# **Sella** *Release*

**Dec 22, 2017**

# **Contents**

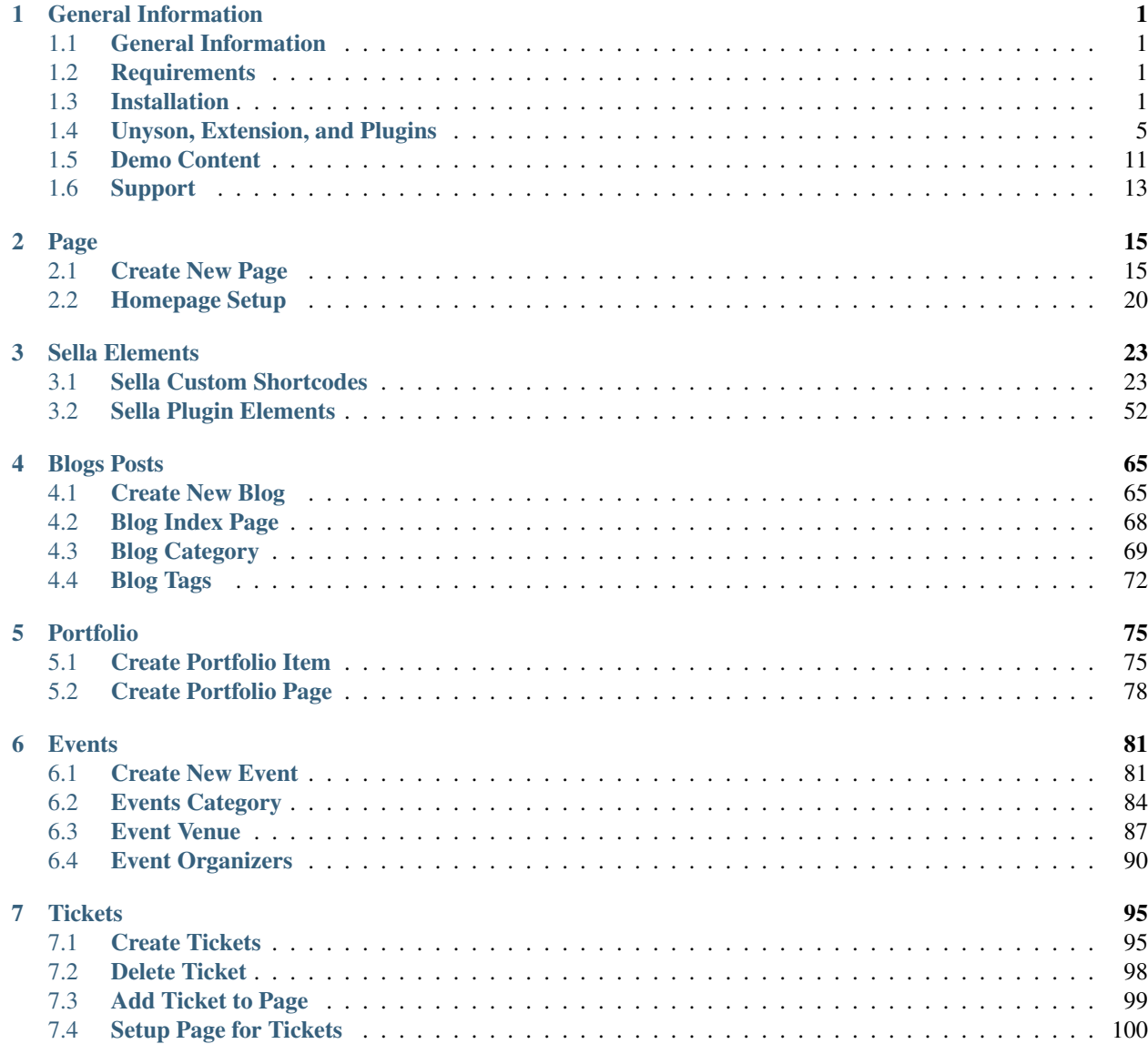

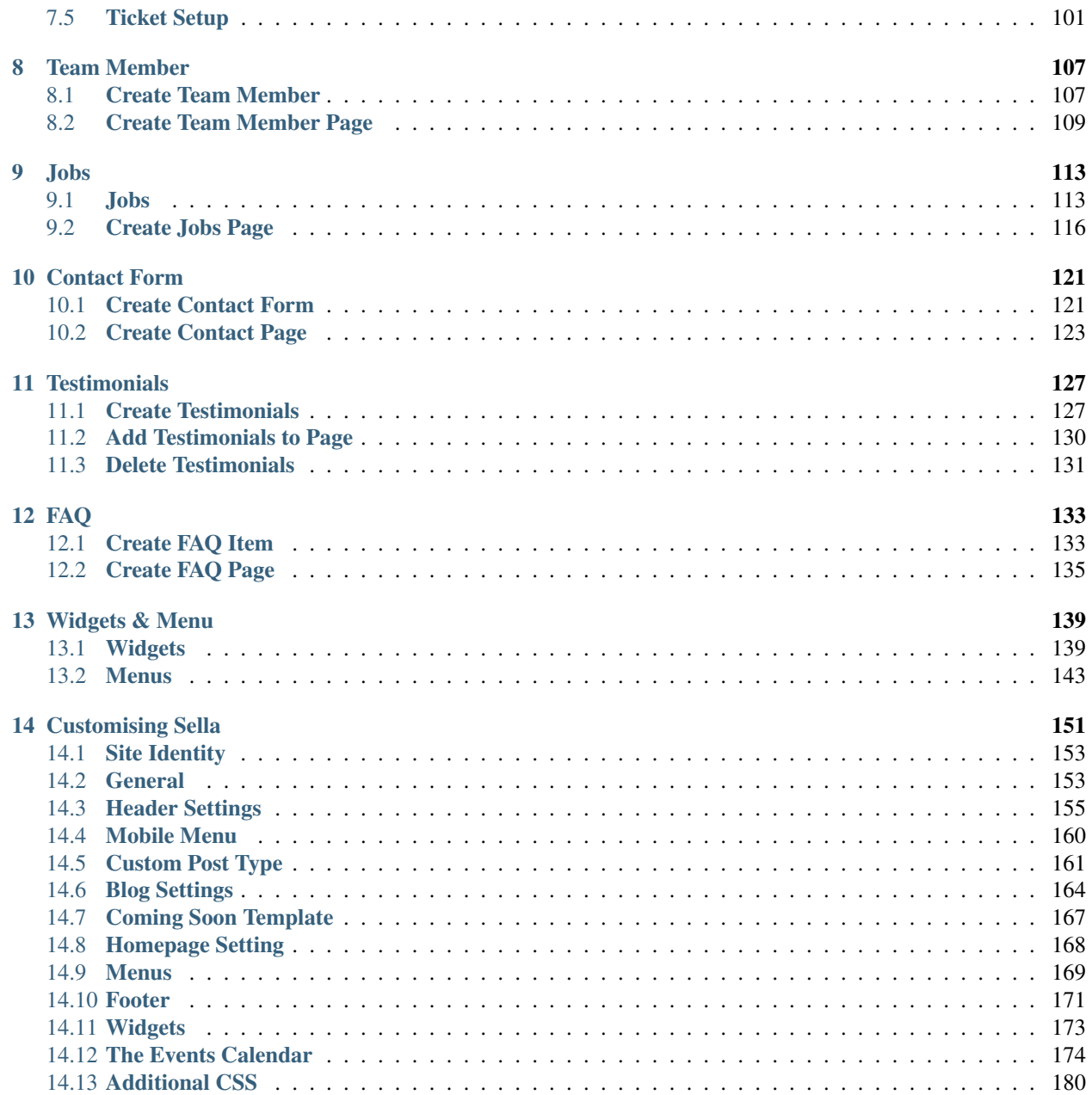

# CHAPTER 1

# **General Information**

## <span id="page-4-1"></span><span id="page-4-0"></span>**1.1 General Information**

Thank you for purchasing Sella! We're very pleased that you have chosen our plugin to extend your website. We're doing our best not to disappoint you! Before you get started, please check out these documentation pages. Sella can only be used with WordPress and we assume that you already have it installed and ready to go. If you don't, please see [WordPress Codex](https://codex.wordpress.org/Installing_WordPress) to get started.

## <span id="page-4-2"></span>**1.2 Requirements**

Before using Sella, please meet the following requirements:

- Essentials to run WordPress Read more about [WordPress Minimum Requirements](http://wordpress.org/about/requirements/) in case any doubts regarding the server, contact your host provider.
- Latest version of WordPress, which you can [download here.](https://wordpress.org/download/)
- Create secure [FTP](https://codex.wordpress.org/FTP_Clients) and Database.

## <span id="page-4-3"></span>**1.3 Installation**

In our guide, we will show you step by step instructions on how to install our WordPress theme for beginners. Below you will find will cover two ways to install a WordPress theme.

## **1.3.1 Installation via Administration Panel**

If Sella files are downloaded from your Themeforest account, you can start an installation using WordPress administration panel.

In [Wordpress Older Version](https://codex.wordpress.org/Using_Themes) you can find instructions how to proceed with 4.7.0 and lower versions of WordPress.If you're using newer version, follow steps below to install the theme:

• Step 1 - Once you've logged in to your administration panel, go to *My Sites > Network Admin*.

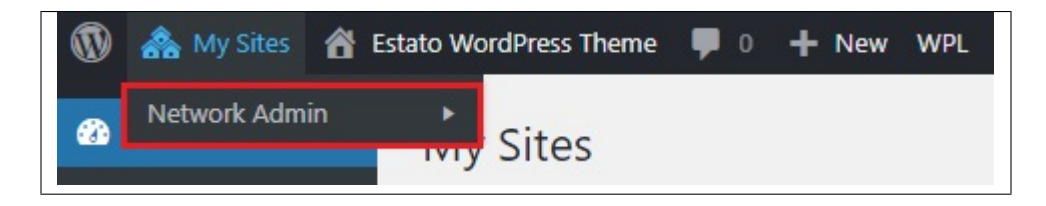

• Step 2 - Then click on *Themes > Add New*, you will be directed to a page where you can choose available themes.

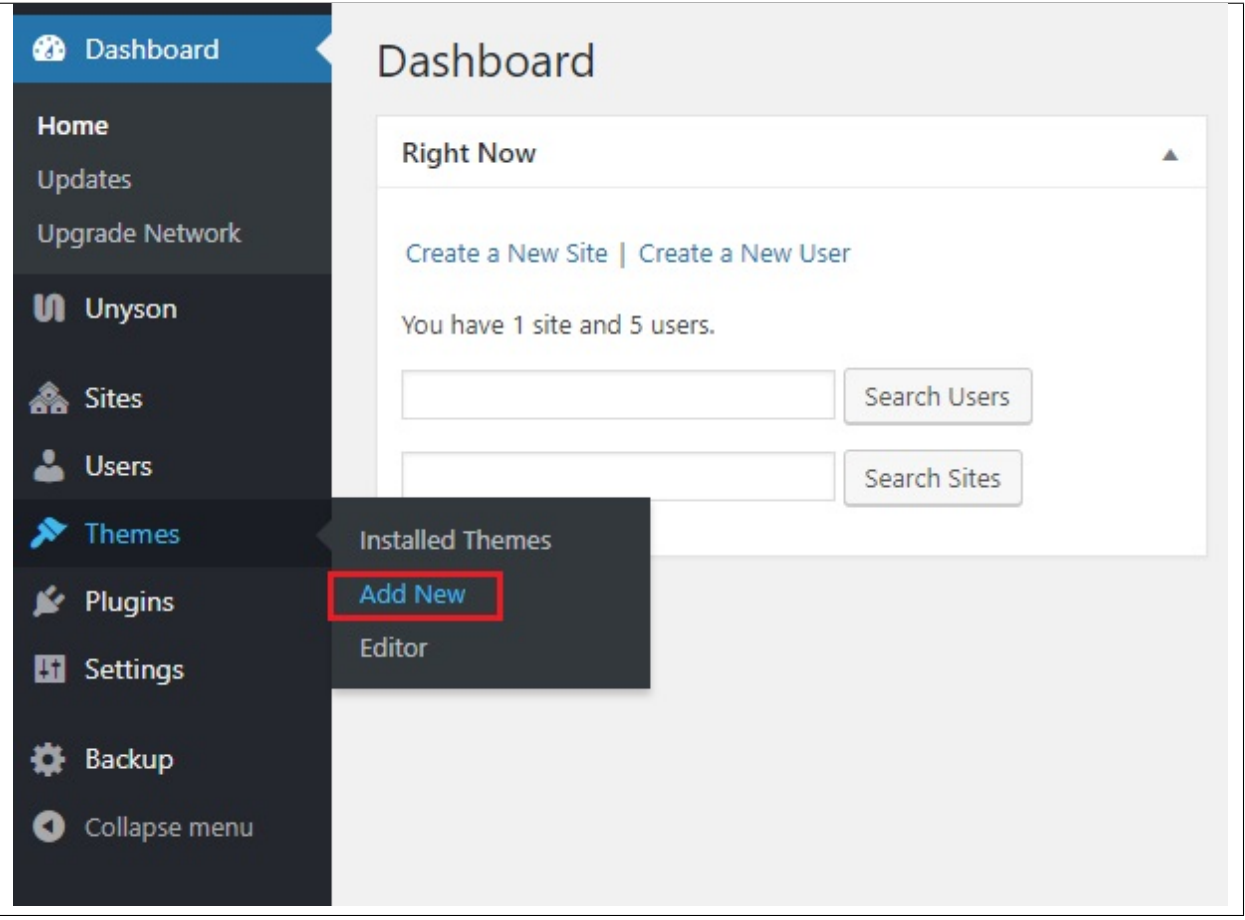

- Step 3 Once directed to the page, on the upper left side of the screen click on *Upload Theme* button.
- Step 4 Choose the *Sellatheme.zip* file from your computer, then click *Install Now*.

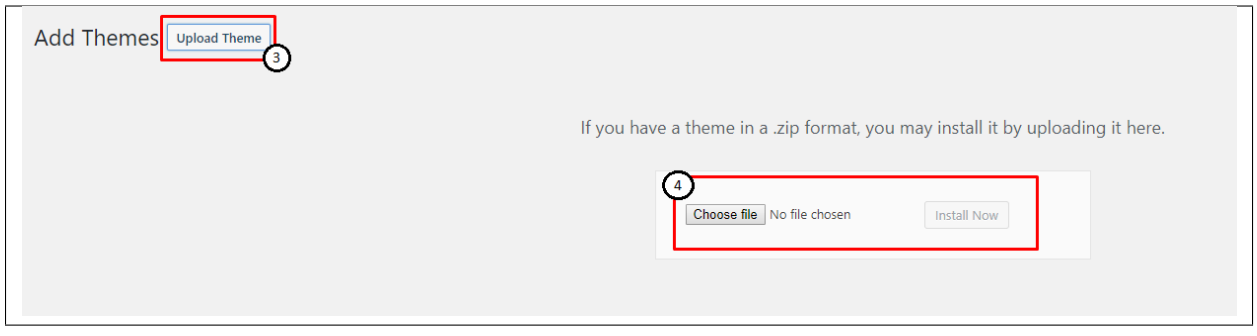

• Step 5 - Click on *My Sites* then go to *Appearance > Themes* and *Activate Sella*.

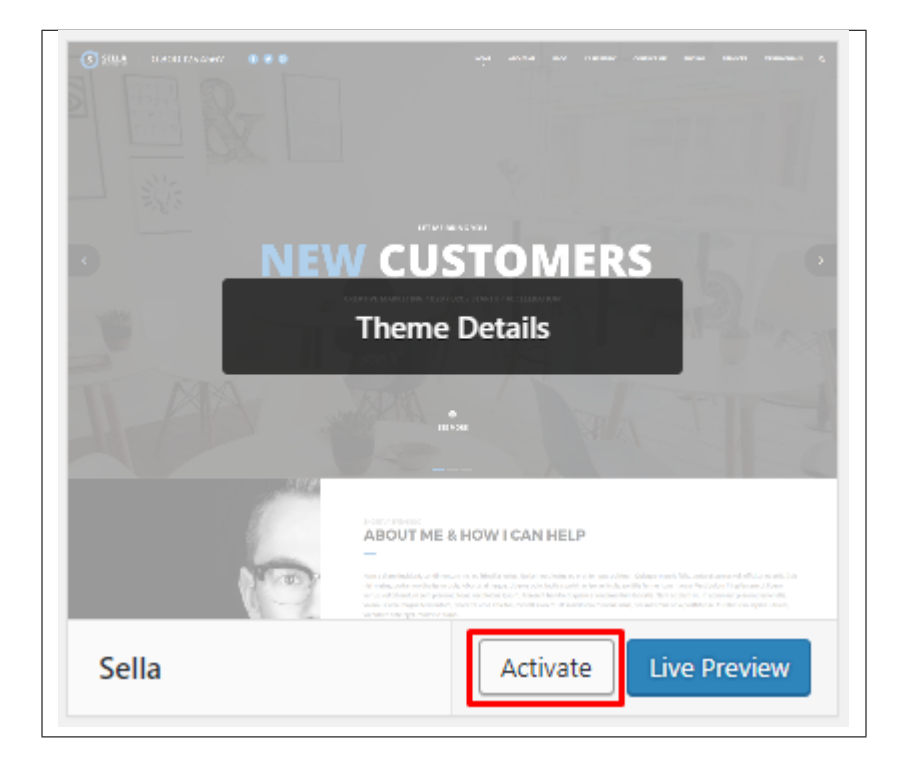

• Step 6 - After activating *Sella*, you will be sent to *Theme Installation Instruction* steps. By following this steps you will be asked to install required plugins, activate them, import demo content (required) and install sample of WPL content.

#### Theme installation instructions

Please follow these steps:

If there is a folder real-estate-listing-realtyna-wpl in your /wp-content/plugins/ directory, please remove it prior to installation

1. Install all required plugins, click here: install plugins

2. Activate all required plugins, click here: activate plugins

3. Import demo content, click here: ( click only when Estato Plugin plugin is active )

4. (Optional) Click 'Add sample properties' in WPL settings, click here: (click only when WPL plugin is active)

Done!

#### Common Install Error: Are You Sure You Want To Do This?

If you get the following question message when installing *Sellatheme.zip* file via WordPress, it means that you have an upload file size limit. *Install the theme via FTP* or call your hosting company and ask them to increase the limit.

## **1.3.2 Installation via FTP**

To install Kids WP via FTP, follow steps below:

- Step 1 Unarchive *Sellatheme.zip* file
- Step 2 Access your host web server using FTP client
- Step 3 Find directory *wp-content > themes*
- Step 4 Put folder Sellatheme in directory *wp-content > themes*

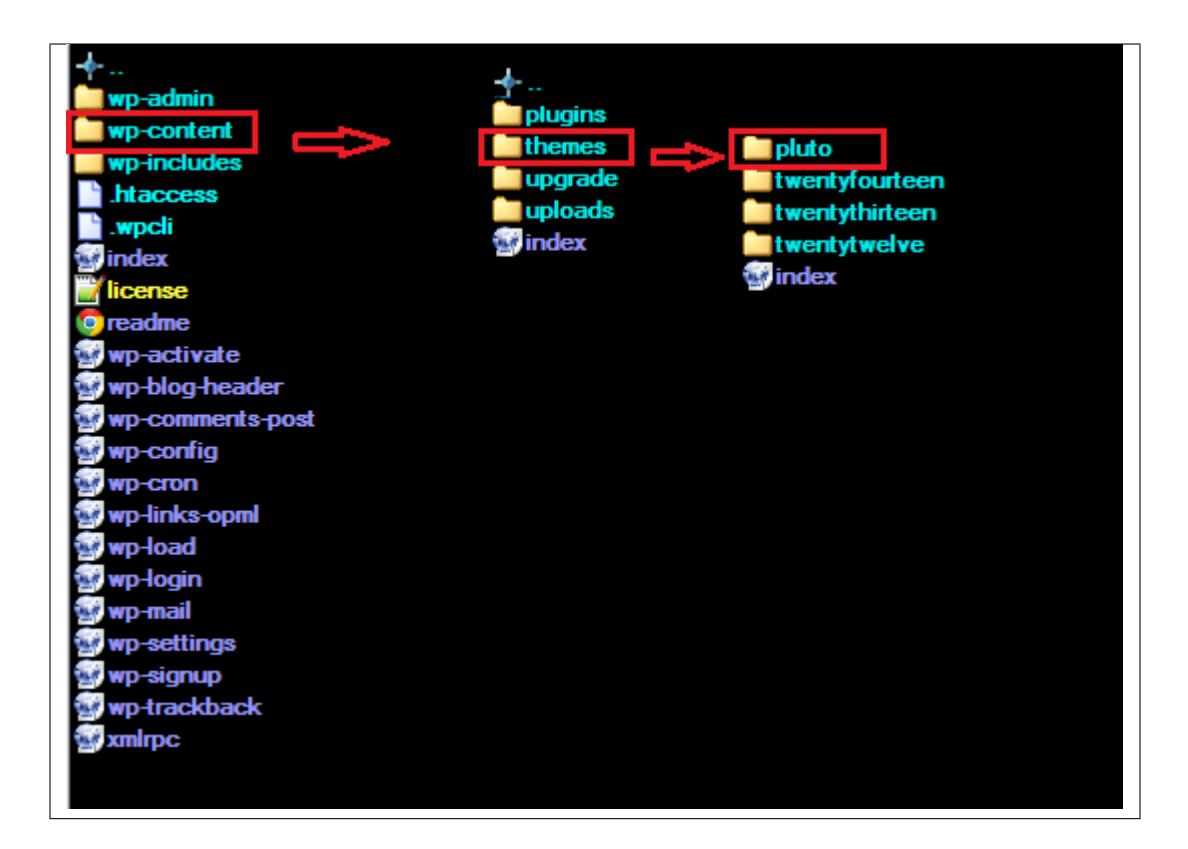

#### Learn more:

• [WordPress Codex – FTP clients](http://codex.wordpress.org/FTP_Clients)

## <span id="page-8-0"></span>**1.4 Unyson, Extension, and Plugins**

Some functionalities of the Sella Theme are available because of the plugins we used to create it. Once Sella is activated in your WordPress admin panel you should see notification about bundled plugins we recommend to install – they are included in Sella package – so you don't have to do anything more than click *install* and *activate*.

### **1.4.1 Unyson**

[Unyson](http://unyson.themefuse.com) is a framework for [WordPress](http://wordpress.org) that facilitates development of a theme. This framework was created from the ground up by the team behind [ThemeFuse](http://themefuse.com) from the desire to empower developers to build outstanding WordPress themes fast and easy. This documentation is heavily modified by [createIT](http://createit.pl) to ensure all custom extensions are well documented.

This documentation assumes you have a working knowledge of WordPress. If you haven't, please start by reading [WordPress Documentation.](http://codex.wordpress.org/Main_Page)

#### Minimum Requirements

- WordPress 4.0 or greater
- PHP version 5.2.4 or greater
- MySQL version 5.0 or greater

#### Installation

Unyson is part of *Sella plugin* that should be activated to be able to use the fully use this theme.

After plugin will be activated you will notice the Unyson entry in the sidebar:

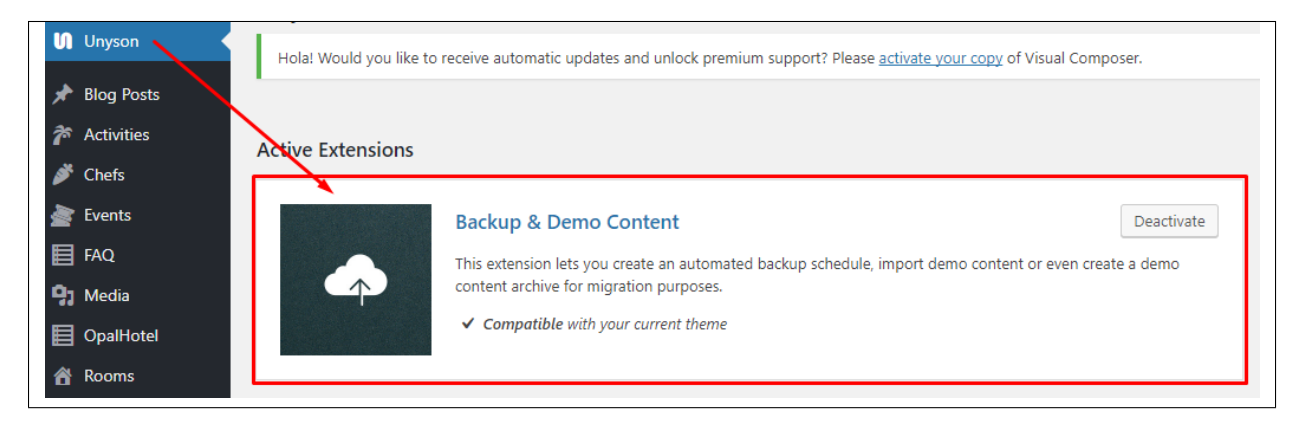

#### Configure the plugin by going to the Unyson menu and activating the following extensions:

- Backup & Demo Content: This extension lets you create an automated backup schedule, import demo content or even create a demo content archive for migration purposes.
- SASS Compiler: Compiles SASS files. Remember to activate it when you are going to change theme colors via Customize.
- Sella FAQ: This extension will add FAQ post type support
- Sella Portfolio: Sella Portfolio
- Sella Team: This extension will add team post type support.
- Sella Testimonials: This extension will add testimonials post type support

#### License

The licenses for most software are designed to take away your freedom to share and change it. By contrast, the GNU General Public License is intended to guarantee your freedom to share and change free software. Unyson inherits the [General Public License](http://wordpress.org/about/gpl/) (GPL) from WordPress.

### **1.4.2 Extension**

On the Unysone page you'll see a list of avaliable extensions separated in two sections:

Active Extensions - Extensions that *should be activate* to be able to fully use Sella WP theme functionality:

- *Backup & Demo Content* This extension lets you create an automated backup schedule, import demo content or even create a demo content archive for migration purposes.
- *SASS Compiler* Compiles SASS files
- *Visual Composer* Allows for seamless integration with Visual Composer
- *Sella FAQ* This extension will add FAQ post type support
- *Sella Portfolio* This extension will add portfolio post type support
- *Sella Team* This extension will add team post type support
- *Sella Testimonials* This extension will add testimonials post type support

Available Extensions - extensions not yet downloaded or activate.

Note: We recommend to not activate any of the extensios that are not part of the list above. They may not be compatible with the theme and could create unexpected issues.

## **1.4.3 Plugins**

#### **Visual Composer**

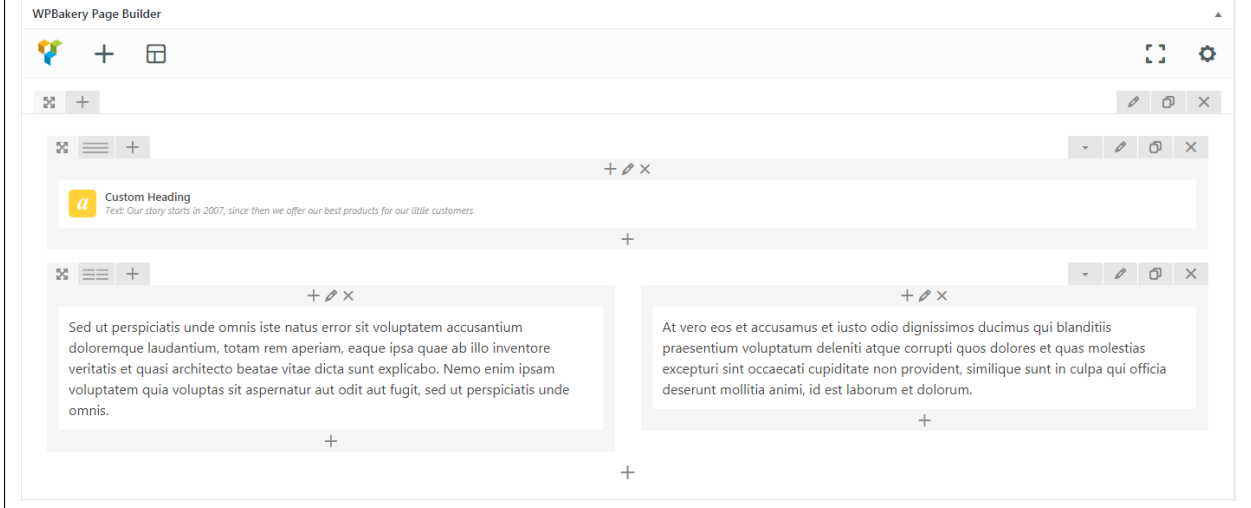

Simply drag and drop elements to build your page content. We prepared components which will help you determine main structure of the webpage – easily set up backgrounds, colors and styles for whole sections as well as lots of various smaller components which you can freely put wherever you want.

Note: As the VC plugin used with Sella WP Theme is part of a bundle, that mean that theme author has a license and only he/she can download latest versions of VC and include it in the theme. You as a theme user may use Visual Composer free of charge while you use the theme that came with VC (because you have a license for that theme).

#### Learn more:

For more information about Visual Composer, please check articles below:

- [How to install Visual Composer](http://www.docs.bdthemes.com/basic-instructions/wordpress/how-to-install-visual-composer/)
- [Visual Composer demo](http://demo.wpbakery.com/?theme=visual-composer)
- [Visual Composer documentation](https://wpbakery.atlassian.net/wiki/display/VC/Getting+Started)

#### **Slider Revolution**

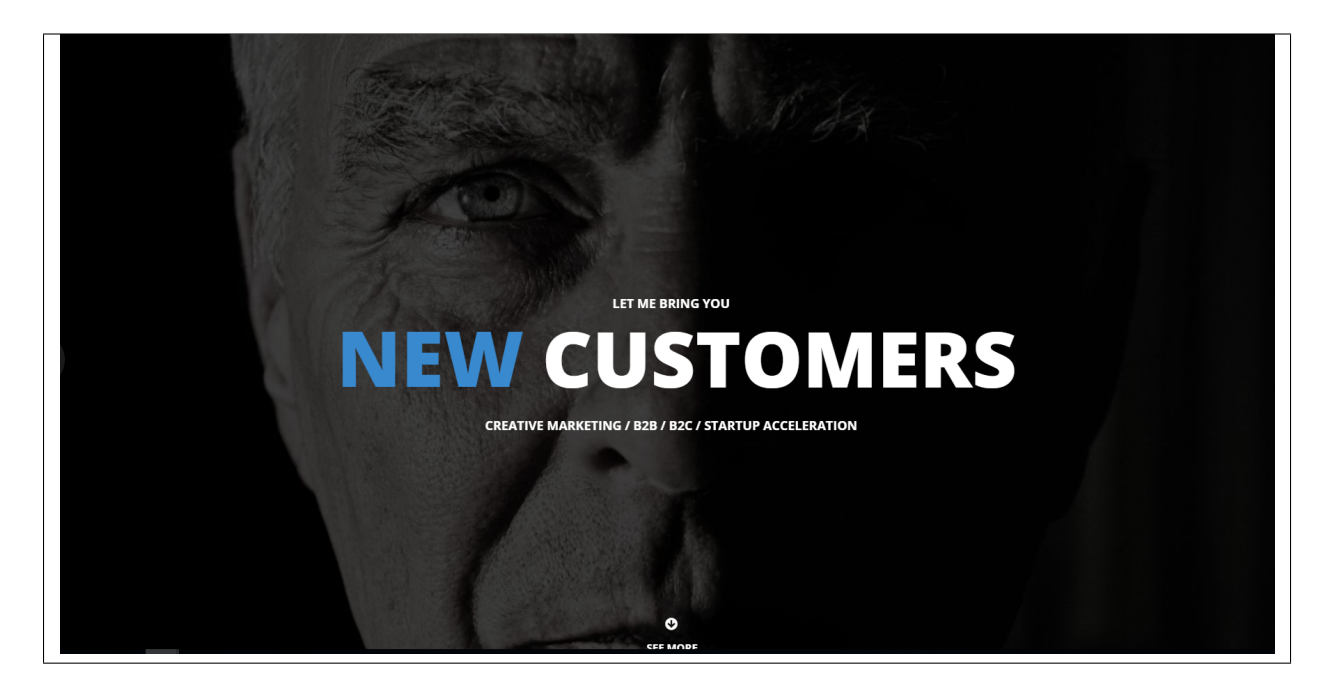

#### How to activate the plugin

Slider Revolution is included in Sella WP package – so you don't have to do anything more than click *install* and *activate* as you do with other plugins.

If you are new user of the revolution Slider plugin or you just want to check some of it functionality feel free to check [Slider Revolution Documentation](https://www.themepunch.com/revslider-doc/slider-revolution-documentation/) created by the authors of this plugin.

#### **Contact Form 7**

Contact forms in Sella WP are created with the use of *Contact Form 7 Plugin*. Below you will find information how to recreate Contact forms used in our theme by adding the correct markup for the Form section of this plugin.

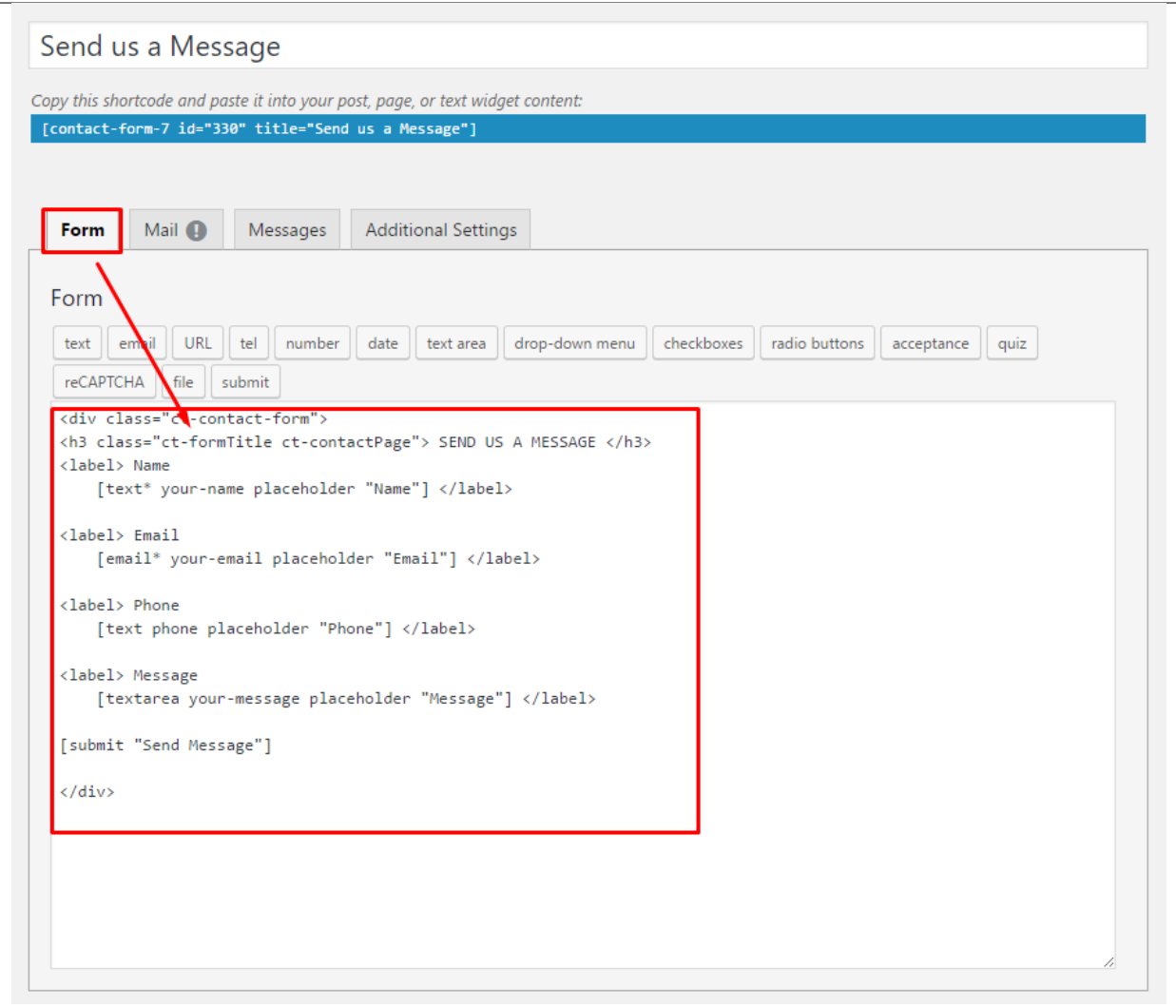

If you never before used this plugin I suggest you to check [Getting Started with ContactForm 7.](https://contactform7.com/getting-started-with-contact-form-7/)

#### **The Events Calendar**

Create an events calendar and manage it with ease. The Events Calendar plugin provides professional-level quality and features.

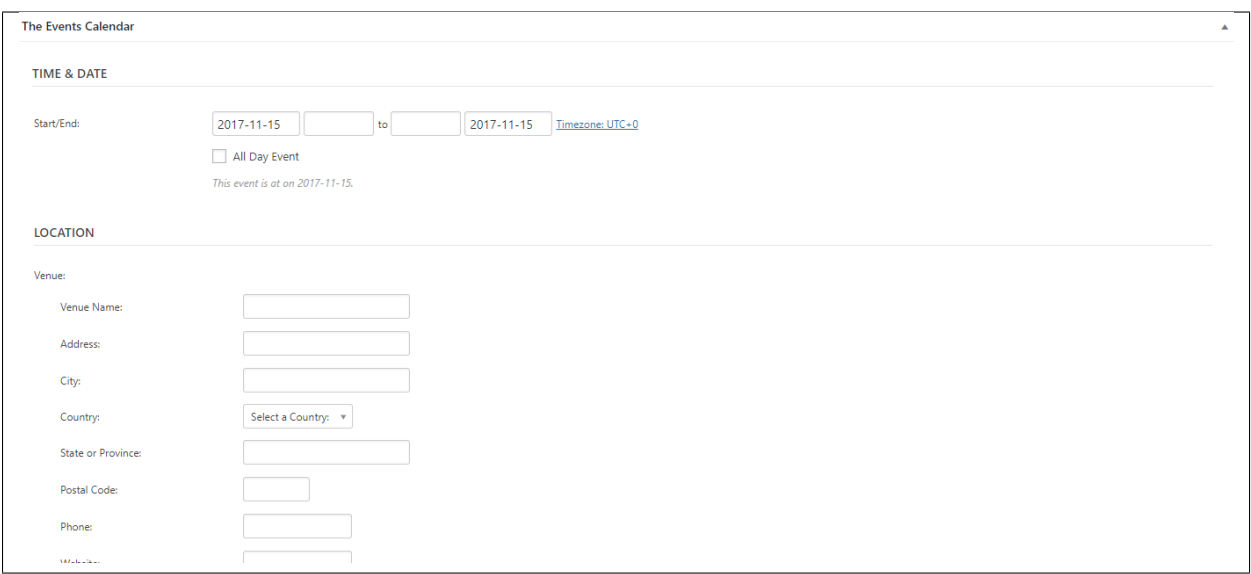

If you never before used this plugin I suggest you to check [Getting Started with The Events Calendar.](https://wordpress.org/plugins/the-events-calendar/)

#### **CampTix Event Ticketing**

CampTix is an easy to use and flexible events ticketing. It allow visitors to purchase tickets to your online or offline event, directly from your WordPress website.

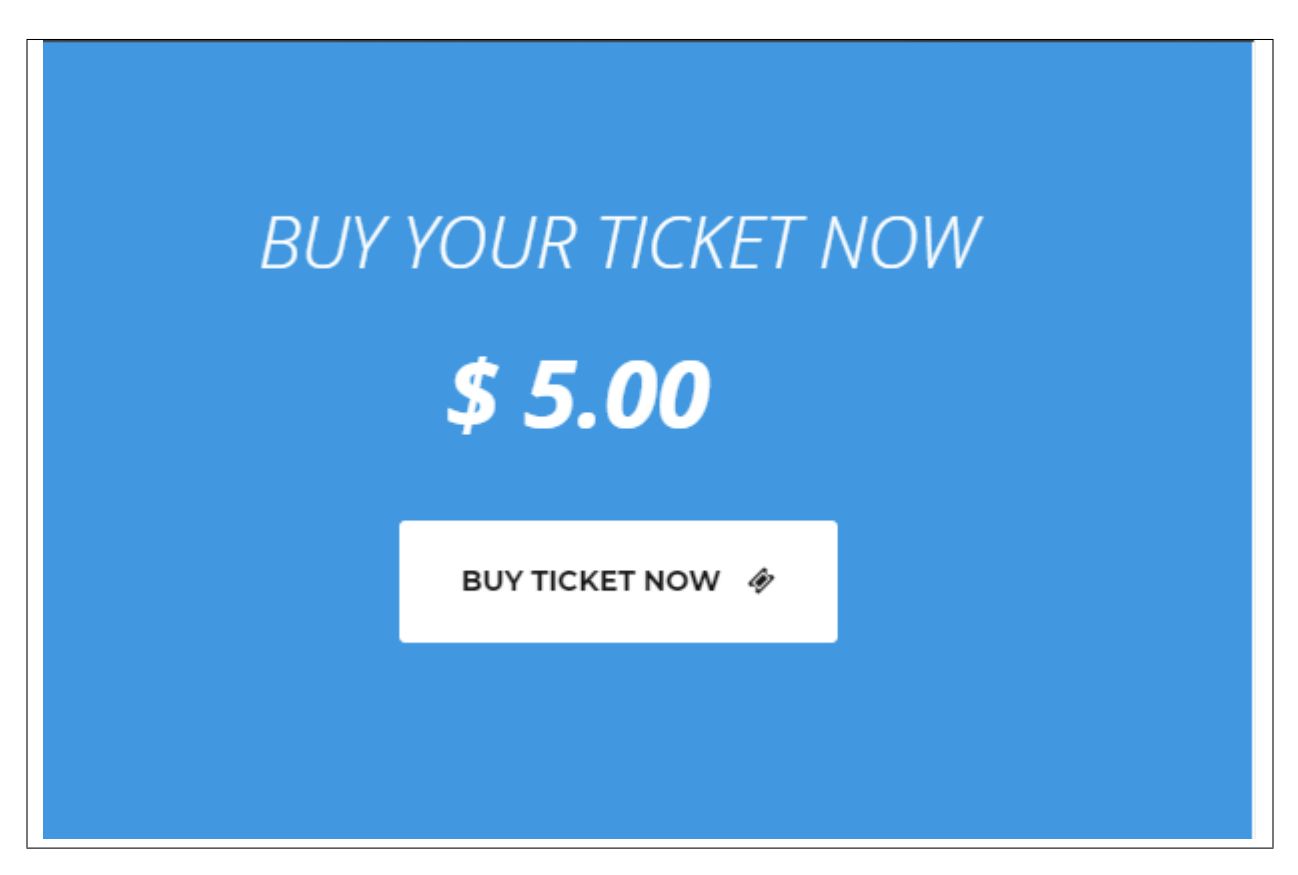

#### Common questions:

- [How to update the plugin when it was packaged with your theme?](https://www.themepunch.com/faq/update-plugin-packaged-theme/)
- [Purchase Code isn't working](https://www.themepunch.com/faq/purchase-code-registration-faqs/)

# <span id="page-14-0"></span>**1.5 Demo Content**

Note: To be able to use theme content installation and backup functionality make sure to activate *Backup & Demo Content* Unyson's extension.

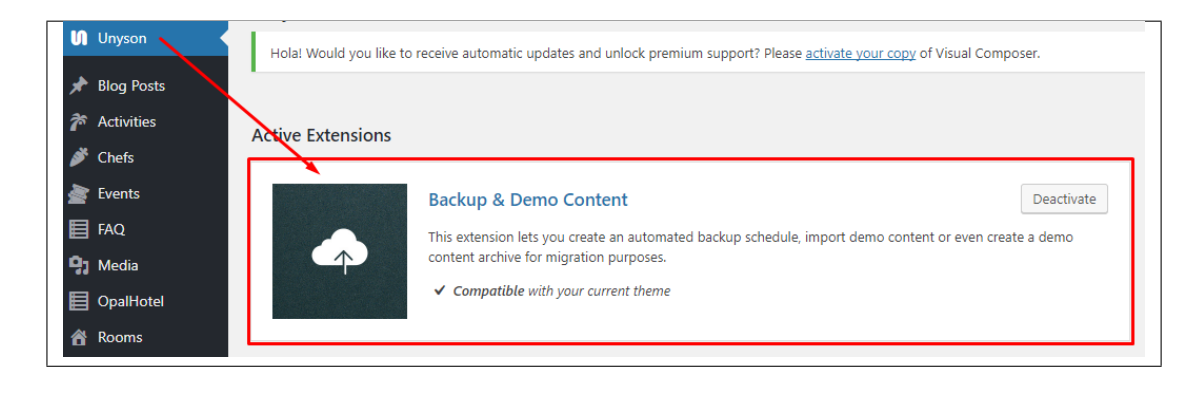

The fastest and easiest way to import our demo content is to use Theme Options *Demo Content Installer*. It will import all pages and posts, sample slider, widgets, theme options, assigned pages, and more.

### **1.5.1 Import Demo Content**

To import our demo content, please follow the steps below:

• Step 1 – navigate to Tools where after activating the Unyson extension *Demo Content Install* option will be available

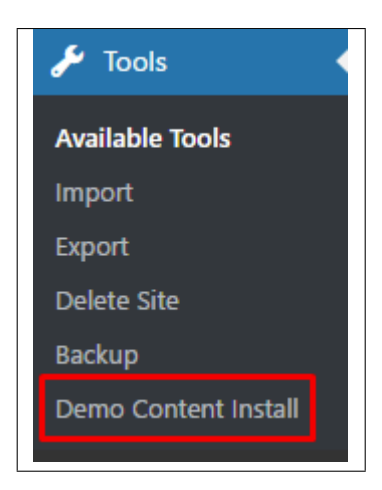

- Step 2 choose import option you want to use from available options
- Step 3 To be able to continue you need to agree to this term.

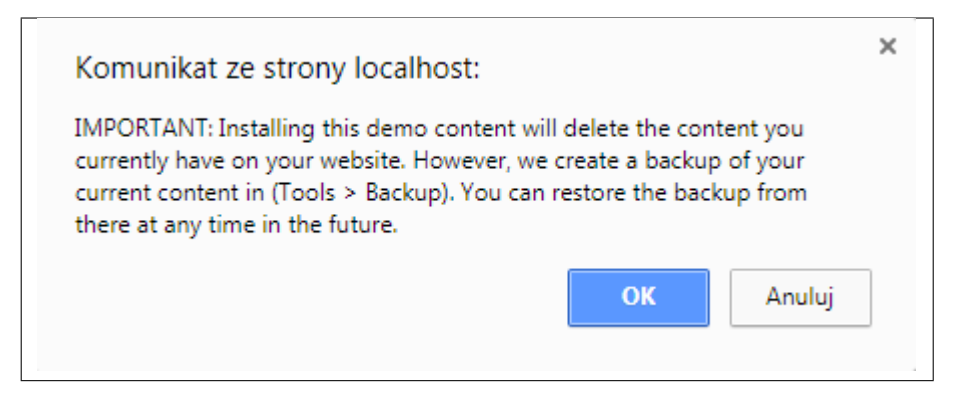

• Step 4 – Wait until the content will be installed

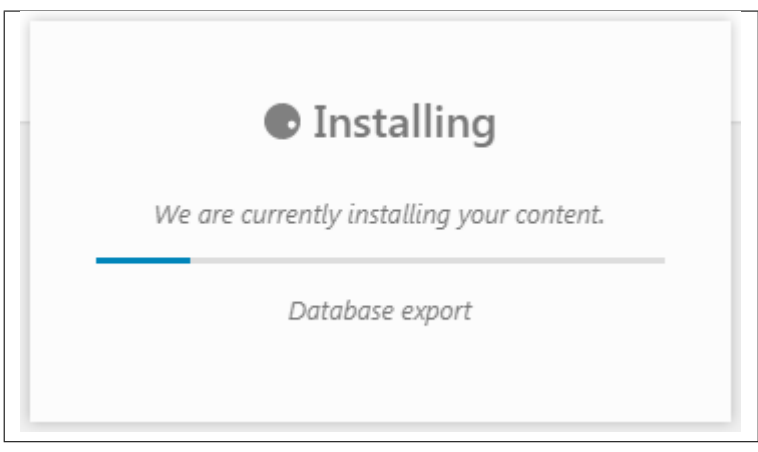

*Importing can take a few minutes. Please be patient and wait for it to complete. Once it will be loading, you will see message with indicating progress.*

We recommend this approach on a newly installed WordPress. It will *replace* the content you currently have on your website. However, we create a backup of your current content in (Tools > Backup). You can restore the backup from there at any time in the future.

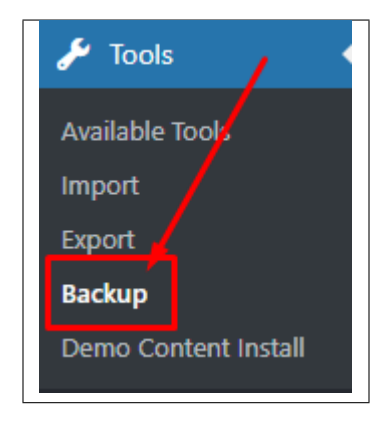

# <span id="page-16-0"></span>**1.6 Support**

All of our items comes with free support. Free support is limited to questions regarding the themes features or problems. We provide premium support for code customisation or third-party plugins.

## **1.6.1 Free Support**

For issues and concern, you can reach us through these support methods:

- E-mail [support@createit.pl](mailto:support@createit.pl)
- Help Desk Click [here](https://createit.support/helpdesk/en) to go to our support website. Just click on the *Submit Ticket* button and follow instructions to create a ticket.
- Forum Comment/Post on the product you have issues/queries in [ThemeForest](https://themeforest.net/) or [CodeCanyon](https://codecanyon.net/) websites.

#### Before You Post in a Forum

We urge you to follow the steps below, before you post a new topic on the forum, to speed up your request. It's in everyone's interest and will benefit in making the entire forum more efficient:

- Step 1 Always check the Documentation and the Knowledgebase Section. Most questions are already answered in those areas.
- Step 2 If your question hasn't been brought up on the forum, please post a new topic. Always be as specific as possible. Creating a topic requires entering the live URL to your home page or page that shows the issue in question. It also has bars for WP and FTP login info, which aren't required, however, providing us with your login information can save a lot of time for both of us. Login credentials are securely stored and accessible only by our support staff.
- Step 3 We usually answer questions in 24 hours on working days. However, if you don't get any answer within 72 hours bump up your question or send us an e-mail.

For *all support methods*, you will receive confirmations and replies on your queries through e-mail or by tracking your ticket which you will also get through e-mail. To track your ticket, please click here.

Once we reply to your query, *each ticket will be open for 7 days* without a reply from you. On the 6th day without a reply, an e-mail will be sent to notify you of the ticket's inactivity. To make the ticket active again, you simply need to reply or follow the steps in the e-mail. If you won't make the ticket active within 7 days, on the 8th day the ticket will automatically be closed.

Our support hours: 10:00 AM – 6:00 PM UTC +1 on Monday to Friday.

## **1.6.2 Premium Support**

We can create your website from scratch, redesign it or just extend the current ones. For more information, please take a look at [our website.](https://www.remotedevelopers.eu/) Typical issues covered by Premium Support:

- Custom CSS
- Support for third party software and plug-ins
- WordPress Installation with Theme configuration
- Server configuration
- Site structure modifications
- Graphic adjustments, etc.
- WordPress general howto's

# CHAPTER 2

# **Page**

<span id="page-18-0"></span>You can use *Pages* to organize and manage any content on your website. You can create multiple pages on your website for different types of content or setup onepager with scroll-to-section menu.

# <span id="page-18-1"></span>**2.1 Create New Page**

To create a new *Page* in *Sella* follow the steps below:

• Step 1 - In *Dashboard*, navigate to *Pages > Add New*. You will be directed to a page where you can add details on the page.

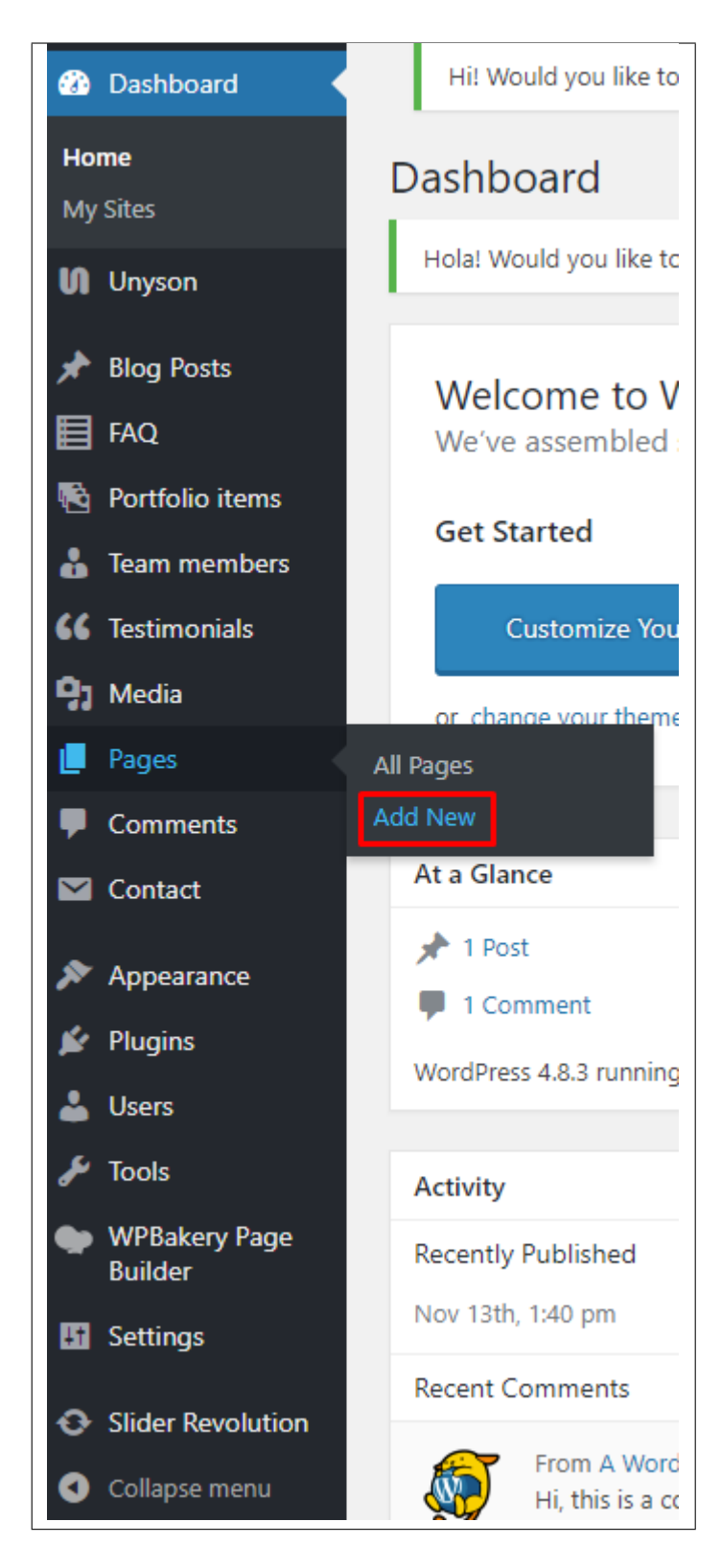

- Step 2 Add the *Title* of the page.
- Step 3 Add content we recommend you to create page content using *Visual Composer* or by modifying demo content.

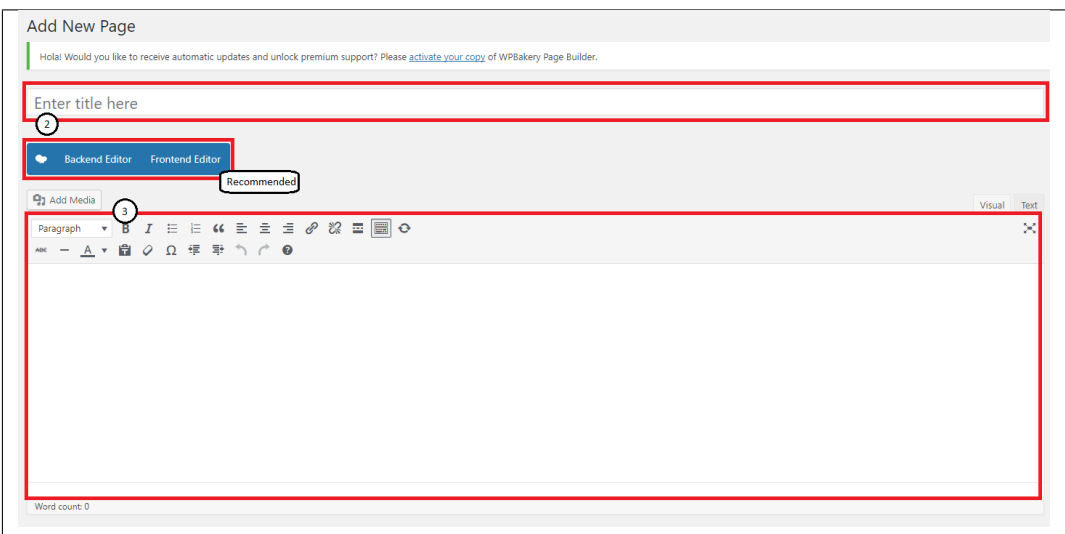

• Step 4 - Choose page attributes.

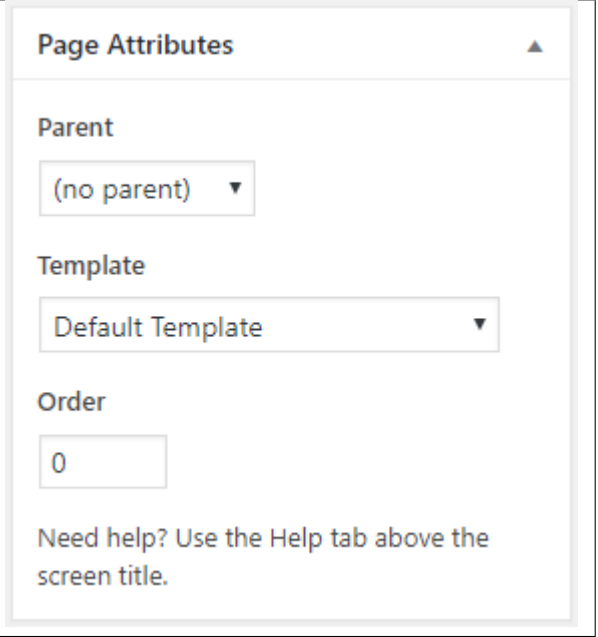

- Parent If you want to create this page as a subpage.
- Template You can choose one of defined page templates
- Order The order of the page.
- Step 5 After adding all the contents of the page, click on the *Publish* button.

## **2.1.1 Create Page Using Visual Composer**

When using *Visual Composer* to add content, you have 2 Editor options, the **Backend Editor** and Frontend Editor.

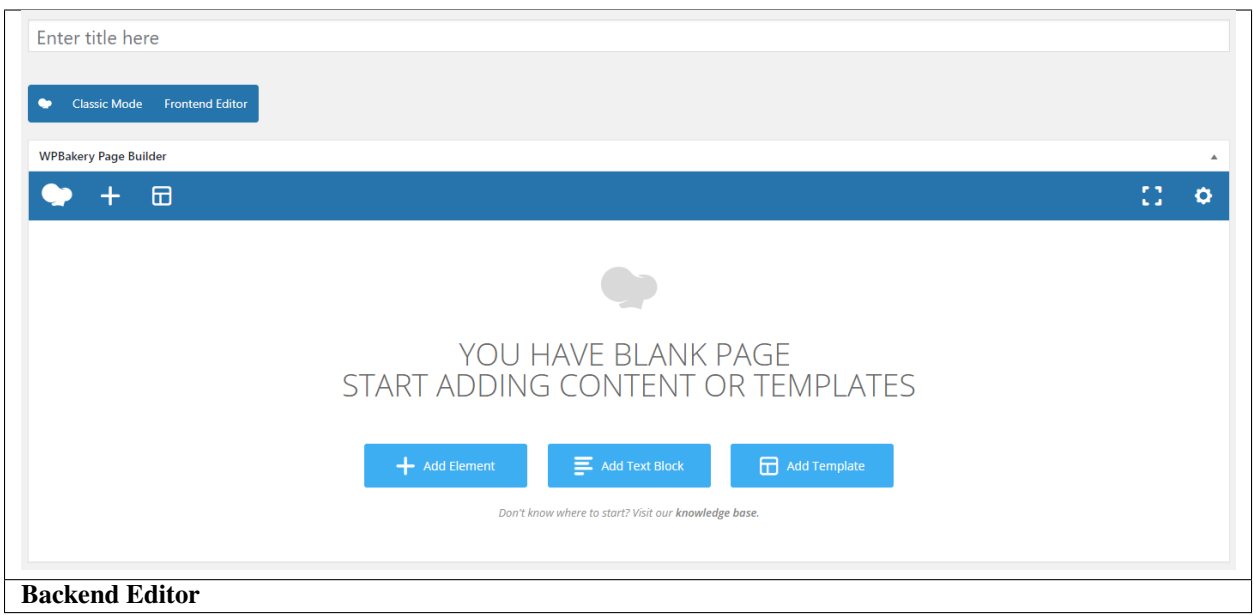

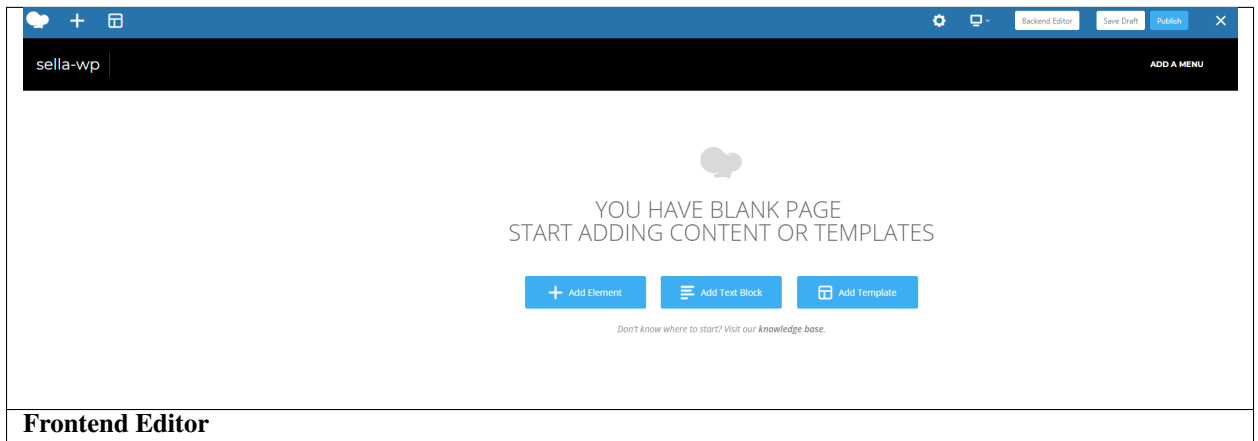

In adding contents to the page, there are many options to choose from. Some of the options are:

• Elements - You will be able to choose elements that are needed and used on the page.

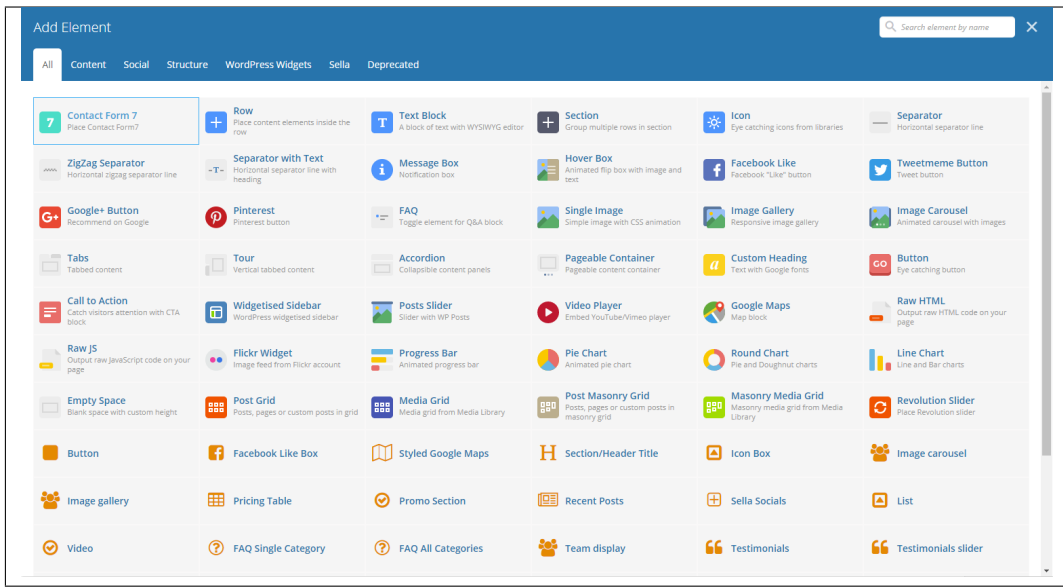

• Text Block – This is where you add Text to the page.

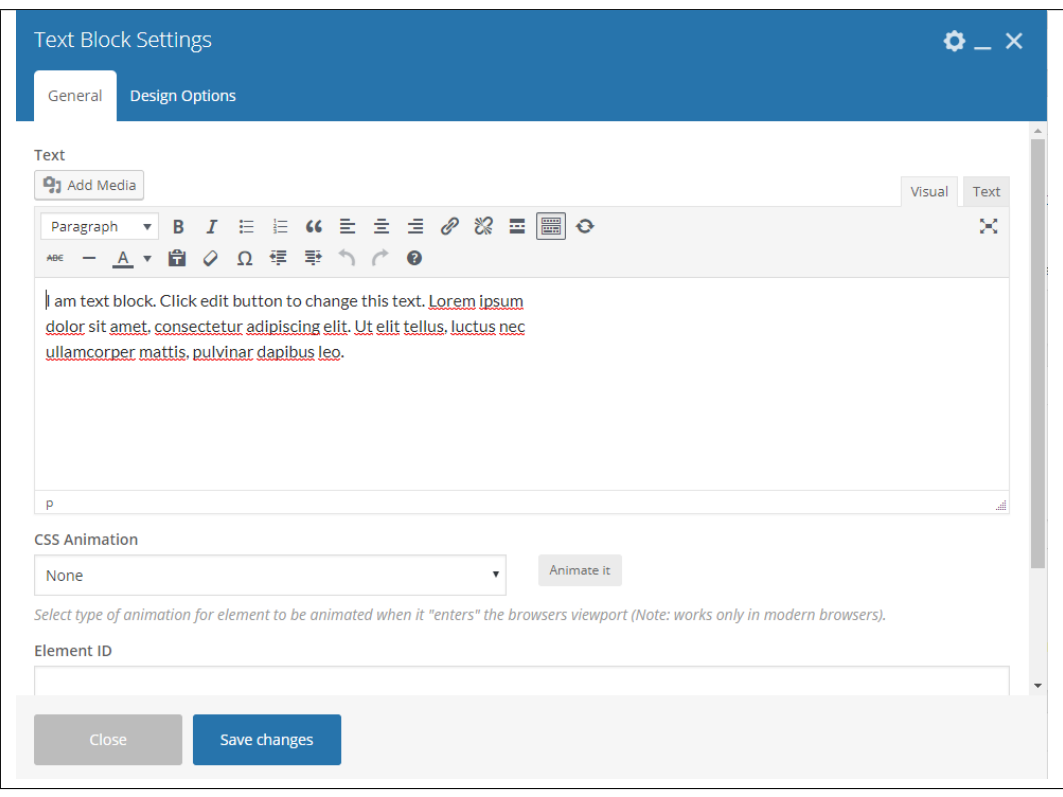

• **Row** – An area where you can add elements.

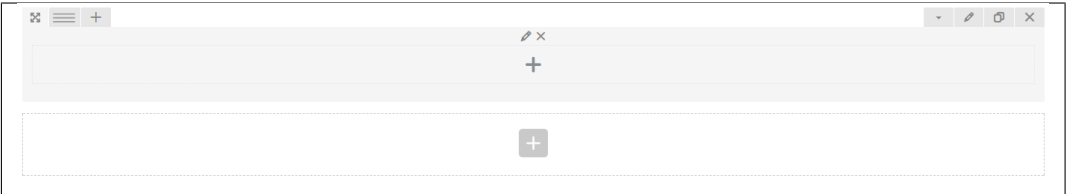

# <span id="page-23-0"></span>**2.2 Homepage Setup**

If you have added some pages via *Pages > Add New* you can choose one and set it up as a homepage.

Use Static front page tool in *Settings > Reading* and choose from the list your homepage. Remember to click *Save* changes at the end of editing.

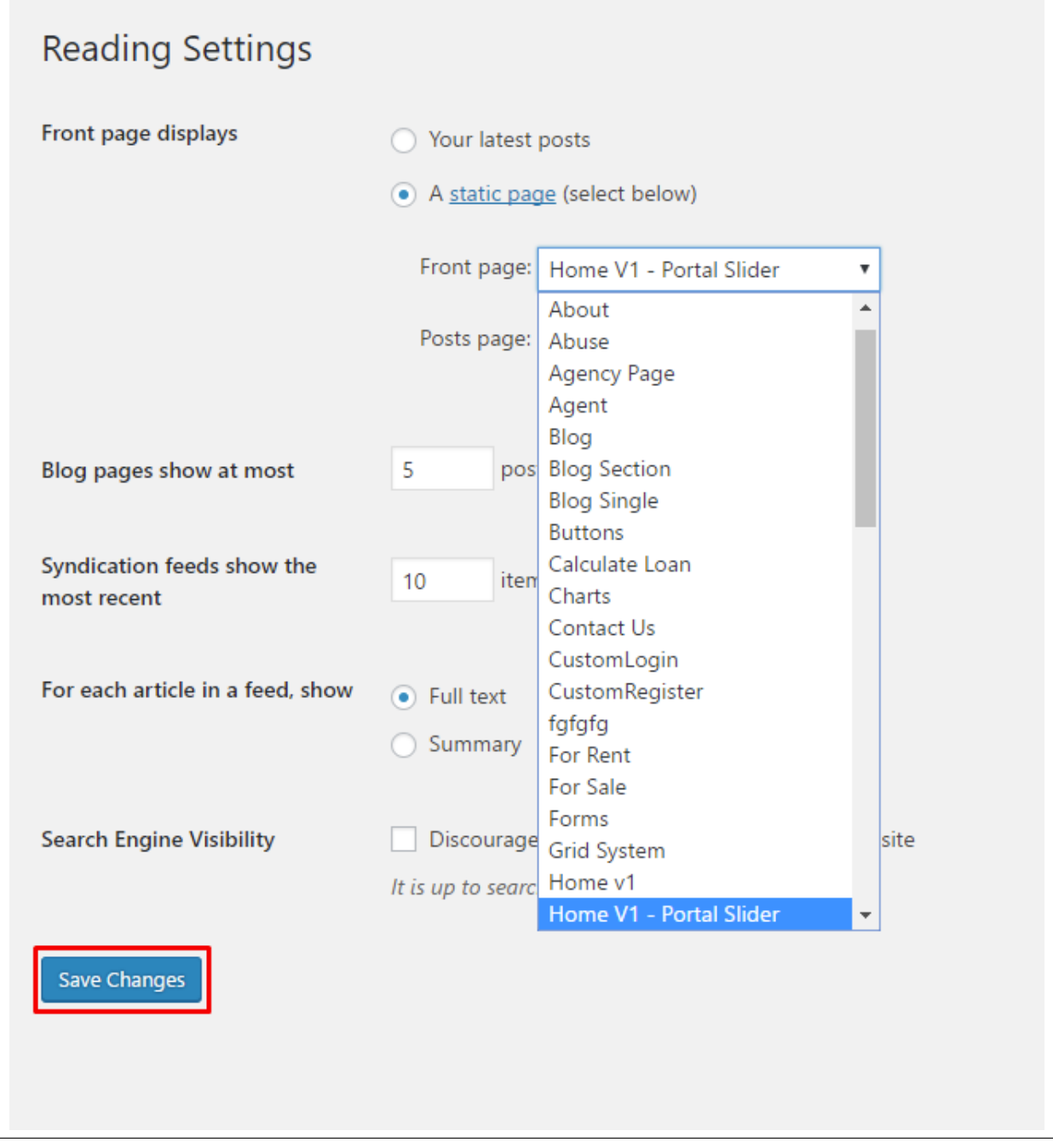

# CHAPTER 3

# **Sella Elements**

# <span id="page-26-1"></span><span id="page-26-0"></span>**3.1 Sella Custom Shortcodes**

With Sella comes many custom shortcodes for (Visual Composer) VC that are used to show content created in Sella. Below you will find short information about this Visual Composer elements:

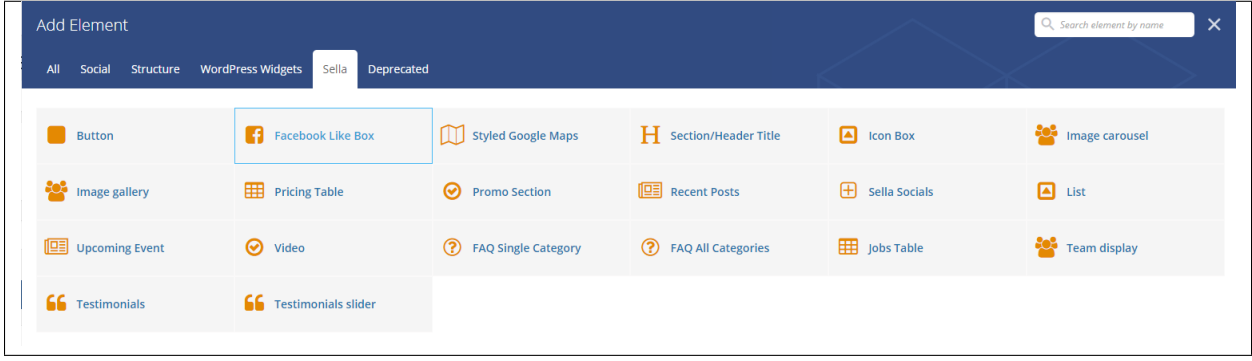

## **3.1.1 Button**

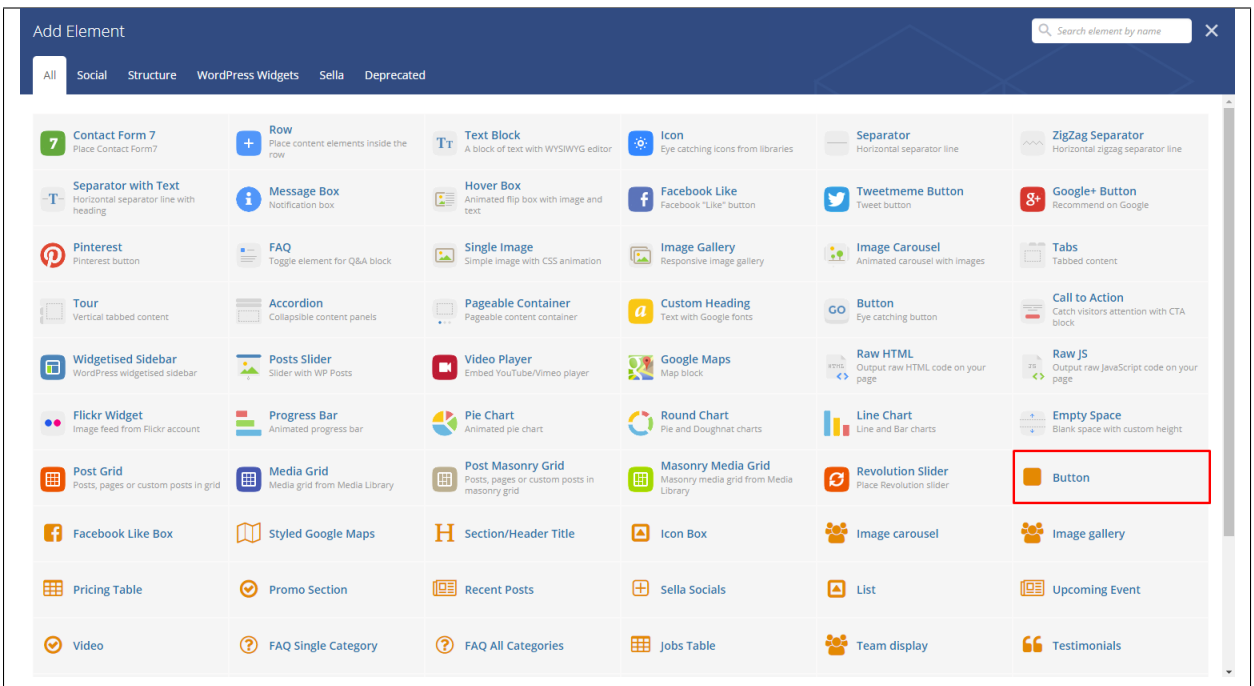

This theme comes with VC element that give you the option to create buttons that can be used in the theme.

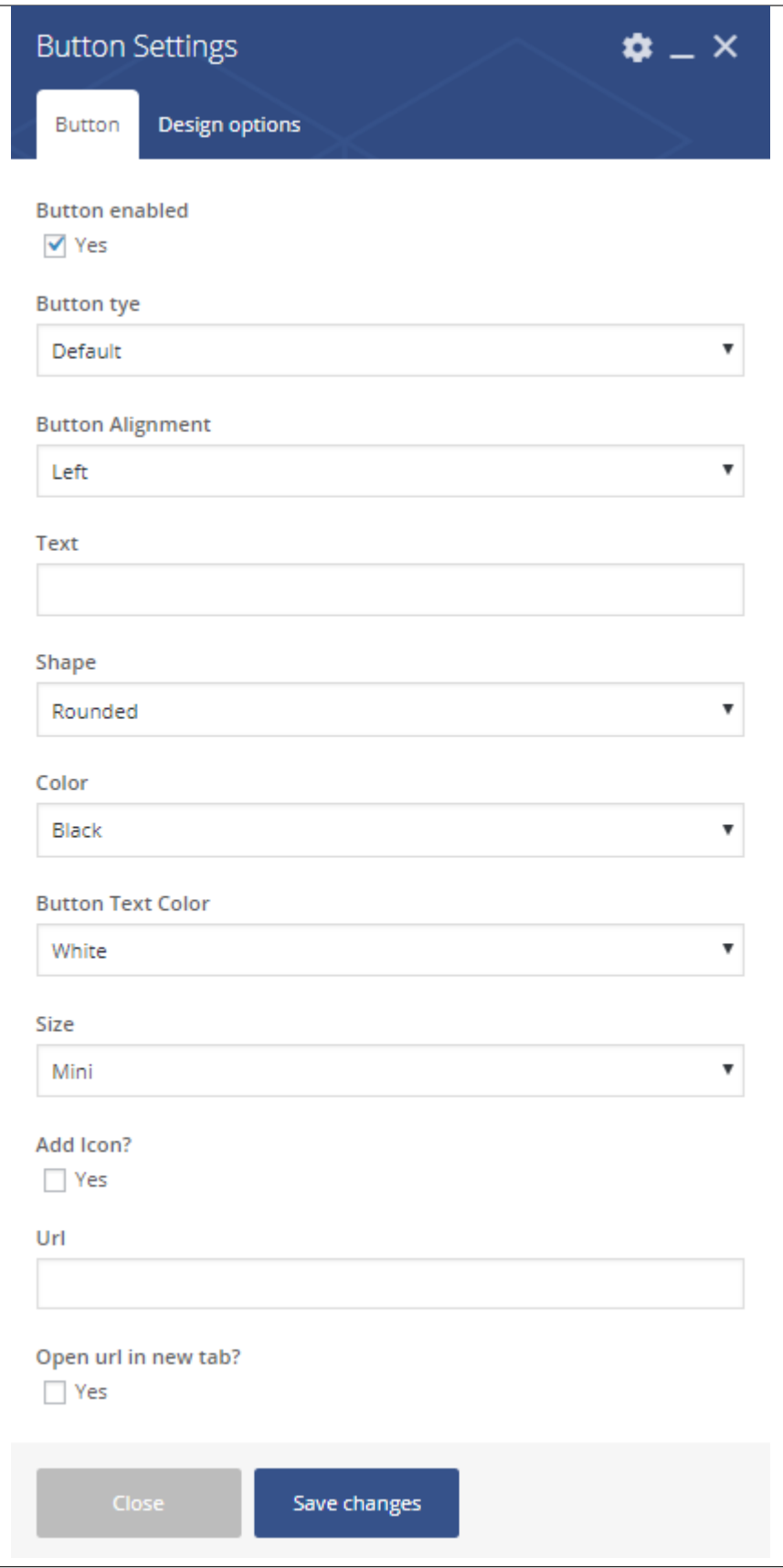

#### -General Tab-

- Button enable Option to enable the button.
- Button type Type of button showing.
- Button Alignment Where the button is located.
- Text The label of the button.
- Shape Shape of the button.
- Color Color of the button.
- Button Text Color Color of the text label.
- Size Size of the button.
- Add Icon? Option to add an icon in the button.
- Icon If Add icon is *Yes*, this option will show. Add the icon you would like to use.
- URL URL link for the button.
- Open url in new tab? Option to be able to open the link on a new tab.

## **3.1.2 Facebook Like Box**

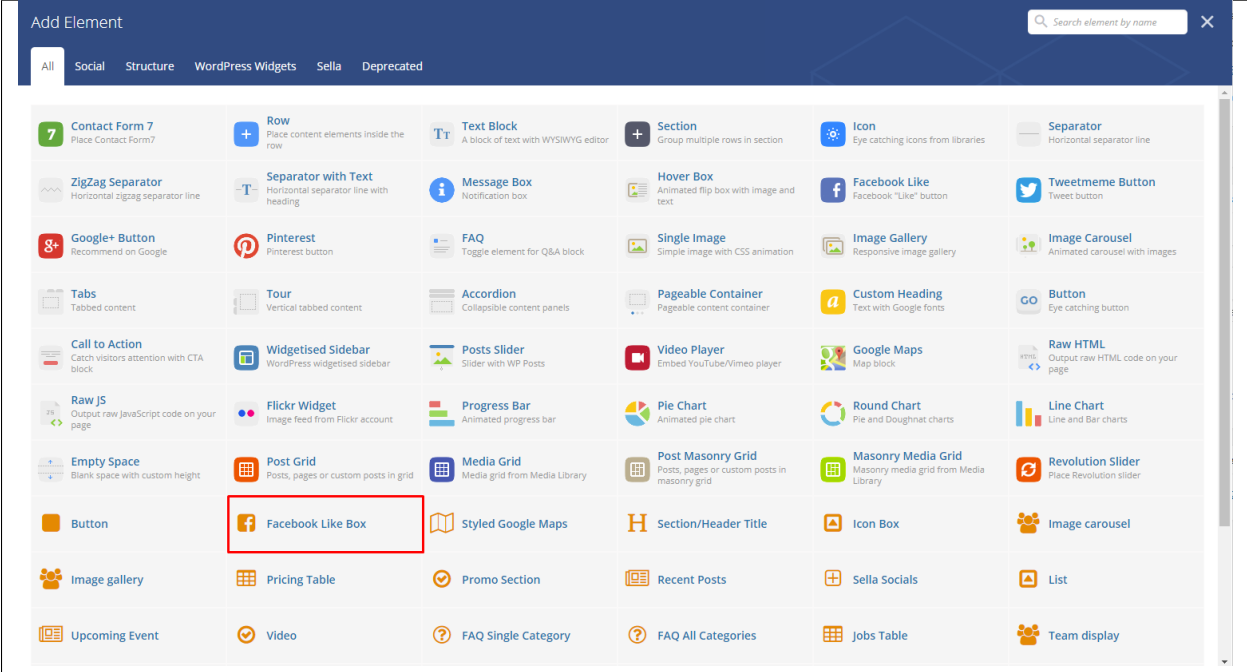

This will let you connect to a page in Facebook for advertising and information. Visitors on your site can *Like* and/or *Share* the FB page you are showing.

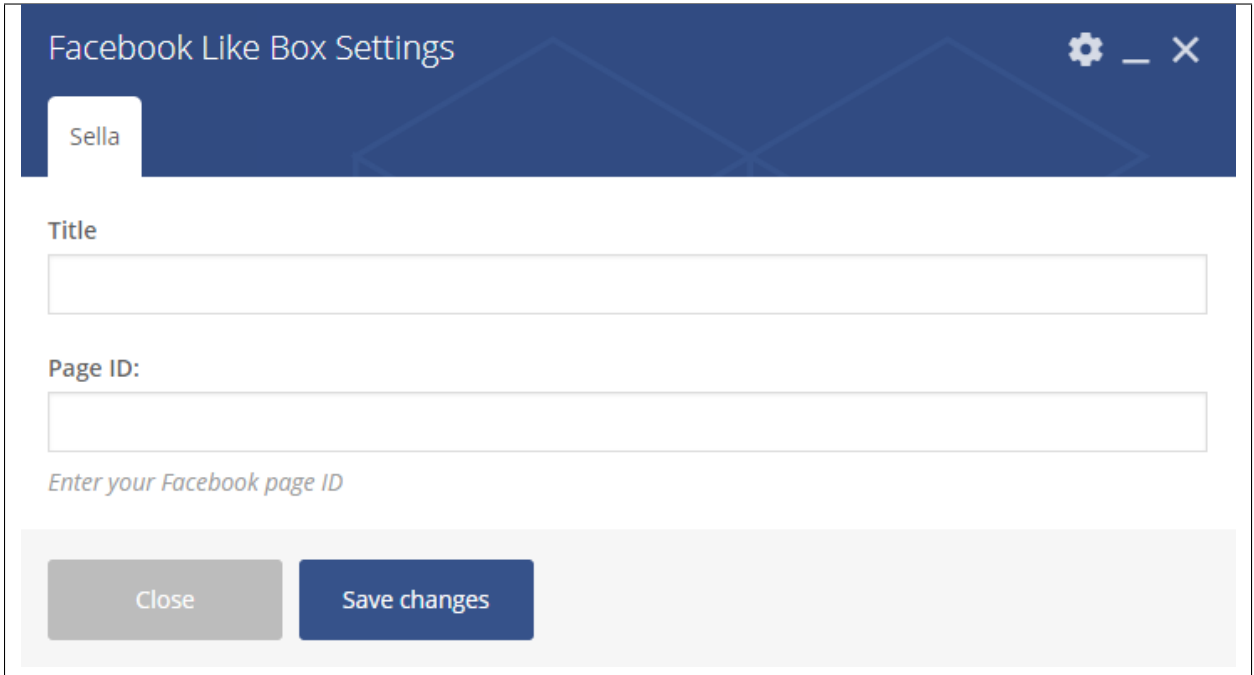

-Sella Tab-

- Title Title of the page.
- Page ID Page ID of the FB page you would like to show. To know how to get your *Page ID* click [here.](https://www.facebook.com/help/1503421039731588)

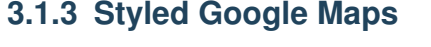

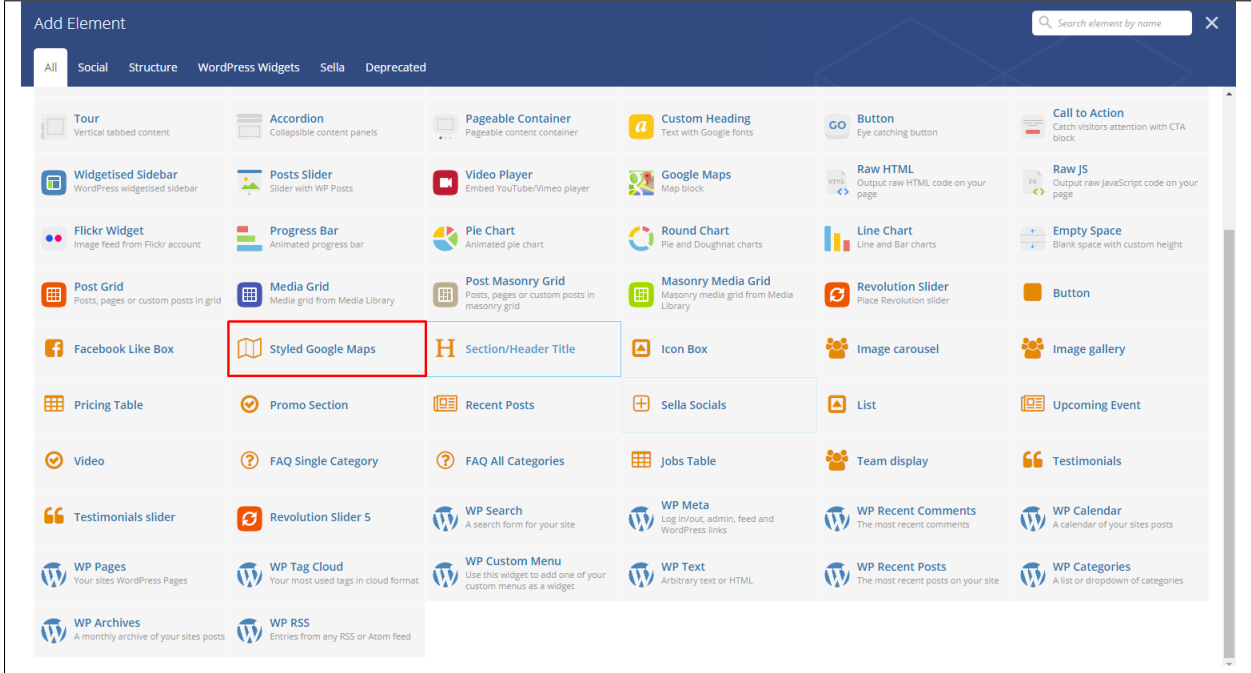

Lets you add a styled google map on a page. You will be able to customize this map in the *Styled Google Maps Settings*.

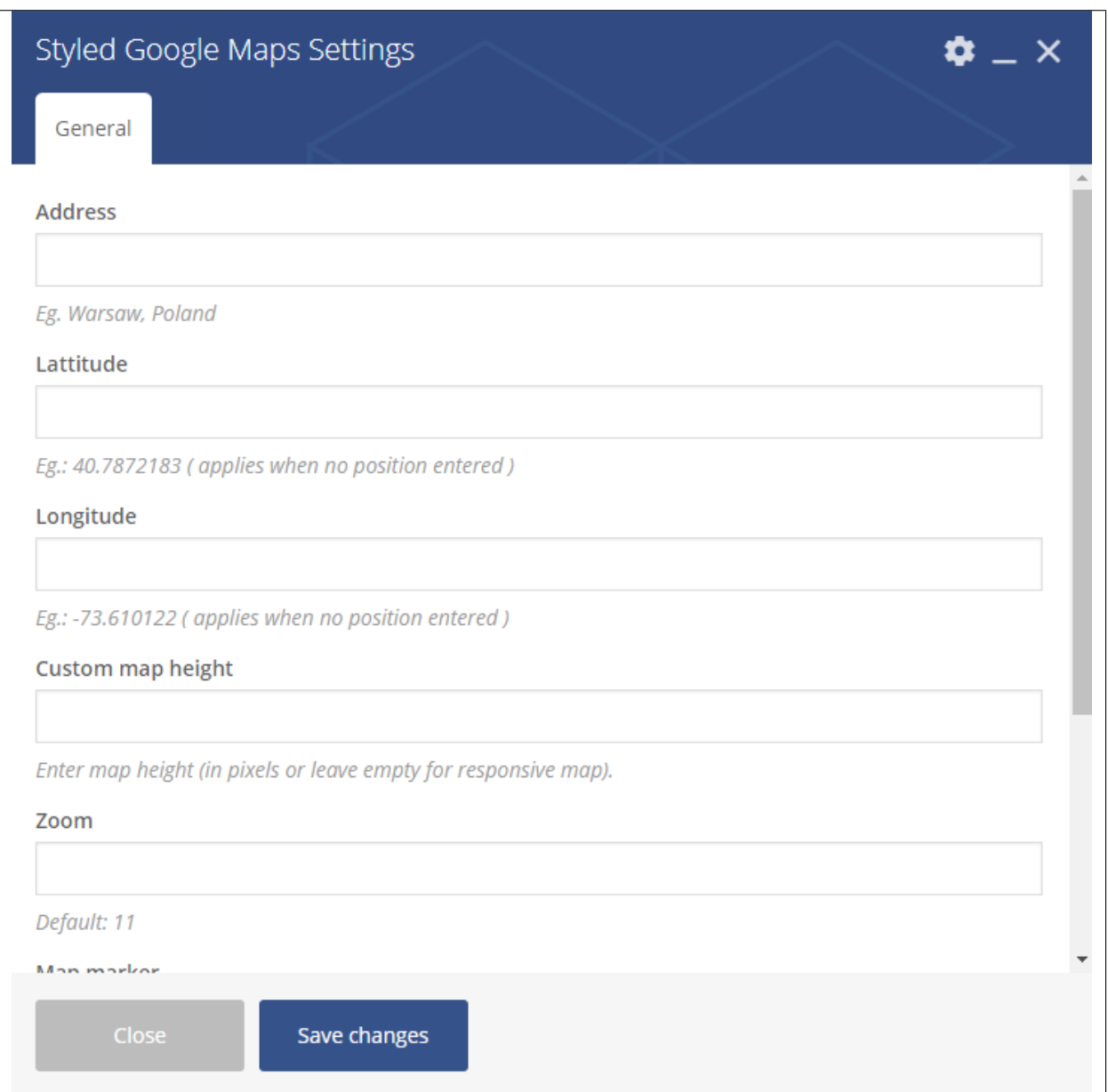

#### -General Tab-

- Address Set an address for the map.
- Latitude Option to add a latitude of the address.
- Longitude Option to add a longitude of the address.
- Custom map height Height of the map.
- Zoom Zoom percentage of the map.
- Map marker Option to add a custom map marker.
- Map style code Paste "JavaScript Style Array" here, you can find and create it on: <snazzymaps.com>

## **3.1.4 Section/Header Title**

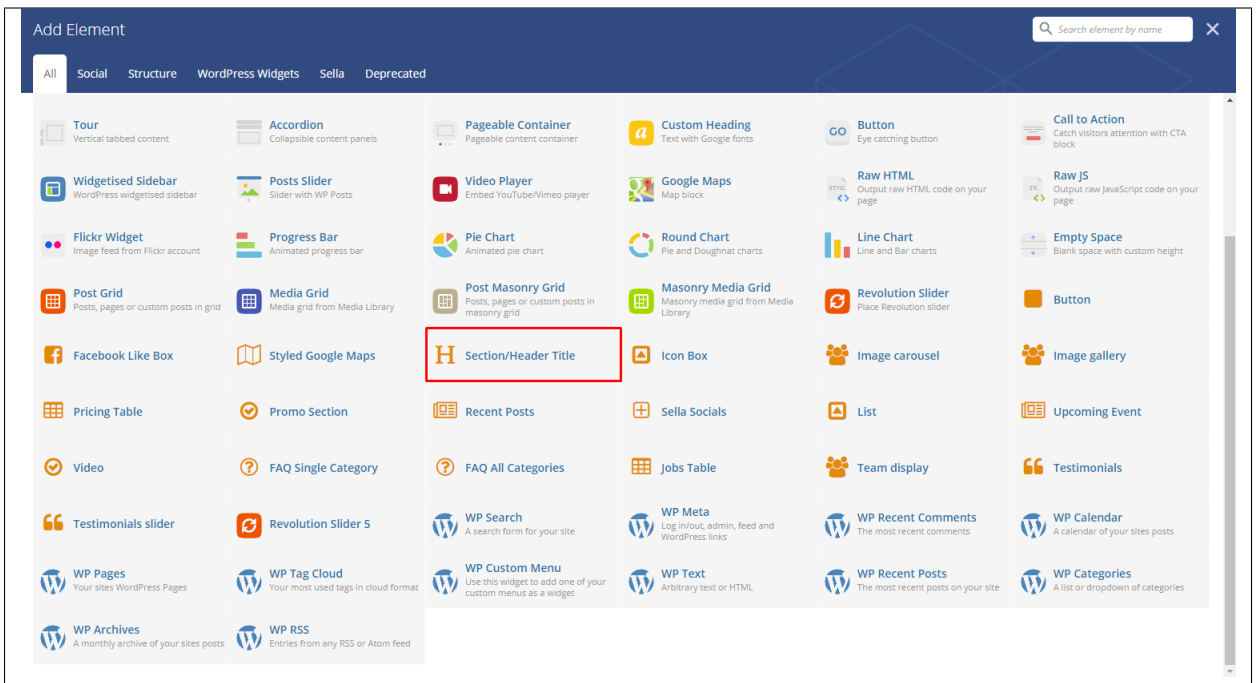

This theme comes with VC element that give you the option to create a header/section title that can be used in the theme.

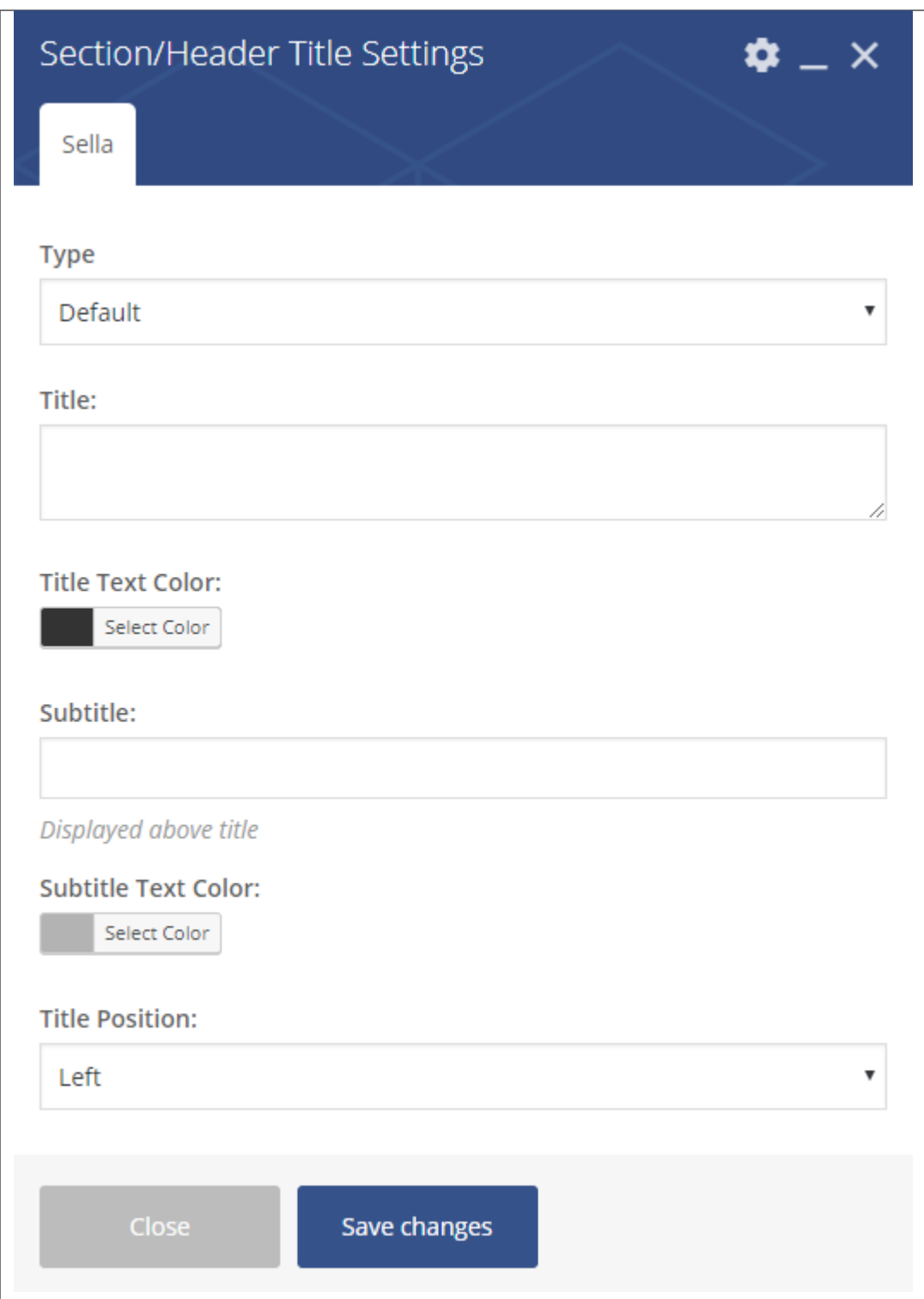

-Sella Tab-

- Type Format of how the title would look like.
- Title What is written as the title.
- Title Text Color The color of the title's font.
- Subtitle What is written as the subtitle of the title.
- Subtitle Text Color The color of the subtitle's font.
- Title Position Location of the title in the section.

## **3.1.5 Icon Box**

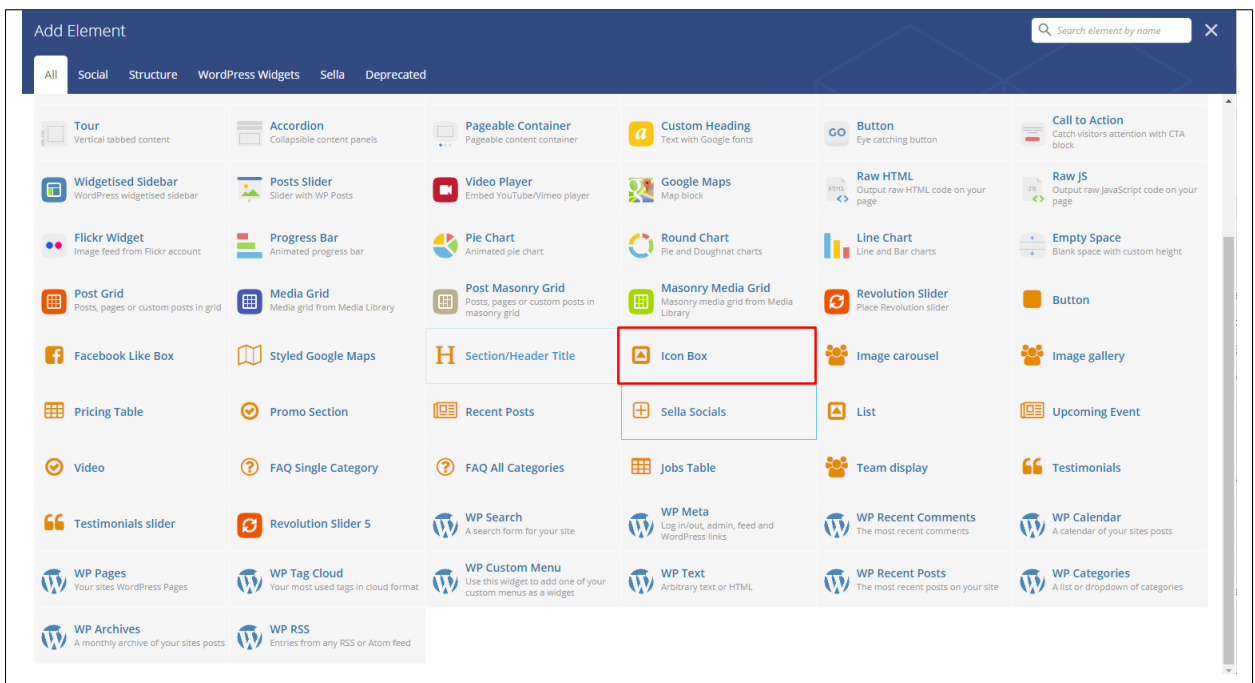

This element lets you add an icon box with many option on how it would look like on a page. You will be able to customize this icon box in the *Icon Box Settings*.

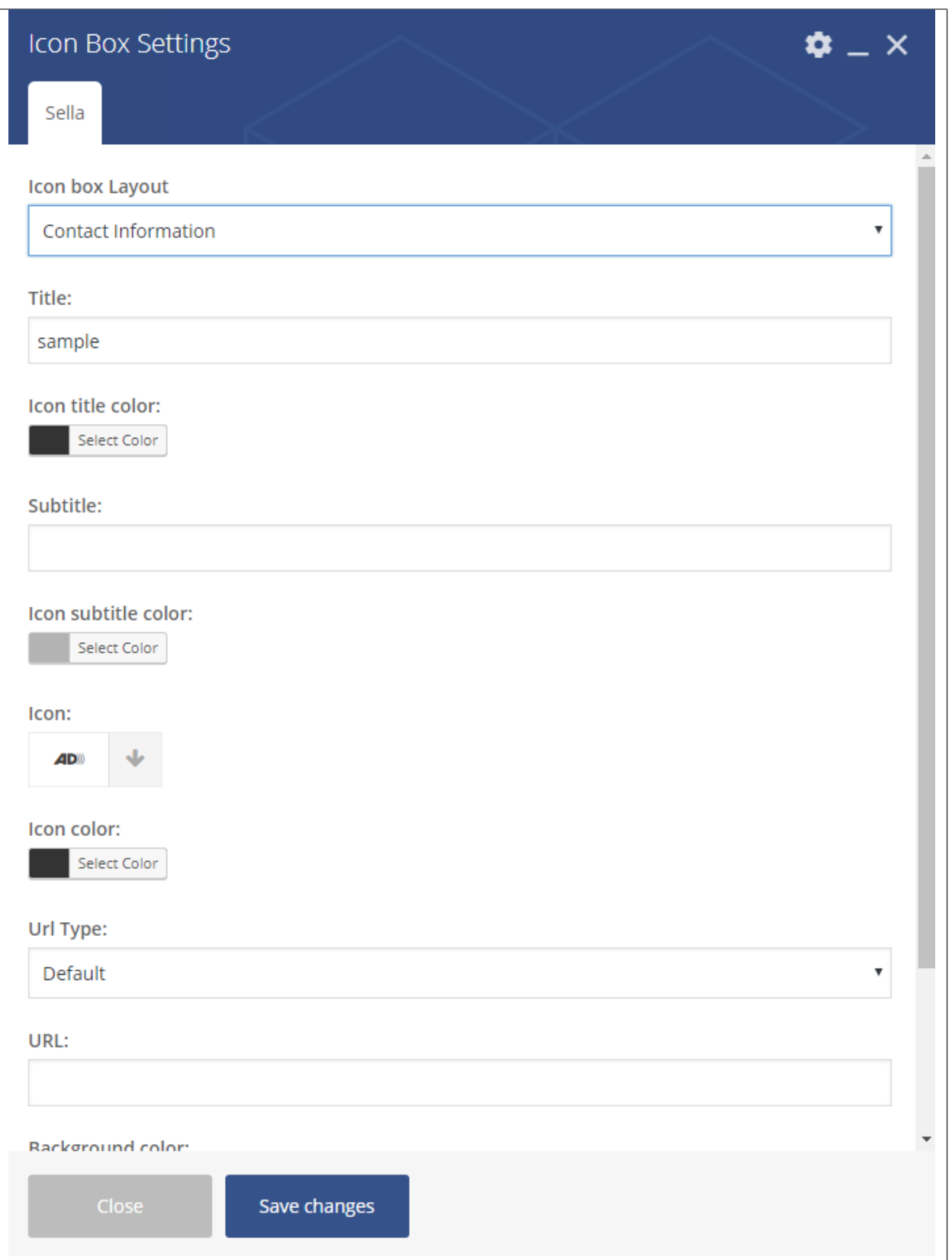
-Sella Tab-

• Icon box Layout - Options on how the icon box would look.

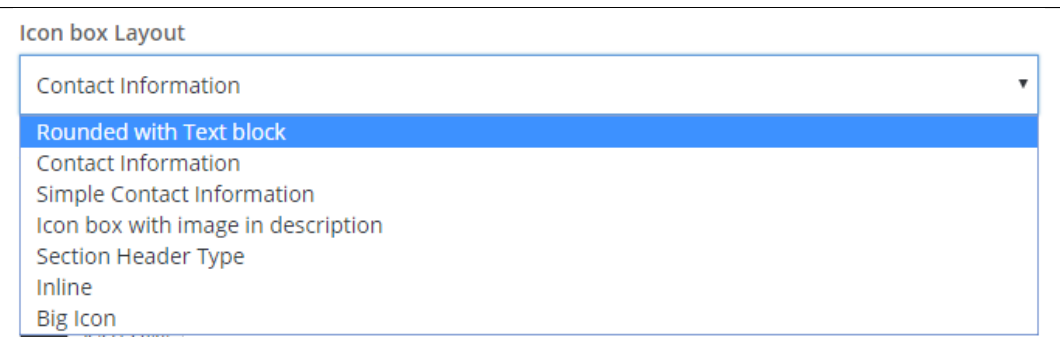

- Title Title of the icon box.
- Icon title color Color of the title's font.
- Subtitle Subtitle of the title.
- Icon subtitle color Color of the subtitle's font.
- Icon Options for the icon shown in the icon box.
- Icon color Color of the icon image.
- Icon color on hover Color of the icon image when mouse arrow hovers above.

# **3.1.6 Pricing Table**

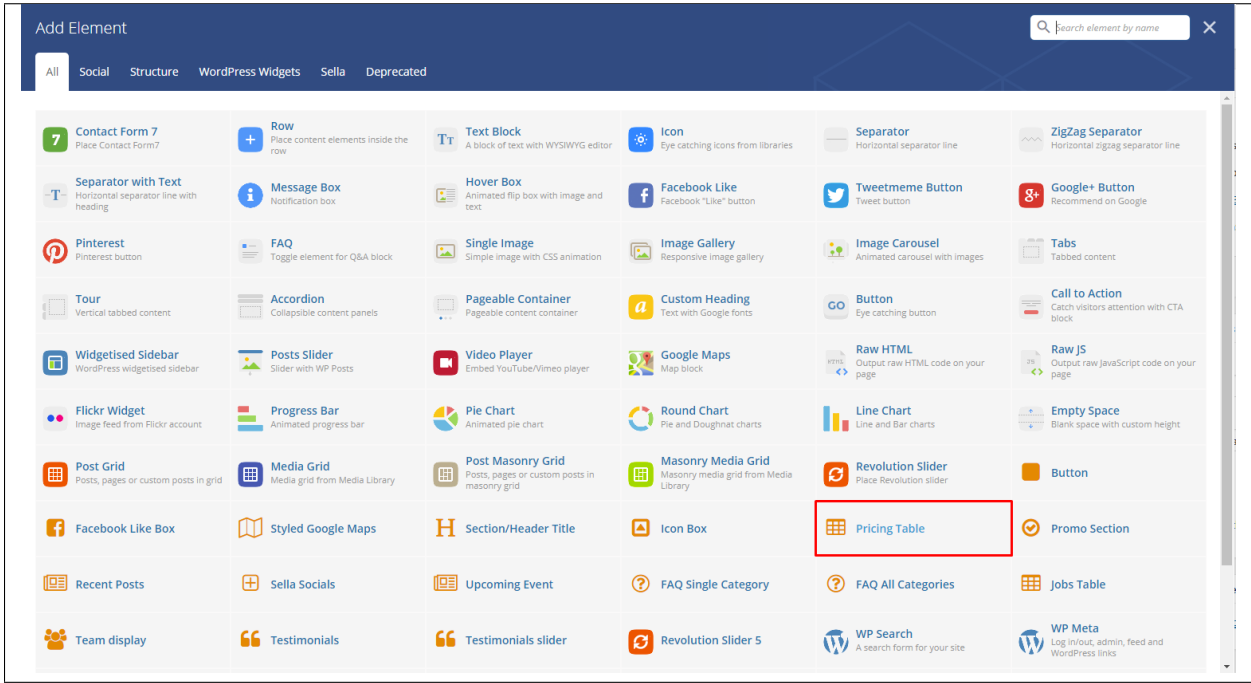

Below you will see all the available options that can/need to be set to use *Pricing Table*.

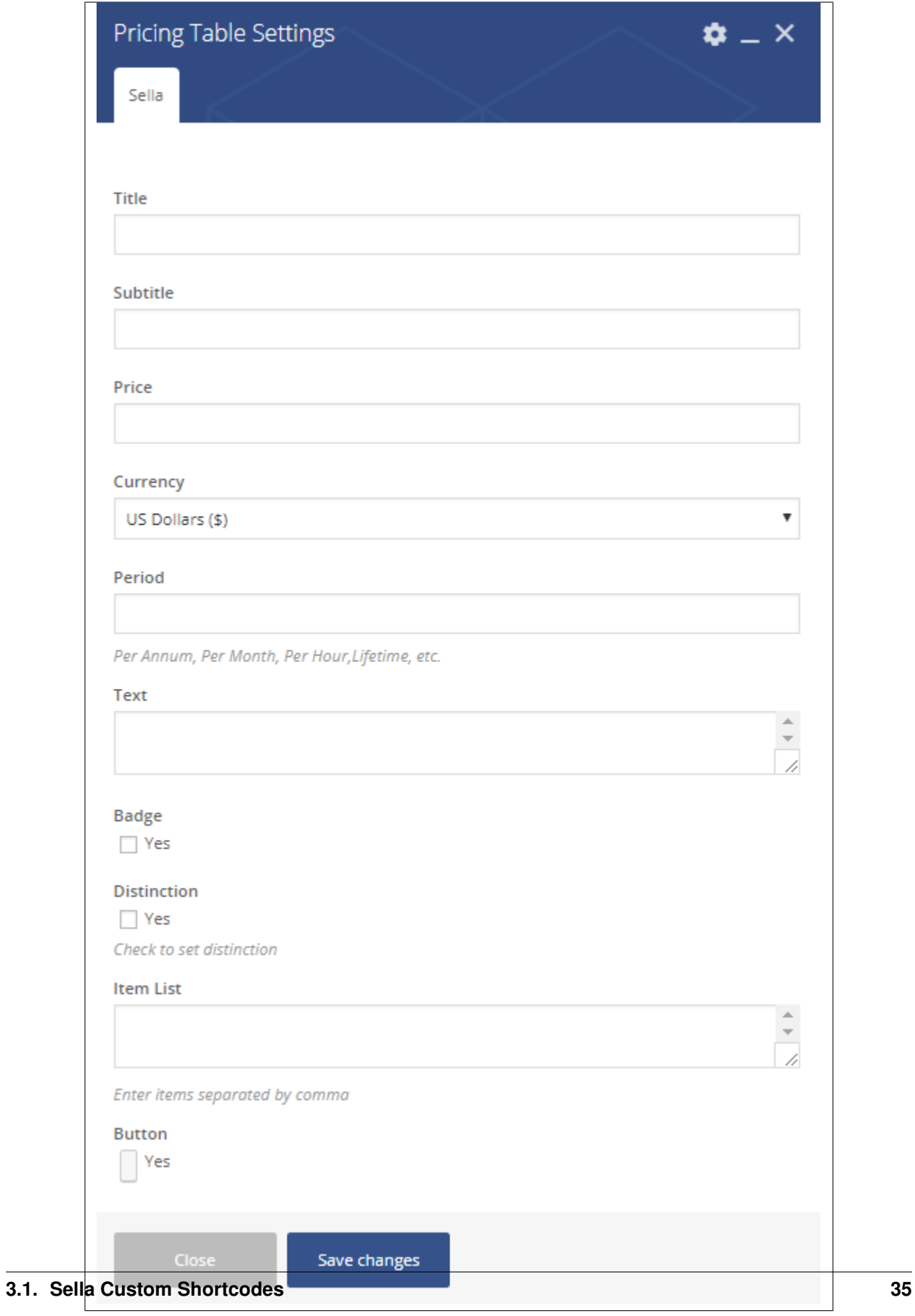

#### -Sella Tab-

- Title Title for the pricing table.
- Subtitle Subtitle of the title.
- Price The price of the listing.
- Currency Currency of the price.
- Period Period of the item in which it is usable by the buyer.
- Text Description of the listing being posted.
- Badge Option to show a badge on the listing.
	- Badge Text If *Badge* option is yes, this will show. This is the text on the badge.
- Distinction Option to customize the look of the top part of a pricing table.
	- Distinction Color The background color.
	- Distinction Text Color The text color of the top part of the pricing table.
- Item List List of items included in the listing.
- Button Option to add a button on the pricing table. If *Yes*, the button settings will show.

### **3.1.7 Promo Section**

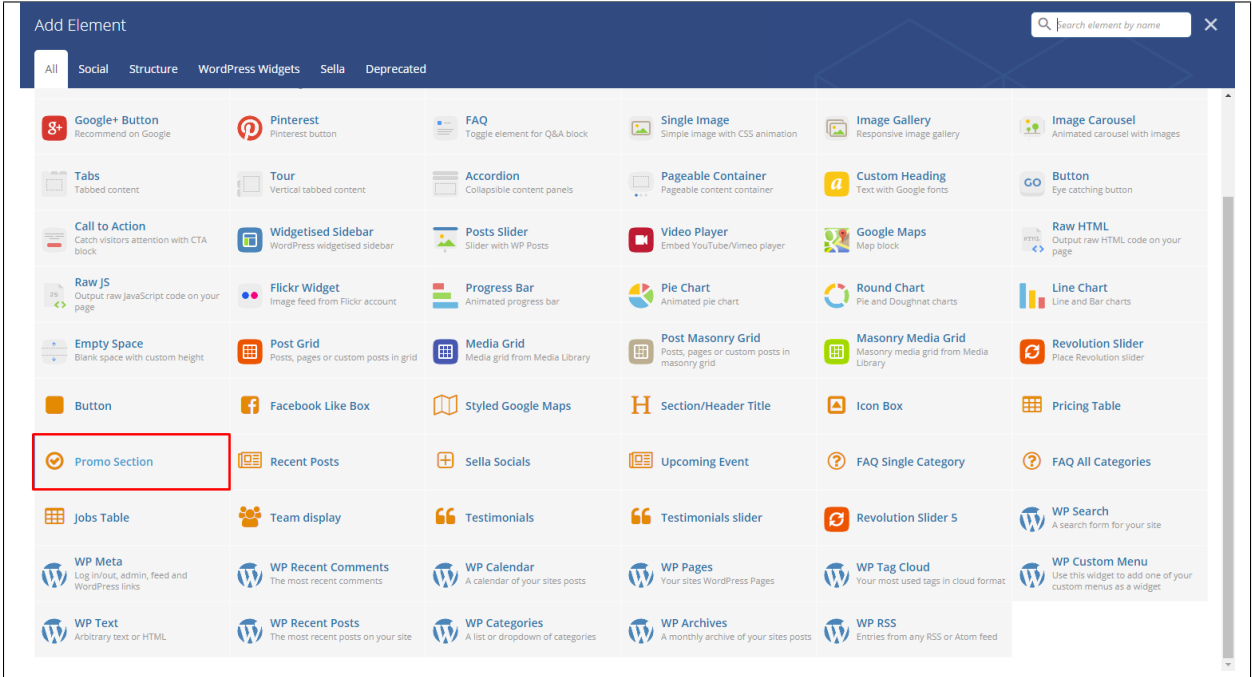

This will create a promo section on the page.

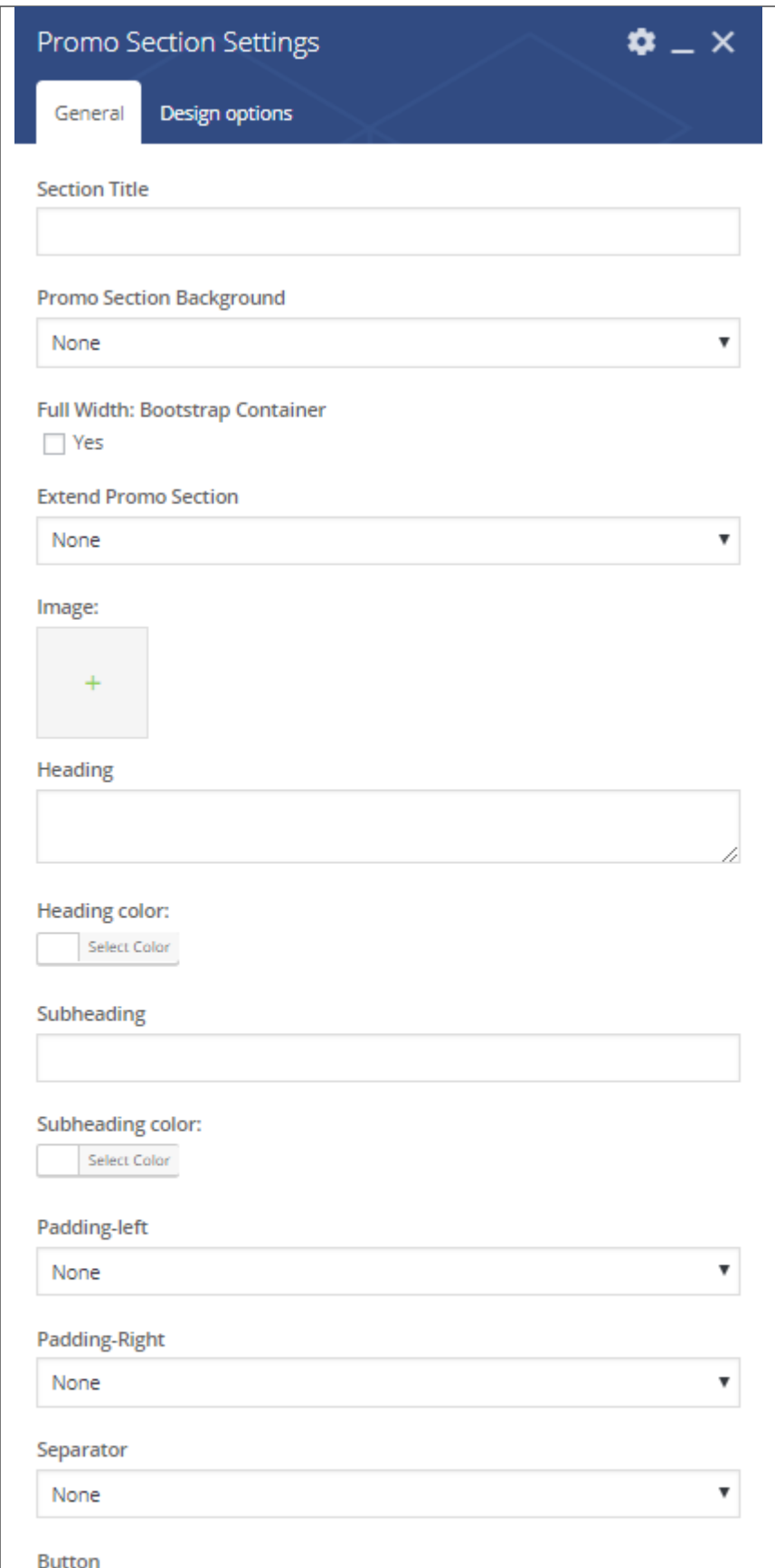

Save changes

# **3.1. Sella Custom Shortcodes** 37

Close 1

#### -General Tab-

- Section Title Title for the promo section.
- Promo Section Background Color of the section background.
- Full width: Bootstrap Container Extend the section to its full width.
- Image Image inside the promo section.
- Heading Description of the item/service.
- Heading color Font color of the heading.
- Subheading Sub-description of the item/service.
- Subheading color Font color of the subheading.
- Padding-left Add a padding on the left side.
- Padding-right Add a padding on the right side.
- Separator Add a separator for the heading and the image.
- Button Option to add a button on the promo section. If this option is *Yes*, the *Button Settings* option will show.

#### -Design options Tab-

- Design options Add/Change the margin, border, or padding of the promo section.
- Border color Color of the border line.
- Border style The style of the border line.
- Border radius The size of the border.
- Background Background color or image of the promo section.

### **3.1.8 Recent Posts**

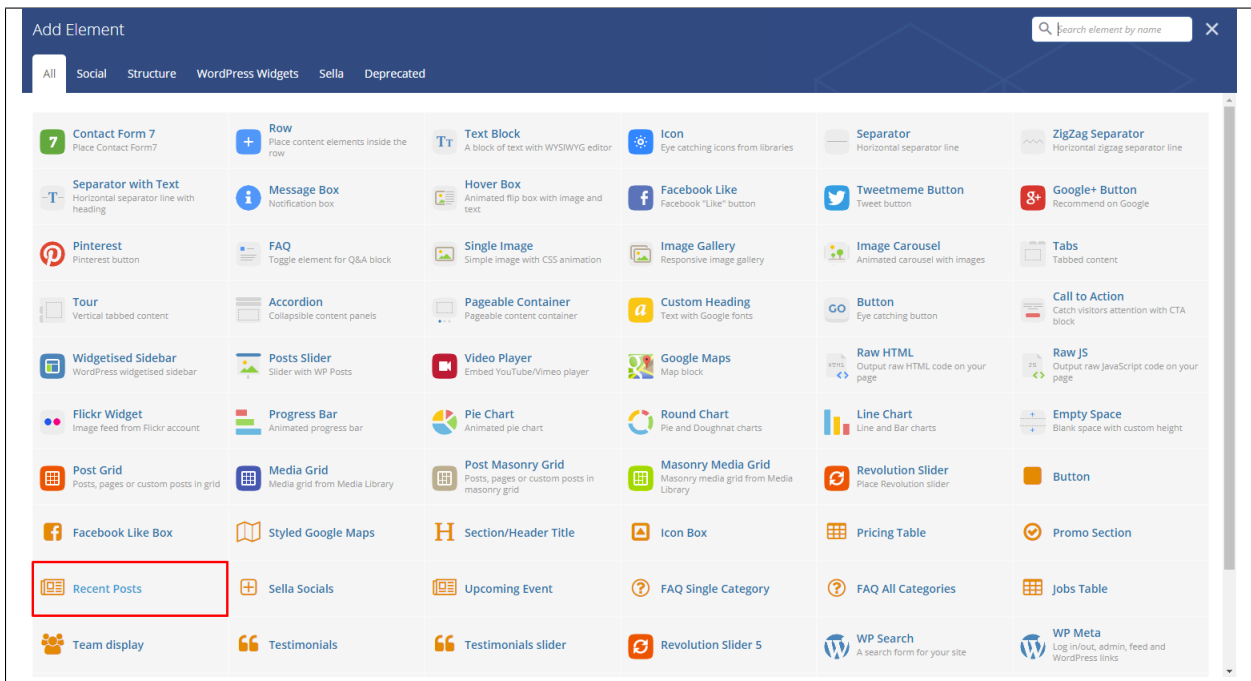

This will show the latest posts posted in the blog.

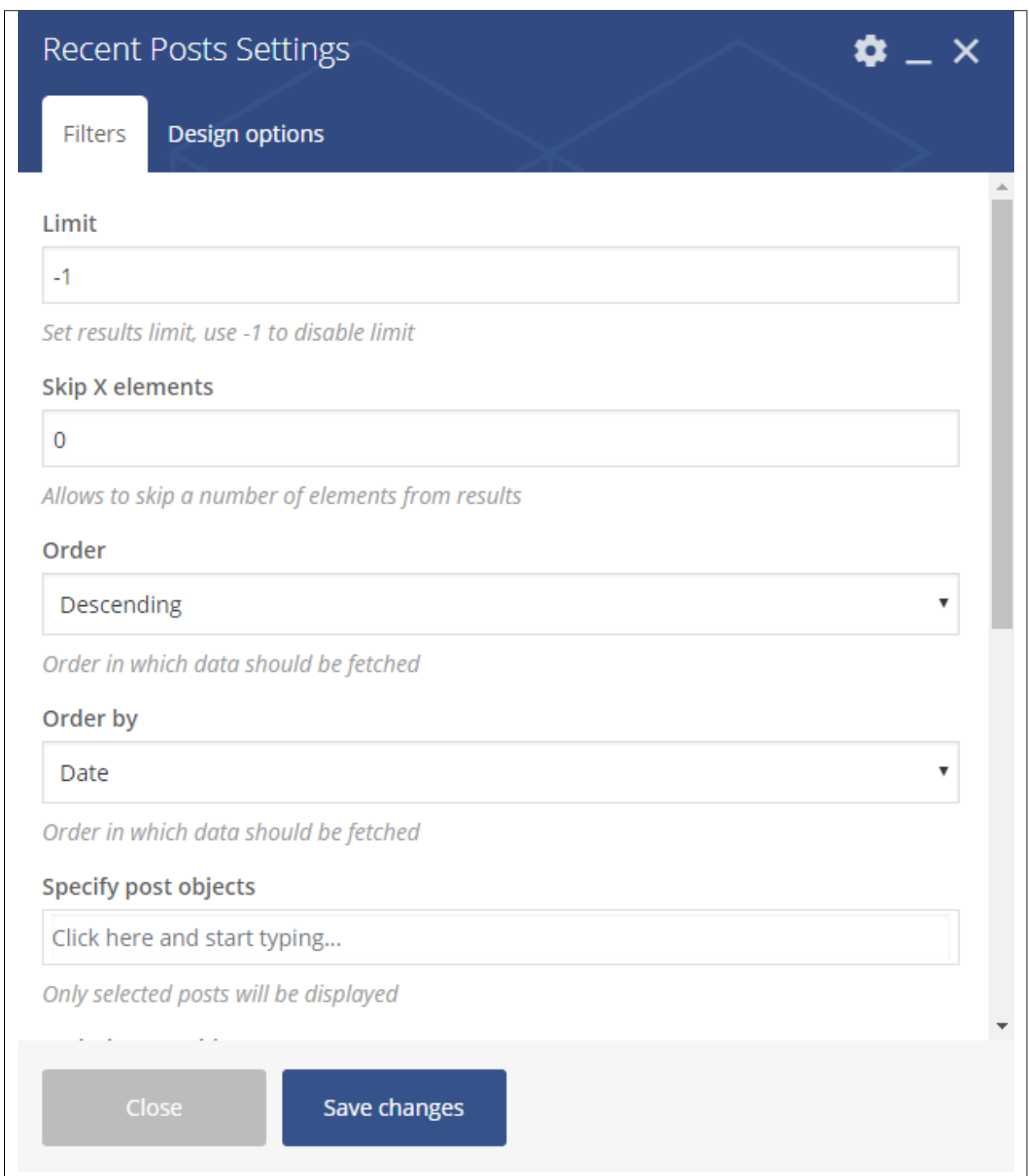

-Filters Tab-

- Limit Set results limit.
- Skip X elements Skip a number of elements from the results.
- Order How the posts order looks.
- Order by How the posts are ordered.
- Specify post objects Only selected posts are shown.
- Exclude post objects None of the selected posts will be displayed.
- Specify terms of category taxonomy Only show posts under the categories.
- Exclude terms of category taxonomy None of the posts under the categories are shown.
- Specify post tags Only show posts with selected tags.
- Keyword search Show items with certain keyword.

#### -Design options Tab-

- Design options Add/Change the margin, border, or padding of the promo section.
- Border color Color of the border line.
- Border style The style of the border line.
- Border radius The size of the border.
- Background Background color or image of the promo section.

### **3.1.9 Upcoming Event**

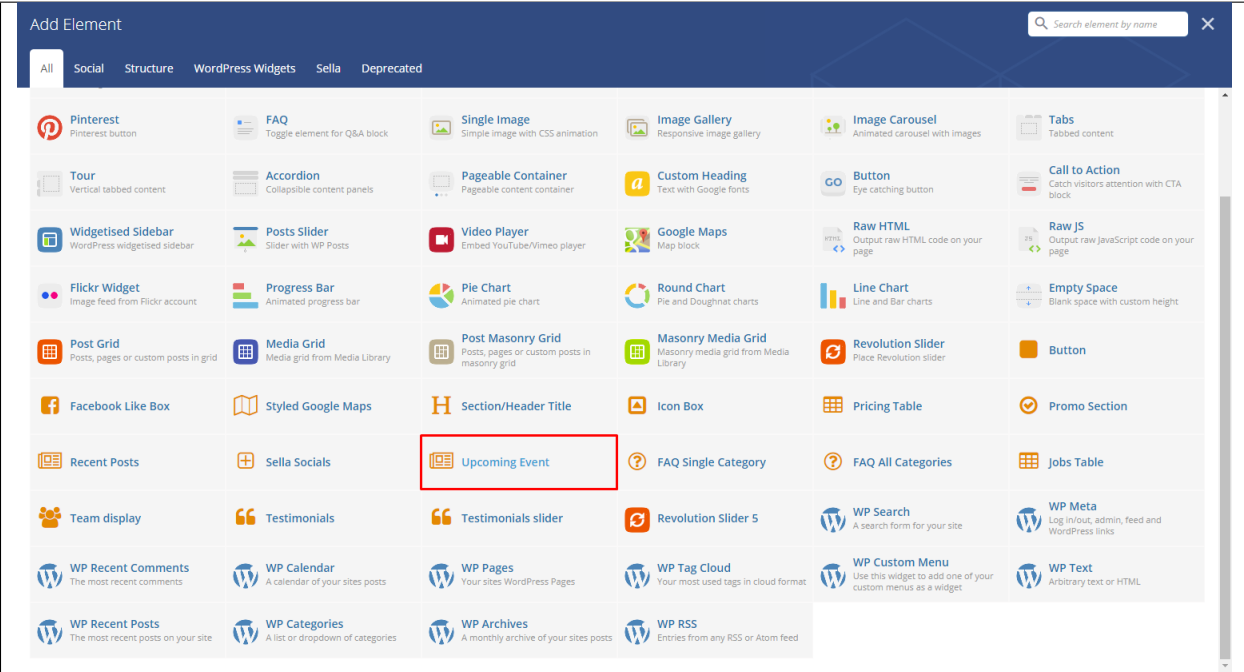

Below you will see all the available options that can/need to be set to use *Upcoming Event* element.

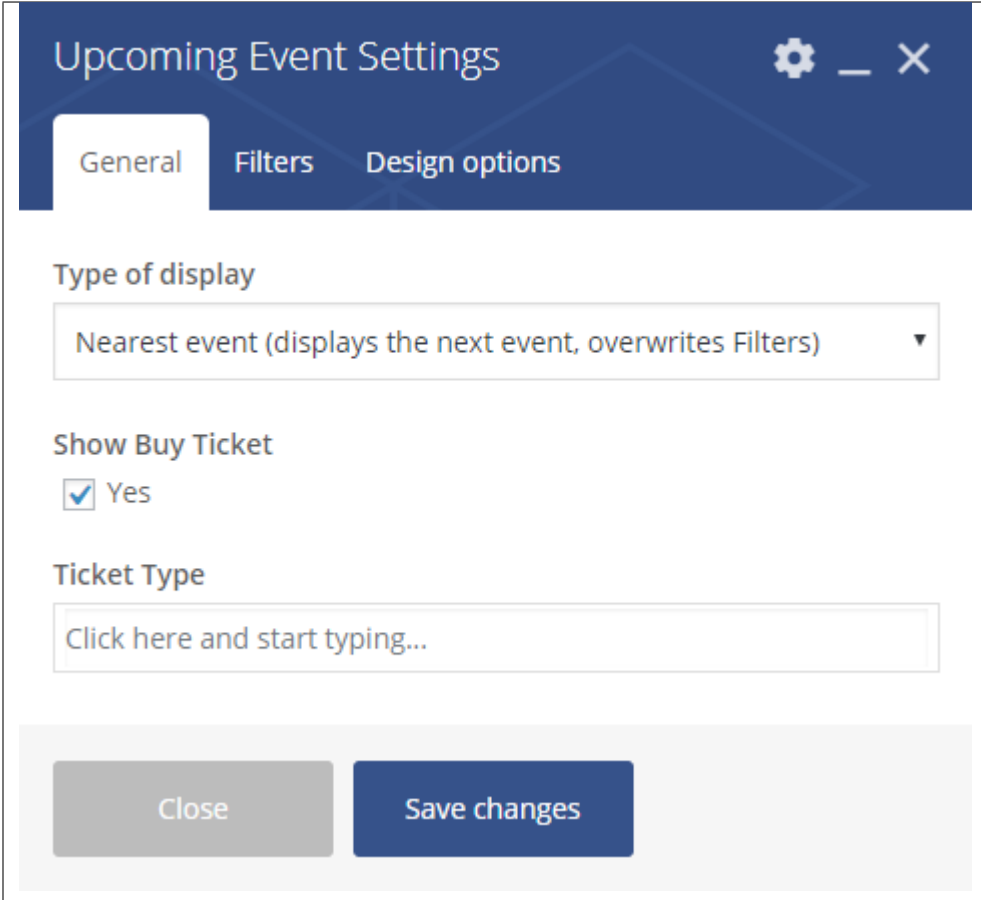

#### -General Tab-

- Type of display How the events are being shown.
- Show Buy Ticket Option to add a *Buy Ticket* button.
- Ticket Type The ticket that was made in *Tickets*. To know how to create tickets, go to *Create Tickets* tutorial.

#### -Filters Tab-

- Limit Set results limit.
- Skip X elements Skip a number of elements from the results.
- Order How the events order looks.
- Order by How the events are ordered.
- Specify tribe\_events objects Only selected events are shown.
- Exclude tribe\_events objects None of the selected events will be displayed.
- Specify terms of tribe\_events\_cat taxonomy Only show events under the categories.
- Exclude terms of tribe\_events\_cat taxonomy None of the events under the categories are shown.
- Specify post tags Only show posts with selected tags.
- Keyword search Show events with certain keyword.

-Design options Tab-

- Design options Add/Change the margin, border, or padding of the promo section.
- Border color Color of the border line.
- Border style The style of the border line.
- Border radius The size of the border.
- Background Background color or image of the promo section.

# **3.1.10 FAQ Single Category**

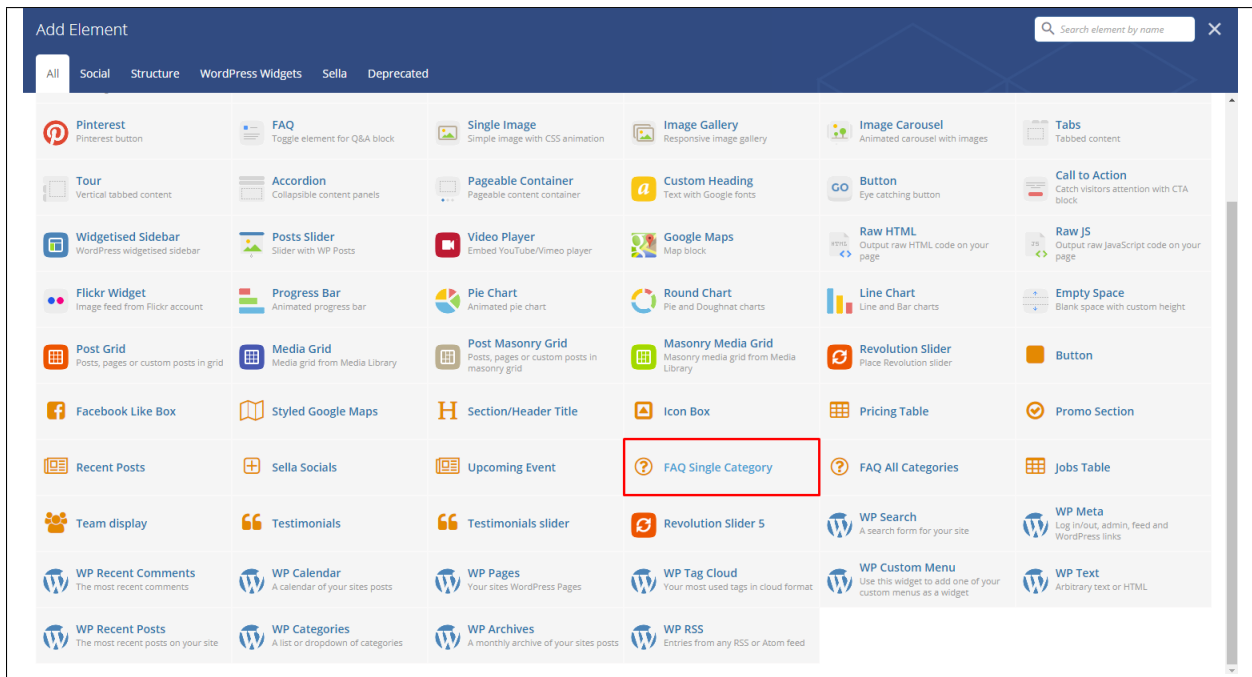

This element lets you add an FAQs with a single category on the page.

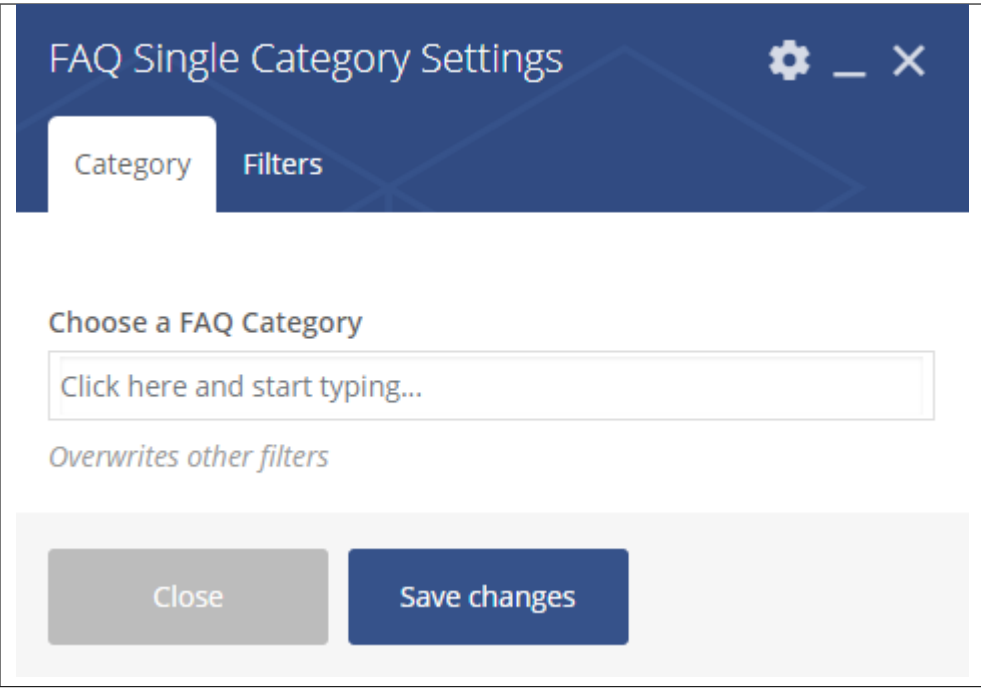

-Category Tab-

• Choose a FAQ Category - Category of the FAQs that you want to show.

-Filters Tab-

- Limit Set results limit.
- Skip X elements Skip a number of elements from the results.
- Order How the FAQs order looks.
- Order by How the FAQs are ordered.
- Specify ct-faq objects Only selected FAQs are shown.
- Exclude ct-faq objects None of the selected FAQs will be displayed.
- Specify terms of ct-faq-taxonomy taxonomy Only show FAQs under the categories.
- Exclude terms of ct-faq-taxonomy taxonomy None of the FAQs under the categories are shown.
- Specify post tags Only show posts with selected tags.
- Keyword search Show events with certain keyword.

# **3.1.11 FAQ All Categories**

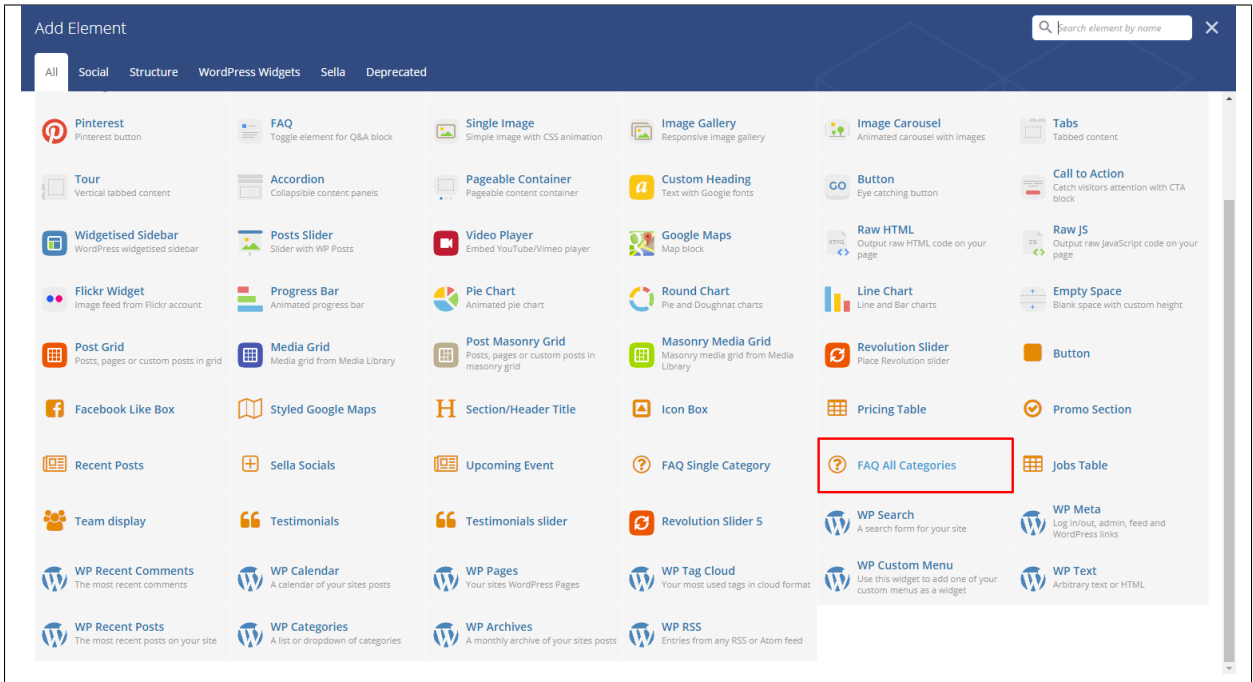

This element lets you add all the FAQs on the page.

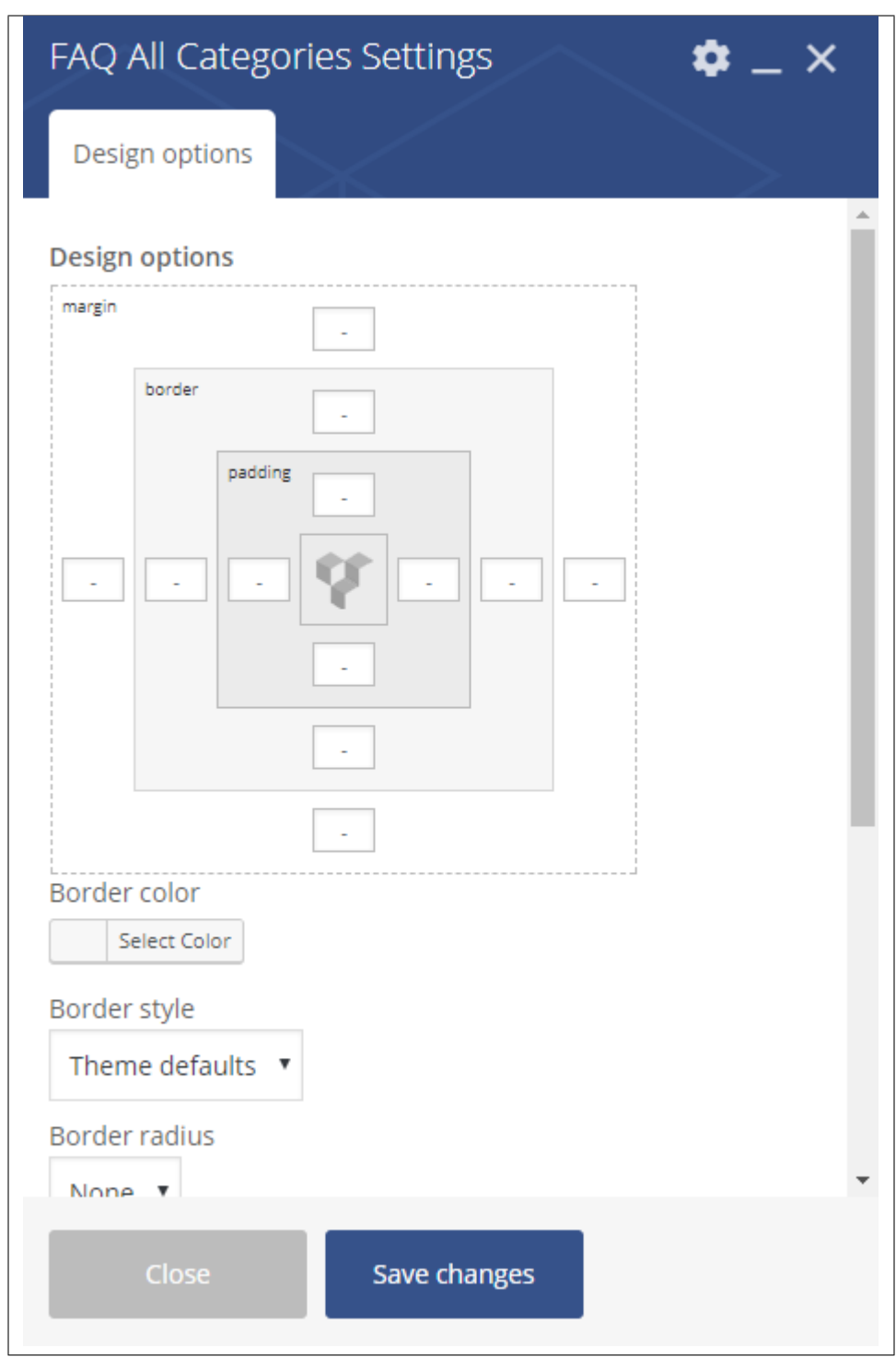

-Design options Tab-

- Design options Add/Change the margin, border, or padding of the promo section.
- Border color Color of the border line.
- Border style The style of the border line.
- Border radius The size of the border.
- Background Background color or image of the promo section.

### **3.1.12 Jobs Table**

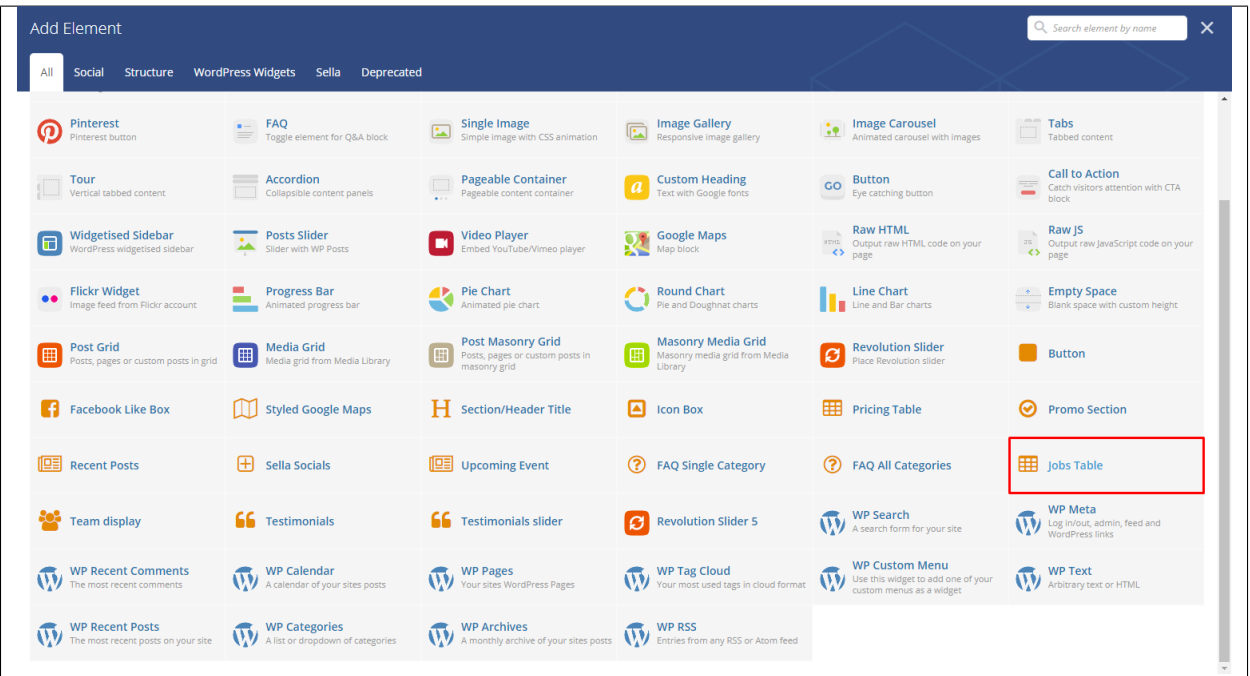

Lets you add a table that has the jobs created in the *Jobs* in it. To know how to create a jobs item, go to *Create Jobs Item* tutorial.

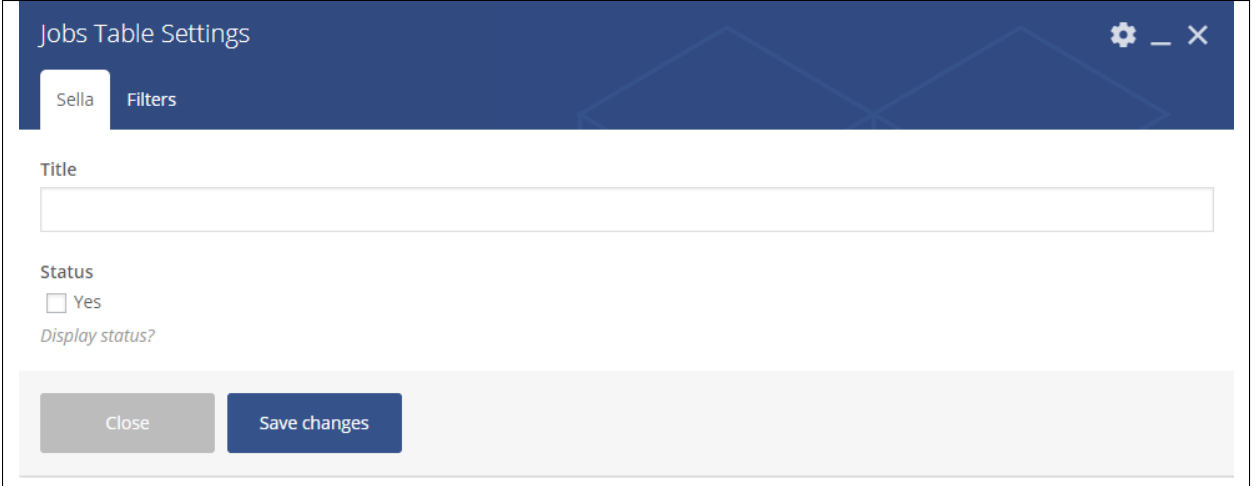

-Sella Tab-

- Title Title of the table.
- Status Option to display status of the *Jobs* item.

#### -Filters Tab-

- Limit Set results limit.
- Skip X elements Skip a number of elements from the results.
- Order How the jobs order looks.
- Order by How the jobs are ordered.
- Specify ct-jobs objects Only selected jobs are shown.
- Exclude ct-jobs objects None of the selected jobs will be displayed.
- Specify terms of category taxonomy Only show jobs under the categories.
- Exclude terms of category taxonomy None of the jobs under the categories are shown.
- Specify post tags Only show posts with selected tags.
- Keyword search Show events with certain keyword.

### **3.1.13 Team Display**

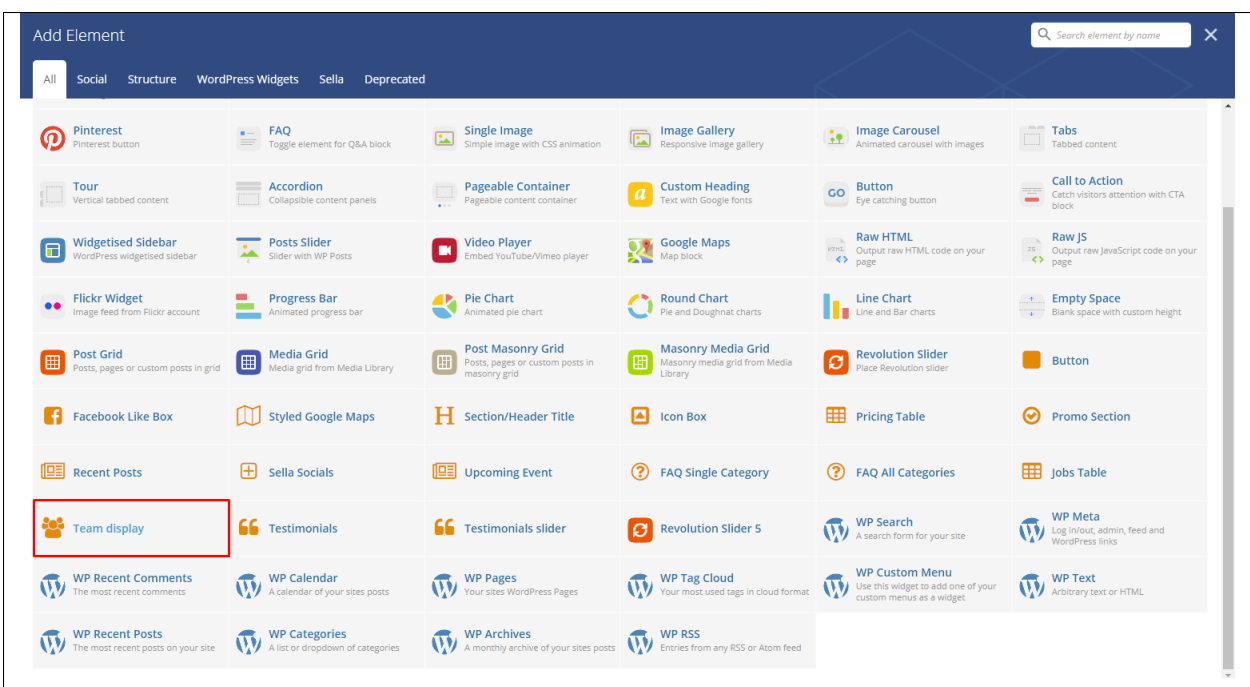

Lets you add a table of the team members created in the *Team Members*. To know how to create a team member item, go to *Create Team Member* tutorial.

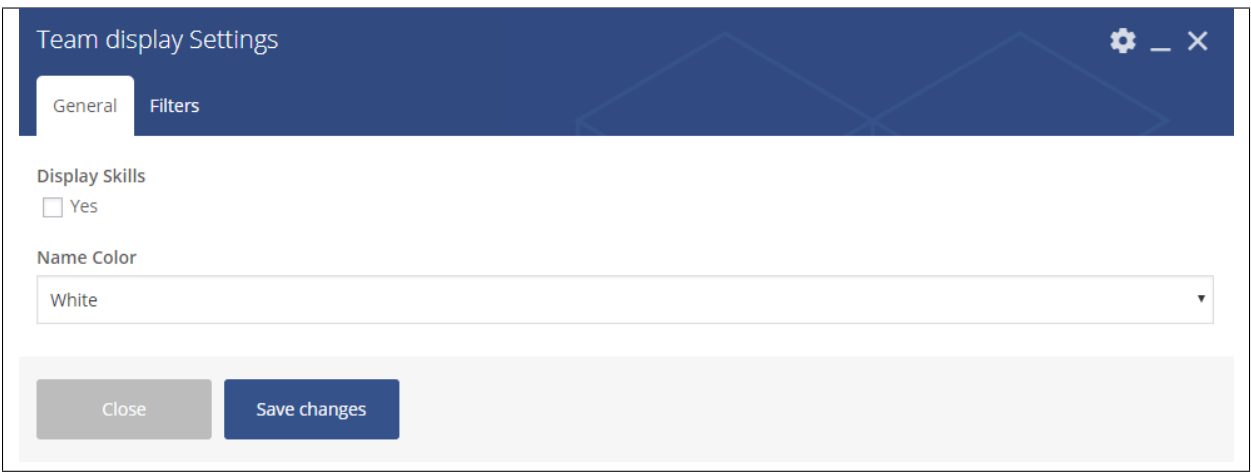

-General Tab-

- Display Skills Option to show the skills of the team members.
- Name Color Font color of the team member's name.

#### -Filters Tab-

- Limit Set results limit.
- Skip X elements Skip a number of elements from the results.
- Order How the team members order looks.
- Order by How the team members are ordered.
- Specify ct-team objects Only selected team members are shown.
- Exclude ct-team objects None of the selected team members will be displayed.
- Specify terms of ct-team-taxonomy taxonomy Only show team members under the categories.
- Exclude terms of ct-team-taxonomy taxonomy None of the team members under the categories are shown.
- Specify post tags Only show posts with selected tags.
- Keyword search Show events with certain keyword.

### **3.1.14 Testimonials**

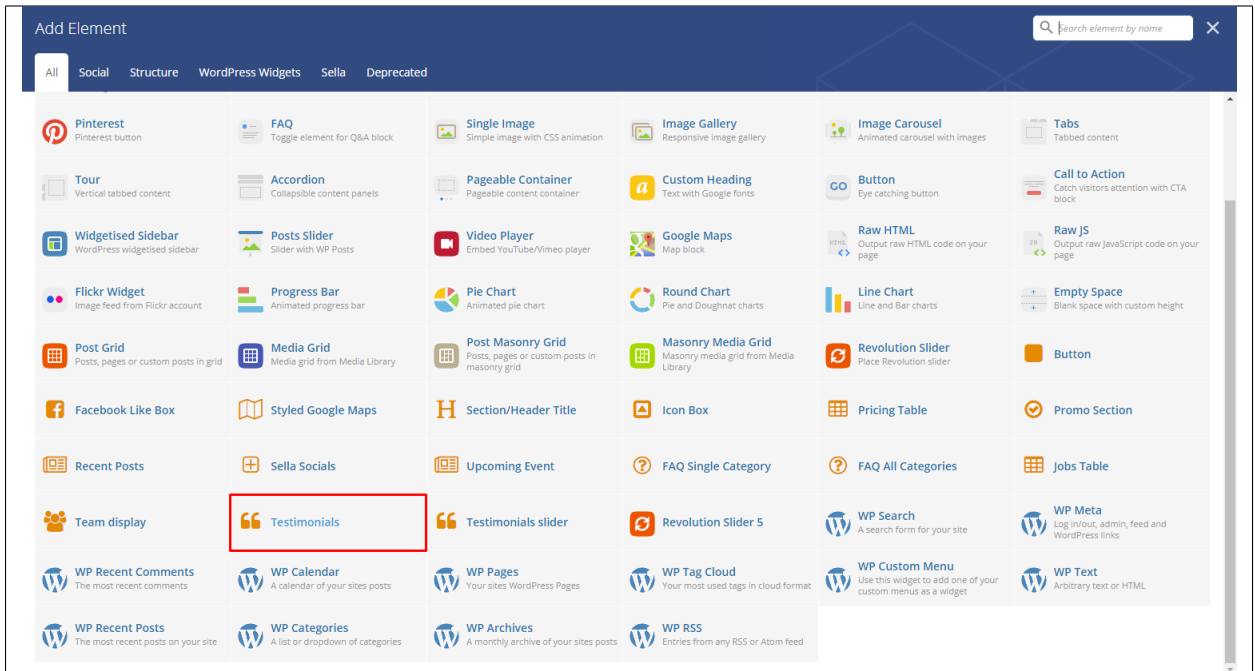

Gives you an option to show people static *Testimonial Items* that are made on your site.

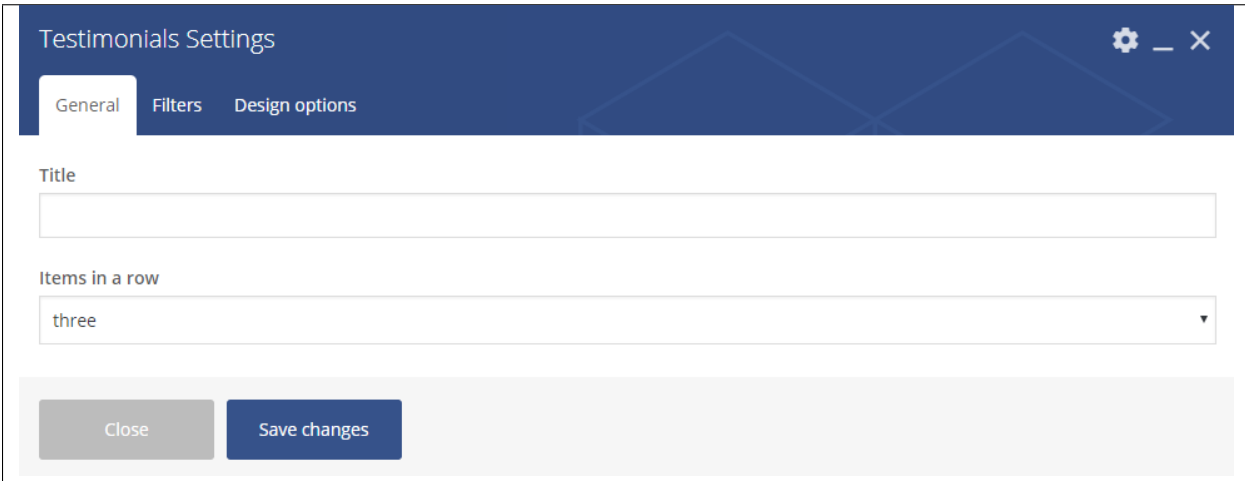

-General Tab-

- Title Title of the Testimonials block.
- Items in a row Number of testimonials being shown in a row.

-Filters Tab-

- Limit Set results limit.
- Skip X elements Skip a number of elements from the results.
- Order How the testimonials order looks.
- Order by How the testimonials are ordered.
- Specify ct-testimonials objects Only selected testimonials are shown.
- Exclude ct-testimonials objects None of the selected testimonials will be displayed.
- Specify terms of category taxonomy Only show testimonials under the categories.
- Exclude terms of category taxonomy None of the testimonials under the categories are shown.
- Specify post tags Only show posts with selected tags.
- Keyword search Show events with certain keyword.

#### -Design options Tab-

- Design options Add/Change the margin, border, or padding of the promo section.
- Border color Color of the border line.
- Border style The style of the border line.
- Border radius The size of the border.
- Background Background color or image of the promo section.

### **3.1.15 Testimonials slider**

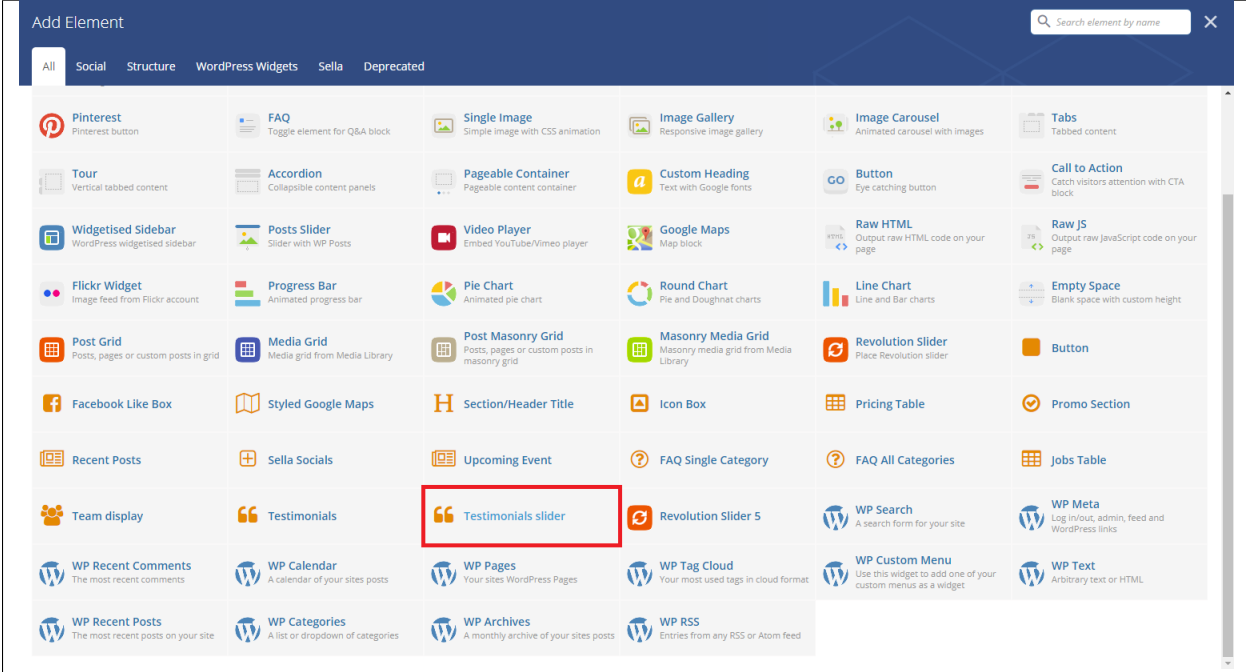

Gives you an option to show people dynamic *Testimonial Items* that are made on your site.

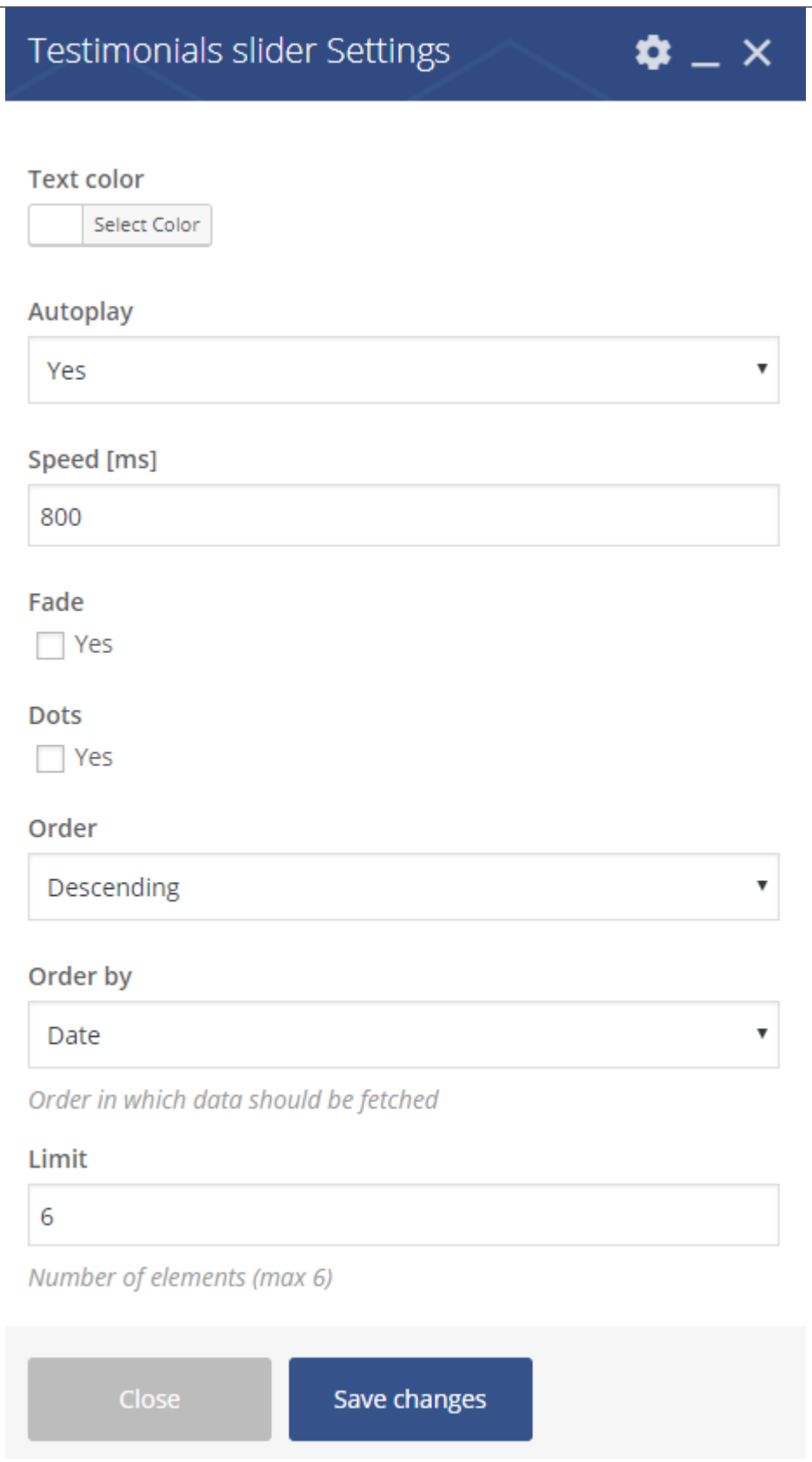

- Text color Font color of the testimonials.
- Autoplay Make the slider automatically move.
- Speed [ms] Speed of the autoplay.
- Fade Option to make the testimonials fade rather than slide to change.
- Dots Option to show navigation dots at the bottom of the testimonial slider.
- Order How the testimonials order looks.
- Order by How the testimonials are ordered.
- Limit Limit on how many testimonials will show.

# **3.2 Sella Plugin Elements**

Some plugins that are used in Sella generates an element that helps customize the pages on your site. You will see the plugin elements as follows:

### **3.2.1 Contact Form 7**

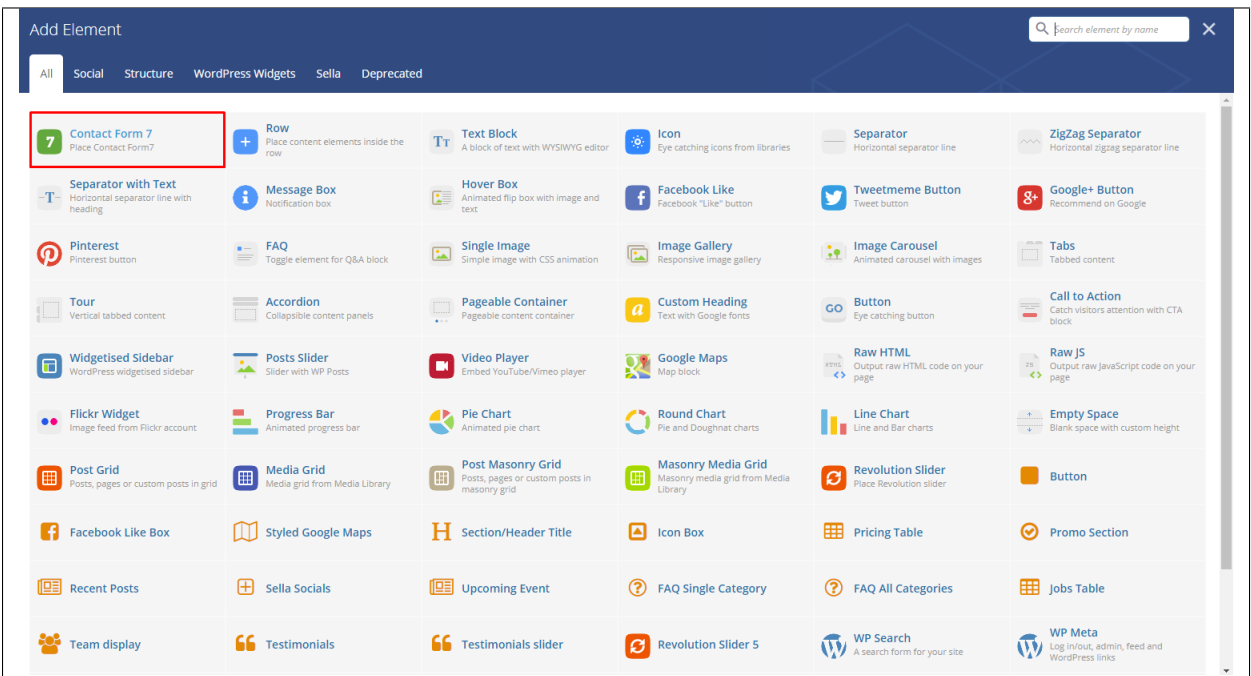

This is the plugin that can add a *Contact Forms* on a page. To know how to create a contact form, go to the *Create Contact Form* tutorial.

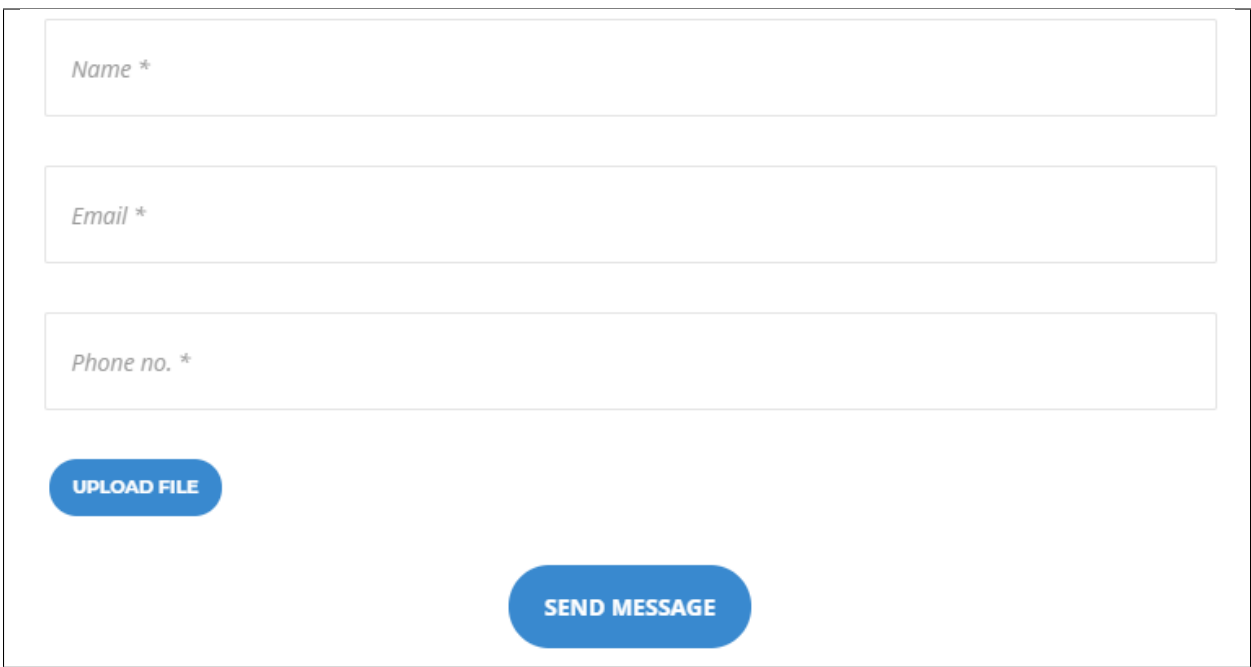

### **3.2.2 Revolution Slider & Revolution Slider 5**

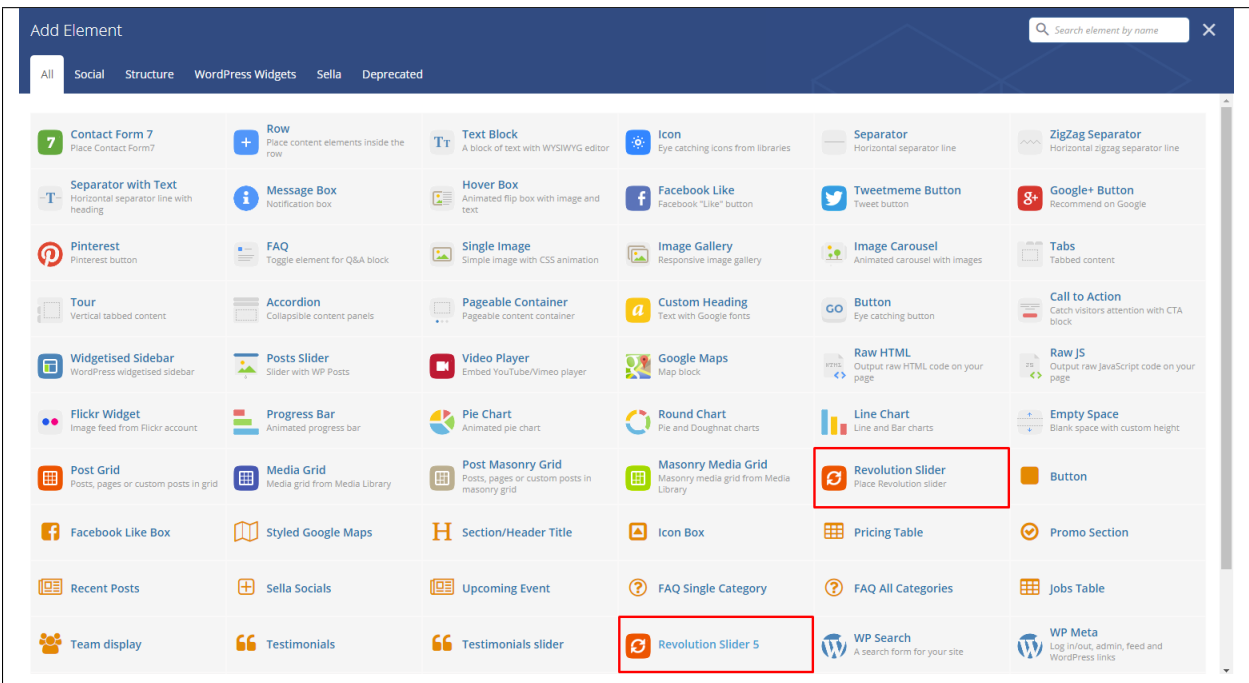

This plugin lets you add a slider that you made under the *Slider Revolution*. The slider revolution lets you make your own customized slider. To know how to use the slider revolution, go to the *Create Revolution Slider*.

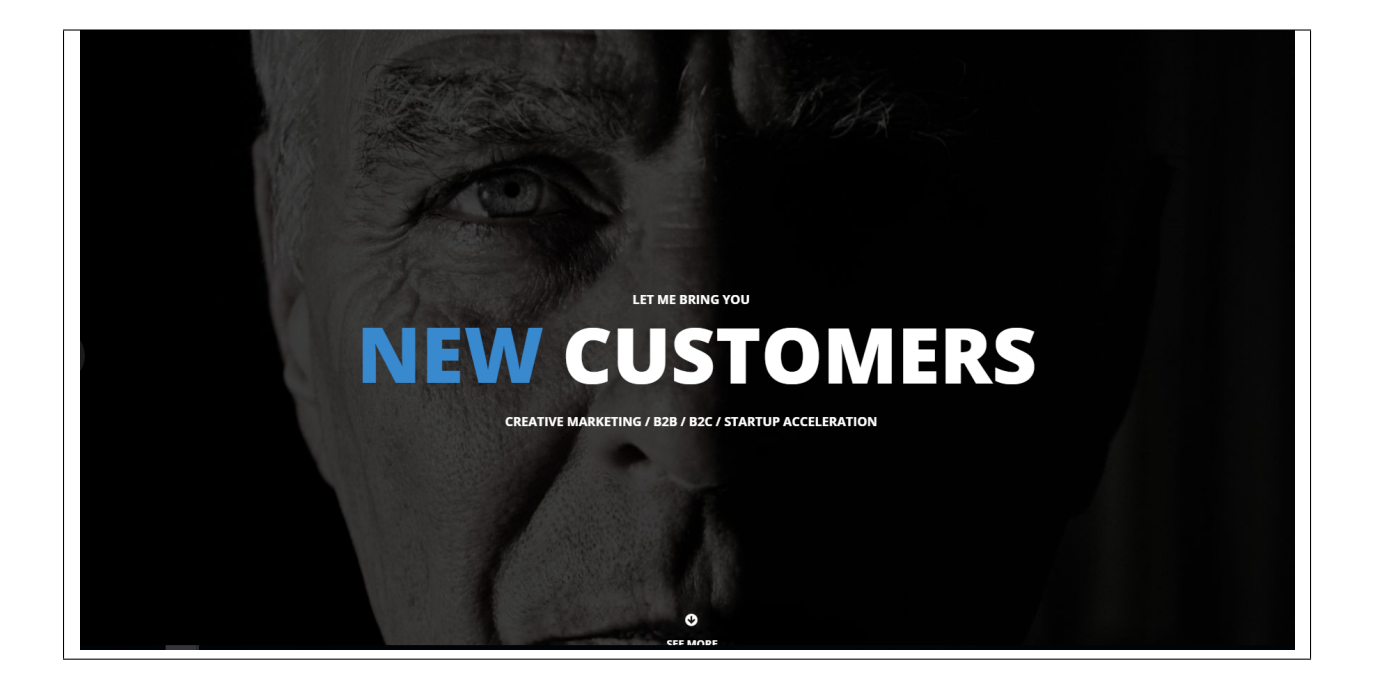

# **3.2.3 Visual Composer**

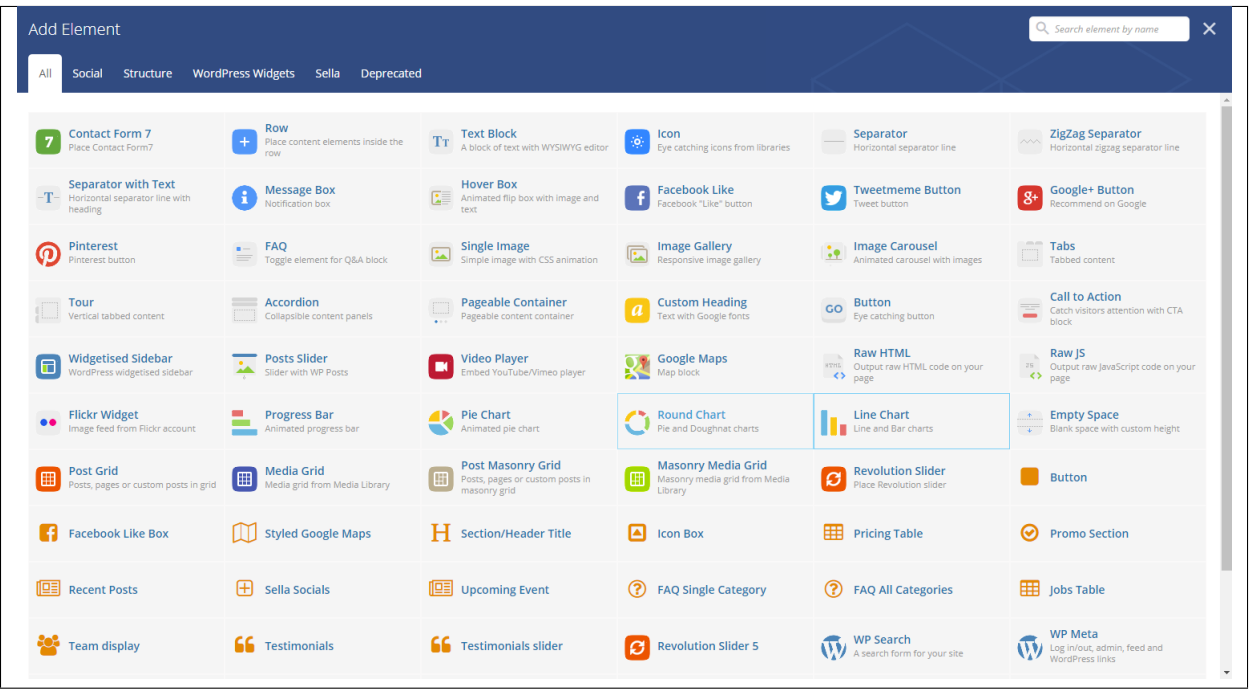

This element lets you customize your page using a simple drag and drop of elements to build your page content. You can easily setup the backgrounds, colors, and styles for a whole section as well as lots of various smaller components which you can freely put wherever you want.

Some of these elements are:

### **Single Image**

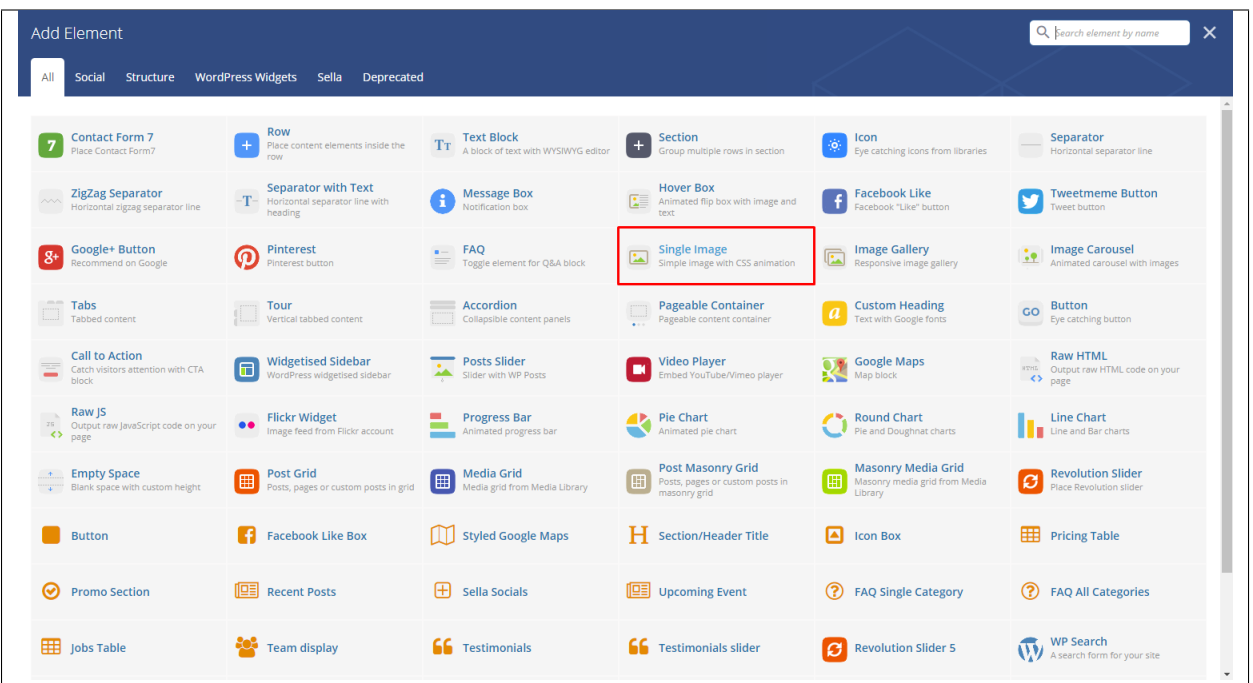

This element will let you add a single image in your page.

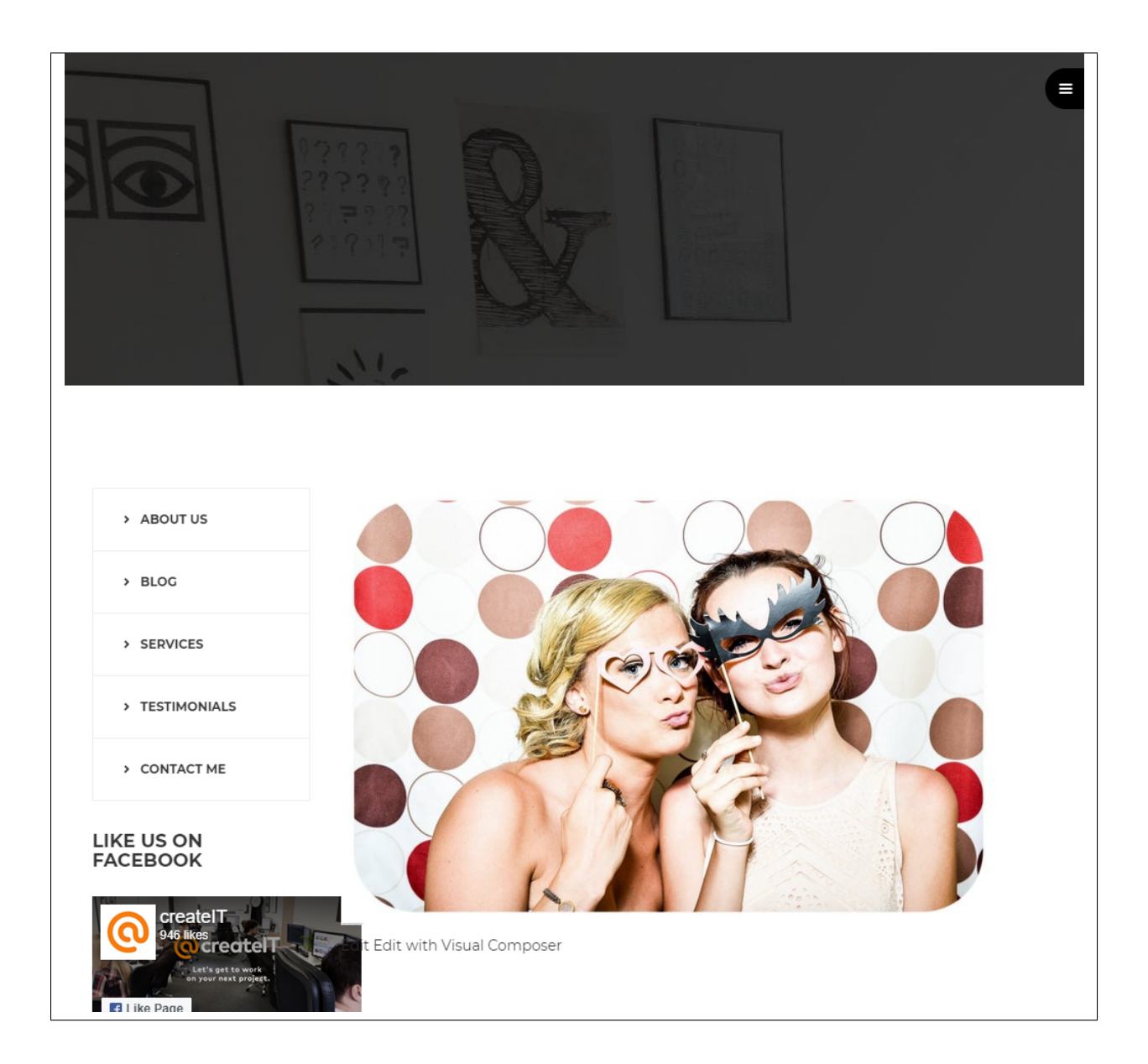

### **Image Gallery**

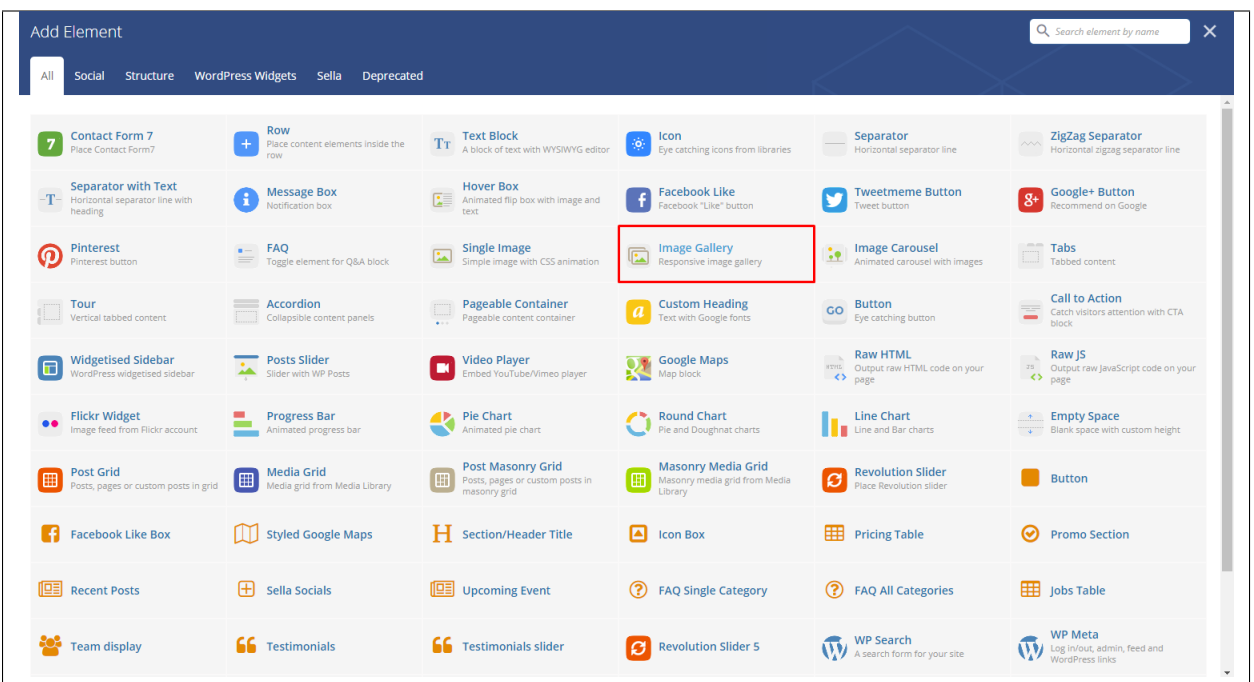

This element will let you add multiple images in your page.

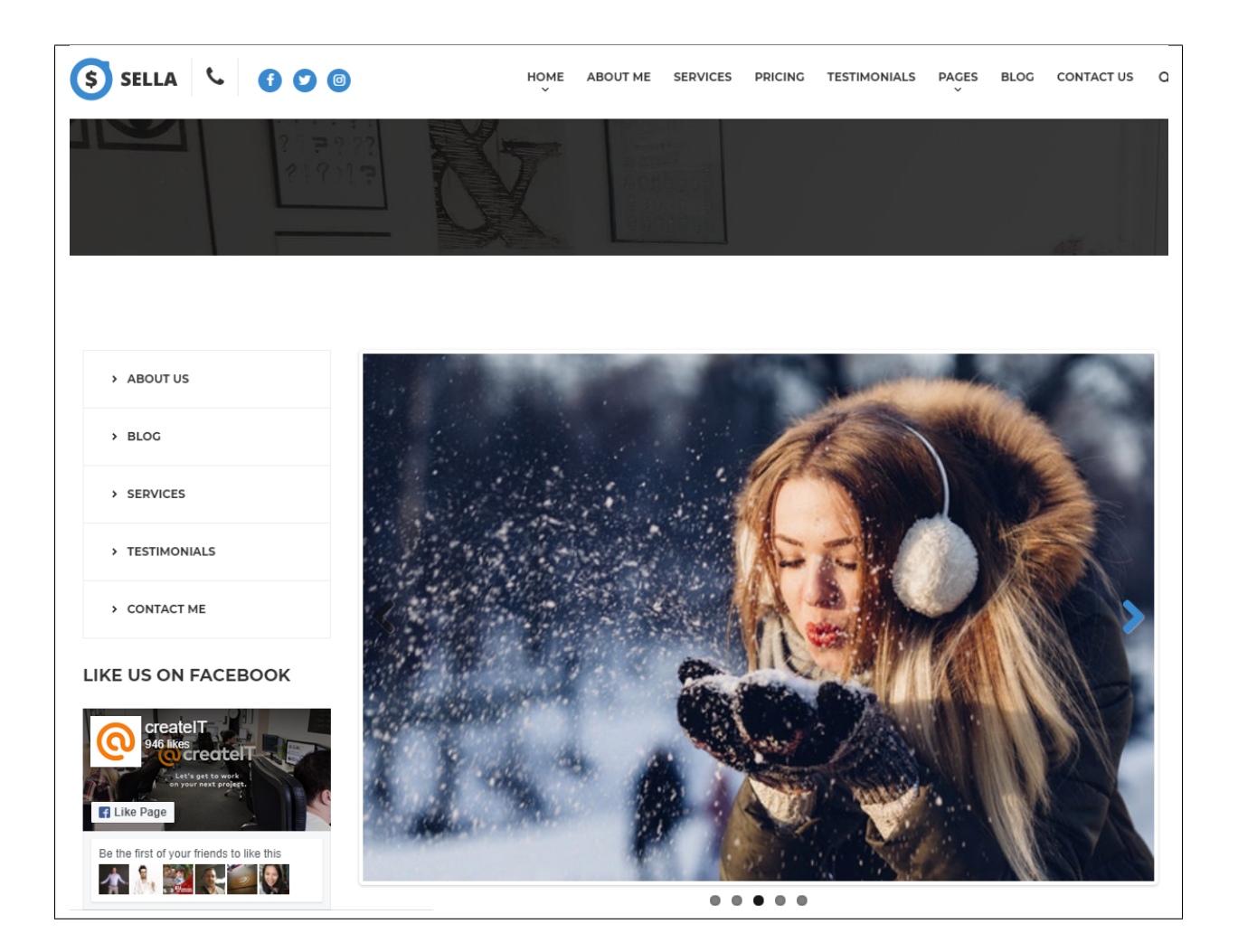

### **Video Player**

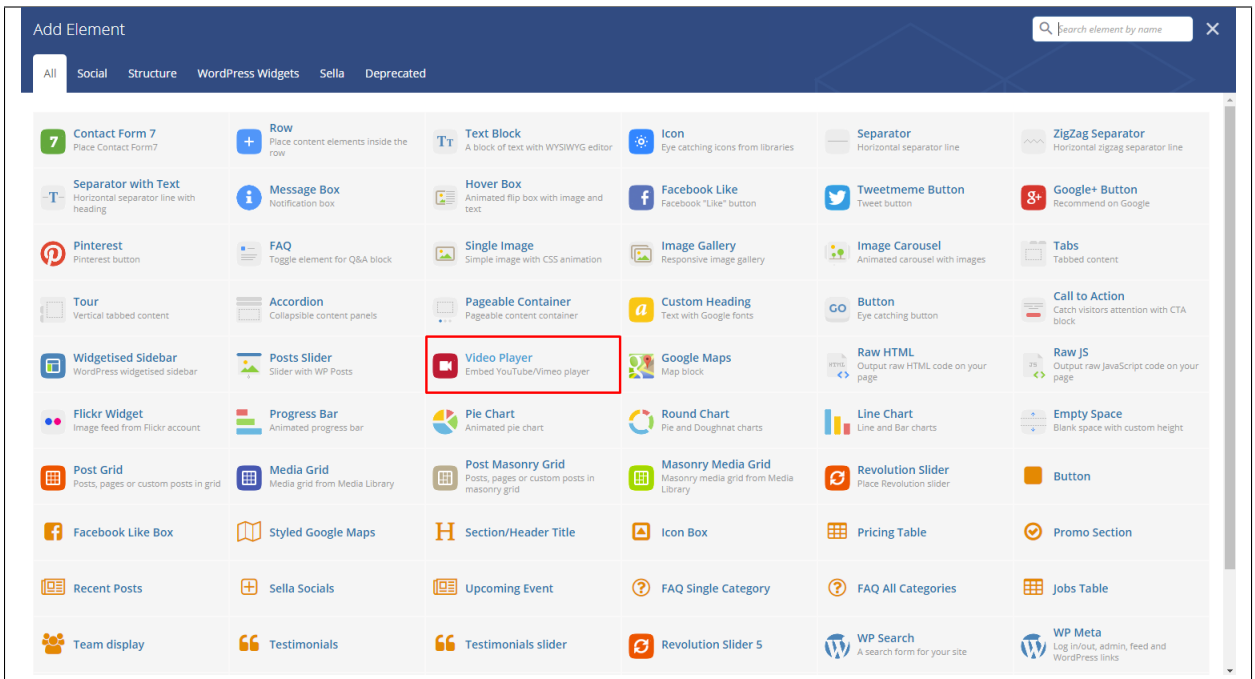

This element will let you add a video or MP3 file inside your page by adding the link for the video/MP3.

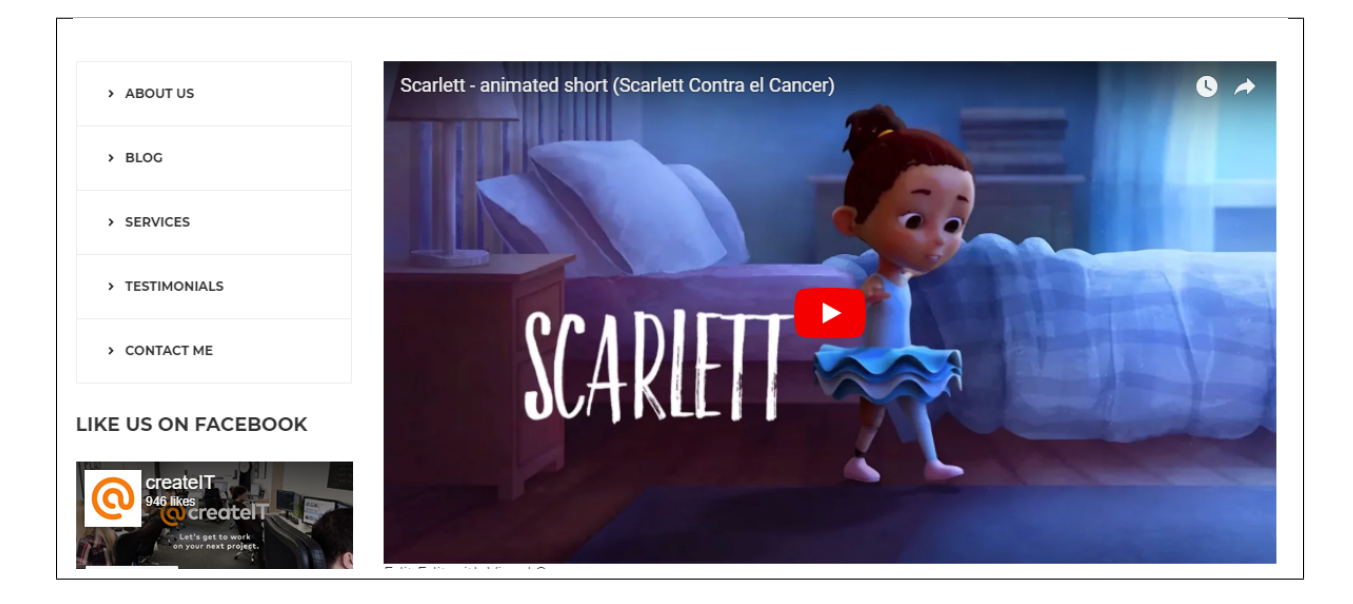

### **Progress Bar**

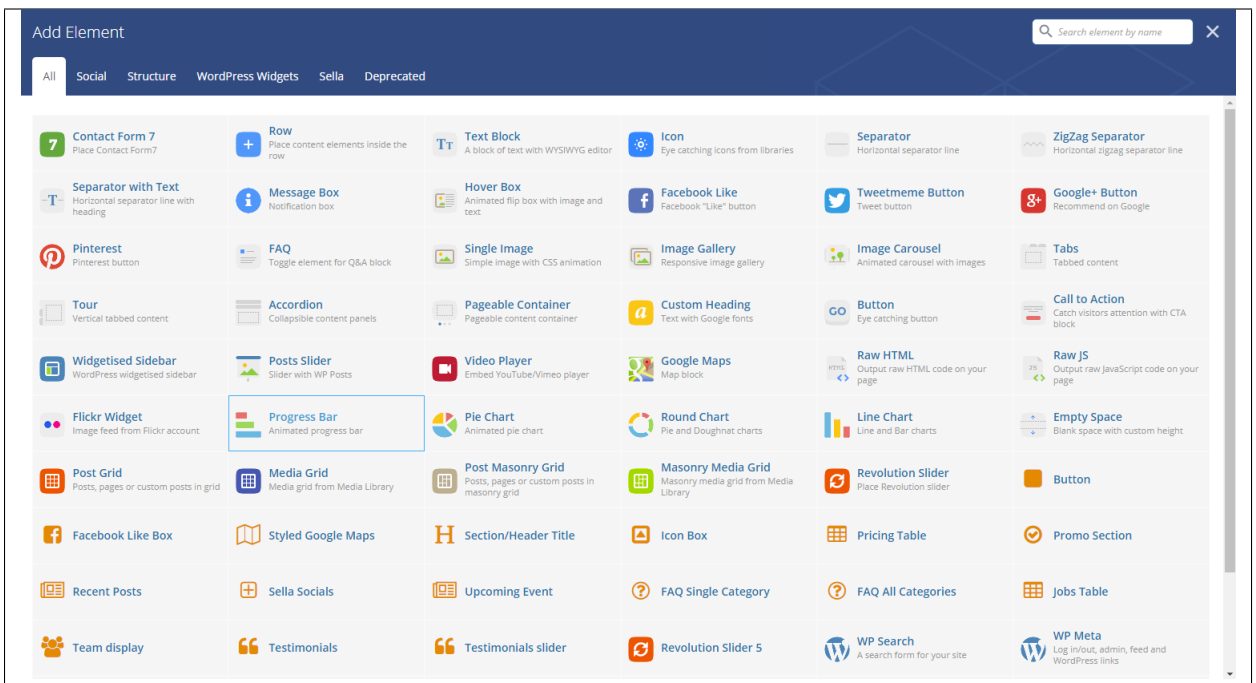

This element will add an animated progress bar in your page.

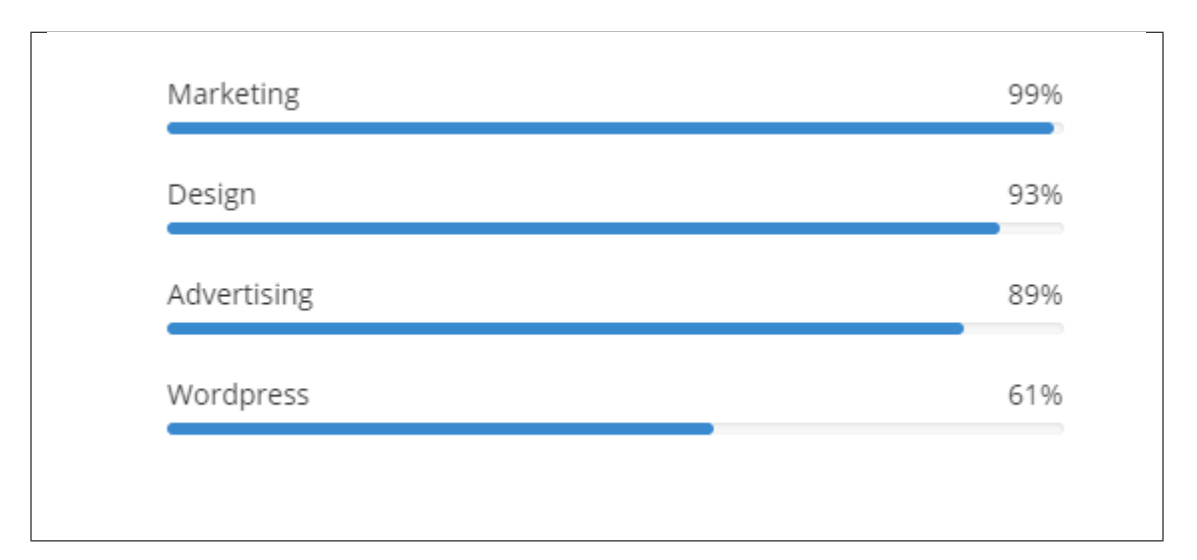

### **Chart**

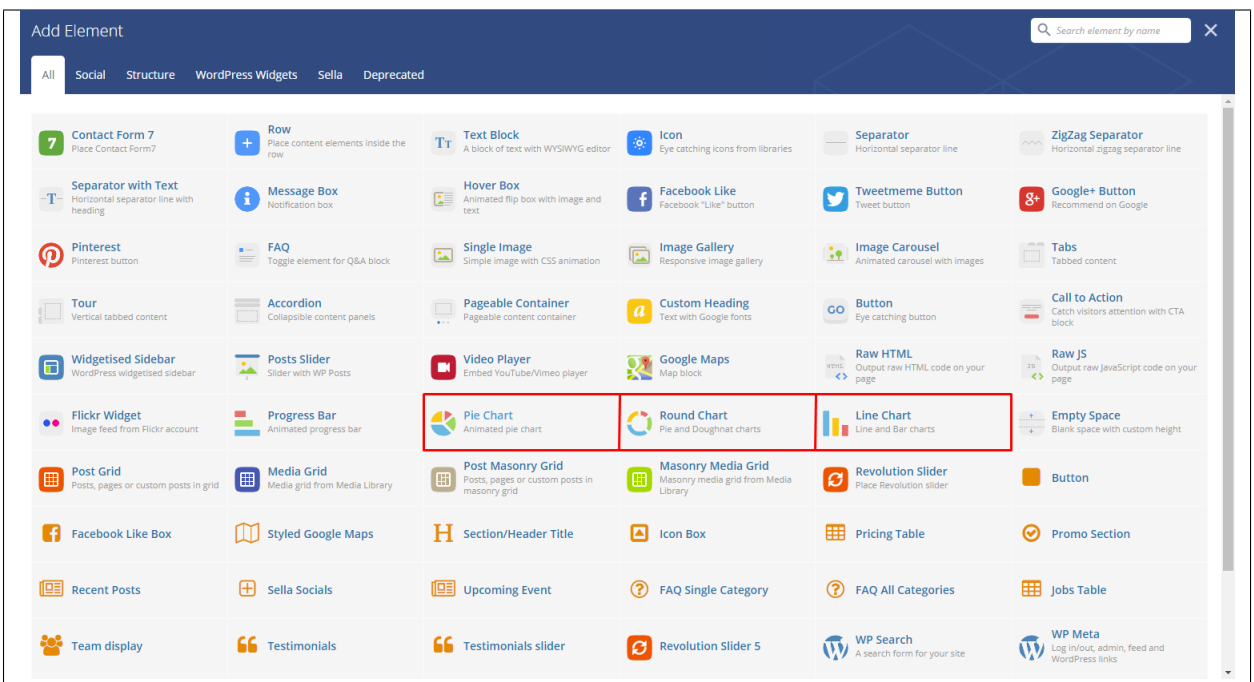

This element lets you add a graph. These are the types of graph that you can add:

• Pie

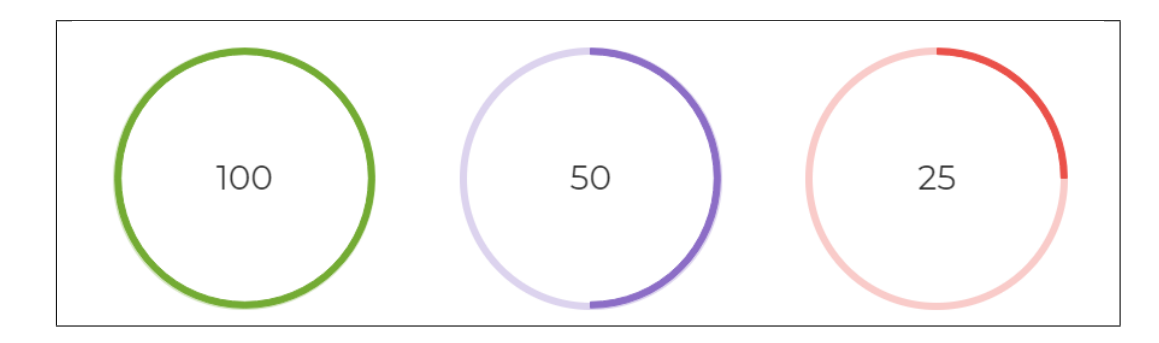

• Round

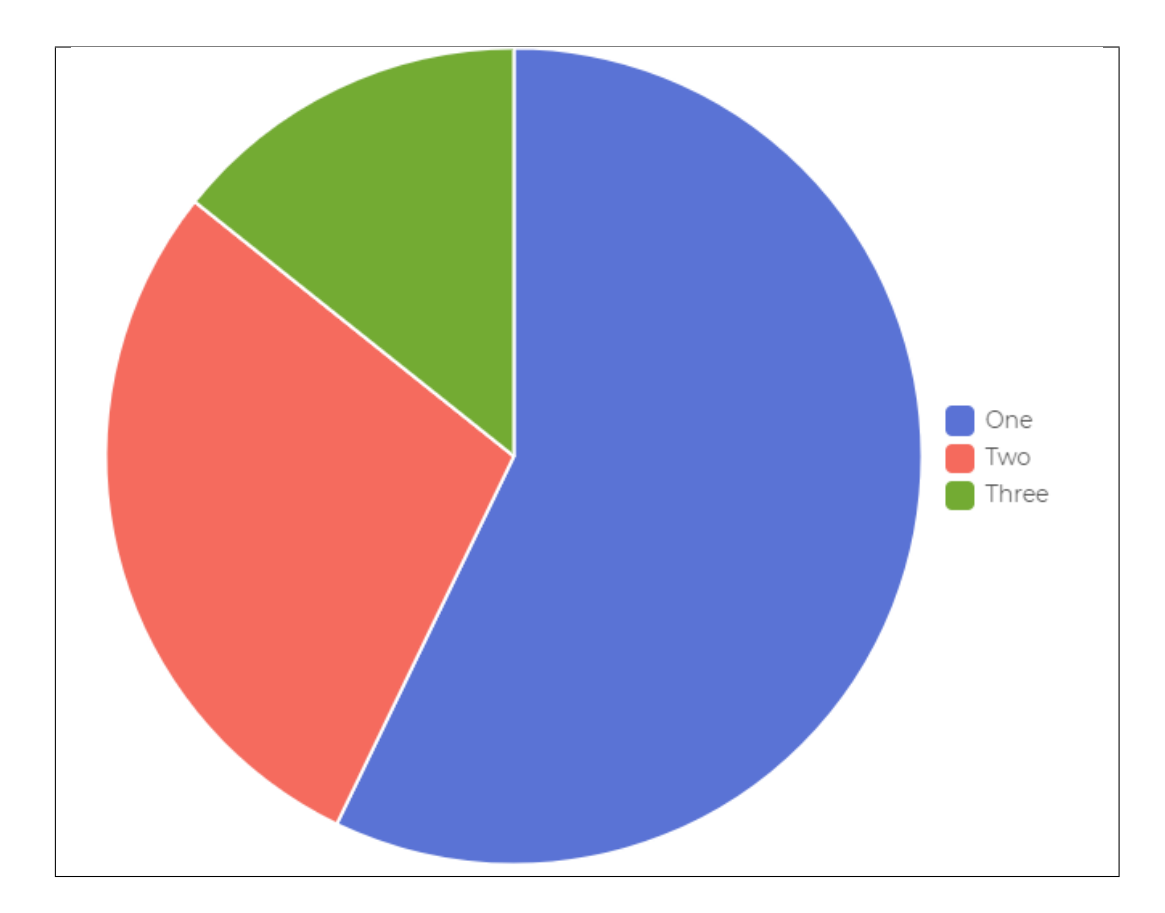

• Line

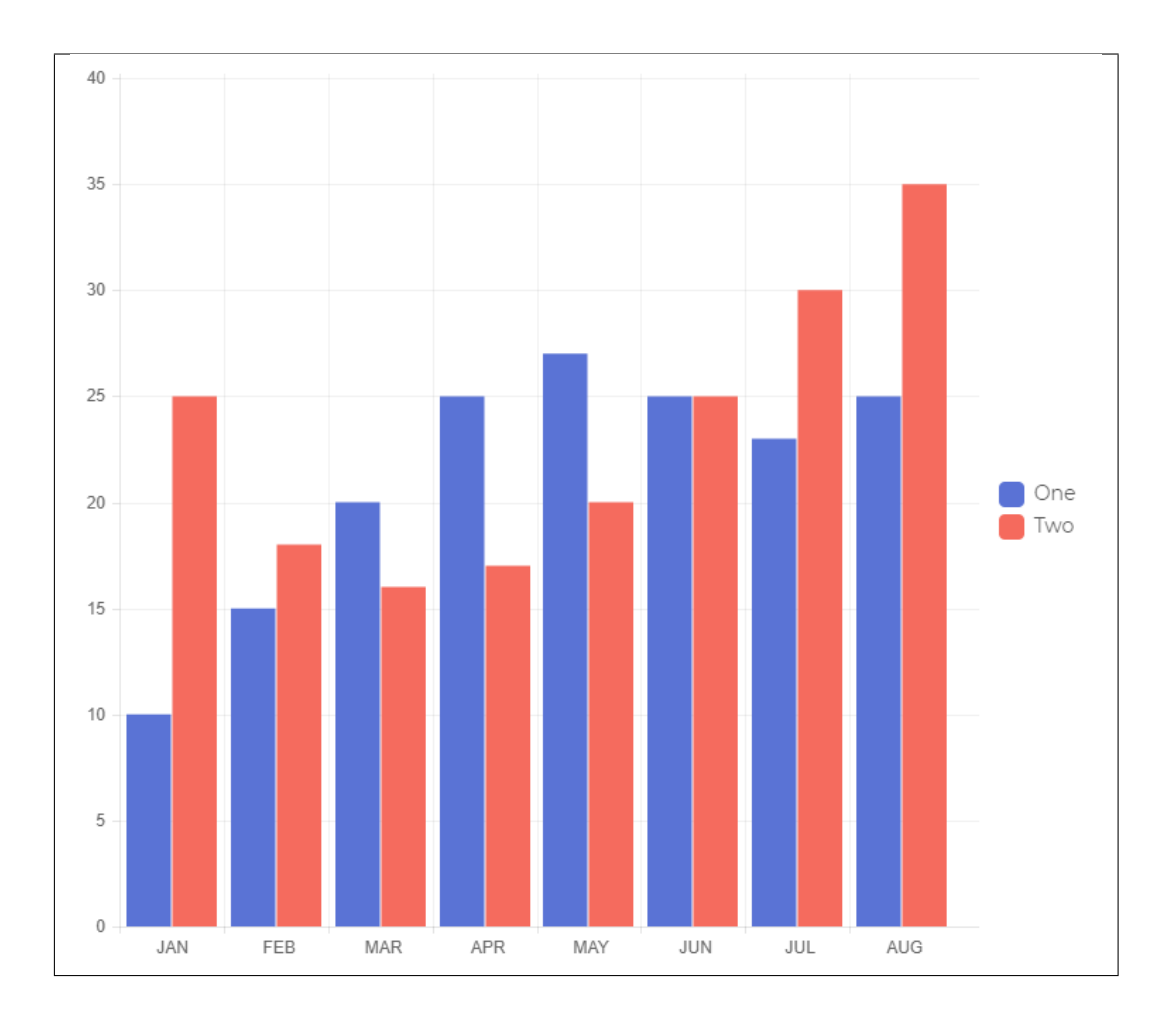

# CHAPTER 4

# **Blogs Posts**

Sella is loaded with options for the blog. It offers many different options for you to present your blog posts, along with several different blog post layouts. In addition, there are numerous theme options and shortcode options that allow you to customize how posts are displayed.

# **4.1 Create New Blog**

No matter which method you use to display your blog posts, first thing you need to do is create them.

*Sella* offers several blog post formats:

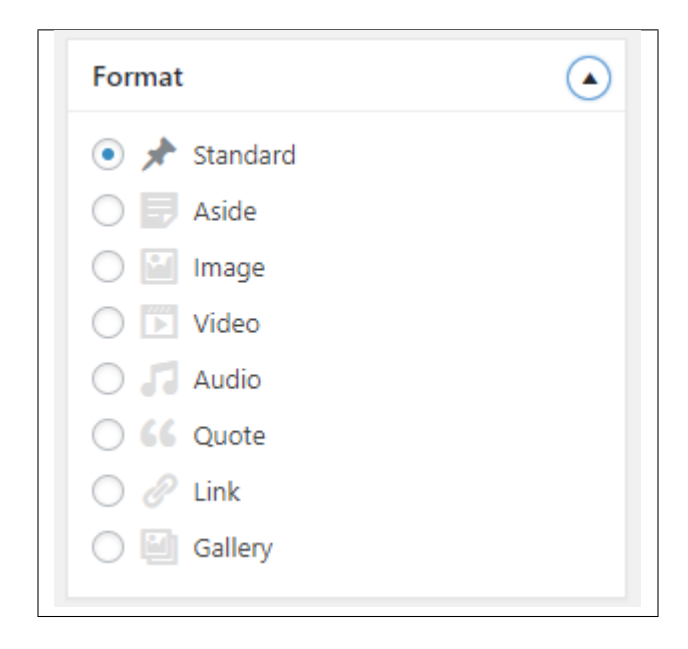

Follow the steps below to create a blog post:

• Step 1 - Navigate to *Blog Posts > Add New* in the Dashboard.

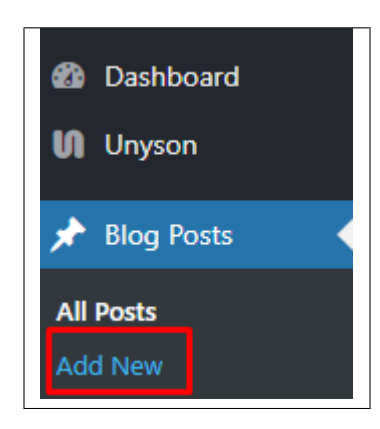

• Step 2 - Create a title and insert your post content in the editing field. You can use any of our [shortcode](https://createit.support/knowledgebase/what-is-a-shortcode/) elements inside the post. If you want to use some additional fields, choose them from *Screen Options* at the top of the screen.

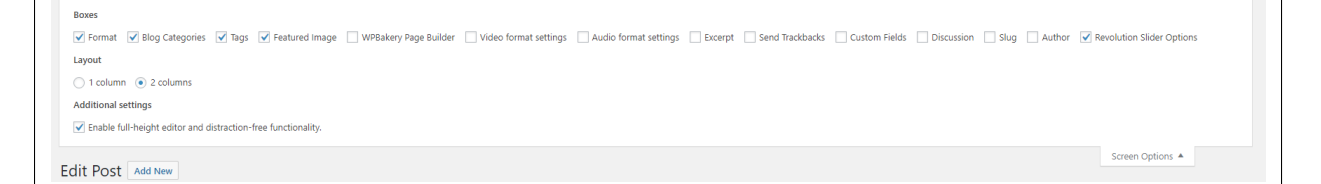

• Step 3 - Add *Blog Categories* on the right side. Categories are meant for broad grouping of your posts, think of these as general topics. Categories are hierarchical, so you can add sub-categories. *Sub-categories* are made when a Category is added to a Parent Category . To assign it to the post, check the box next to the Category name.

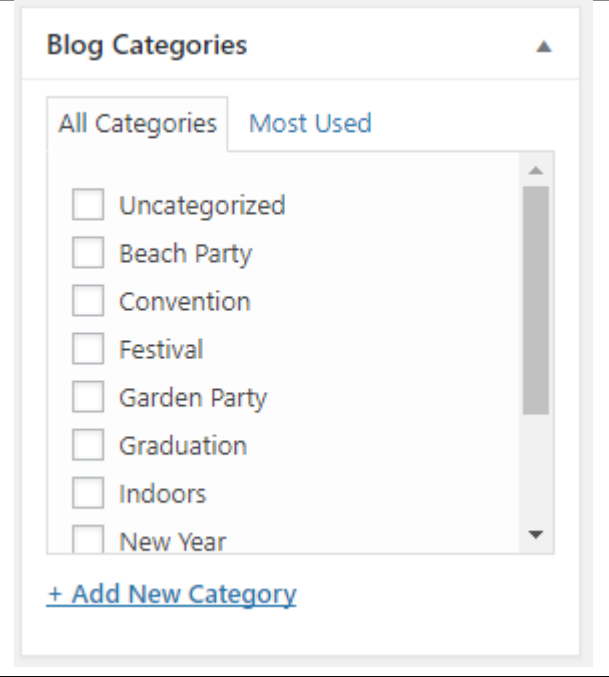

• Step 4 - To add *Tags*, write the Tags at the textbox below the Blog Categories. Tags are meant to describe

specific details of your posts. They are the micro-data that you can use to micro-categorize your content. Tags are not hierarchical. Type the name of the tag in the field, separate multiple tags with commas.

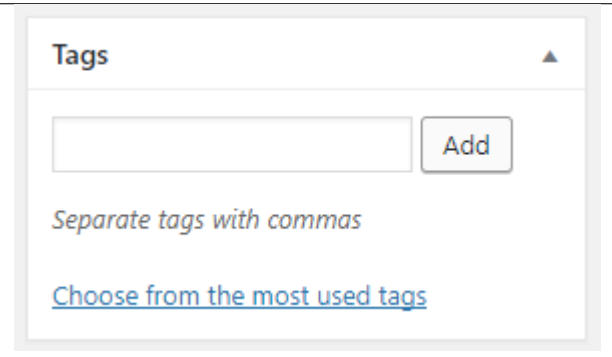

• Step 5 - To add a *Single image*, click the Featured Image box, select an image and click *Set Featured Image*.

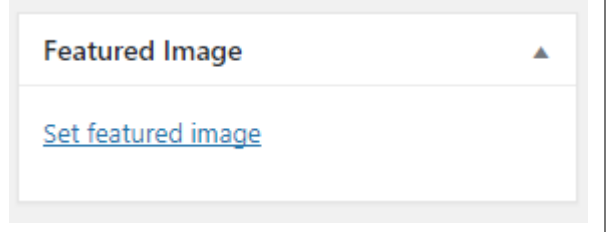

To add more than one image, use *Image Gallery* (Visual Composer element) , each image will be a slide in the gallery slideshow. Gallery can be created by adding images from Media gallery or by adding External links of the images that will be used.

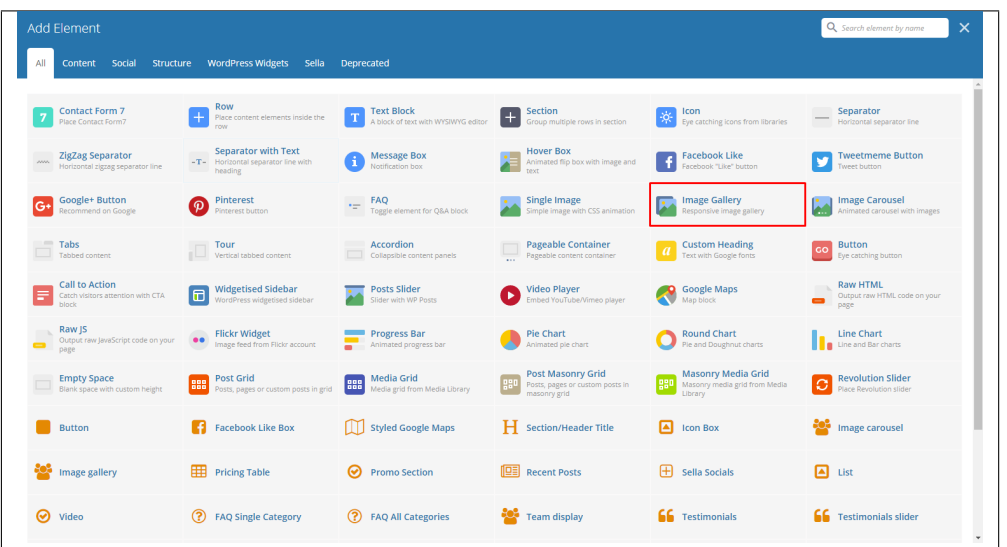

- Step 6 To post *Video*, use Video Player (Visual Composer element) and paste the direct video URL from Youtube, Vimeo or Dailymotion and more.
- Step 7 to post *Audio*, use Video Player (Visual Composer element) and paste the direct audio URL from Soundcloud, Mixcloud and more.

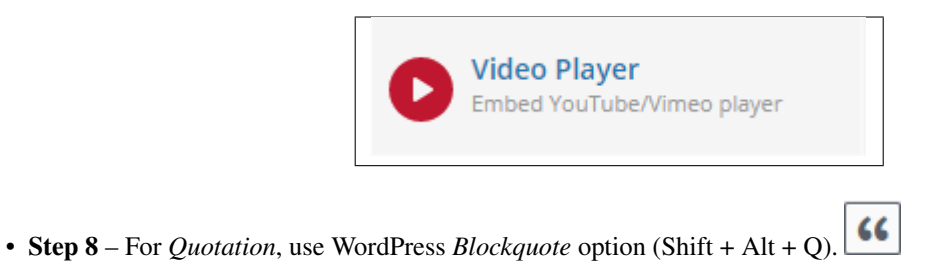

- Ø • Step 9 – For *Links*, use WordPress *Inser/Edit Link* option (Ctrl + K).
- Step 10 Create an excerpt *Excerpts* are optional hand-crafted summaries of your content that can be used in your theme. [Learn more about manual excerpts.](https://codex.wordpress.org/Excerpt)
- Step 11 Once finished, click *Publish* to save the post.

You will see all the Blogs created at *Blog Posts > All Posts*.

# **4.2 Blog Index Page**

The most popular way of displaying blog posts is to setup *blog index page*. There all of your posts will be displayed and ordered by publish date.

To set the page as your post page, navigate to Posts page tool in *Settings > Reading* and choose Blog index page from the ones you created.
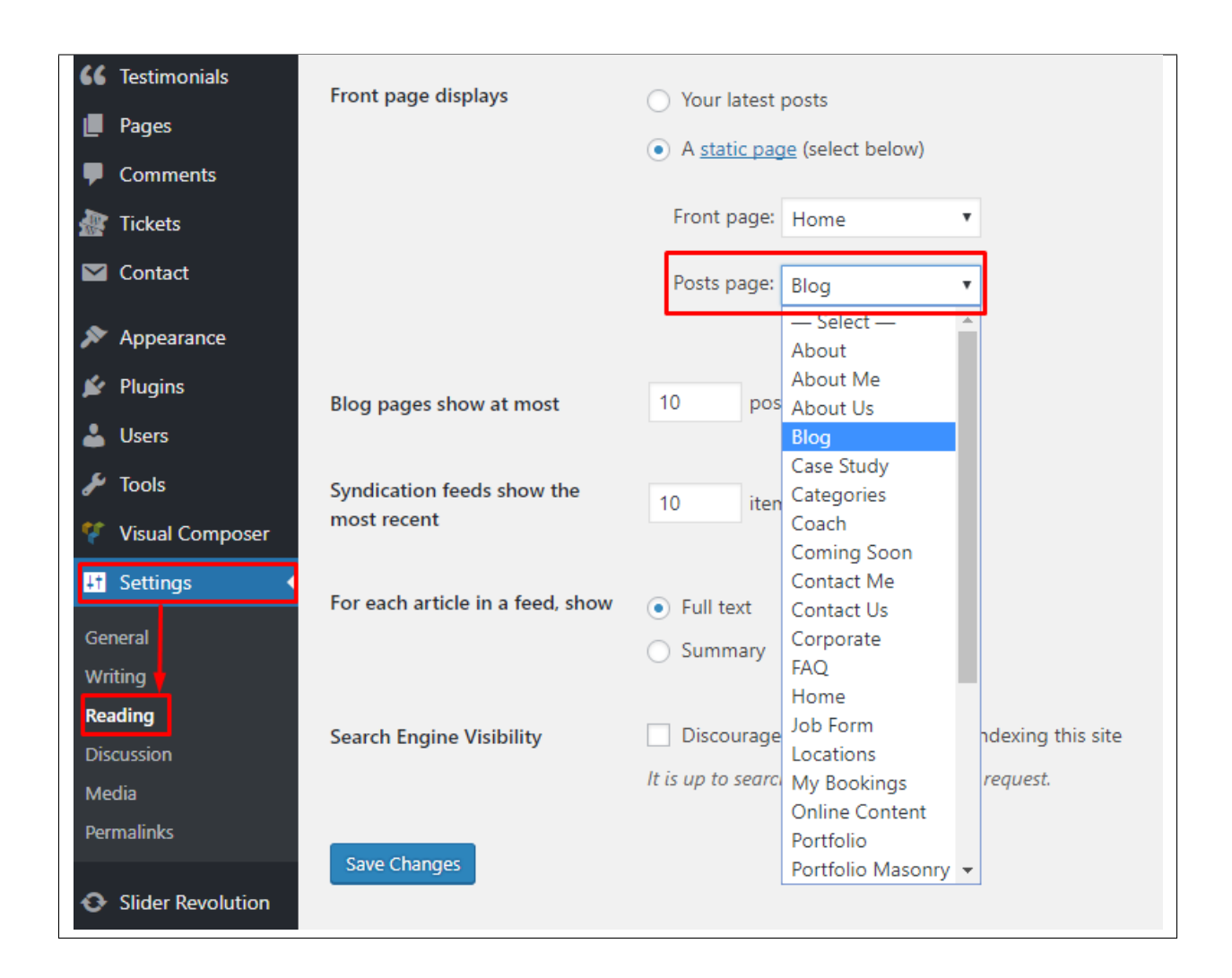

Note: On Blog index page you will see only your posts, so don't add any other content to it.

# **4.3 Blog Category**

Categories are meant for *broad grouping* of your posts, think of these as general topics. Categories are hierarchical, so you can add sub-categories. Sub-categories are made when a Category is added to a Parent Category.

Adding categories to a blog would make it easier to locate and post on similar topics by category.

## **4.3.1 Create Blog Category**

To create a *Category* for a blog, follow these steps:

• Step 1 - Navigate your Dashboard to *Blog Posts > Categories*. You will see the *Blog Categories* page.

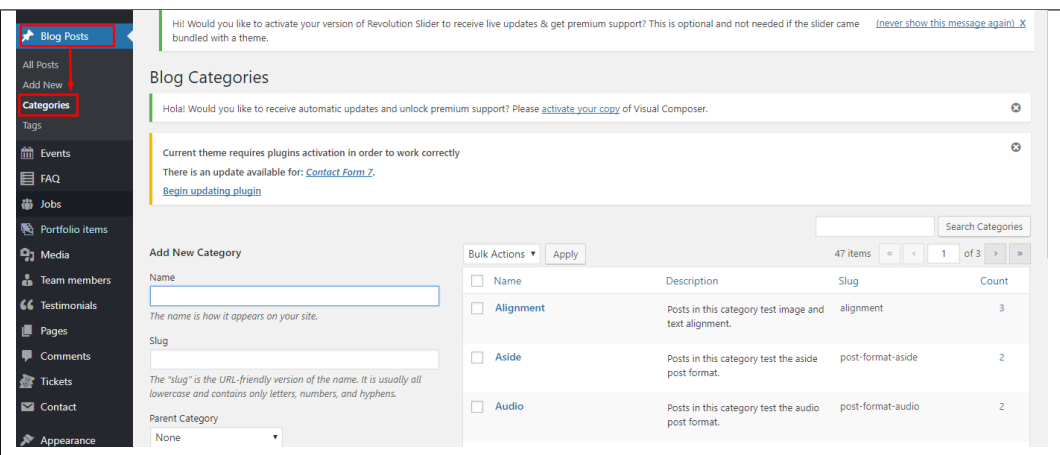

• Step 2 - In the page, find the *Add New Category* area. Add All the necessary information.

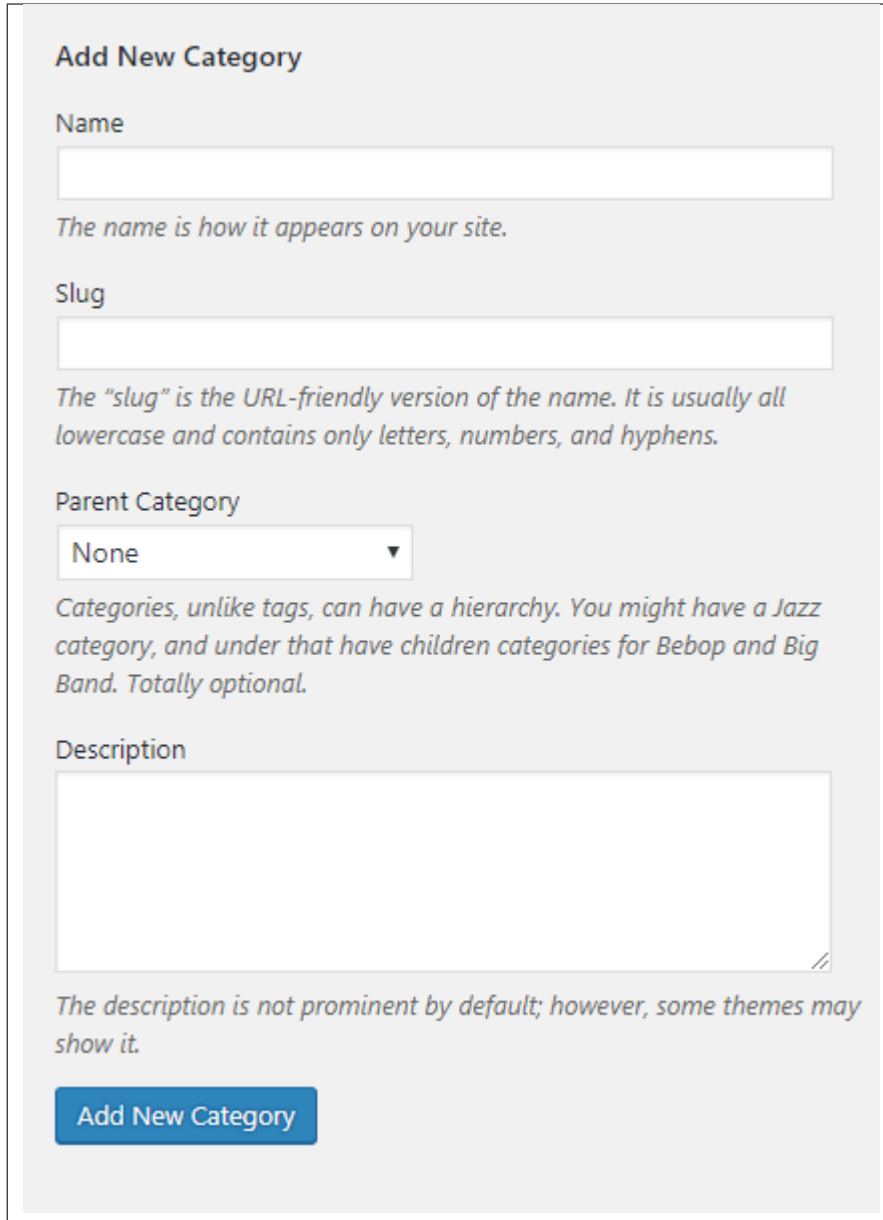

- Name The name of the category.
- Slug The URL-friendly version of the name. Usually all lowercase.
- Parent Category If the category is a sub-category, then look for the parent category in the drop-down box.
- Description Description of the category.
- Step 3 Once done filling out the information of the category, click on *Add New Category* button to save.

## **4.3.2 Delete Blog Category**

To delete a Category, navigate your Dashboard to *Blog Posts > Categories*.

In the *Blog Categories* page, you will see all the created category.

To delete a category, you have two options:

• Single Delete - Hover your mouse pointer on the category that you would like to delete. You will see a *Delete* option pop-up. Click on *Delete* to delete.

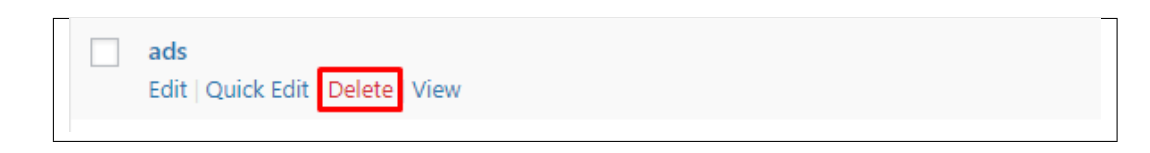

• Multiple Delete - To delete multiple categories, click on the box beside the categories you would want to delete. Then click on the drop-down box for Bulk Actions and choose the *Delete* option. Click on *Apply* button to delete.

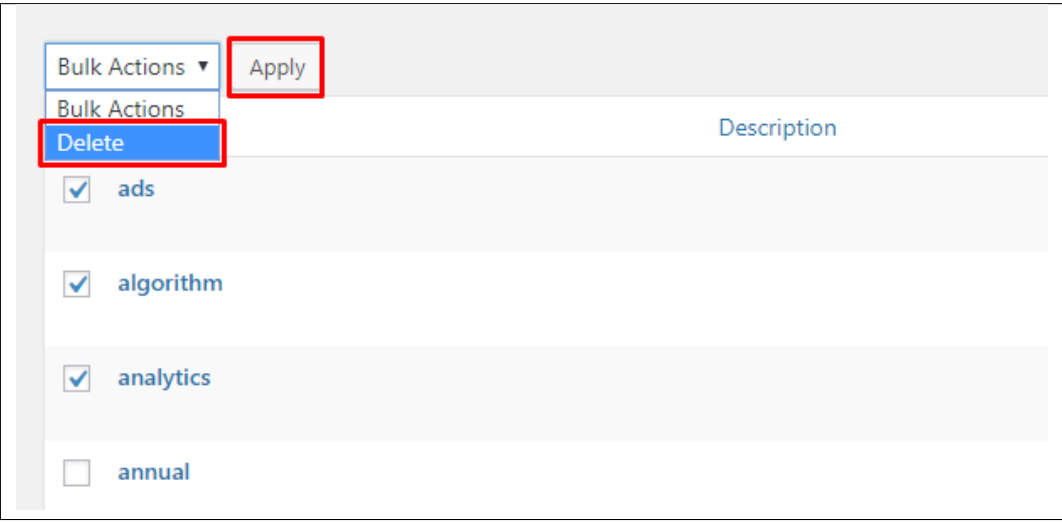

## **4.4 Blog Tags**

Tags are meant to describe *specific details* of your posts. They are the micro-data that you can use to micro-categorize your content. Tags are not hierarchical.

Adding tags to a blog post would make it easier to relate a post with another post even if the categories are different.

## **4.4.1 Create Blog Tags**

To create a *Tag* for a blog, follow these steps:

• Step 1 - Navigate your Dashboard to *Blog Posts > Tags*. You will see the *Tags* page.

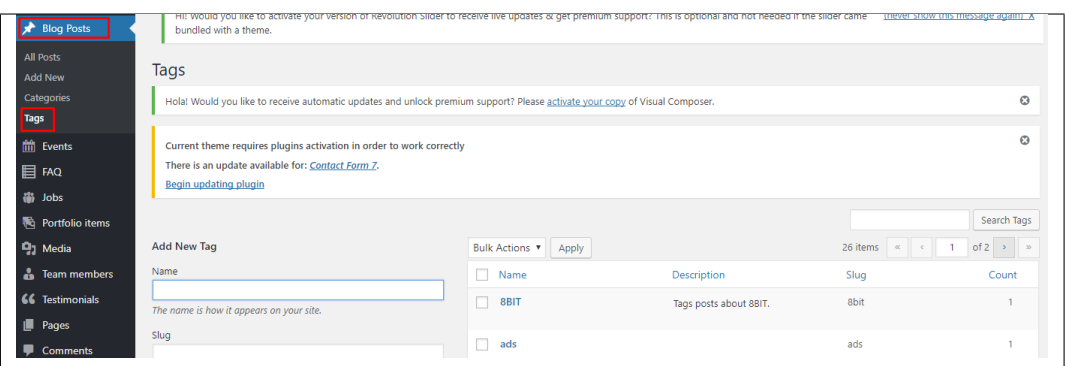

• Step 2 - In the page, find the *Add New Tag* area. Add All the necessary information.

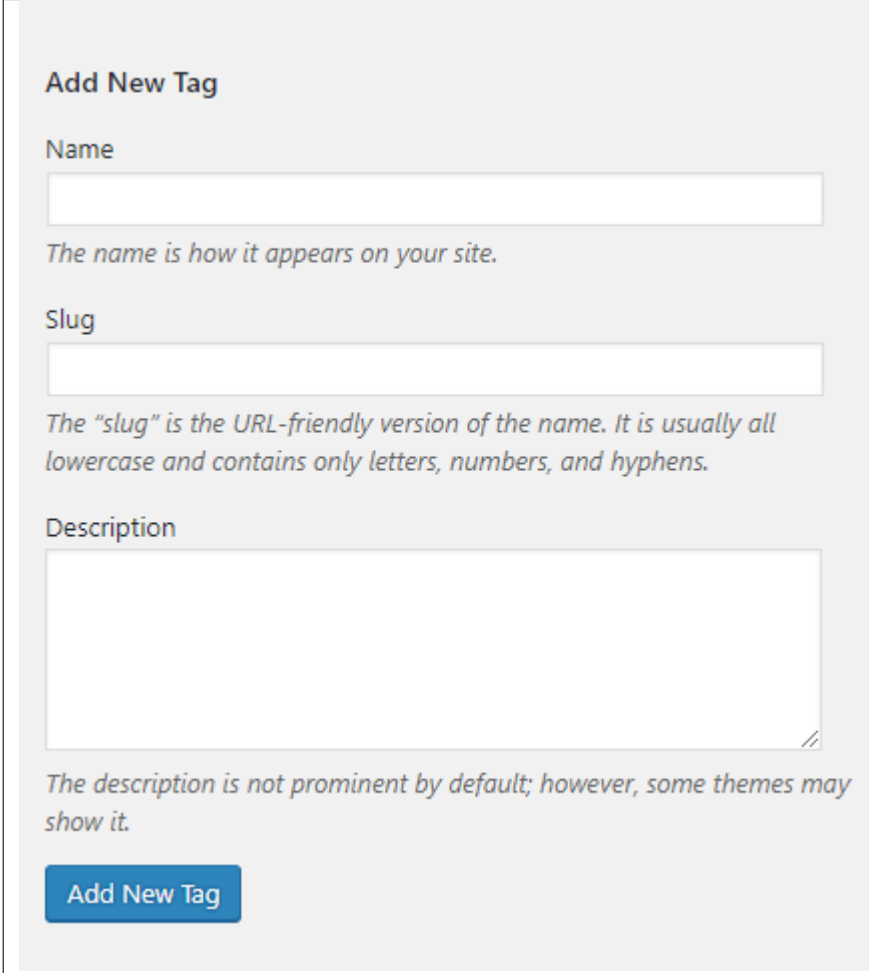

- Name The name of the tag.
- Slug The URL-friendly version of the name. Usually all lowercase.
- Description Description of the tag.
- Step 3 Once done filling out the information of the tag, click on *Add New Tag* button to save.

Note: Adding a tag may affect the tags from events and portfolio.

### **4.4.2 Delete Blog Tags**

To delete a tag, navigate your Dashboard to *Blog Posts > Tags*.

In the *Tags* page, you will see all the created tags.

To delete a tag, you have two options:

• Single Delete - Hover your mouse pointer on the tag that you would like to delete. You will see a *Delete* option pop-up. Click on *Delete* to delete.

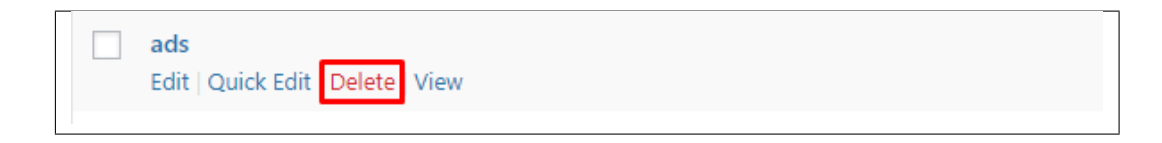

• Multiple Delete - To delete multiple tags, click on the box beside the tags you would want to delete. Then click on the drop-down box for Bulk Actions and choose the *Delete* option. Click on *Apply* button to delete.

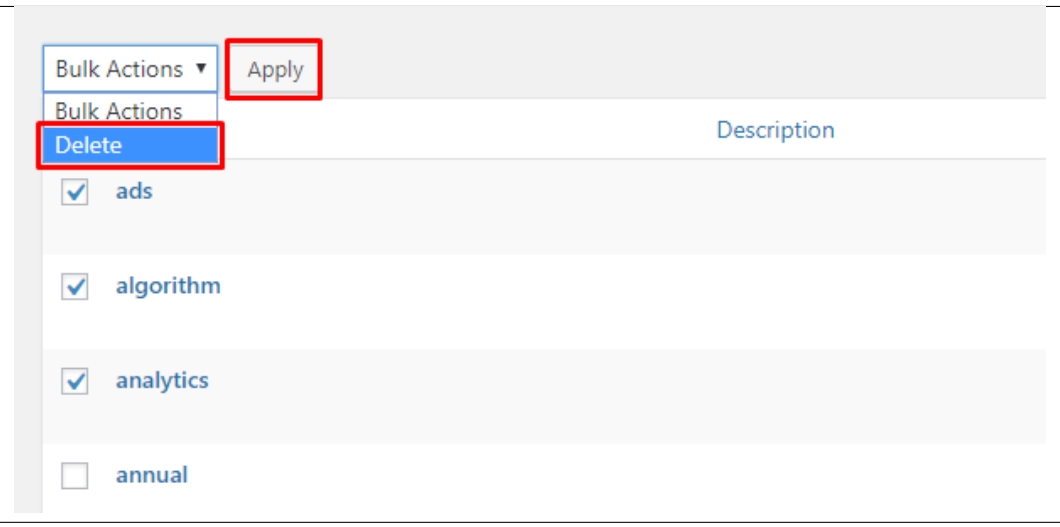

Note: Deleting a tag may affect the tags from events and portfolio.

# CHAPTER<sup>5</sup>

# **Portfolio**

## **5.1 Create Portfolio Item**

To create a new *Portfolio Item*, navigate in WordPress Dashboard to *Portfolio items > Add New*

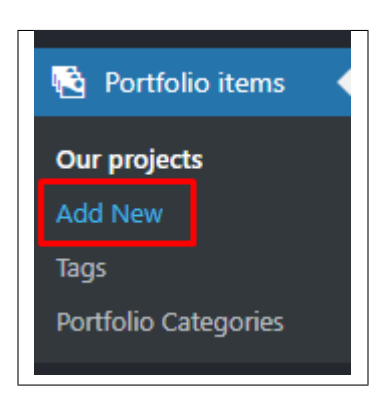

The *Add New Portfolio Item* page will show. Add the details for the portfolio.

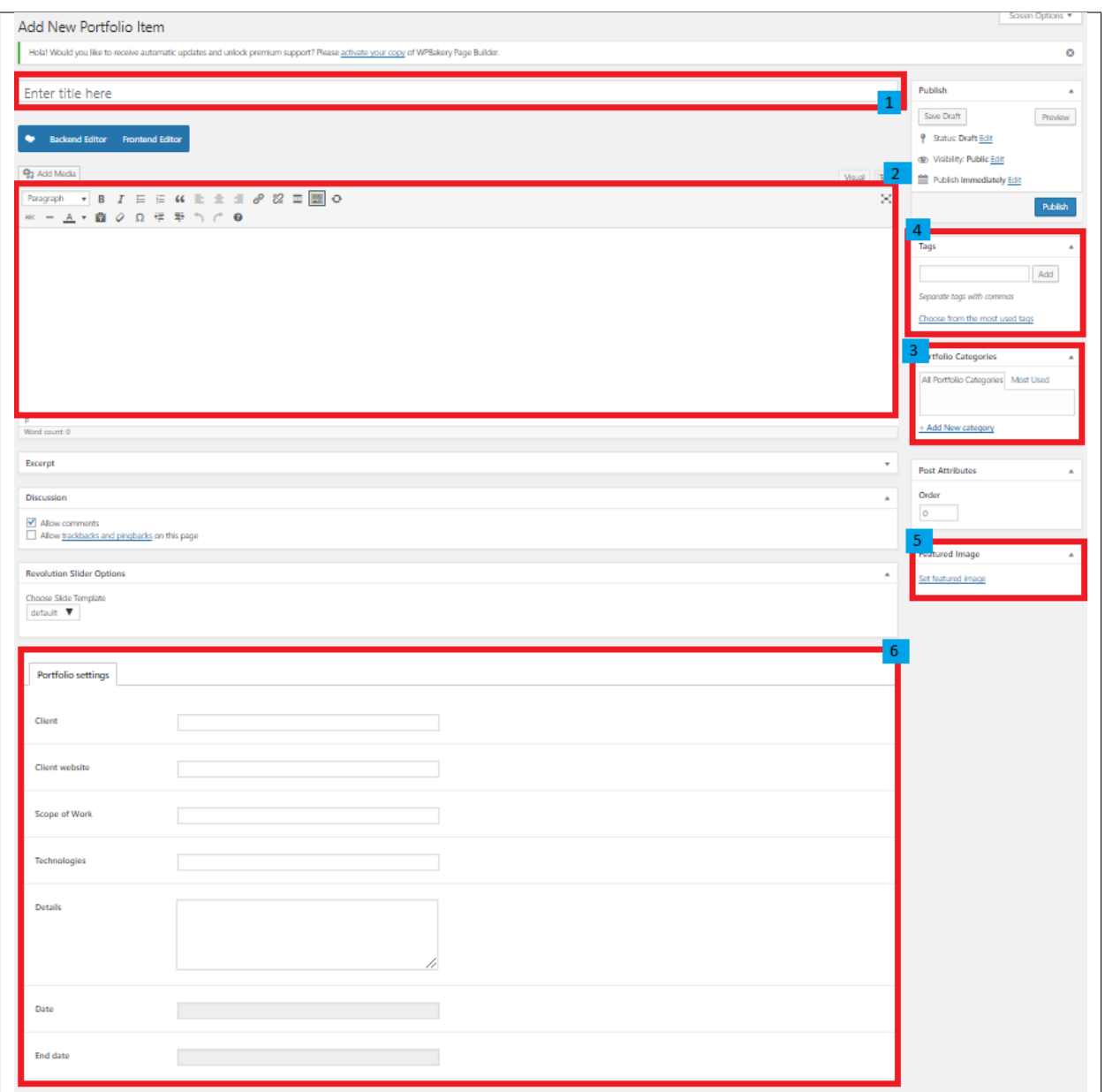

- 1. Title Title of hte portfolio.
- 2. Editor container Images visible on portfolio item page. Content visible in the Editor container is added with use of *Add Media* option or using Sella Elements.
- 3. Portfolio Categories (optional) Assign to already existing category or add new one.
- 4. Tags (optional)
- 5. Featured Image The image visible on the page where the portfolio is used.
- 6. Portfolio settings
	- Client
	- Client website
	- Details
- Start date
- End date

Note: The Portfolio settings is used as the details on the sidebar of the portfolio.

After adding all the details, click on *Publish* button to save.

## **5.1.1 Create Portfolio Categories**

*Categories* are convenient ways to organize your FAQ items, that can be added to more than just one category. To create new *Portfolio Category*, navigate in WordPress Dashboard to *Portfolio items > Portfolio Categories*.

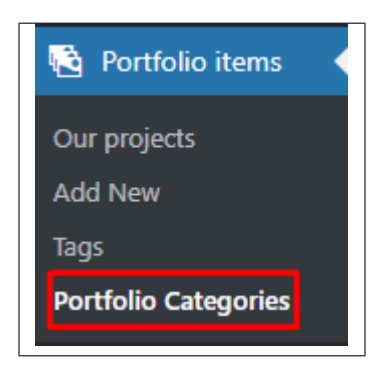

The *Portfolio Categories* page will show, here you can add the details of the Portfolio Category that you would like to create.

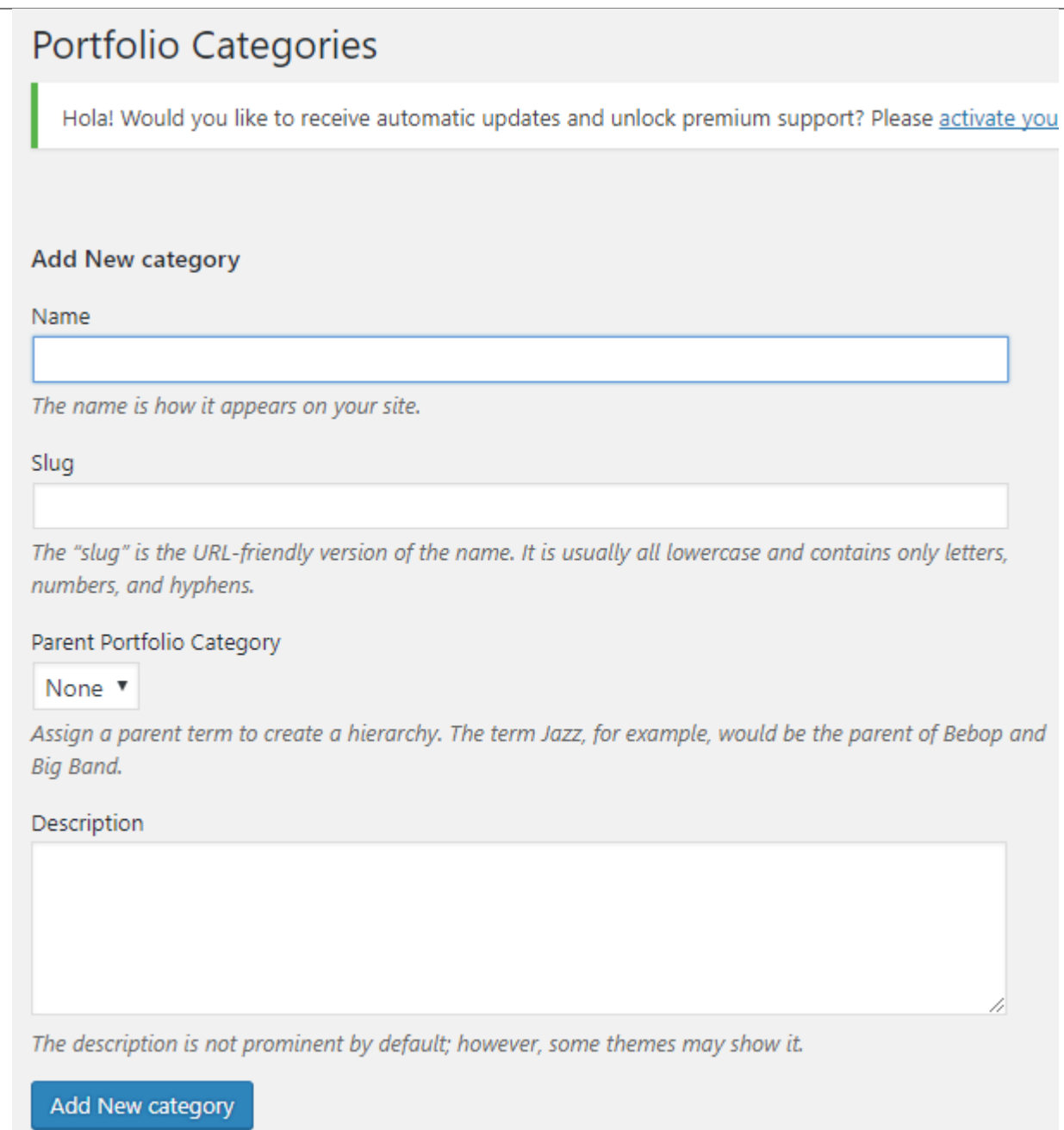

After adding all the details, click on the *Add New category* button to save.

# **5.2 Create Portfolio Page**

*Portfolio* of Sella is generated by the theme from *Portfolio Items*.

To create a simple *Portfolio Page*, follow these steps:

• Step 1 - Create a new page where to add the *Portfolio*.

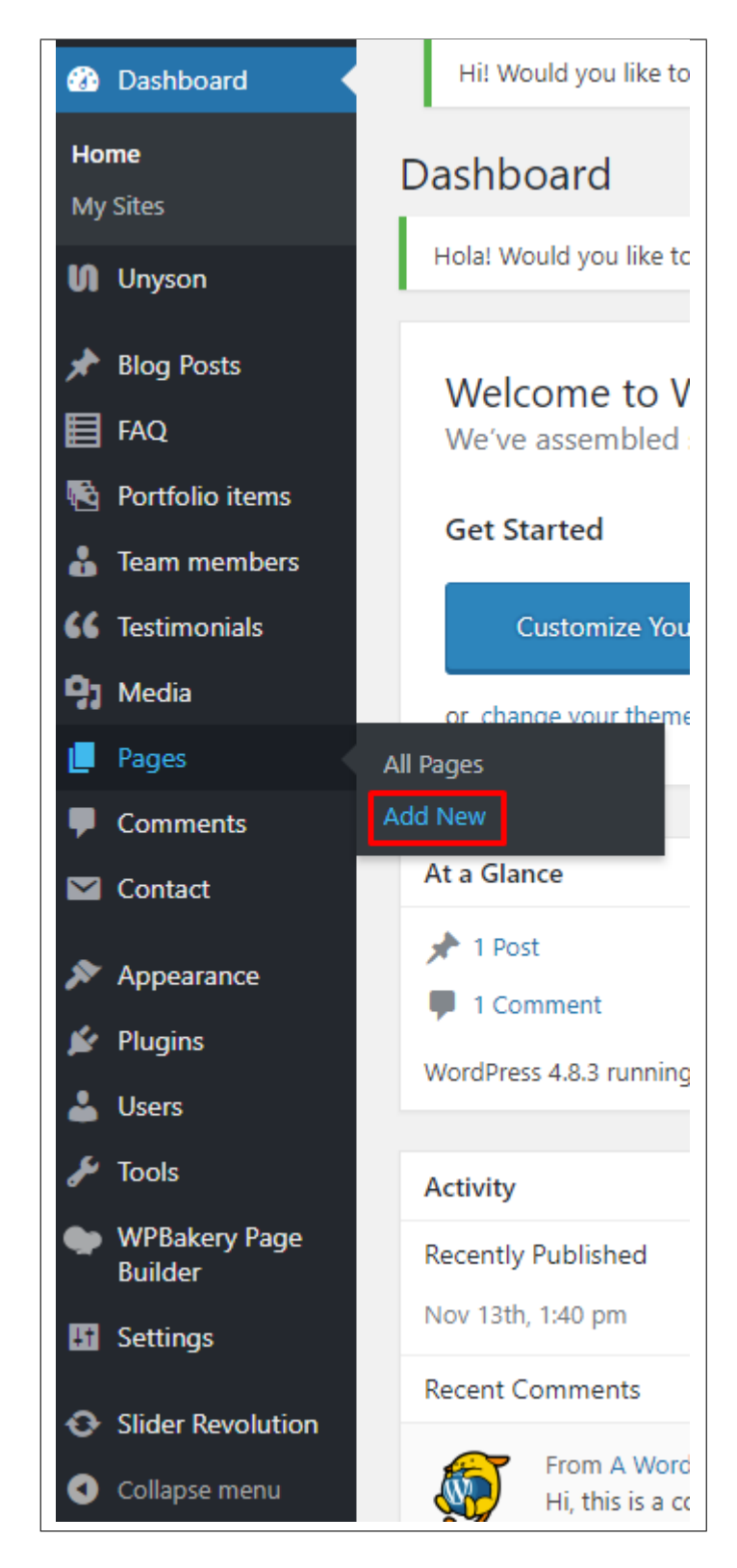

• Step 2 - Add a row element to the page, click the *Edit this row* option of the row. The *Row Settings* will pop-up.

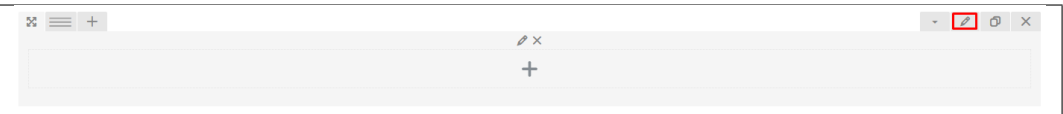

- Step 3 Change the settings to your preference.
- Step 4 In the row, to add a title for the page. You have the option to add a *Text Block* or *Section/Header Title* element.
- Step 5 Add a new row to add the *Portfolio Items*. To add the *Portfolio Items*, add a *Post Masonry Grid* element to the page.

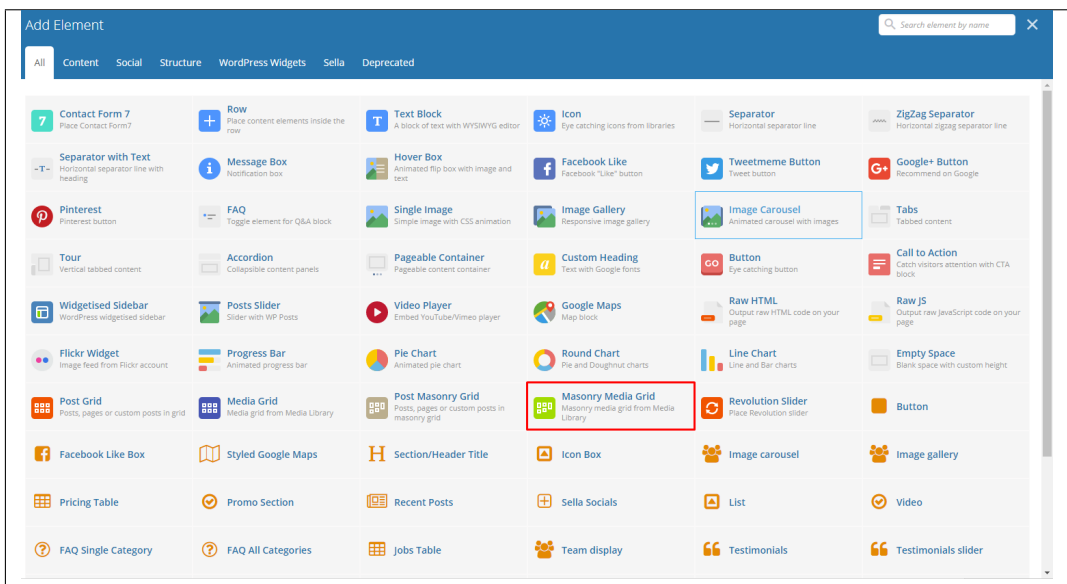

• Step 6 - Change the following information to get the *Portfolio Items*.

#### -General Tab-

- Data source Ct-portfolio (setting this option, images will be taken from Portfolio item)
- Total items choose number of elements that will be visible on the site.
- Display Style Show all
- Show filter Yes
- Grid elements per row choose 3, 4 or 6 Elements per row
- Gap  $30px$
- Initial loading animation Default

#### -Item Design-

- Grid element template Masonry grid: Overlay with rotation (Choose how the Masonry Grid will act)
- Step 7 You can customize the page by adding other elements to the page.
- Step 8 Once satisfied with the page, click *Publish* to save.

# CHAPTER 6

# **Events**

## **6.1 Create New Event**

To create a new event, follow the steps:

• Step 1 - To start creating an event, on your *Dashboard* navigate to *Events > Add New*. The *Add New Event* page will show.

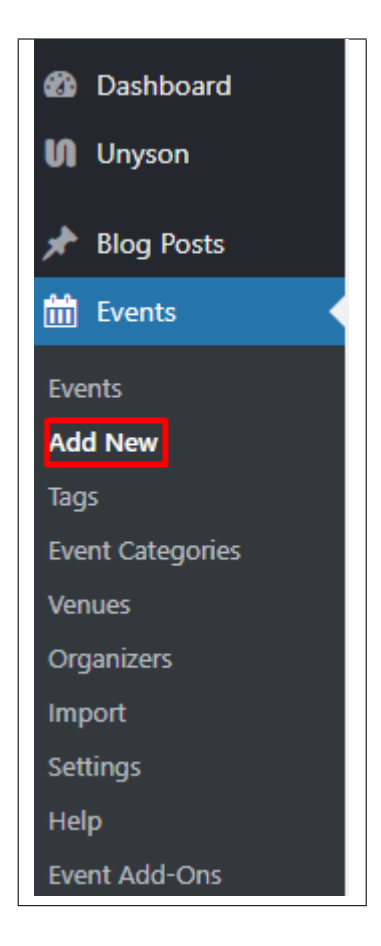

• Step 2 - Once your in the *Add New Event* page, you can add details about the event like title, pictures, videos, pricing, etc., to help with the promotion of the event. You can use the *Elements* in *Sella* to customize it to your liking.

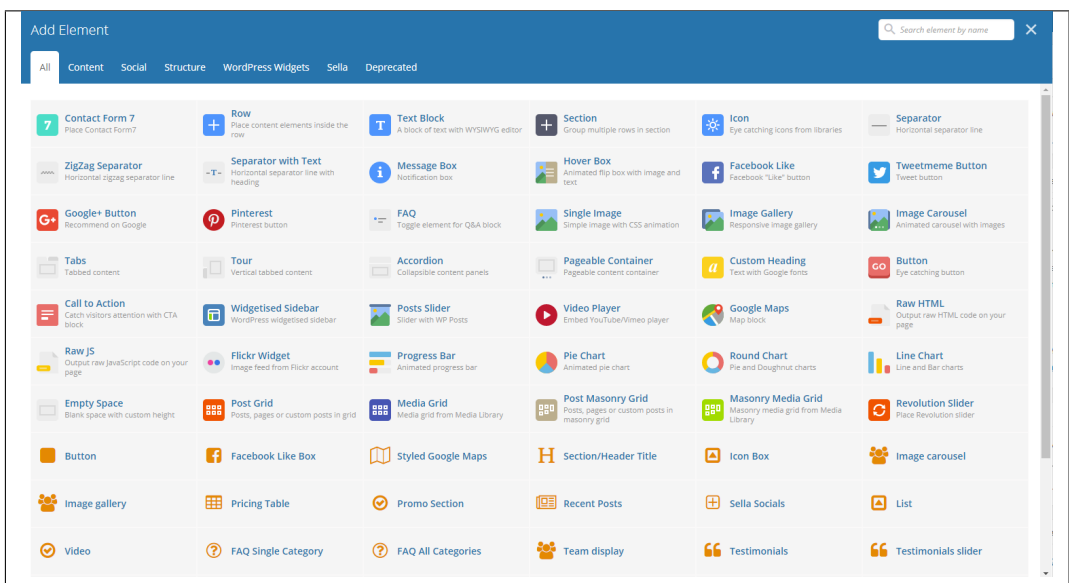

• Step 3 - This are the needed information for the event, you can add the details.

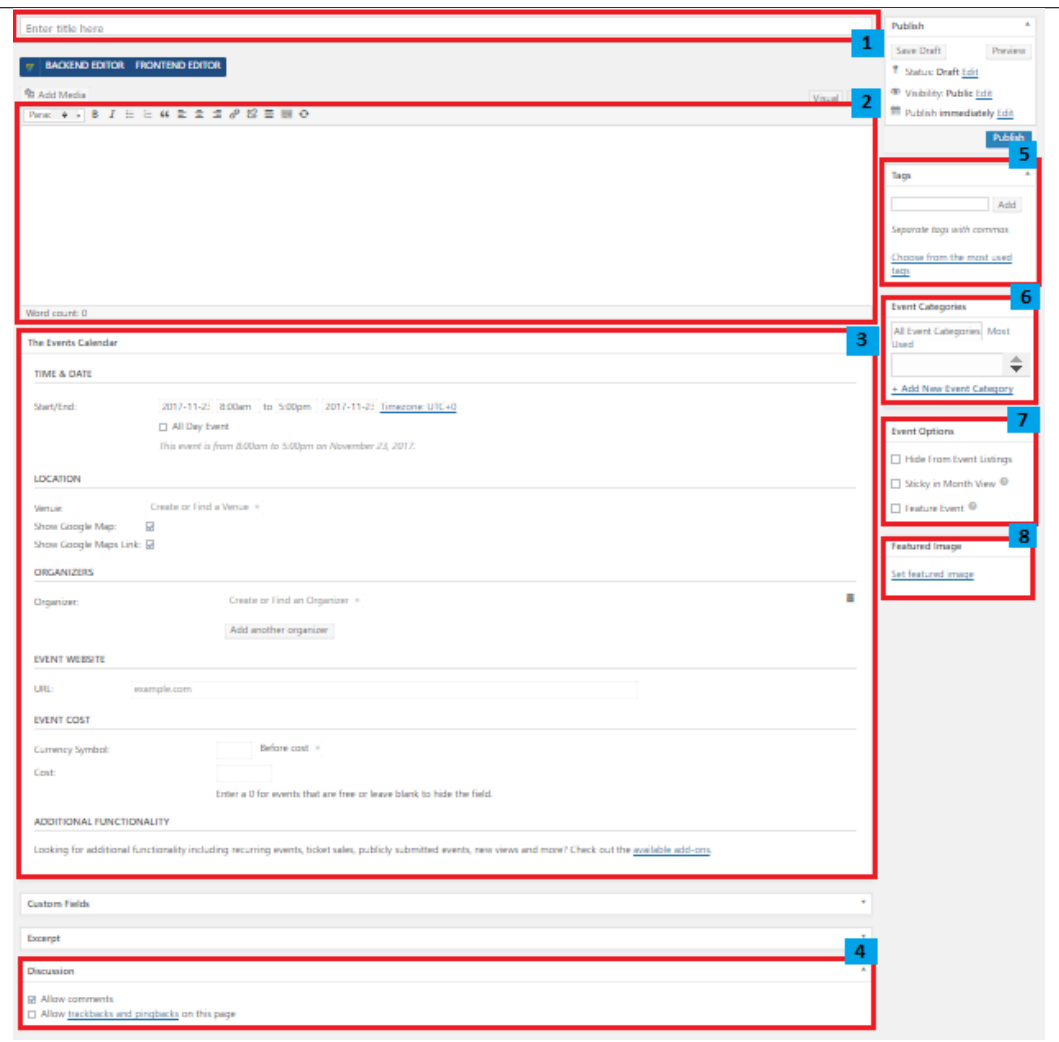

- 1. Title The name of the event.
- 2. Editor container You can add the information for the event, like the rules and requirements to attend the event.
- 3. The Events Calendar
	- Time & Date You can set the *Time & Date* of the event.
	- Location You can *Add* or select a *Venue* of the event.
	- Organizers You can *Add* or select an *Organizer* of the event. You can set more than one organizer in an event.
	- Event Website You can add an event website if there is one.
- 4. Discussion Option to allow the trackback/comments section of an event.
- 5. Tags Specifically categorize an event.
- 6. Event Categories Group an event with other events in the same category.
- 7. Event Options
	- Hide From Event Listings
	- Sticky in Month View
	- Feature Event
- 8. Featured Image The Image shown in the listings/pages.
- Step 4 Add all the needed details and descriptions for the event, Once satisfied click on *Publish* button.

#### **6.1.1 Add Events to Page**

To add events on a page, an element in the Visual Composer is used.

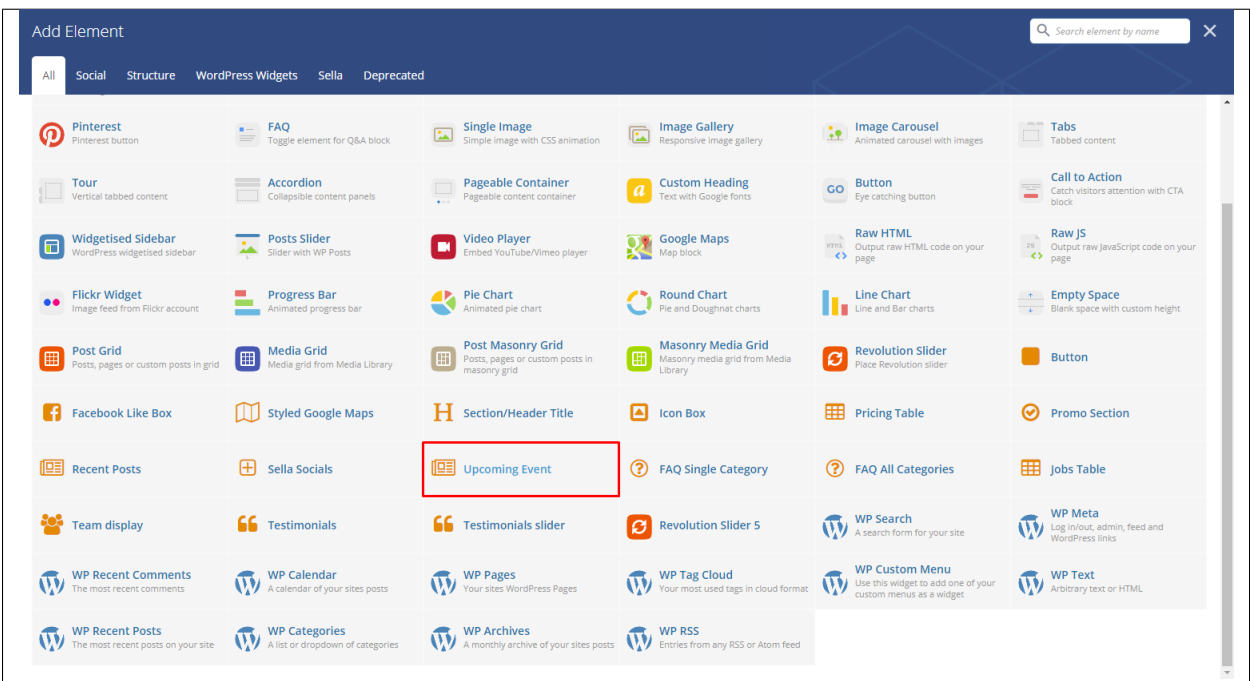

This is the element that will add an event on the page. For more information about this element, go to *Sella Custom Shortcodes > Upcoming Event*.

## **6.2 Events Category**

Categories are meant for *broad grouping* of your posts, think of these as general topics. Categories are hierarchical, so you can add sub-categories. Sub-categories are made when a Category is added to a Parent Category.

Adding categories to an event would make it easier to locate and post on similar topics by category.

## **6.2.1 Create Events Category**

To create a *Category* for an event, follow these steps:

• Step 1 - Navigate your Dashboard to *Events > Event Categories*. You will see the *Event Categories* page.

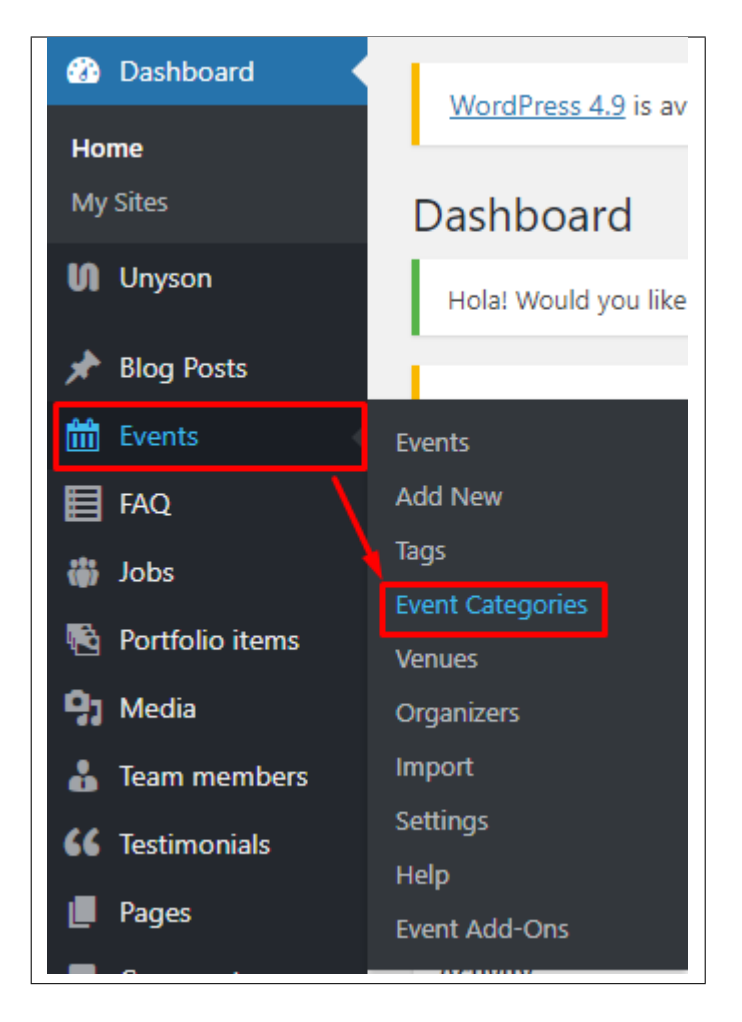

• Step 2 - In the page, find the *Add New Event Category* area. Add All the necessary information.

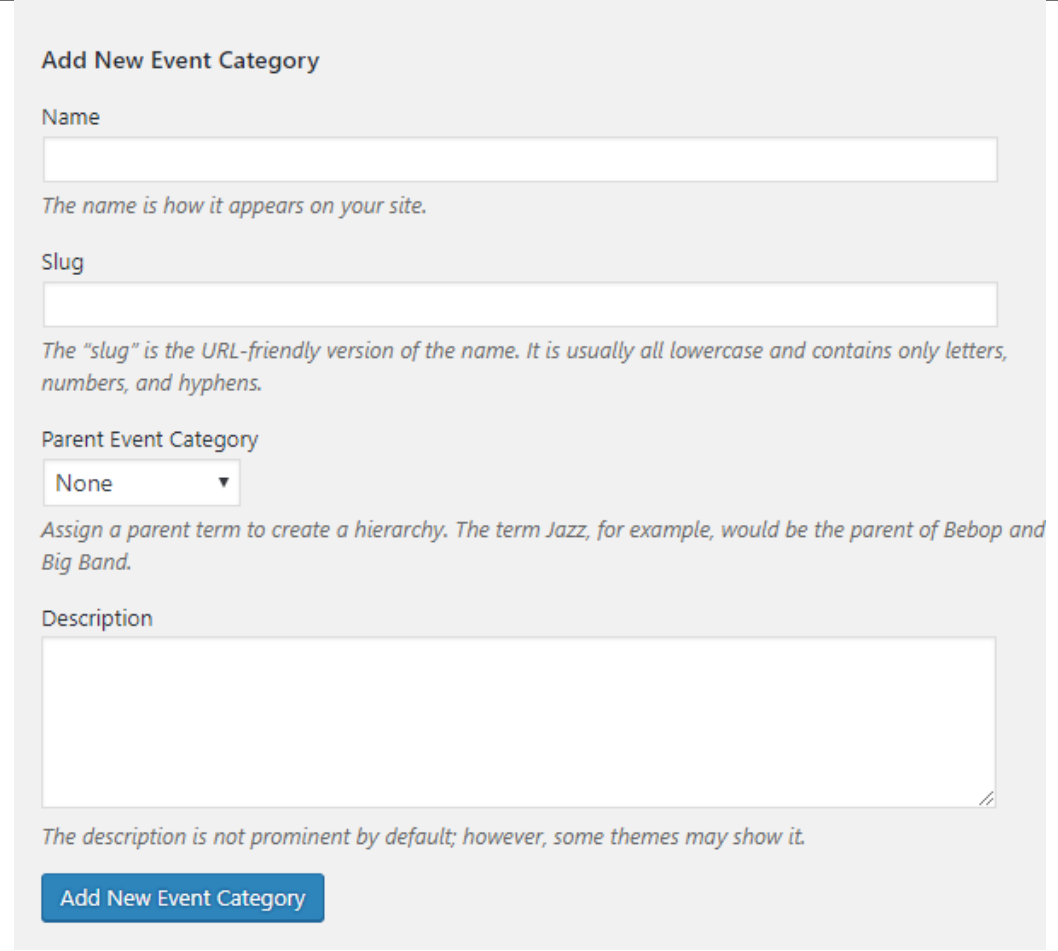

- Name The name of the category.
- Slug The URL-friendly version of the name. Usually all lowercase.
- Parent Category If the category is a sub-category, then look for the parent category in the drop-down box.
- Description Description of the category.
- Step 3 Once done filling out the information of the category, click on *Add New Category* button to save.

#### **6.2.2 Delete Events Category**

To delete a Category, navigate your Dashboard to *Events > Event Categories*.

In the *Event Categories* page, you will see all the created category.

To delete a category, you have two options:

• Single Delete - Hover your mouse pointer on the category that you would like to delete. You will see a *Delete* option pop-up. Click on *Delete* to delete.

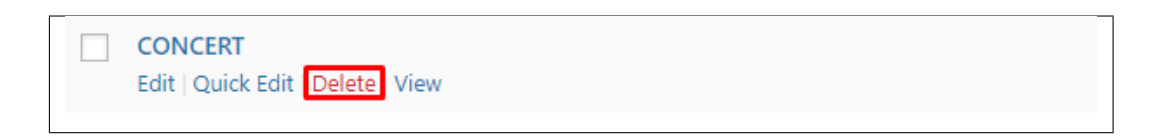

• Multiple Delete - To delete multiple categories, click on the box beside the categories you would want to delete. Then click on the drop-down box for Bulk Actions and choose the *Delete* option. Click on *Apply* button to delete.

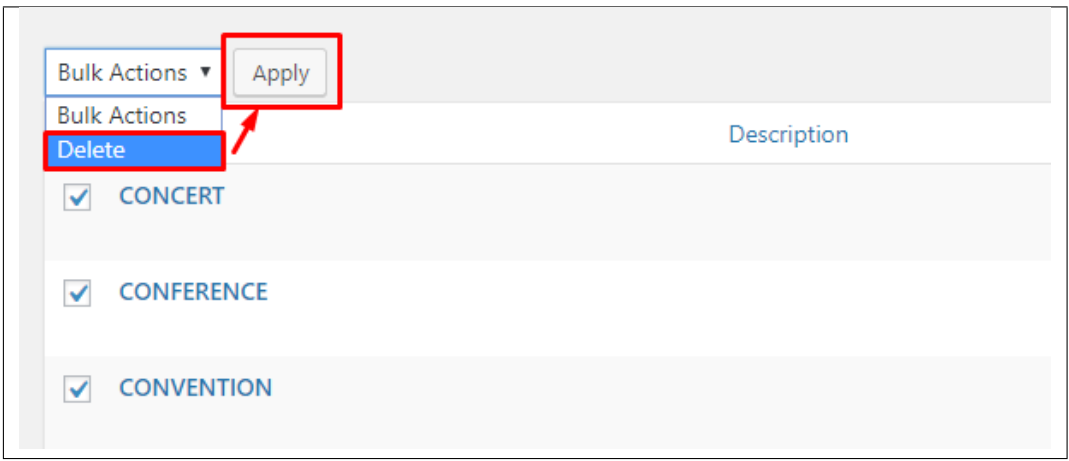

## **6.3 Event Venue**

An *Event Venue* is where the event is going to be held. The venue can be used by many events, so to make it efficient and fast you can store the event venues information in the database by using the Events plugin then *Venues*.

## **6.3.1 Create Event Venue**

To create an event venue, follow the steps:

• Step 1 - In your Dashboard, navigate to *Events > Venues*. You will be directed to the *Venues* page.

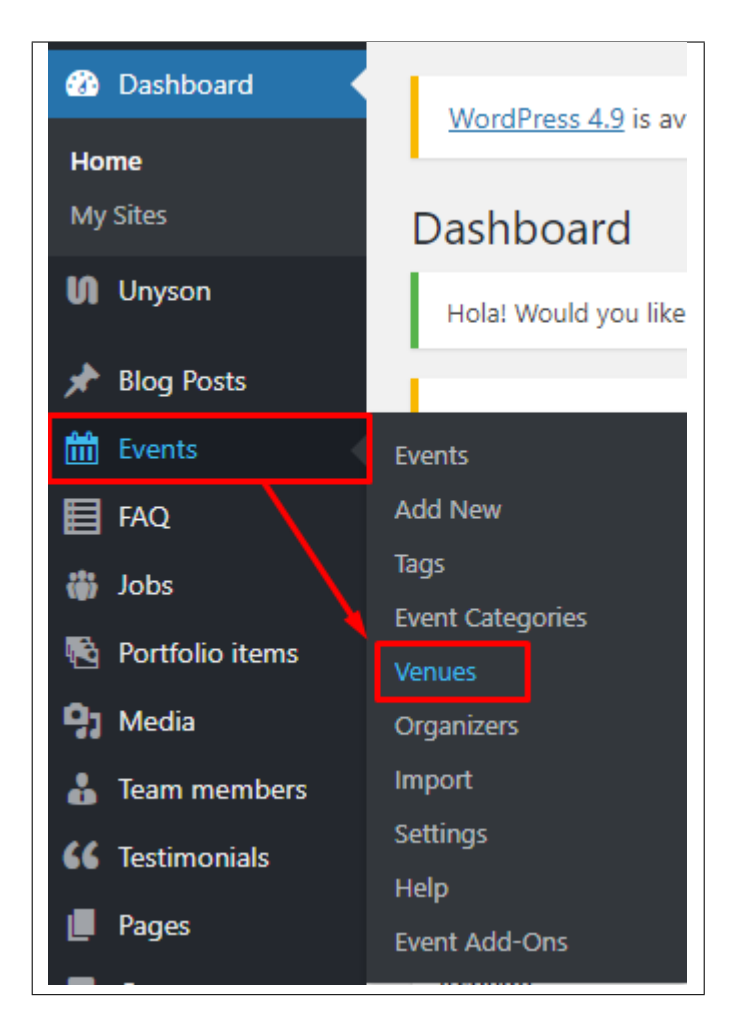

• Step 2 - Click on the *Add New* button to add a new venue. The *Add New Venue* page will pop-up.

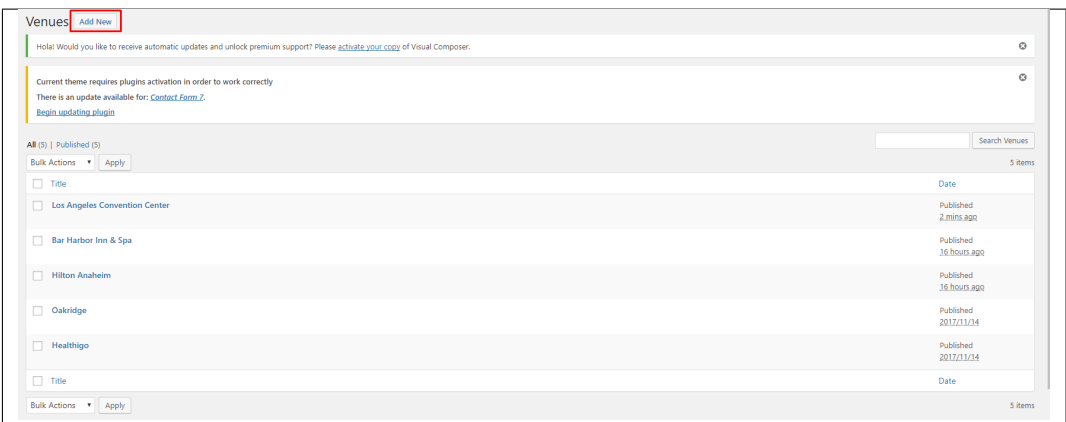

• Step 3 - This is where you will add the details of the venue.

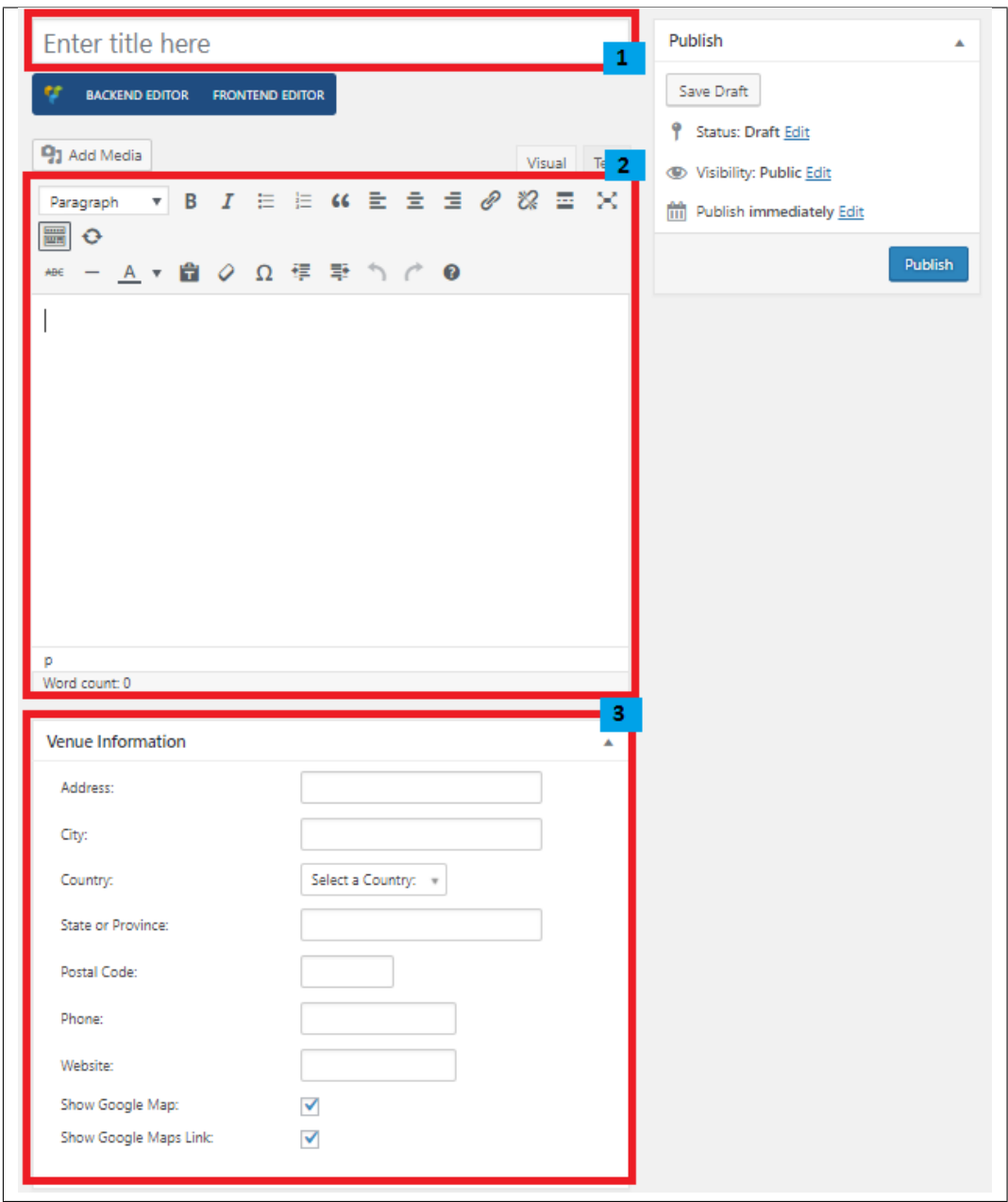

- 1. Title The name of the venue.
- 2. Editor container You can put additional details about the venue in this area, like pictures and descriptions.
- 3. Venue Information Specific information needed for the venue.
	- Address Street address of the venue.
	- City
	- Country
	- State or Province
	- Postal Code
- Phone Contact number for the venue.
- Website Website of the venue.
- Show Google Map Option to show the address in a google map on the page.
- Show Google Maps Link Option to show the link of the google map.
- Step 4 Once finished with adding the details, click on the *Publish* button to save.

#### **6.3.2 Delete Event Venue**

To delete an Event Venue, navigate your Dashboard to *Events > Venues*.

In the *Venues* page, you will see all the created venues.

To delete an event venue, you have two options:

• Single Venue Delete - Hover your mouse pointer on the venue that you would like to delete. You will see a *Trash* option pop-up. Click on *Trash* to delete.

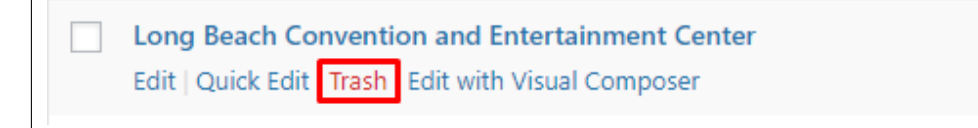

• Multiple Venue Delete - To delete multiple venues, click on the box beside the venues you would want to delete. Then click on the drop-down box for Bulk Actions and choose the *Move to Trash* option. Click on *Apply* button to delete.

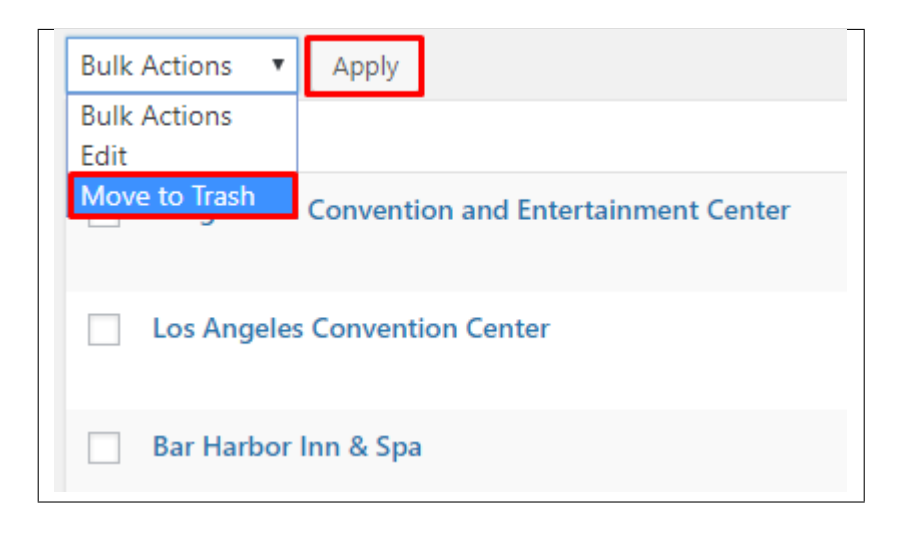

## **6.4 Event Organizers**

The *Event Organizers* are the ones that are making/organizing the events. Just like the event venues, an event organizer can be connected to more than one event at a time. To make it efficient and fast you can store the event organizers information in the database by using the Events plugin then *Organizers*.

## **6.4.1 Create Event Organizer**

To create an event organizer, follow the steps:

• Step 1 - In your Dashboard, navigate to *Events > Organizers*. You will be directed to the *Organizers* page.

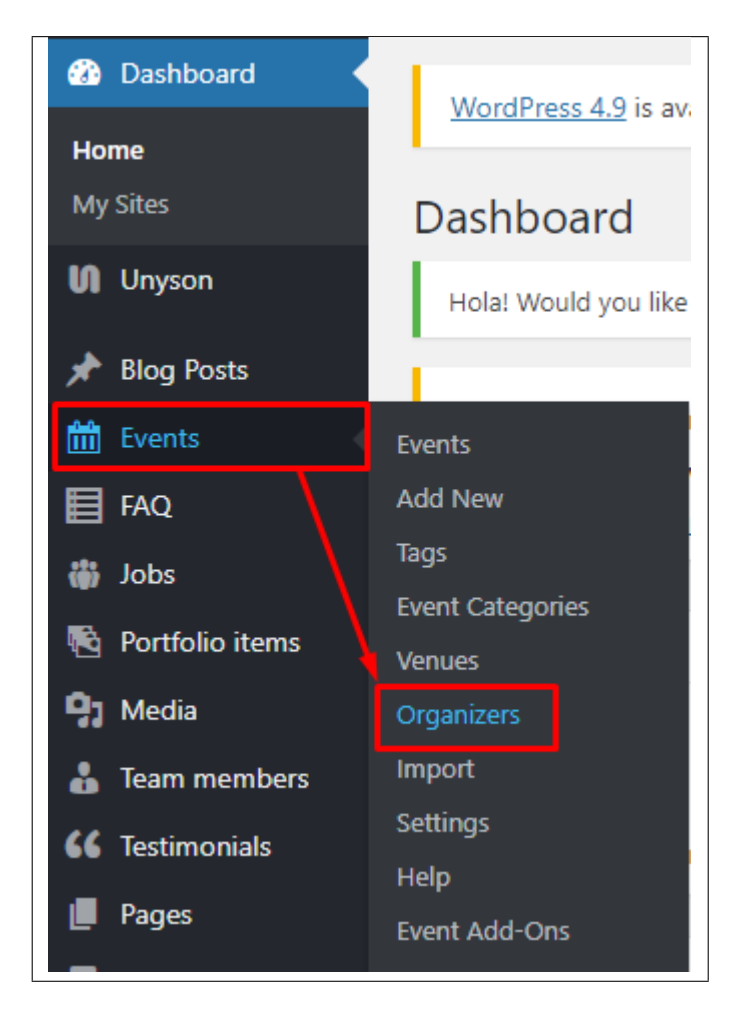

• Step 2 - Click on the *Add New* button to add a new organizer. The *Add New Organizer* page will pop-up.

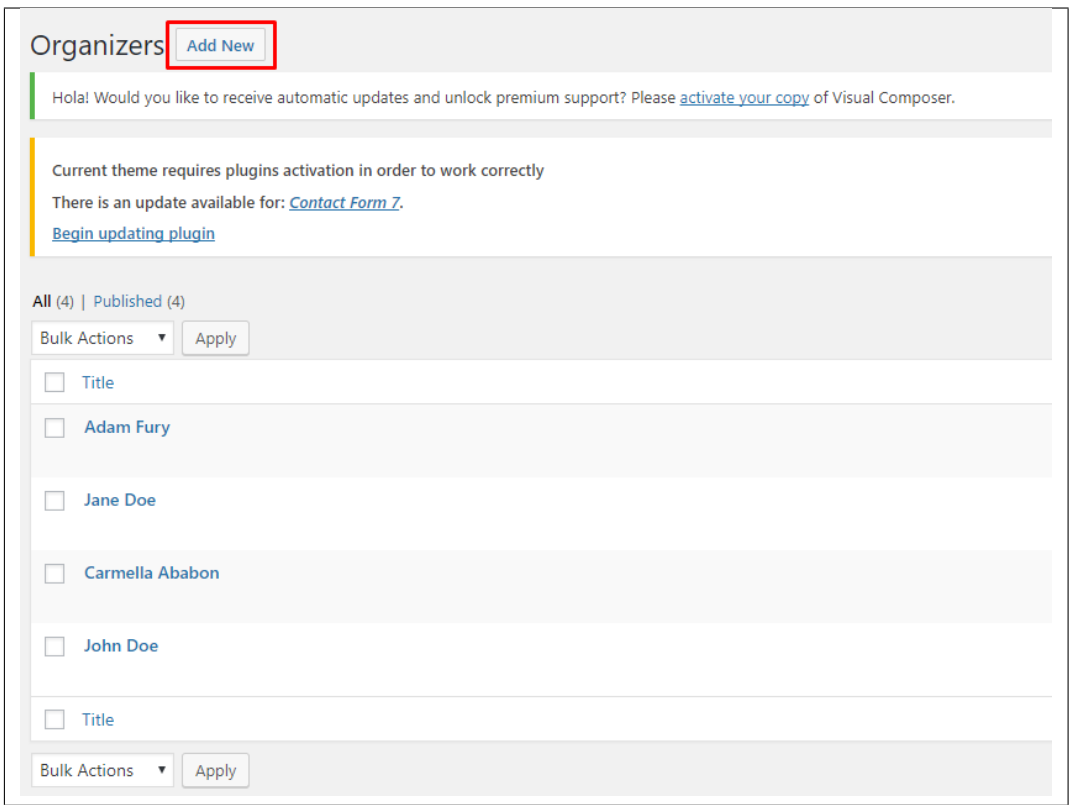

• Step 3 - This is where you will add the details of the venue.

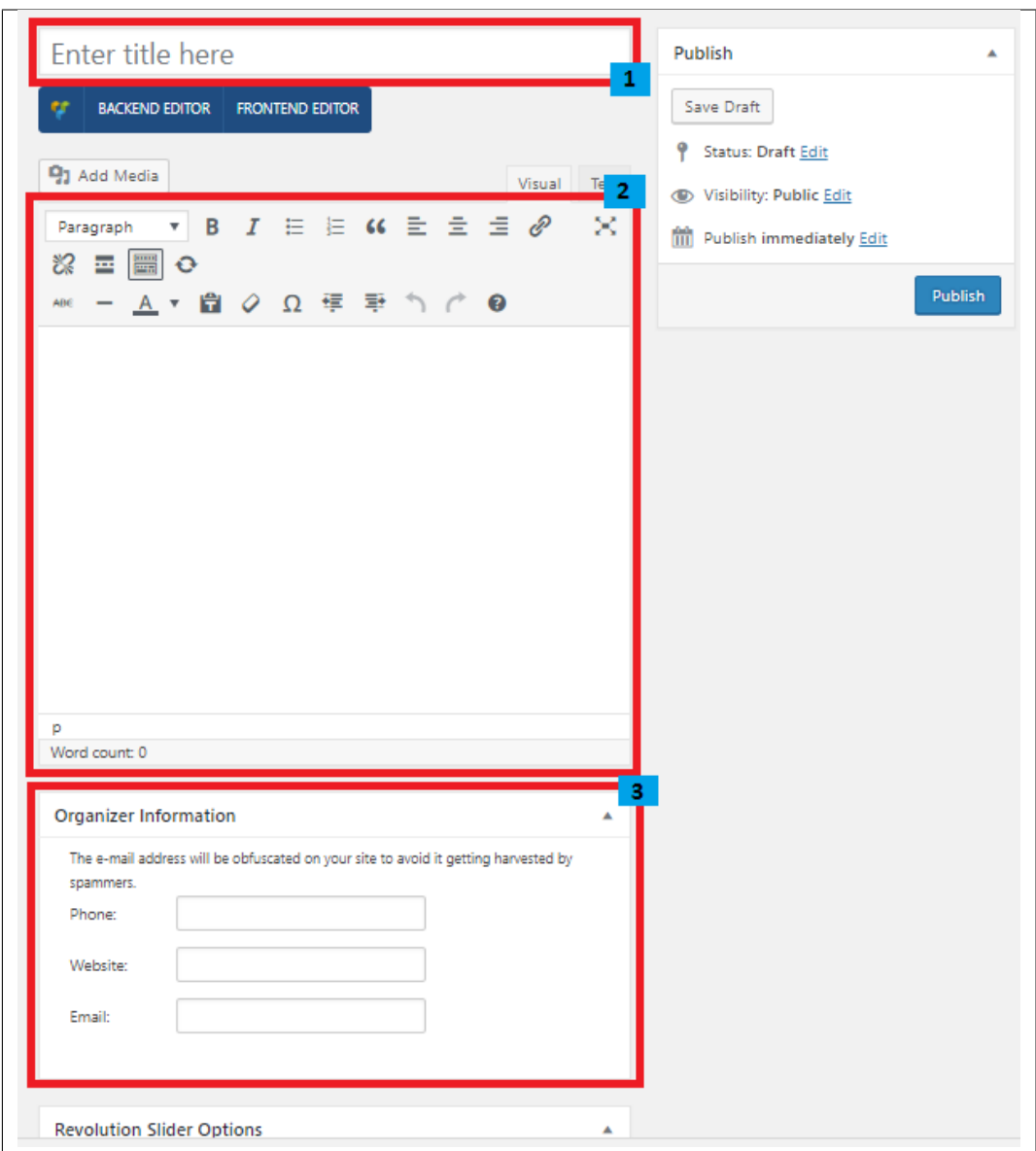

- 1. Title The name of the organizer.
- 2. Editor container You can put additional details about the organizer in this area, like pictures and descriptions.
- 3. Venue Information Specific information of the organizer.
	- Phone Contact number of the organizer.
	- Website Website of the organizer if any.
	- Email Email address of the organizer.
- Step 4 Once finished with adding the details, click on the *Publish* button to save.

#### **6.4.2 Delete Event Organizer**

To delete an Event Organizer, navigate your Dashboard to *Events > Organizers*.

In the *Organizers* page, you will see all the created organizers.

To delete an event organizer, you have two options:

• Single Organizer Delete - Hover your mouse pointer on the organizer that you would like to delete. You will see a *Trash* option pop-up. Click on *Trash* to delete.

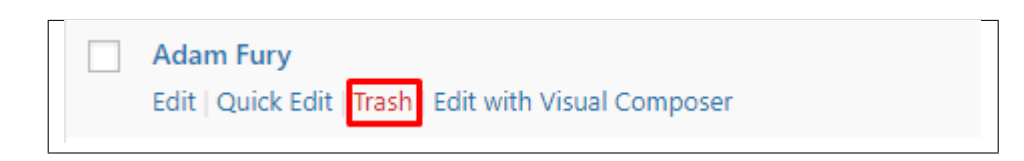

• Multiple Organizer Delete - To delete multiple organizers, click on the box beside the organizers you would want to delete. Then click on the drop-down box for Bulk Actions and choose the *Move to Trash* option. Click on *Apply* button to delete.

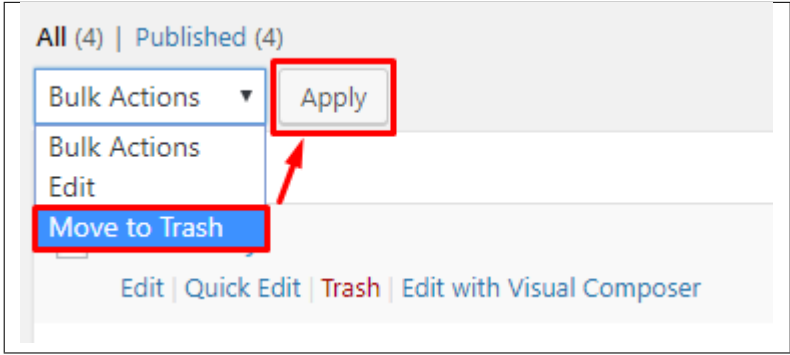

# CHAPTER 7

# **Tickets**

# **7.1 Create Tickets**

To create a new *Ticket* for an event, navigate your WordPress Dashboard to *Tickets > Tickets*.

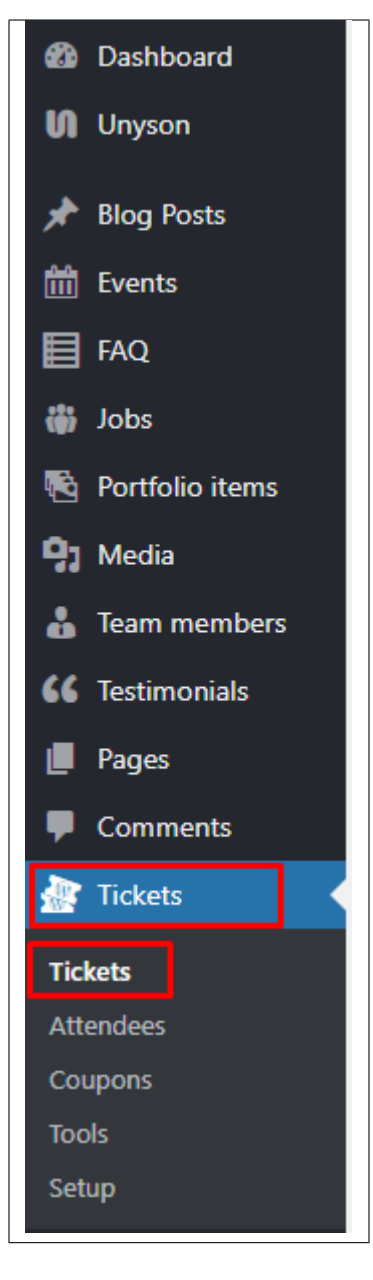

The *Tickets* page will show. You will see all the tickets that are created. To make the ticket, click on the *New Ticket* button at the top.

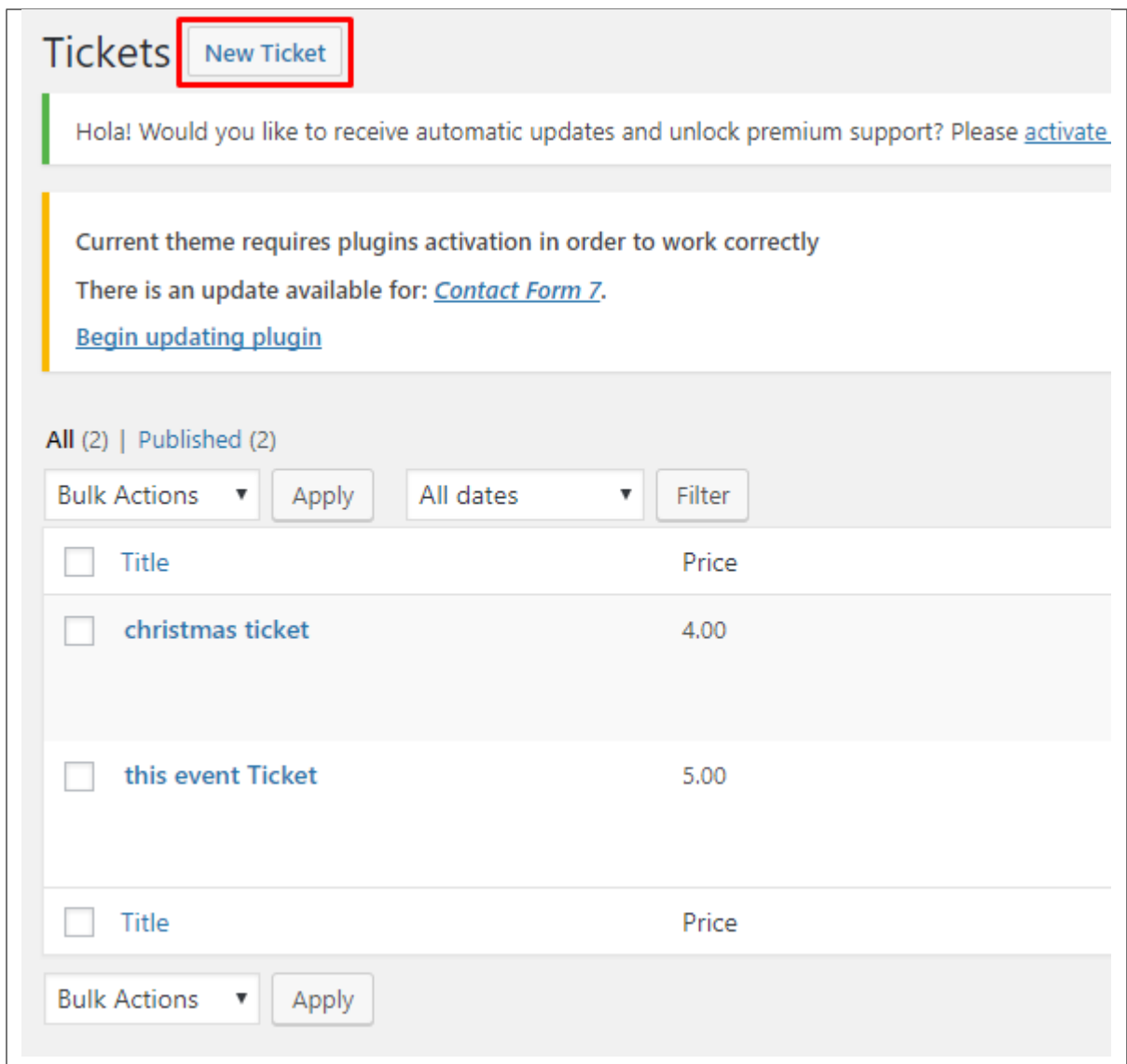

You'll be directed to the *Add New Ticket* page. Add the details for the *Ticket*. Add the details for the ticket.

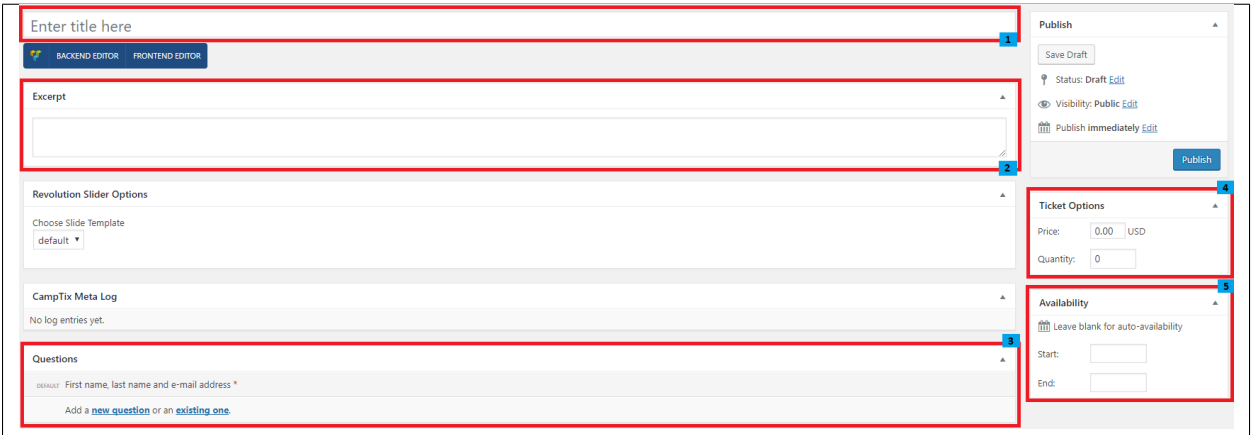

- 1. Title Name of the tickets.
- 2. Excerpt Small description of the tickets.
- 3. Questions Information needed when customers wants to buy/register a ticket. You can add more question by adding *new question* or an *exiting one*.
- 4. Ticket Options The price and quantity of the ticket to be sold.
- 5. Availability When the ticket is available.

## **7.2 Delete Ticket**

To delete a Ticket, navigate your Dashboard to *Tickets > Tickets*

In the Tickets page, you will see all the created tickets.

To delete a ticket, you have two options:

• Single Ticket Delete - Hover your mouse pointer on the ticket that you would like to delete. You will see a *Trash* option pop-up. Click on *Trash* to delete.

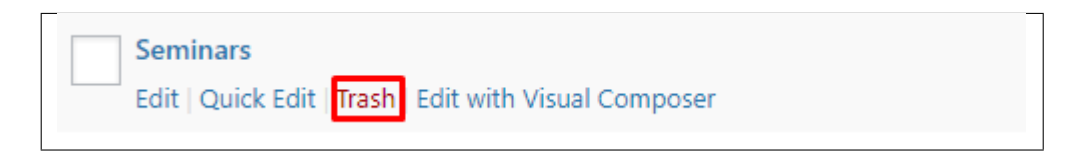

• Multiple Tickets Delete - To delete multiple tickets, click on the box beside the tickets you would want to delete. Then click on the drop-down box for *Bulk Actions* and choose the *Move to Trash* option. Click on *Apply* button to delete.

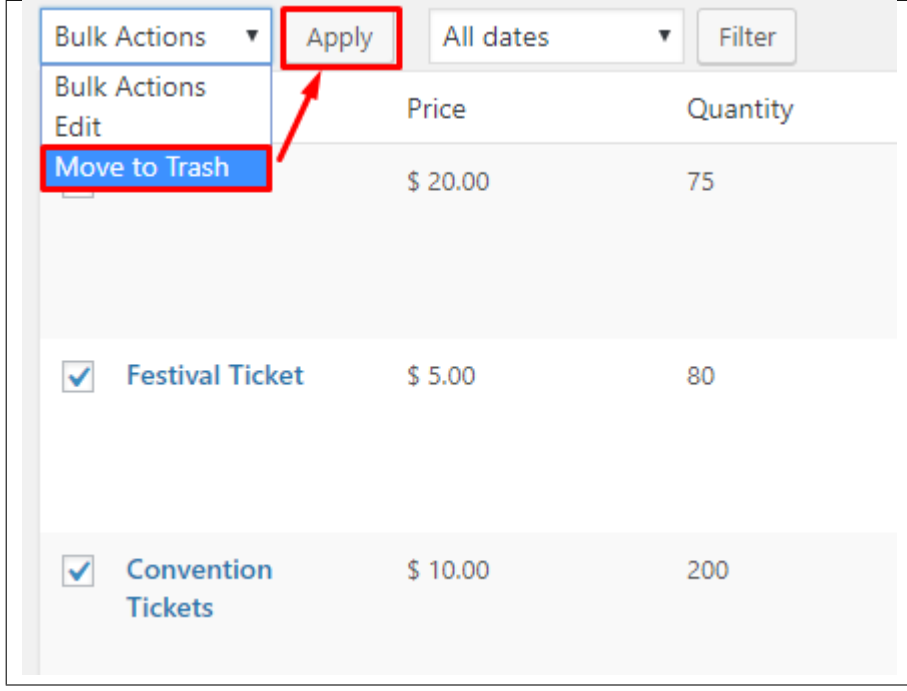

# **7.3 Add Ticket to Page**

To add a ticket to a page or event's page, you can use 2 options:

- 1. Element
- 2. Widget
	- (a) Element

Using the *Upcoming Event* element in the VC, you can choose to show a ticket and set which ticket to use.

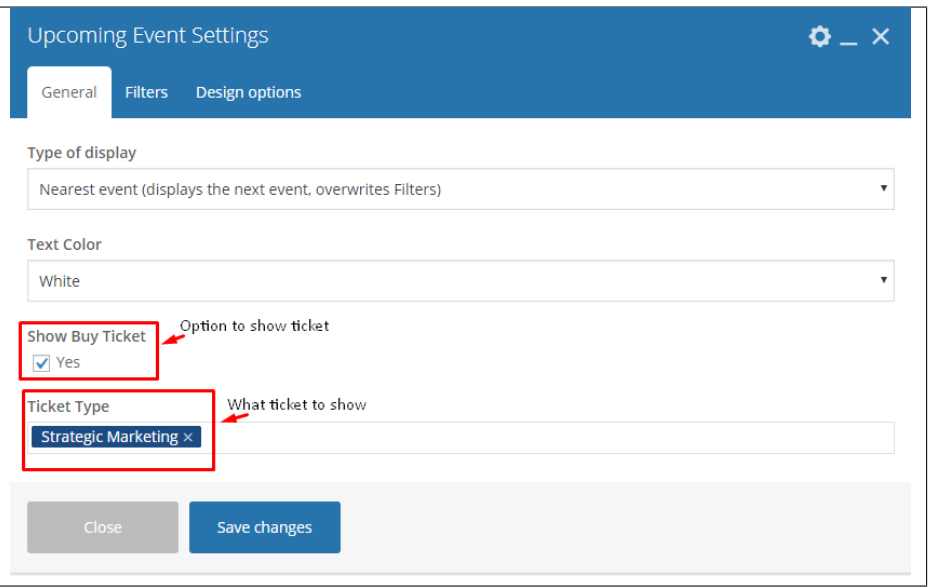

#### (b) Widget

To make the button a widget in the sidebar of the event's page, you can add a *Buy Ticket* widget on the sidebar.

Go to *Appearance > Widget*, drag and drop the *Buy Ticket* widget to the side bar that you will use. Then add which ticket you would like to show in the sidebar.

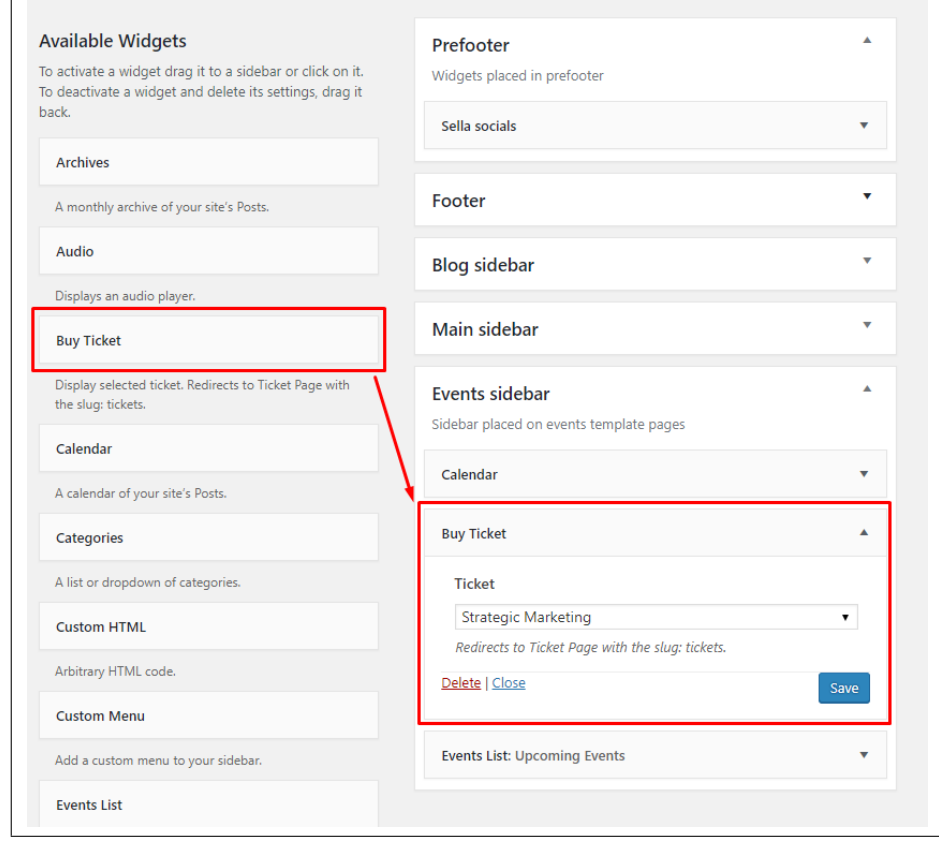

# **7.4 Setup Page for Tickets**

To setup a page where the *Buy Ticket Now* button will direct, follow these steps:

- Step 1 Create a new page in *Pages*.
- Step 2 Write the title of the page. Then on the editor container write [camptix].

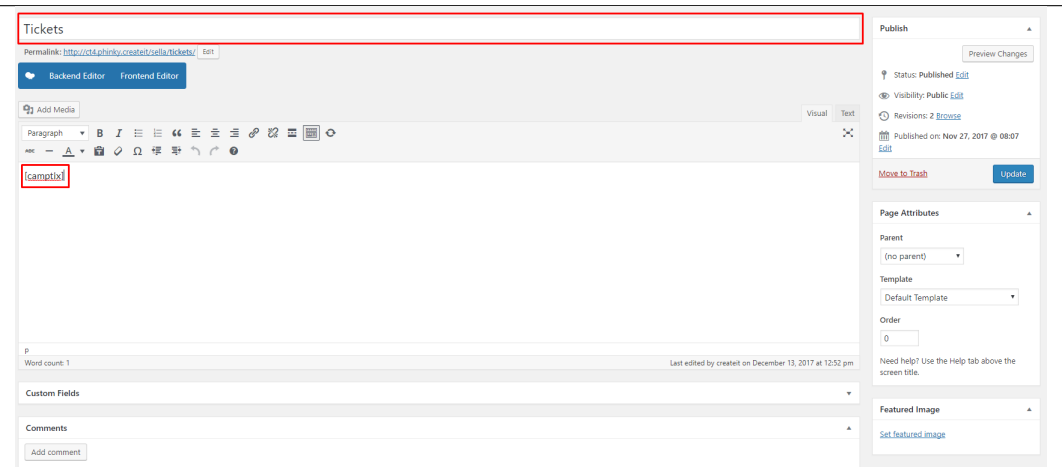

- Step 3 After, click on the *Publish* button, to save.
- Step 4 Once the page is saved, check the permalink of the page. Click on the edit button and change the inside of the text box to tickets, then click the *OK* button.

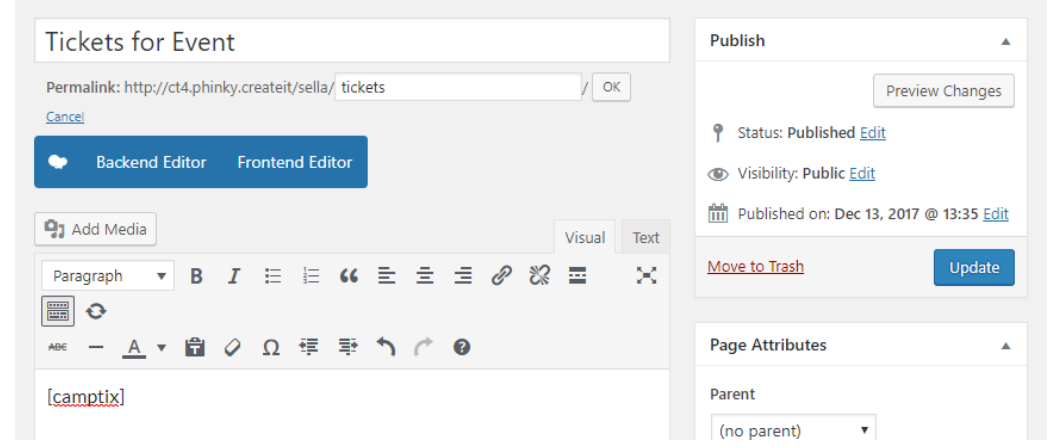

• Step 5 - Click on the *Update* button, to save.

Note: The page that is made is the page that when the *Buy Ticket Now* button is clicked, this page will be directed. So if you won't do this, when you click the *Buy Ticket Now* button you will get an error.

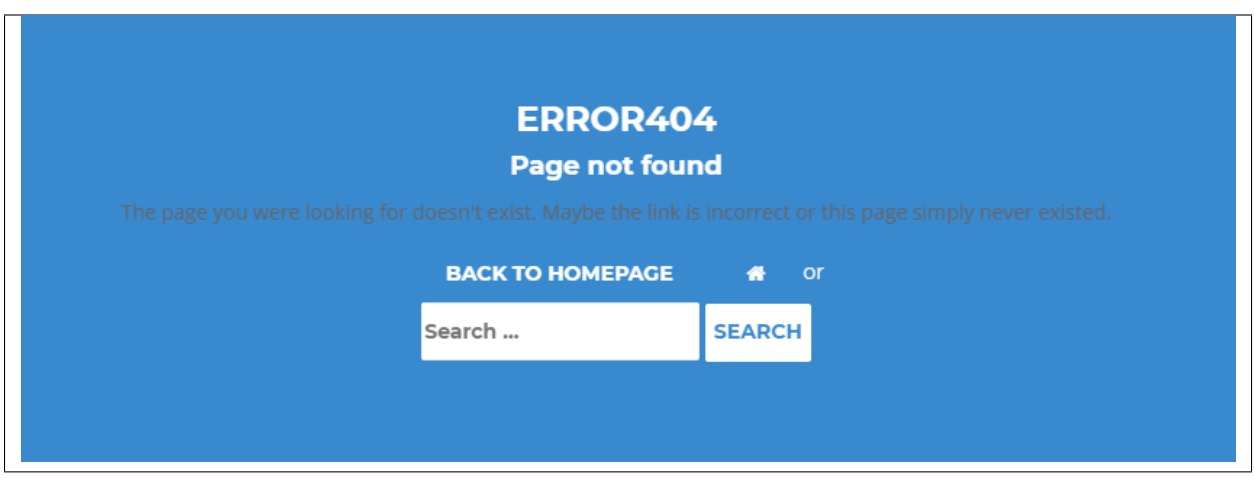

# **7.5 Ticket Setup**

To get to the *Ticket Setup*, navigate your Dashboard to *Tickets > Setup*. This is where you can set the tickets payments, currency, and E-mail templates.

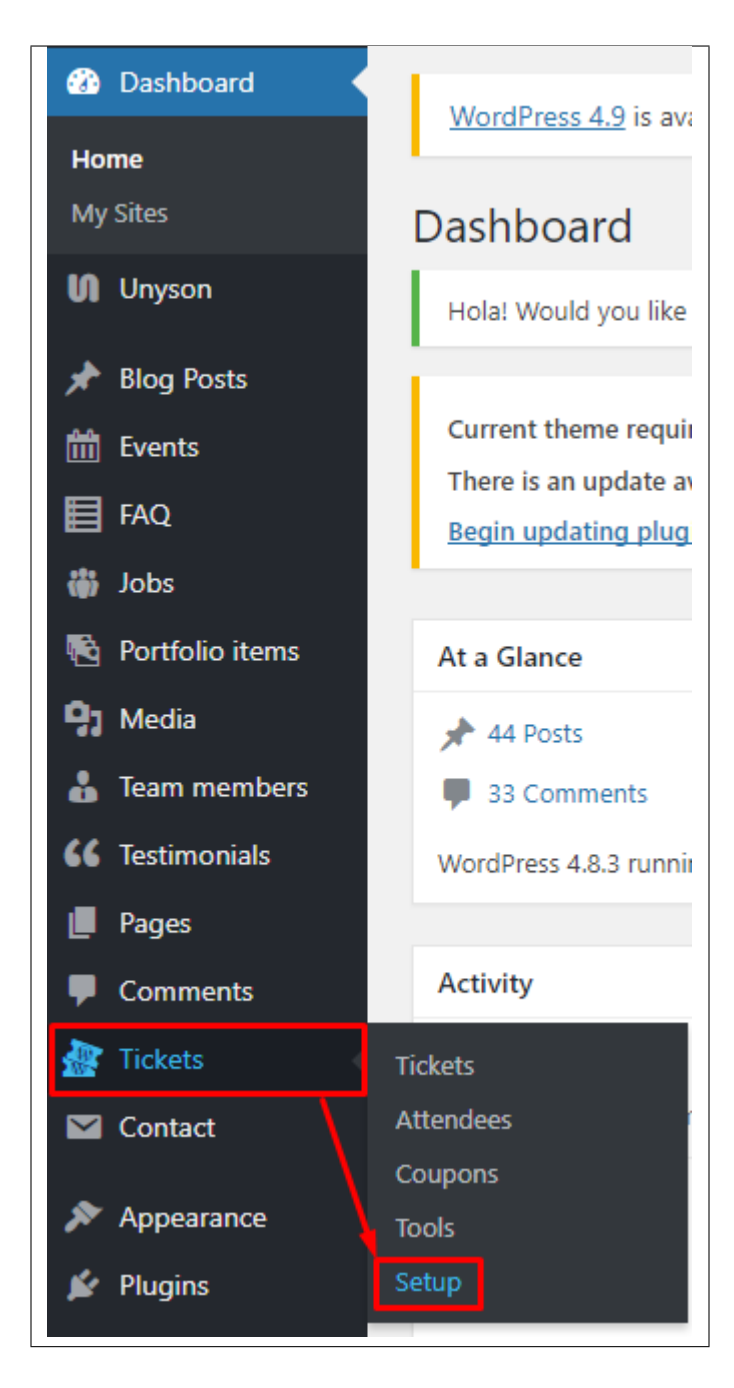

The *CampTix Setup* page will show. There are 3 tabs on the page:

## **7.5.1 General**

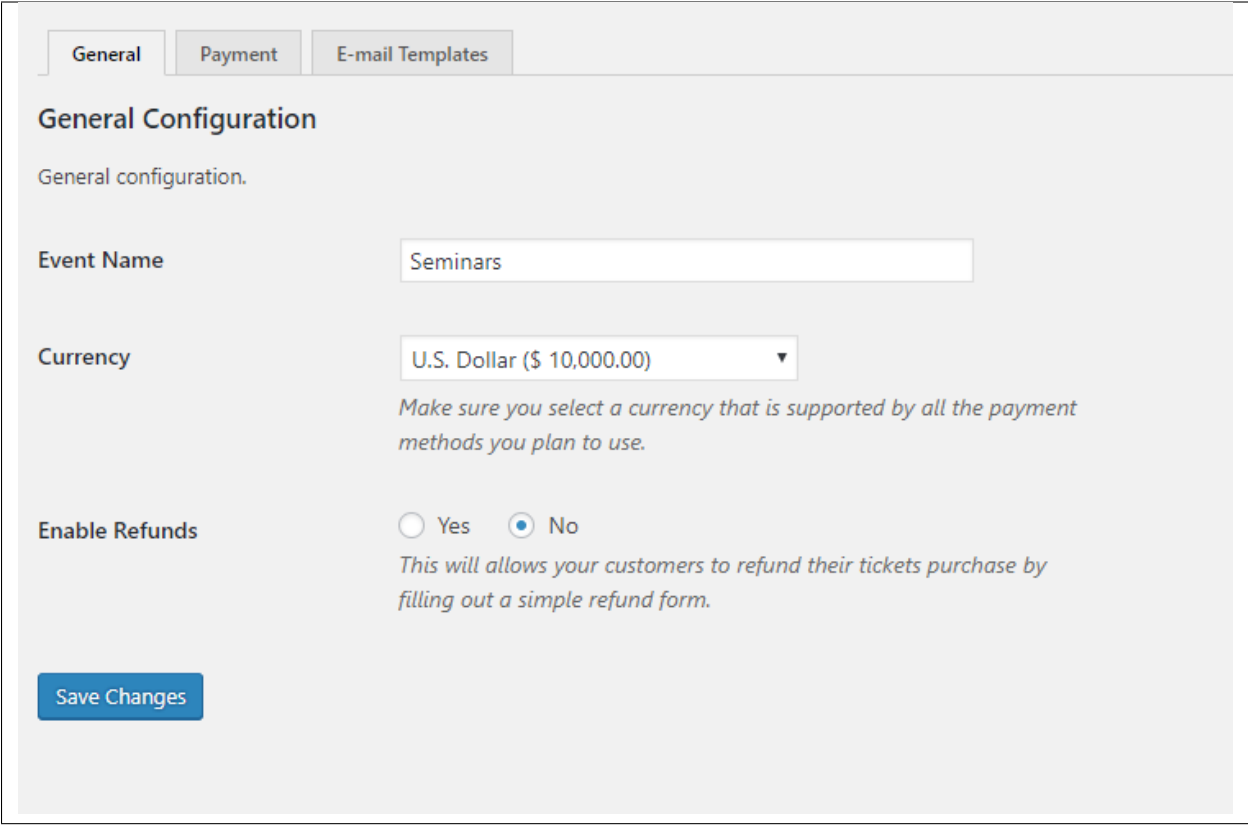

- Event Name
- Currency Set the currency for the payment of the tickets. You can only set one currency for all the tickets.
- Enable Refunds Option to allow refund for purchased tickets.

## **7.5.2 Payment**

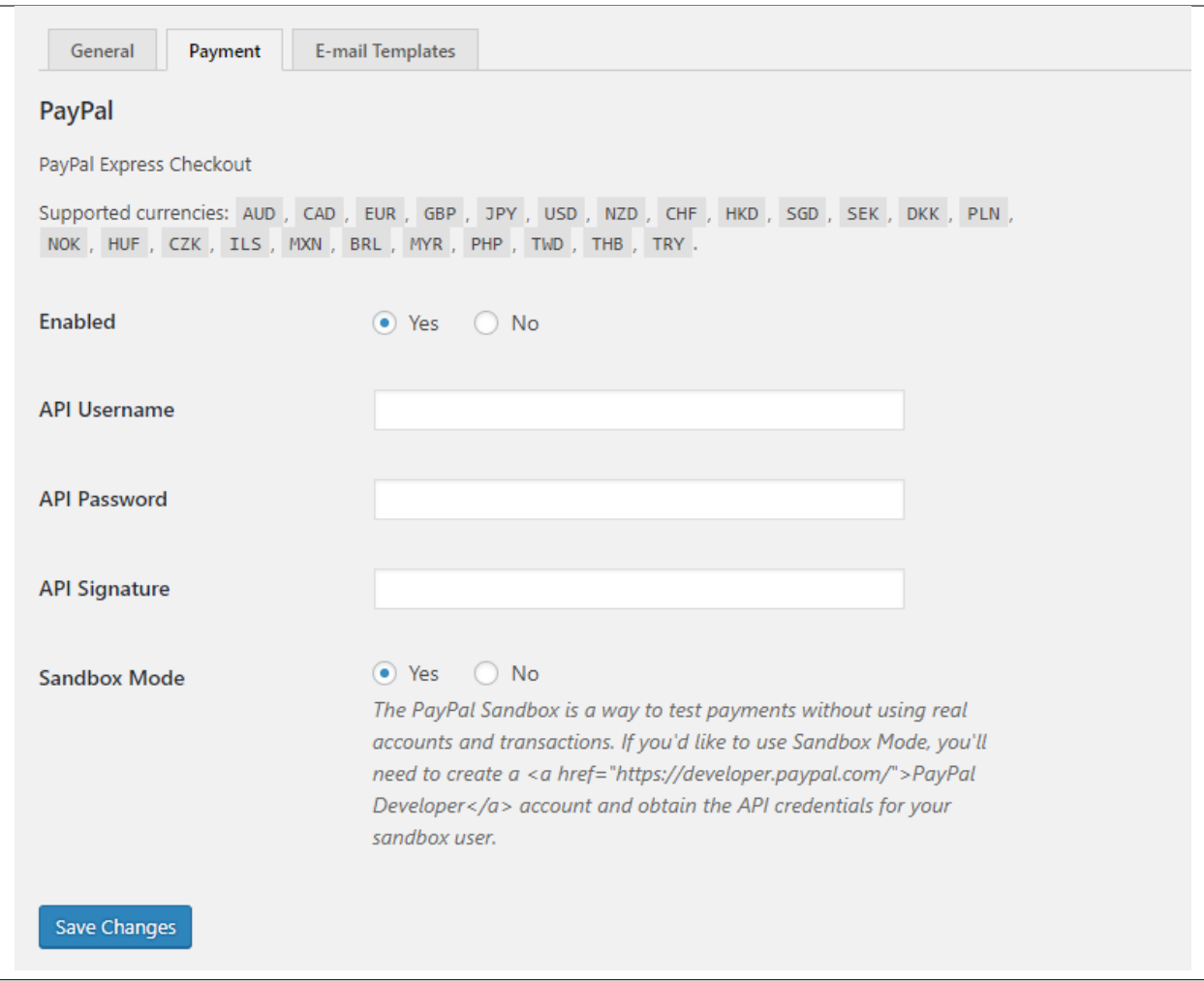

Payment method when purchasing a ticket.

- Enabled Option to enable paypal as a payment method.
- API Username
- API Password
- API Signature
- Sandbox Mode Paypal Sandbox is a way to test payments without using real accounts and transactions.
### **7.5.3 E-mail Templates**

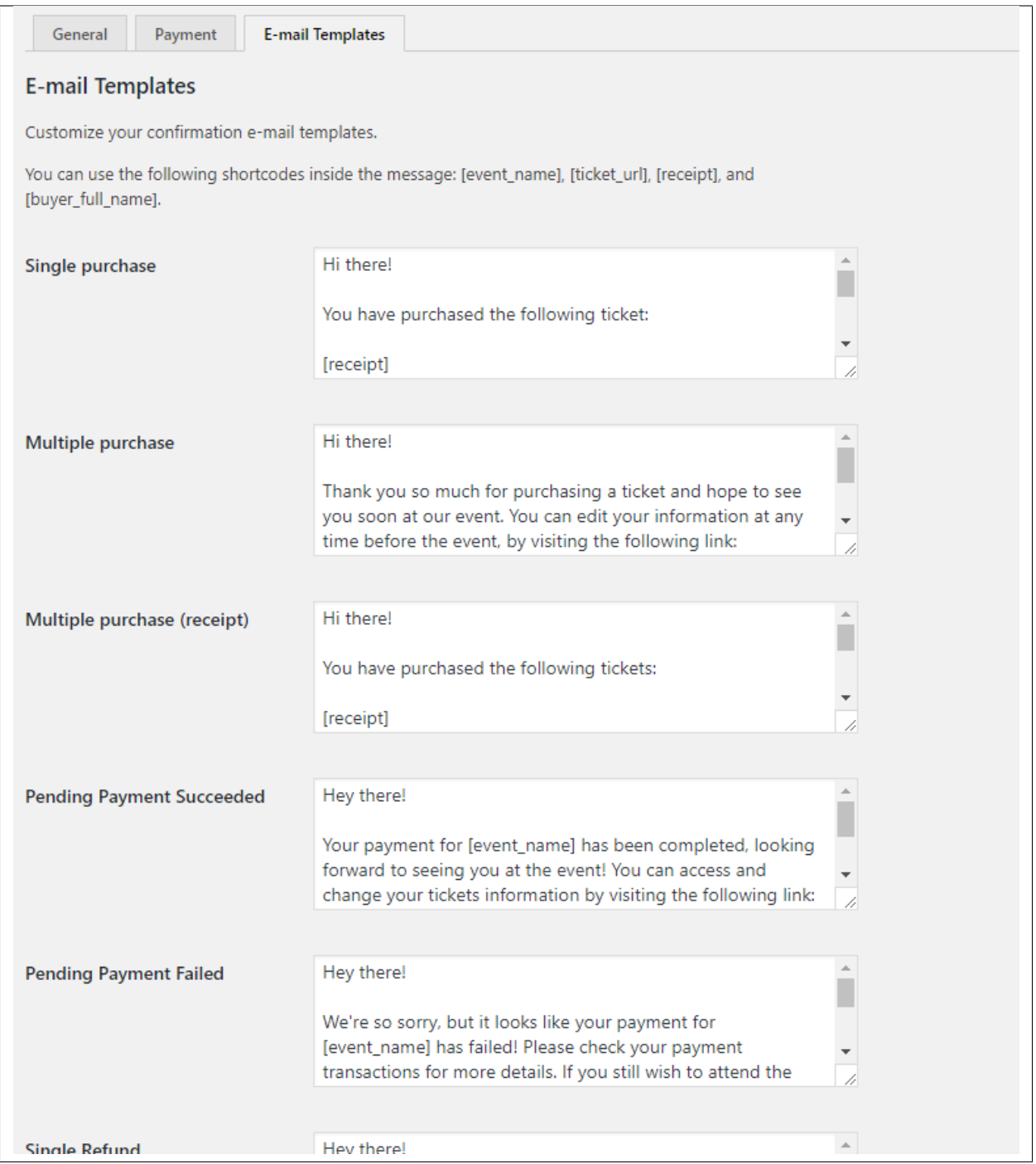

You can customize your *Confirmation E-mail Templates* here. This templates will be e-mailed automatically to the one who buys/refunds a ticket.

Note: If there are any changes to the setup, click Save Changes button to save.

## CHAPTER 8

### **Team Member**

### **8.1 Create Team Member**

To create a new *Team Member* item, navigate in WordPress Dashboard to *Team members > Add New*.

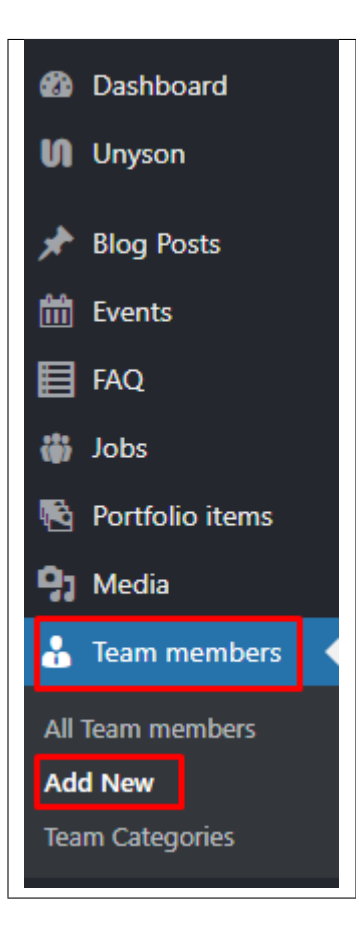

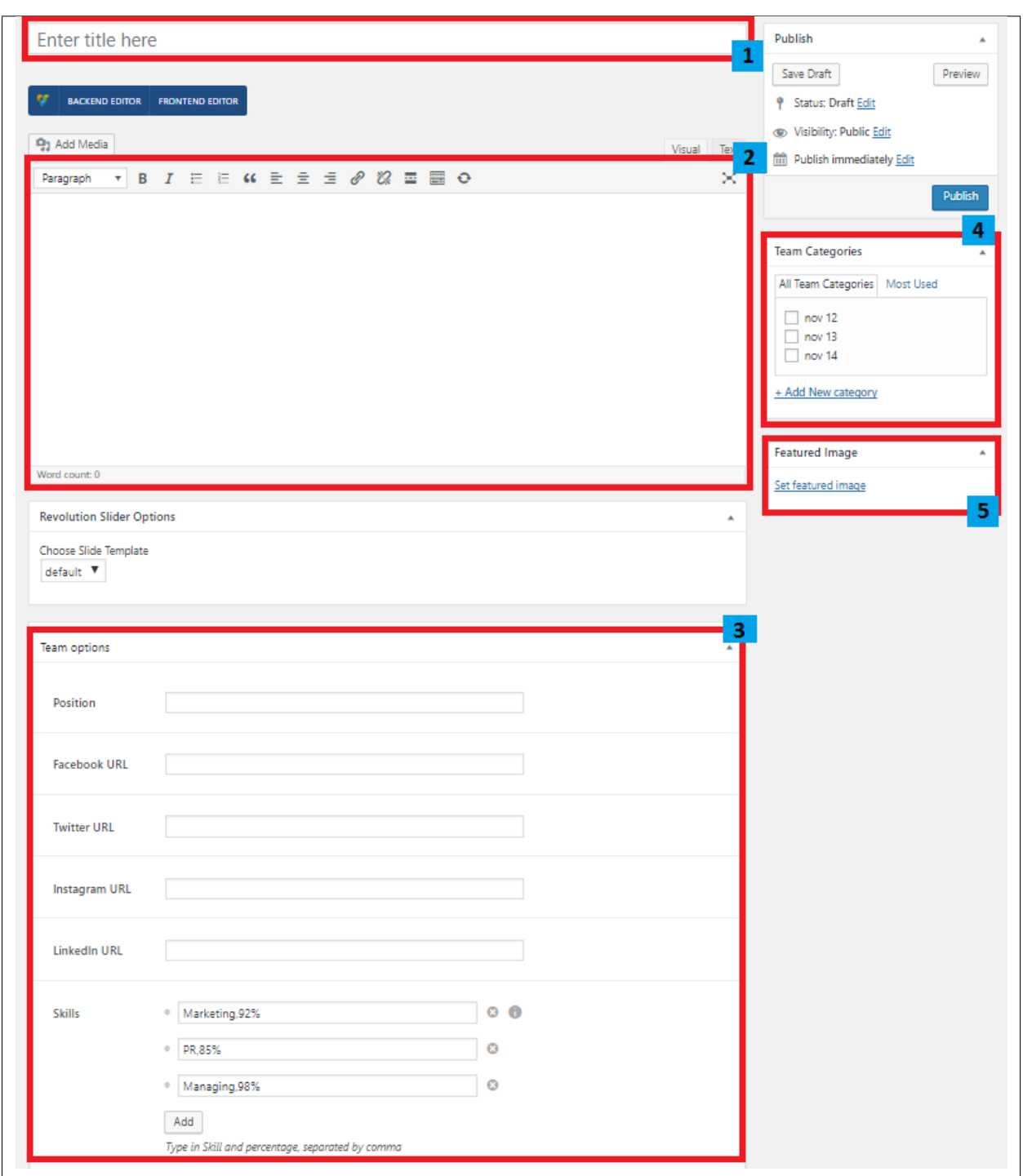

The *Add New Team member* page will show. Add the details for the team member.

- 1. Title The name of the team member.
- 2. Editor container You can add here the role of the team member that will be shown in the website.
- 3. Team options
	- Position Team member's position in the company.
- Facebook URL Team member's facebook account.
- Twitter URL Team member's twitter account.
- Instagram URL Team member's instagram account.
- LinkedIn URL Team member's LinkedIn account.
- Skills Skill the team member have. Add new skills or delete existing ones.
- 4. Team Categories
- 5. Featured Image Team members picture that will be shown in the site.

After adding all the details, click on *Publish* button to save.

### **8.2 Create Team Member Page**

*Teams* of Sella is generated by the theme from *Team members* items.

To create a simple *Job Page*, follow these steps:

• Step 1 - Create a new page where to add the Teams page.

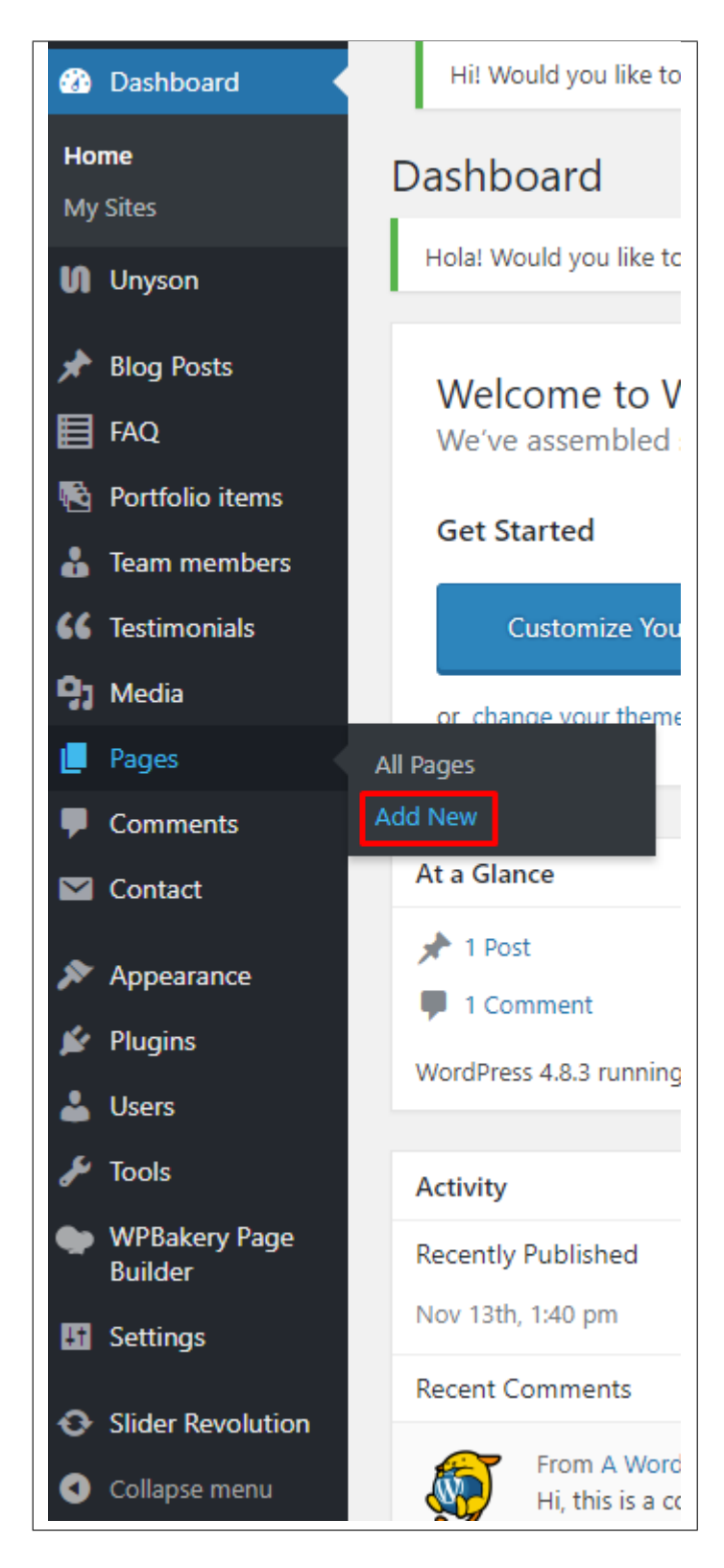

• Step 2 - Add a row element to the page, click the *Edit this row* option of the row. The *Row Settings* will pop-up.

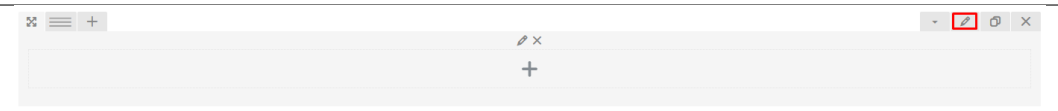

- Step 3 Change the settings to your preference.
- Step 4 In the row, to add a title for the page. You have the option to add a *Text Block* or *Section/Header Title* element.
- Step 5 Add a new row to add the *Team members* items. To add the *Team members* items, add a *Team display* element to the page.

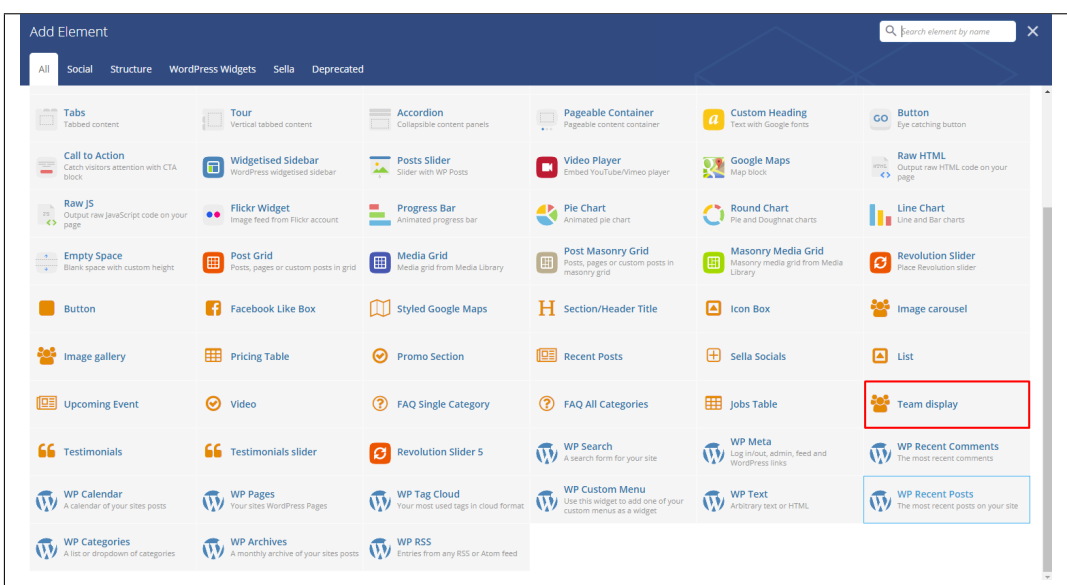

• Step 6 - Add the needed information for the *Team display* element. Click *Save changes* to save.

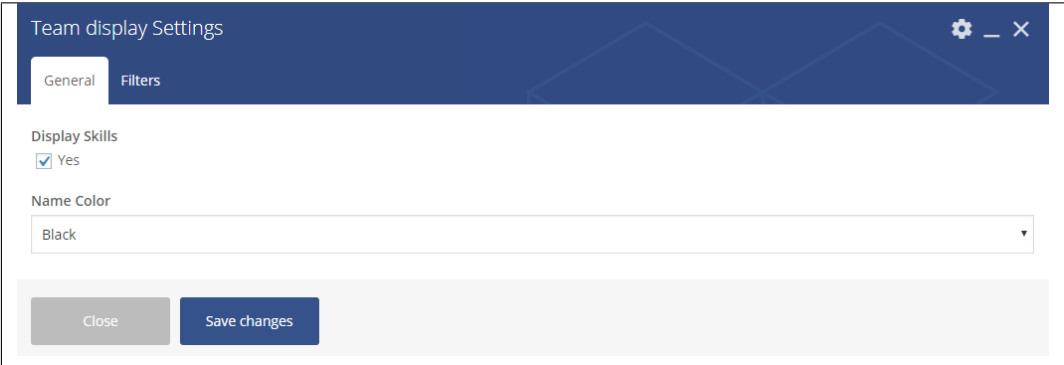

#### -General Tab-

- Display Skills Option to show skill in the element.
- Name Color -

-Filters Tab-

- You can set the filter for the table. Set/Change as needed.
- Step 7 You can add more elements on the page as you like. Once satisfied, click on the *Publish* button.

## CHAPTER<sup>9</sup>

### **Jobs**

### **9.1 Jobs**

To activate *Jobs* extension in *Sella*, navigate your Wordpress Dashboard to *Unyson > Sella Jobs* and click the *Active* button to activate.

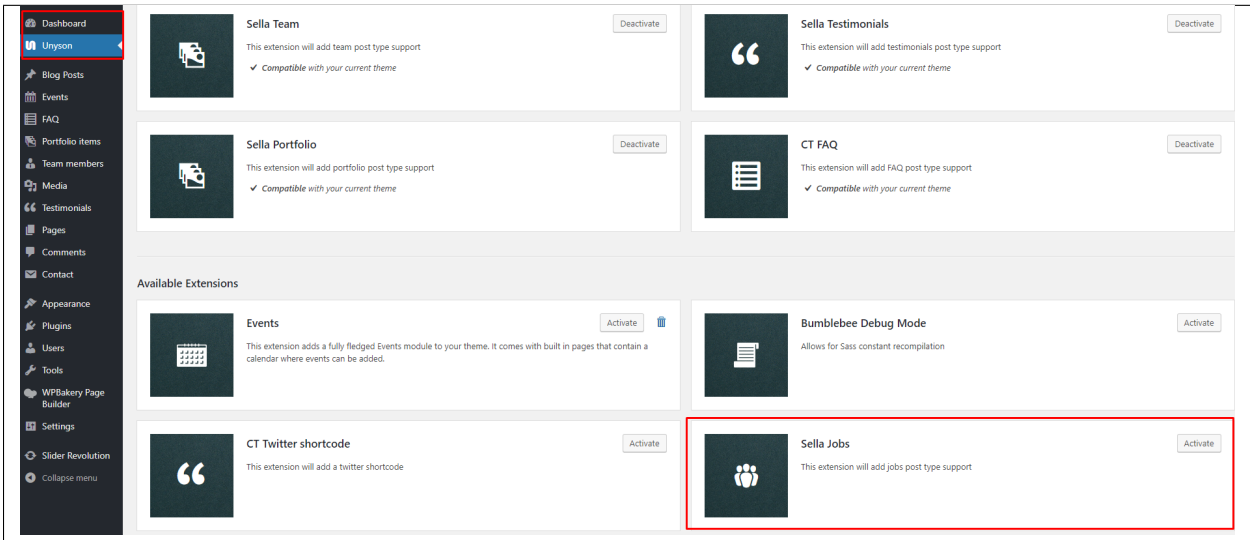

#### **9.1.1 Create Jobs Item**

To create a new *Jobs* item, navigate your WordPress Dashboard to *Jobs > Add New*

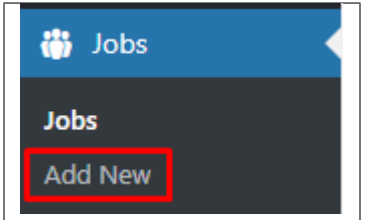

The *Add New Job* page will show. Add the details for the job.

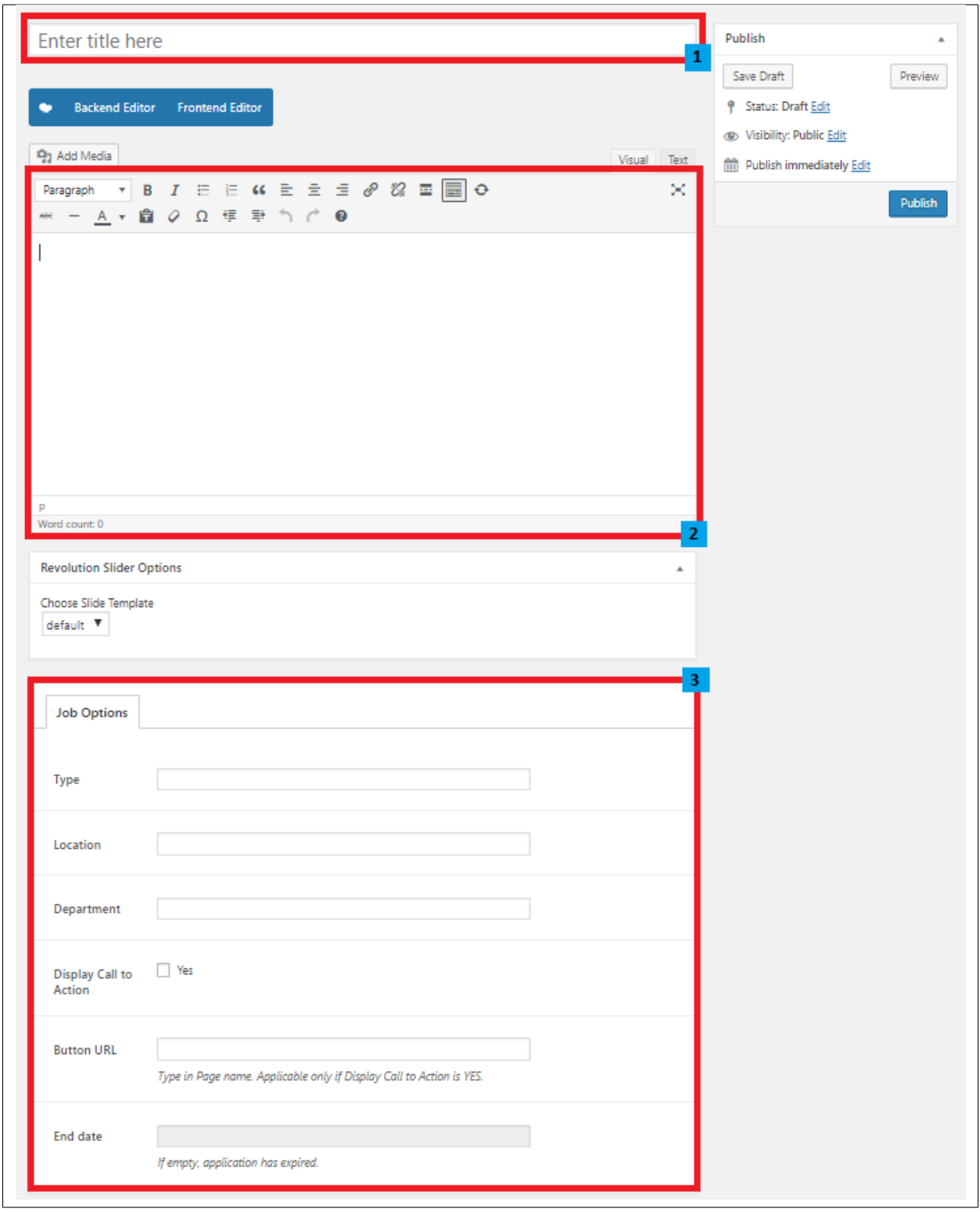

- 1. Title The Job Title of the job.
- 2. Editor container You can add here the job's descriptions and requirements.
- 3. Job Options
- Type Type of the job.
- Location Location where the job is done.
- Department Department which the job is assigned.
- Display Call to Action This option is for the pop-up to send a CV to show.

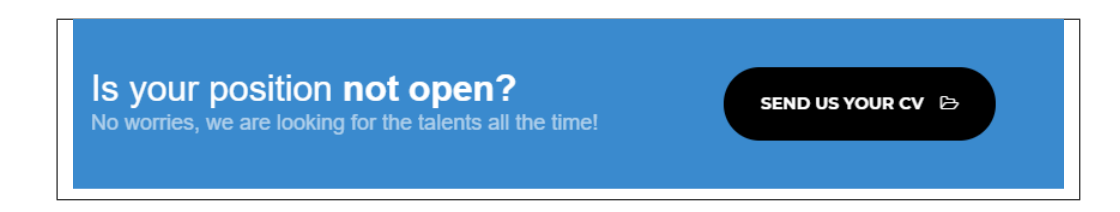

- Button URL The URL for the location of the page where the *Apply Now* button will navigate to. This is also the URL for the *Call to Action* pop-up.
- End Date The date for the last day of the job to be posted. If empty, application has expired.

After adding all the details, click on *Publish* button to save.

### **9.2 Create Jobs Page**

*Jobs* of Sella is generated by the theme from *Jobs* items.

To create a simple *Job Page*, follow these steps:

• Step 1 - Create a new page where to add the Jobs page.

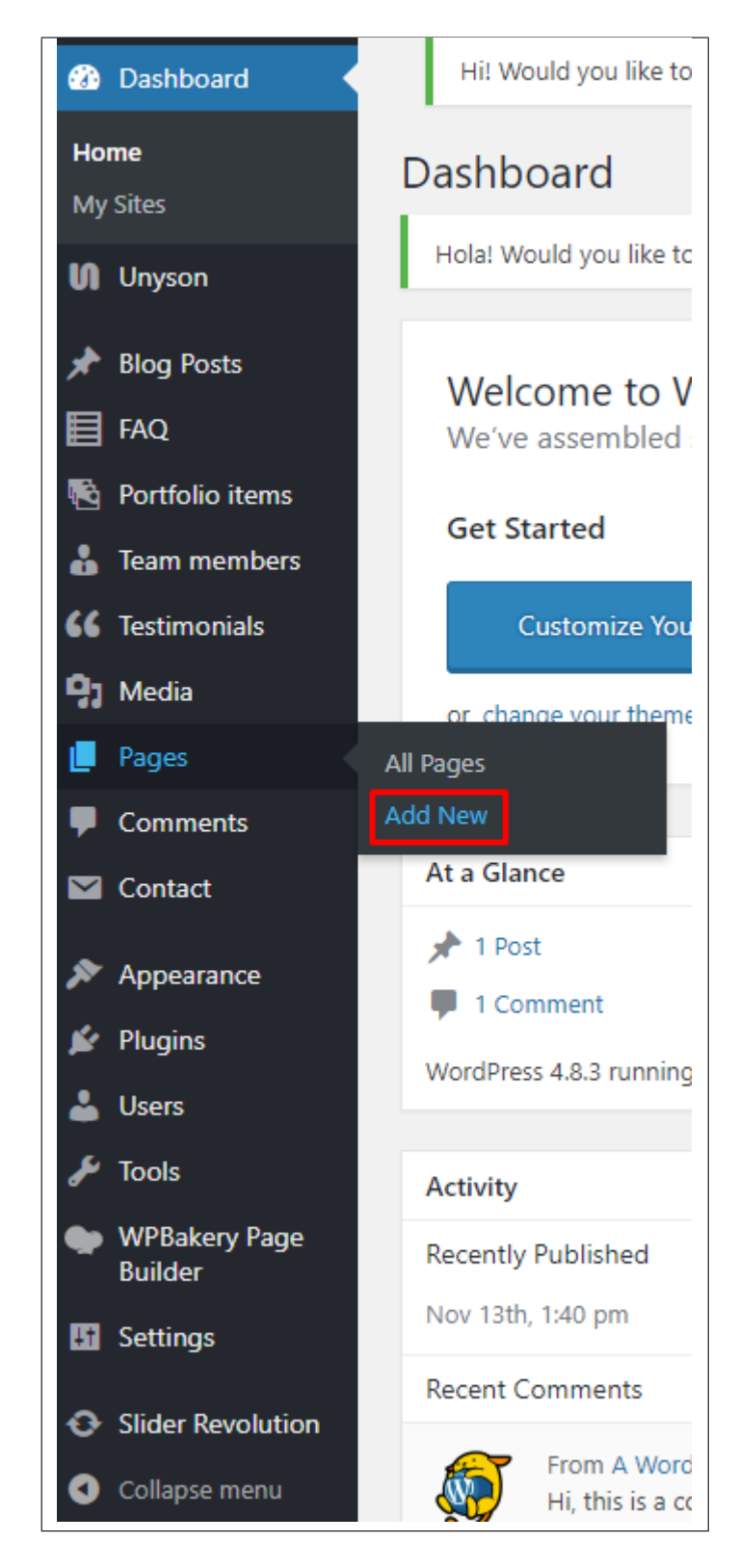

• Step 2 - Add a row element to the page, click the *Edit this row* option of the row. The *Row Settings* will pop-up.

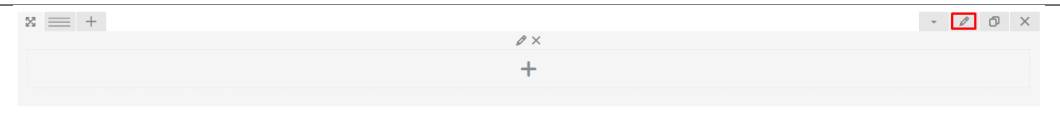

- Step 3 Change the settings to your preference.
- Step 4 In the row, to add a title for the page. You have the option to add a *Text Block* or *Section/Header Title* element.
- Step 5 Add a new row to add the *Jobs* items. To add the *Jobs* items, add a *Jobs Table* element to the page.

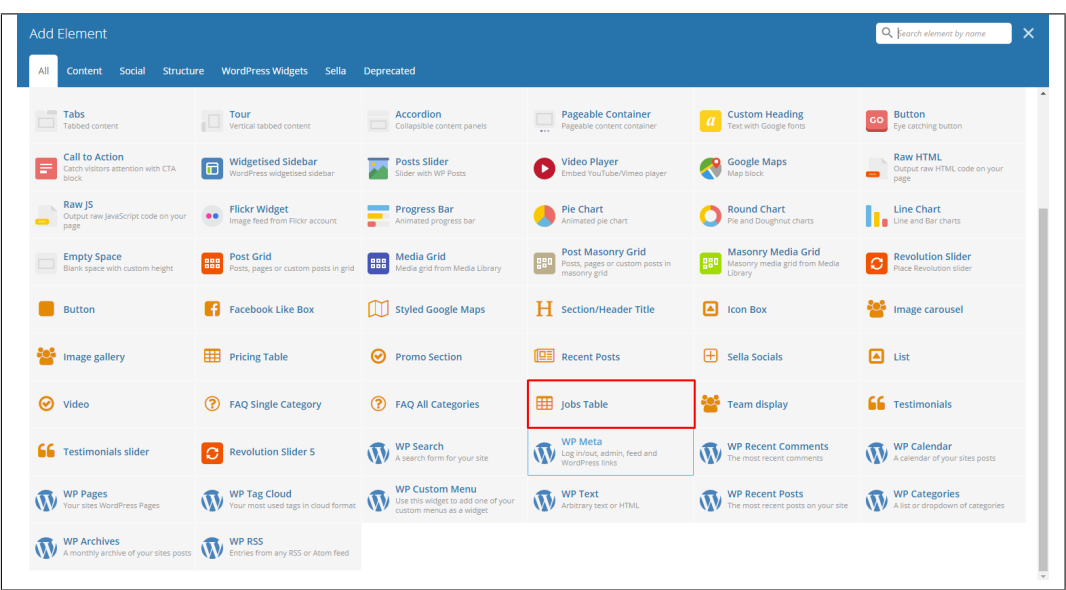

• Step 6 - Add the needed information for the *Job Table* element. Click *Save changes* to save.

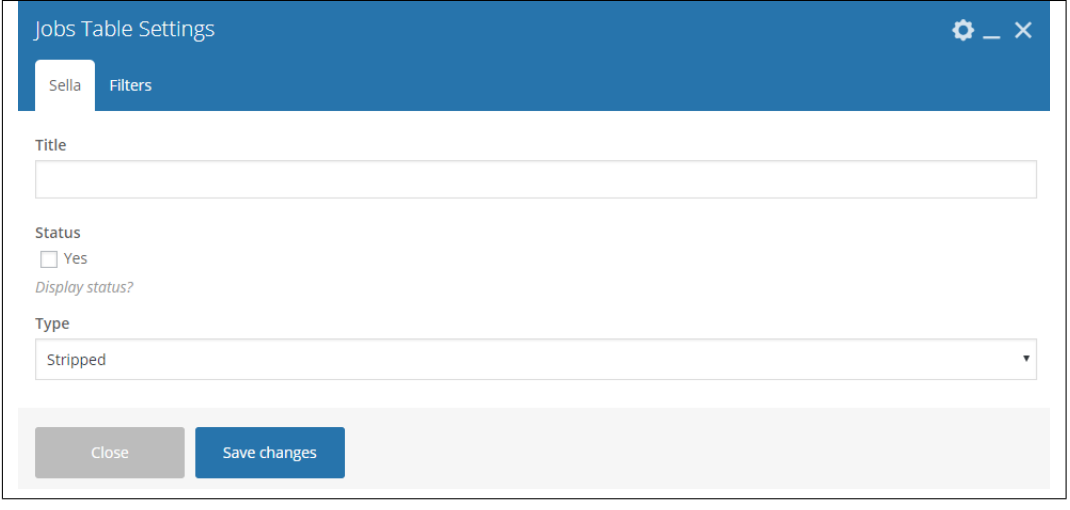

#### -Sella Tab-

– Title - Job Table title.

- Status Check *Yes* to show the status of the job, if Open(Apply) or Expired.
- Type The look of the table.
- -Filter Tab-
	- You can set the filter for the table. Set/Change as needed.
- Step 7 You can add more elements on the page as you like. Once satisfied, click on the *Publish* button.

# CHAPTER 10

## **Contact Form**

### **10.1 Create Contact Form**

To create a new *Contact Form* item, navigate in WordPress Dashboard to *Contact > Add New*.

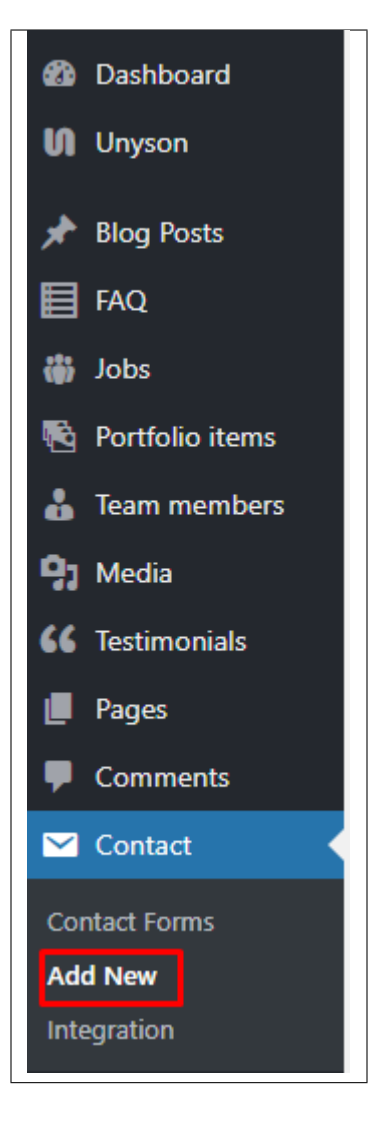

The *Add New Contact Form* page will show. Add the details for the *Contact Form*.

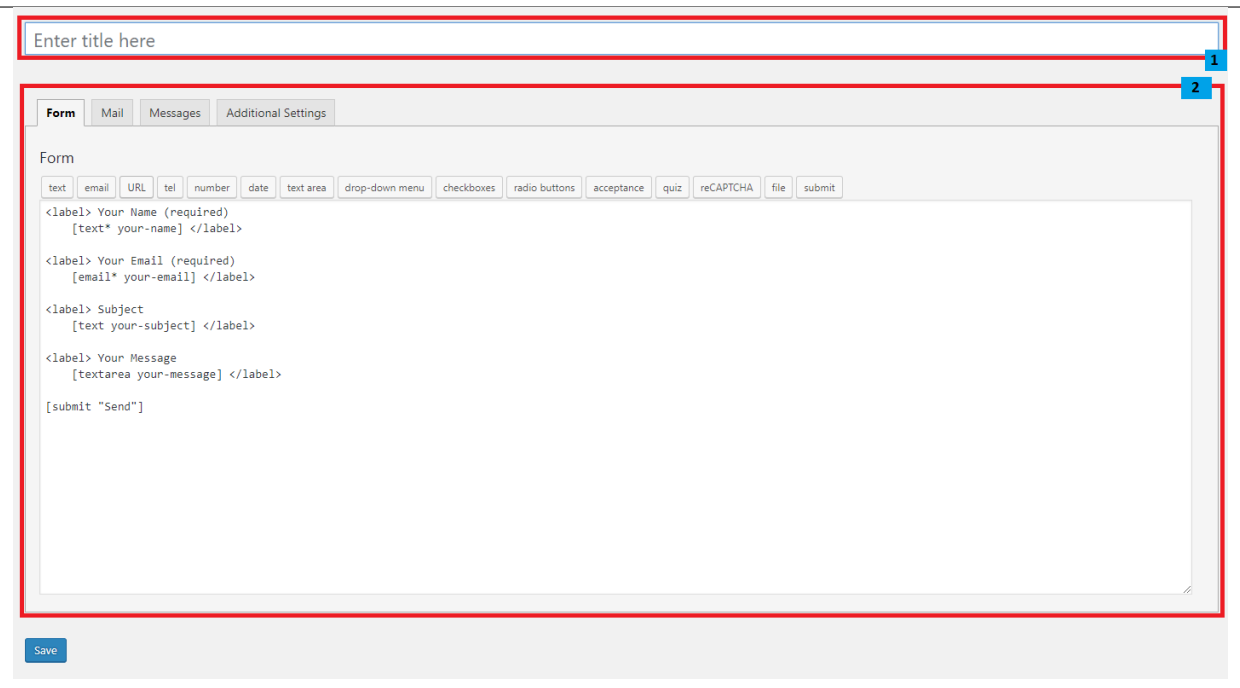

- 1. Title The title for the *Contact Form*
- 2. Form Details Details and information of the form.
	- Form The codes for the user interface of the form.
	- Mail Set the email template of the form.
	- Messages Message prompt when an action is done with the form.
	- Additional Settings You can add customization code.

After adding all the details, click on *Save* button to save.

### **10.2 Create Contact Page**

*Contact Form Page* of Sella is generated by the theme from *Contact Form* item.

To create an *Contact Form Page*, follow these steps:

• Step 1 - Create a new page where to add the *Contact Form*.

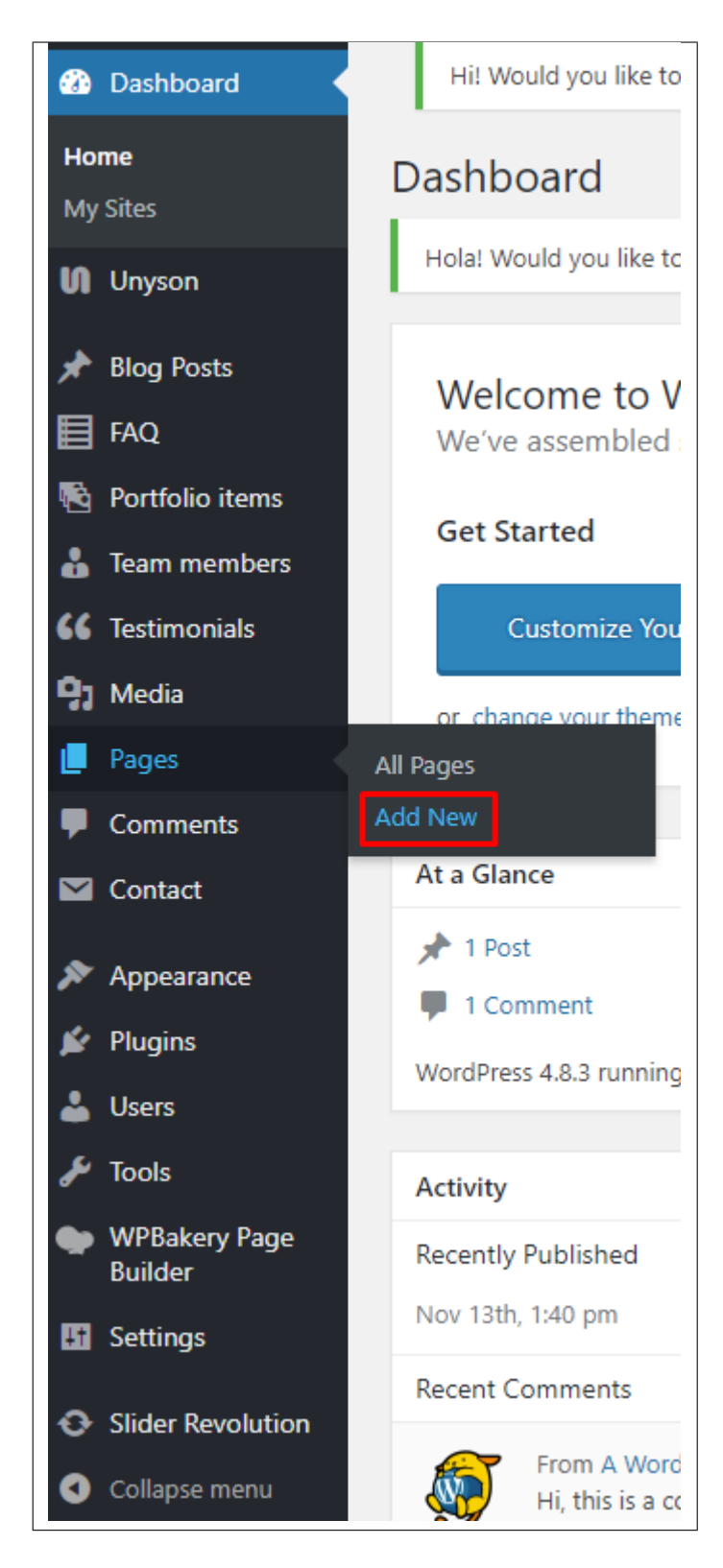

• Step 2 - Add a row element to the page, click the *Edit this row* option of the row. The *Row Settings* will pop-up.

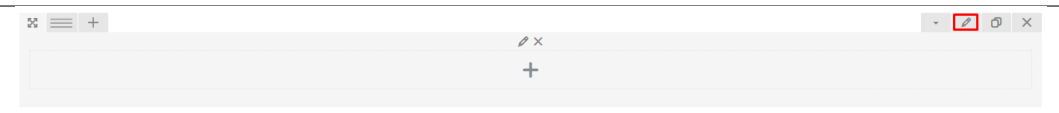

- Step 3 Change the settings to your preference.
- Step 4 In the row, to add a title for the page. You have the option to add a *Text Block* or *Section/Header Title* element.
- Step 5 Add a new row to add the *Contact Form* item. The *Contact Form* can be generated by *Contact Form 7* of *Theme Element*.

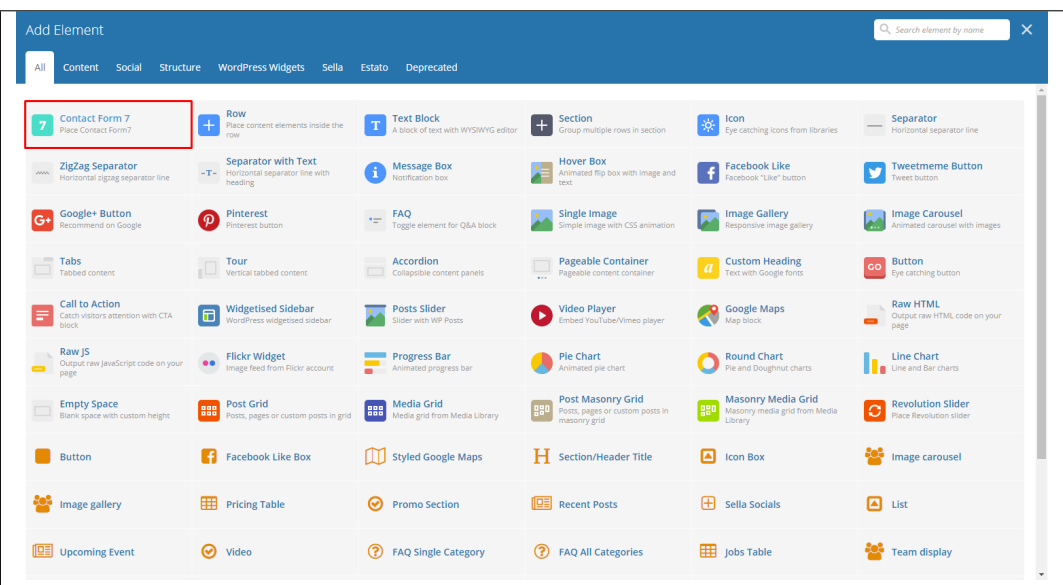

• Step 6 - The *Contact Form 7 Settings* will pop-up. Change details as needed.

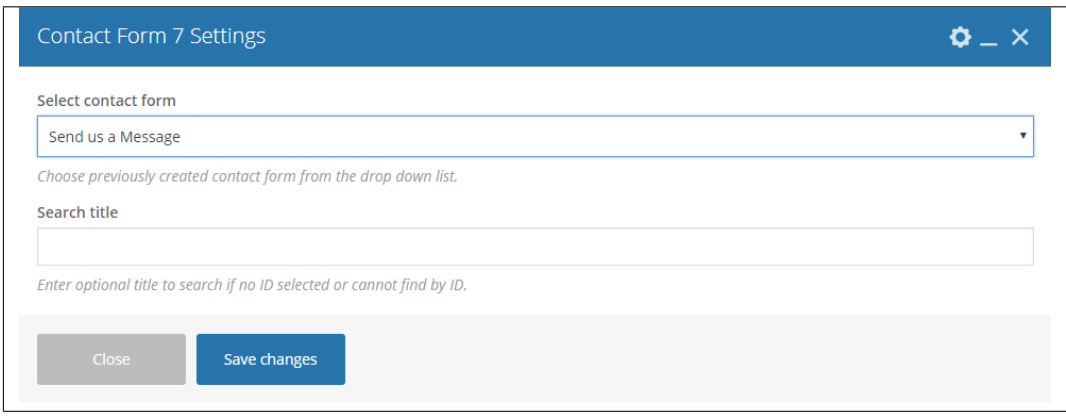

- Select contact form The form you want to add to the page.
- Search title Optional title to search if no form is added.
- Step 7 You can customize the page by adding other elements to the page.

• Step 8 - Once you have finished customizing the page, click on the *Publish* button.

## CHAPTER 11

## **Testimonials**

A *Testimonial* is a statement that testify to someone's character and qualifications. You can use this statements on your page to establish confidence.

### **11.1 Create Testimonials**

To create a new testimonial, on your *Dashboard* navigate to *Testimonials > Add New*.

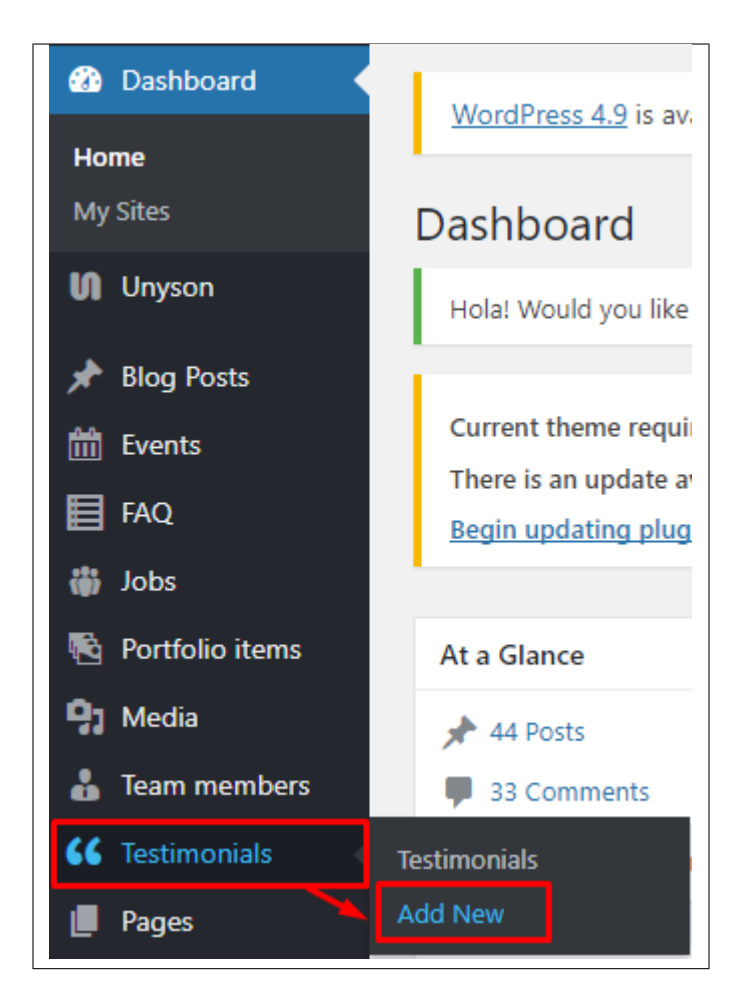

The *Add New Testimonial* page will show. Add the details for the testimonial.

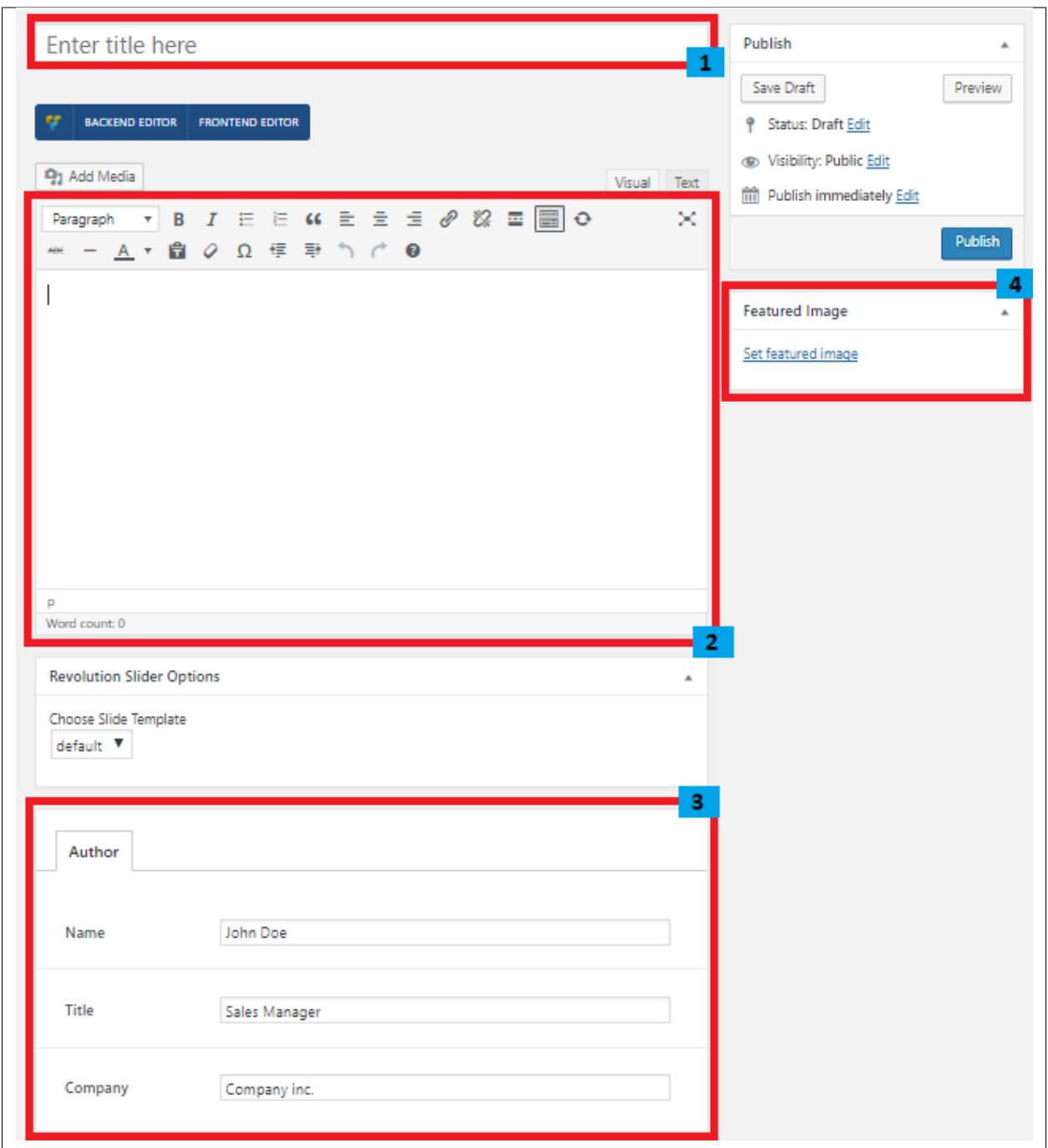

- 1. Title The title of the single testimonial page.
- 2. Editor container You can add here the testimonial.
- 3. Author
	- Name The name of the one who said the testimonial.
	- Title Position in the company.
	- Company Name of the company.
- 4. Featured Image Author's picture.

After adding all the details, click on *Publish* button to save.

### **11.2 Add Testimonials to Page**

To add testimonials to a page, elements in the Visual Composer are used.

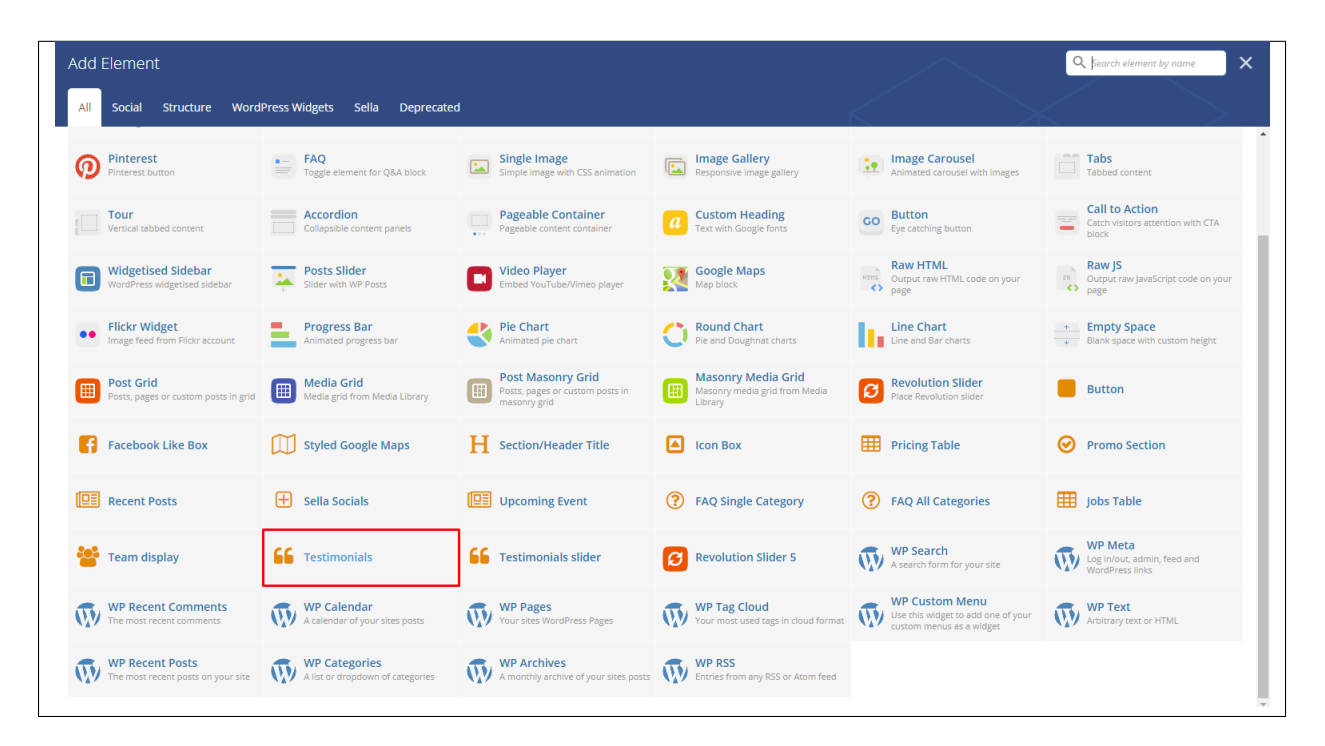

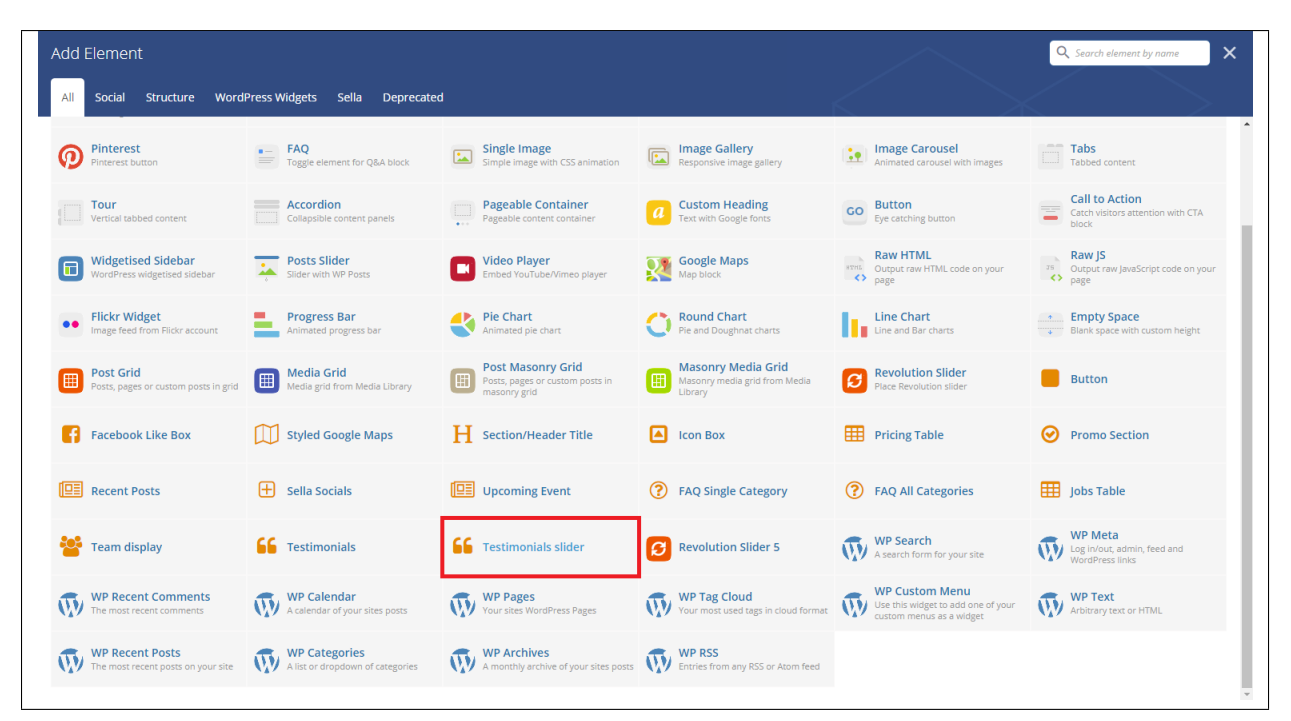

These are the elements that will add an event on the page. For more information about this element, go to *Sella Custom*

*Shortcodes > Testimonials/Testimonials slider*.

### **11.3 Delete Testimonials**

To delete a Testimonial, navigate your Dashboard to *Testimonials > Testimonials*

In the Testimonials page, you will see all the created testimonials.

To delete a testimonial, you have two options:

• Single Testimonial Delete - Hover your mouse pointer on the testimonial that you would like to delete. You will see a *Trash* option pop-up. Click on *Trash* to delete.

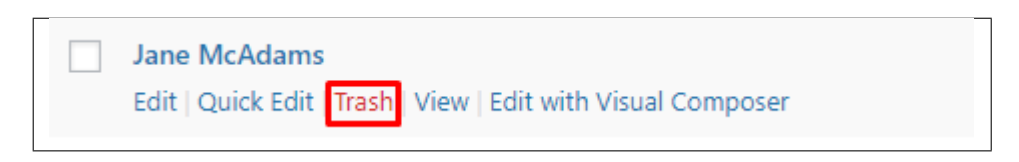

• Multiple Testimonials Delete - To delete multiple testimonials, click on the box beside the testimonials you would want to delete. Then click on the drop-down box for *Bulk Actions* and choose the *Move to Trash* option. Click on *Apply* button to delete.

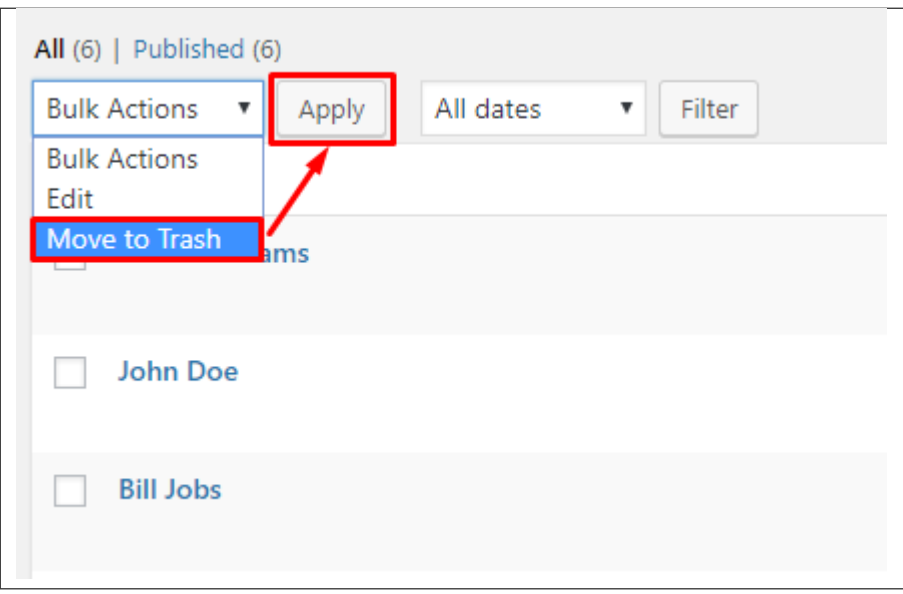

# CHAPTER 12

### **FAQ**

### **12.1 Create FAQ Item**

*Frequently Asked Questions* (FAQ) of *Sella* is generated by the theme from FAQ items.

To create a new FAQ item, navigate in WordPress Dashboard to *FAQ > Add New*.

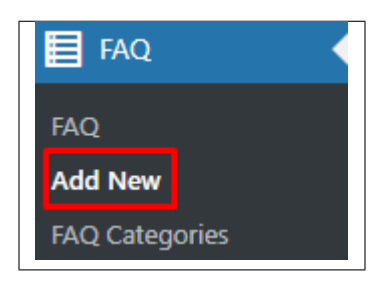

The *Add New FAQ* page will show, information on the FAQs can be define here.

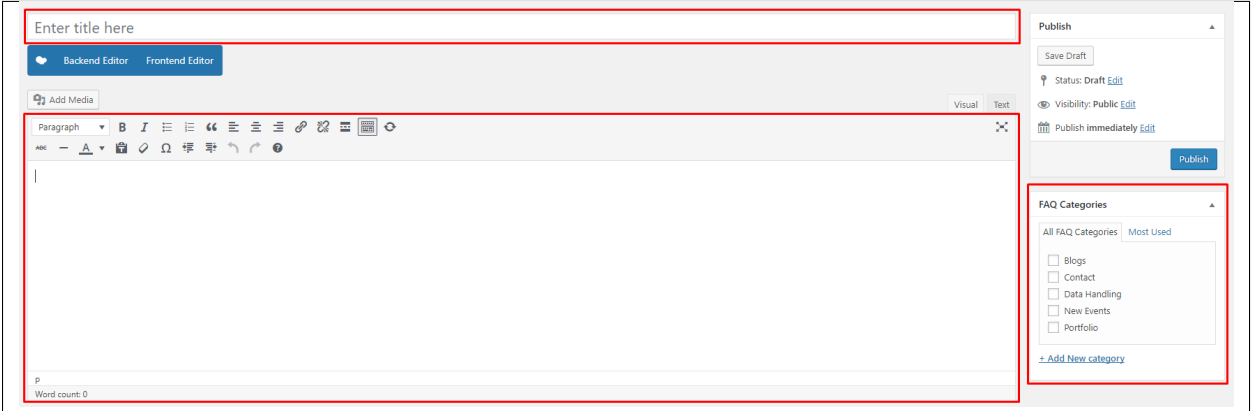

• Title – The FAQ's question should be written as the title.

- Editor Container Where the answers for the question is added.
- FAQ Categories (optional) Assign to preexisting category or add a new one.

Once done, click on *Publish* button.

#### **12.1.1 Create FAQ Categories**

*Categories* are convenient ways to organize your FAQ items, that can be added to more than just one category.

To create new *FAQ Category*, navigate in WordPress Dashboard to *FAQ > Faq Categories*.

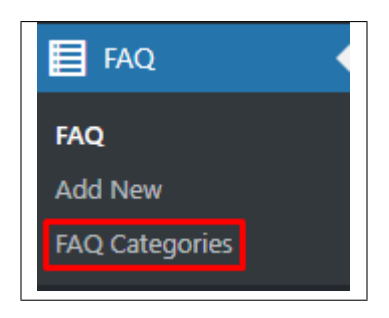

The *FAQ Categories* page will show, here you can add the details of the FAQ Category that you would like to create.

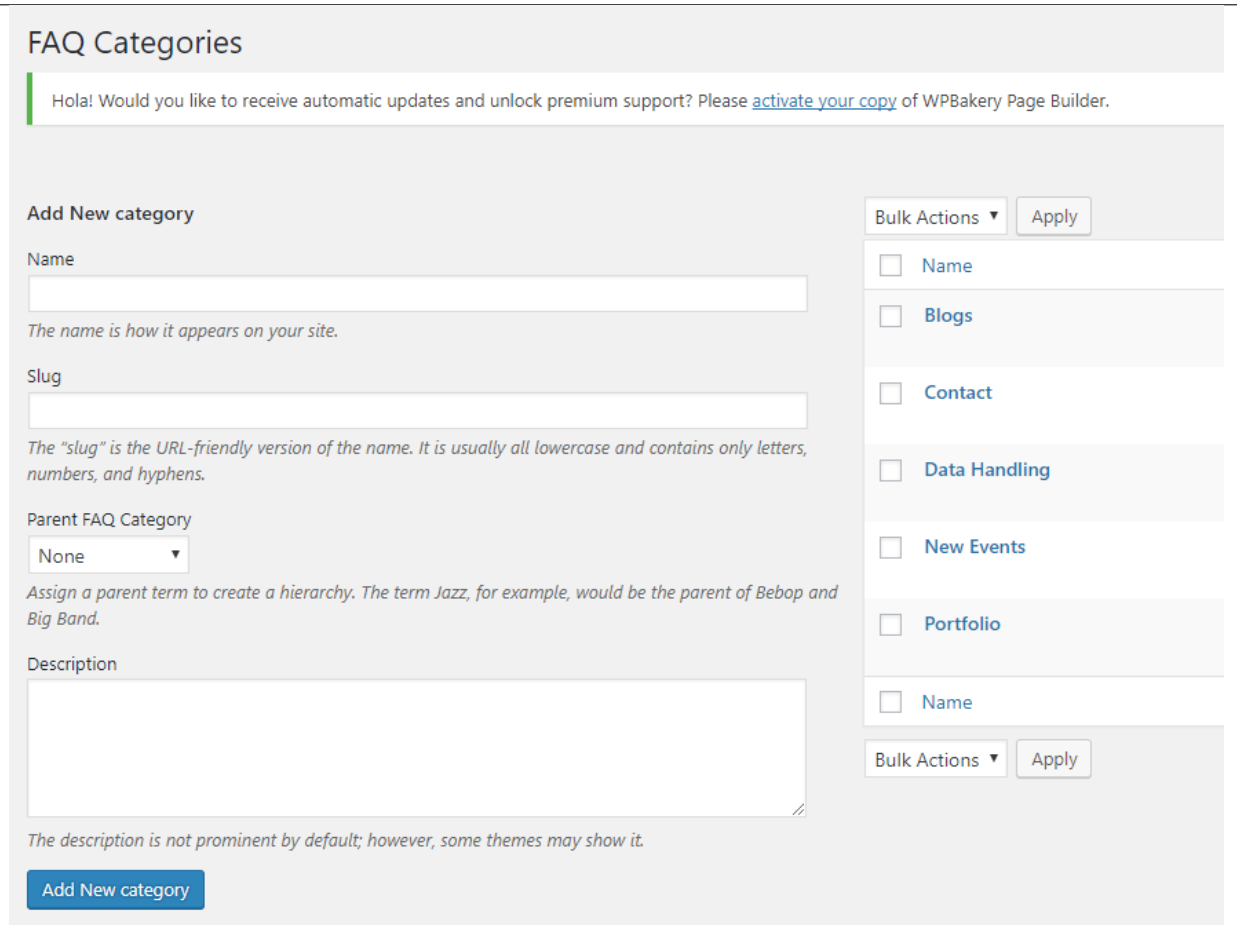

After adding all the details, click on *Add New category* to save.

### **12.2 Create FAQ Page**

*Frequently Asked Questions* (FAQ) of Sella is generated by the theme from *FAQ Items*.

To create an *FAQ Page*, follow these steps:

• Step 1 - Create a new page where to add the FAQs.

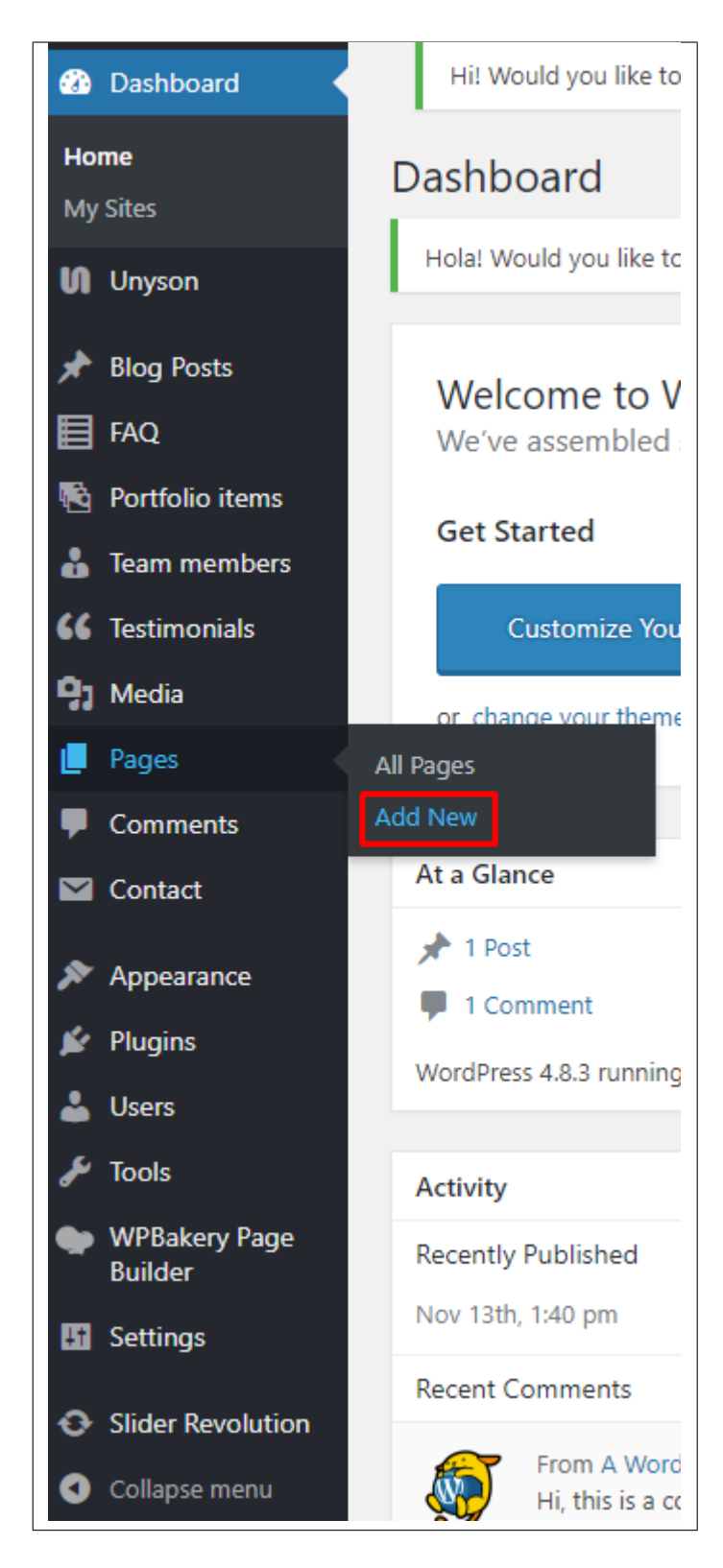

• Step 2 - Add a row element to the page, click the *Edit this row* option of the row. The *Row Settings* will pop-up.

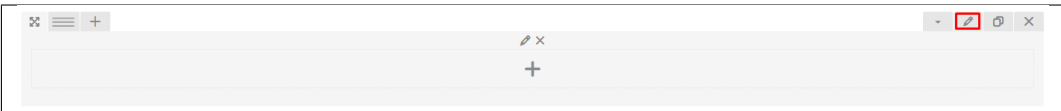

- Step 3 Change the settings to your preference.
- Step 4 In the row, to add a title for the page. You have the option to add a *Text Block* or *Section/Header Title* element.
- Step 5 Add a new row to add the *FAQ Items*. The *FAQ Items* can be generated by 2 types of *Theme Element*: FAQ Single Category or FAQ All Categories.
	- 1. FAQ Single Category You can specifically add FAQ Items using the categories of the FAQ Items.

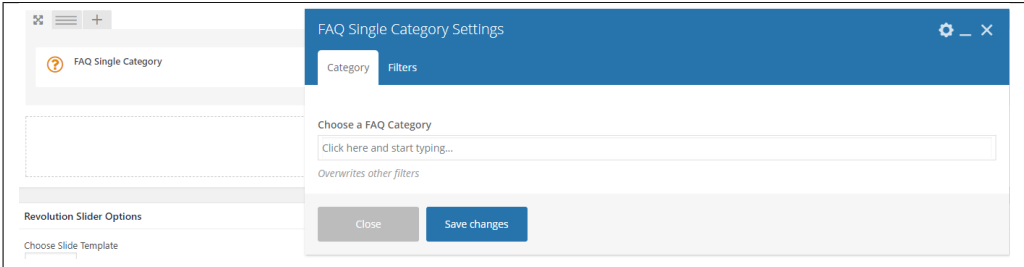

- 2. FAQ All Categories All the FAQ Items are shown.
- Step 6 You can customize the page by adding other elements to the page.
- Step 7 Once you have finished customizing the page, click on the *Publish* button.

# CHAPTER 13

## **Widgets & Menu**

## **13.1 Widgets**

Widgets are small blocks of content, which you can find in theme footer or sidebar. They were originally designed to provide a simple and easy-to-use way of giving design and structure control of the WordPress Theme to the user, which is now available on WordPress Themes to include the header, footer, and elsewhere in the WordPress design and structure.

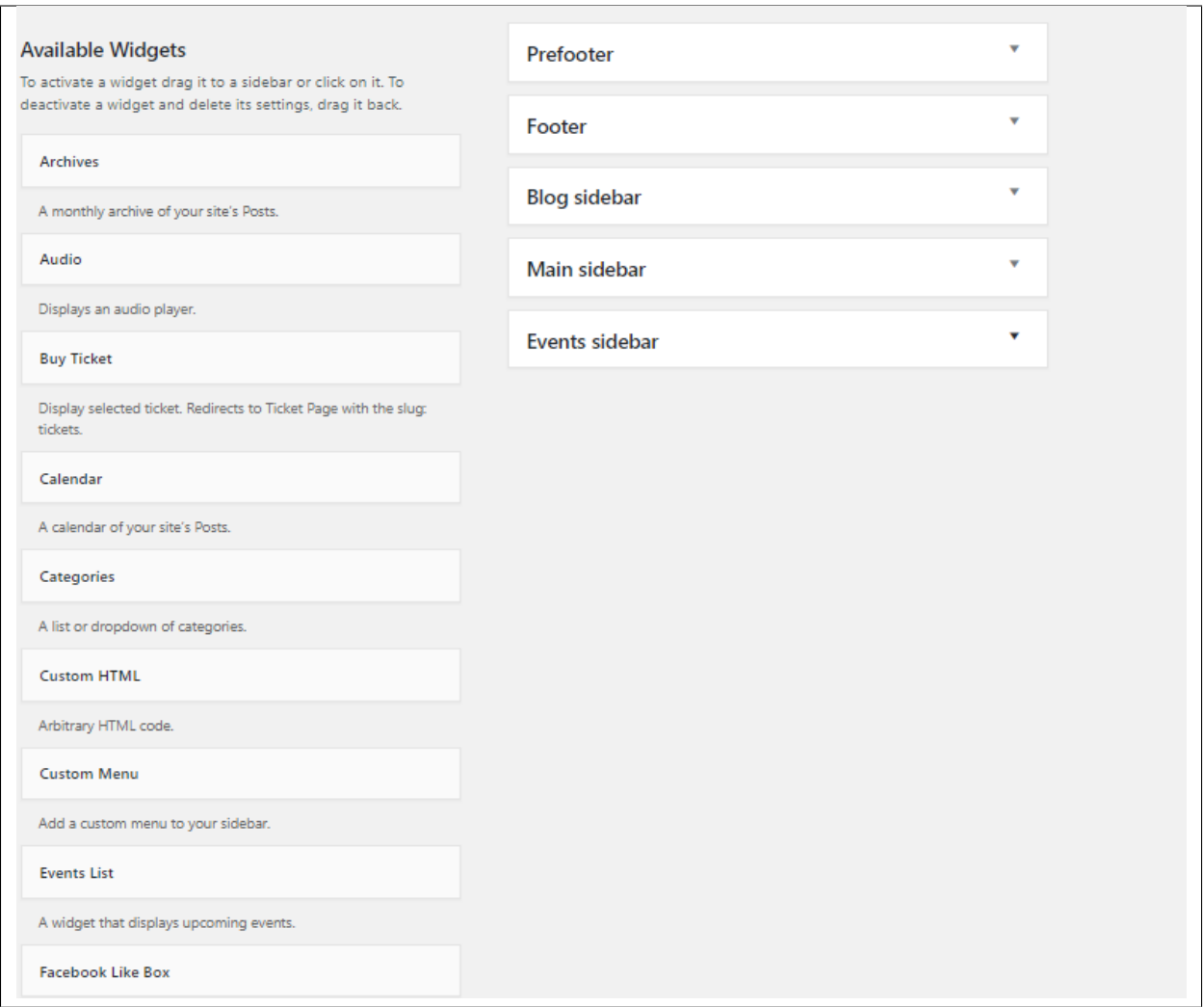

### **13.1.1 Sidebars**

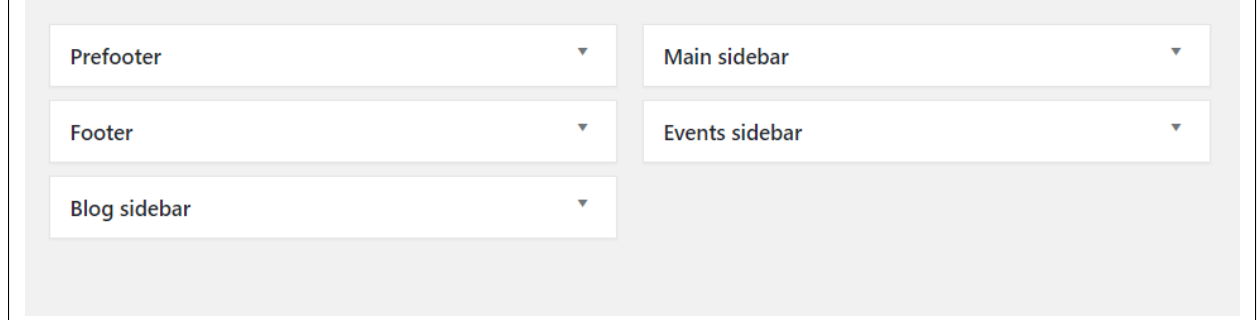

In Sella you have access to 5 sidebars that can be customized using available theme widgets.

• Prefooter
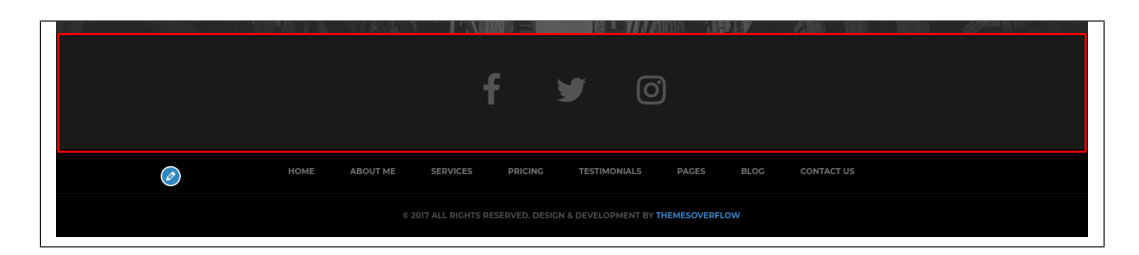

You can enable/disable the pre-footer in the *Appearance > Customize > Footer*, then uncheck the *Pre-footer display*.

#### • Footer

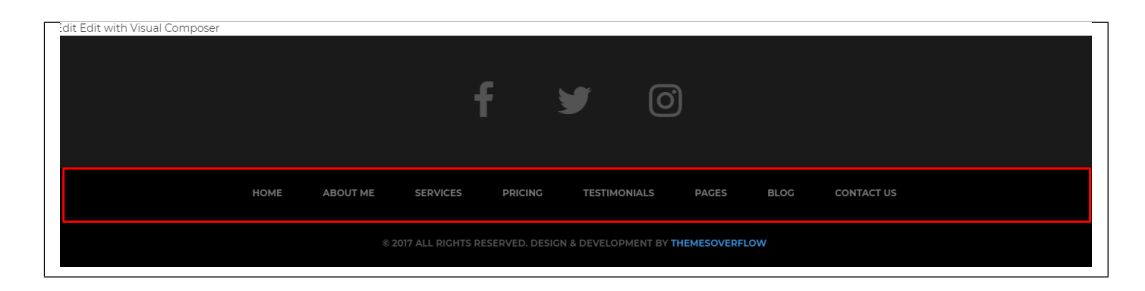

You can enable/disable the footer in the *Appearance > Customize > Footer*, then uncheck the *Footer display*.

- Search. 99 **CATEGORIES** > LONDON > RIVER THAMES > THE SHARD > YORK **RECENT POSTS WILDEST DREAMS** SHARE THIS POST l f  $\bullet$ September 19, 2017 **WANNA PLAY?** September 19, 2017  $66$ The goal is to win, but it is the goal that is important, not the winning **INSPIRE OTHERS** September 19, 2017 Gaming has been a great way to get to know people. That's part of what I love about games, that they are social. START OF THE DAY! Plaving with friends and family is great. You might see a different side of that person which you haven't seen. September 19, 2017 You can also play with people you haven't known before and you would be amazed at how many similarities you have with each other. FEW NUMBERS FROM<br>LATEST CAMPAIGN **The Ma**
- Blog sidebar

You can enable/disable blog sidebar in the *Appearance > Customize > Blog Settings > Blog/Single blog post*, then uncheck the *Display blog sidebar*.

#### • Main sidebar

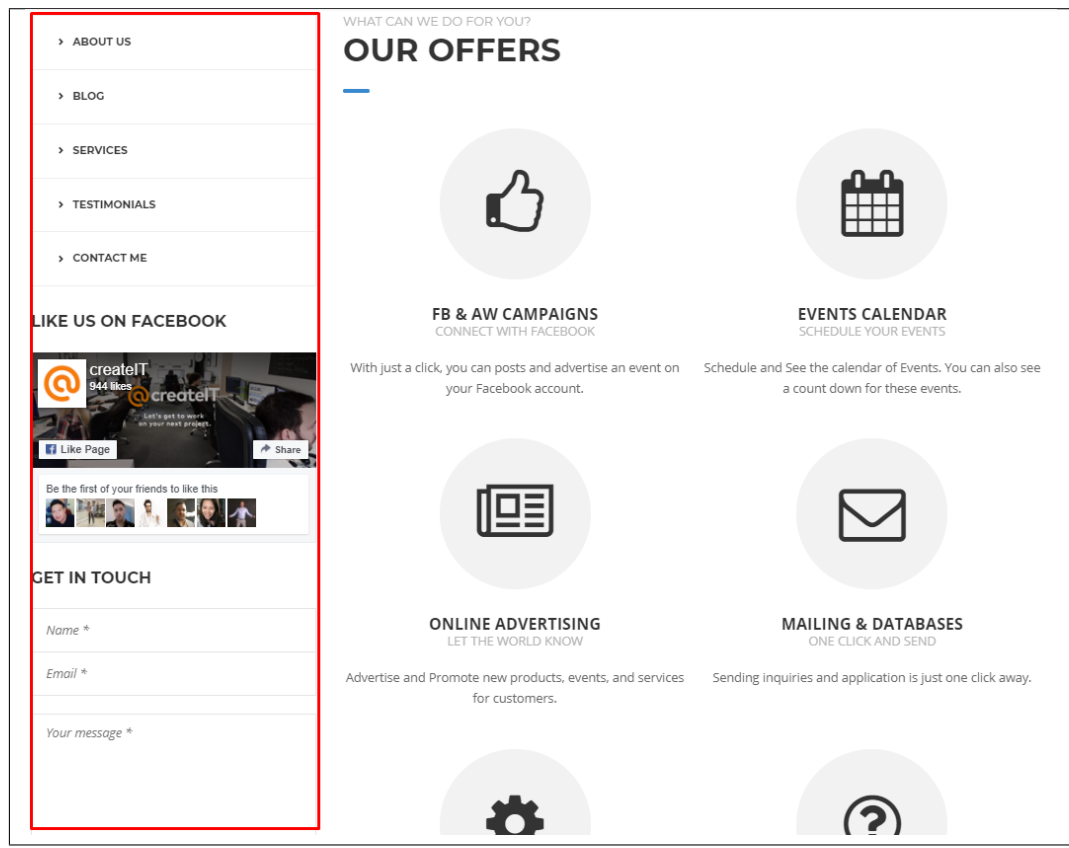

• Events sidebar

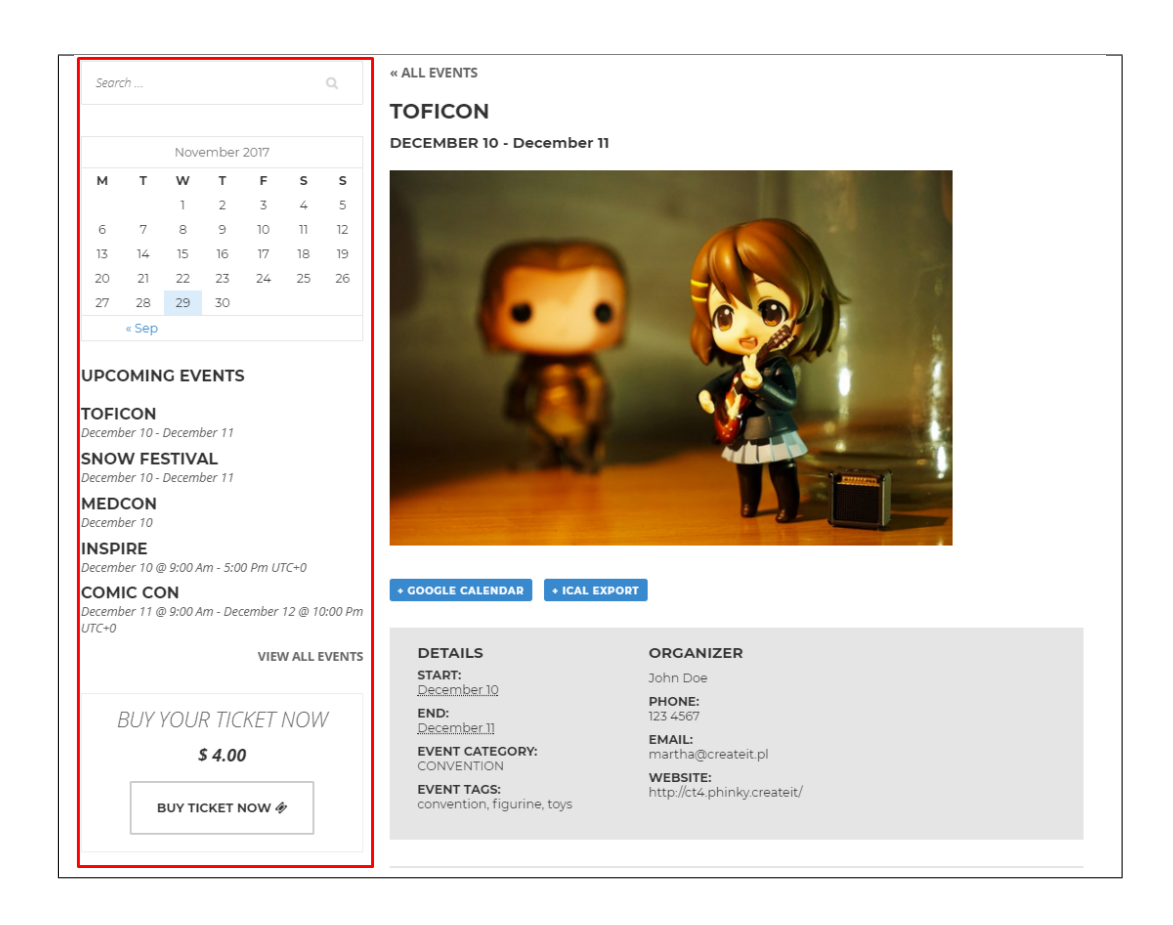

#### **13.1.2 How to Edit Widgets**

You can access widget edit screen under *Appearance > Widgets* panel or via Customize on path *Appearance > Customise > Widgets*. It has three main areas:

- Available Widgets
- Inactive Widgets
- Inactive Sidebars and widget areas

To add a widget to your site, drag and drop the name of the widget you want to use from the *Available Widgets* section into one of the widget areas on the right-hand side of the window.

After you have added it, the widget will open up (or if it doesn't, you can click on the triangle to open it) and you can change the settings and save the widget.

The specific settings needed will depend on what type of widget you are using. For instance, if it is a text widget, you just need to type in the text (and optionally, HTML code), and save the widget.

#### **13.2 Menus**

*Menus* are a list of commands or options you can customize for you to use in your site.

#### **13.2.1 Menu Setup**

To make a simple menu, follow the steps:

• Step 1 - Navigate your Dashboard to *Appearance > Menus*. The *Menus* page will show.

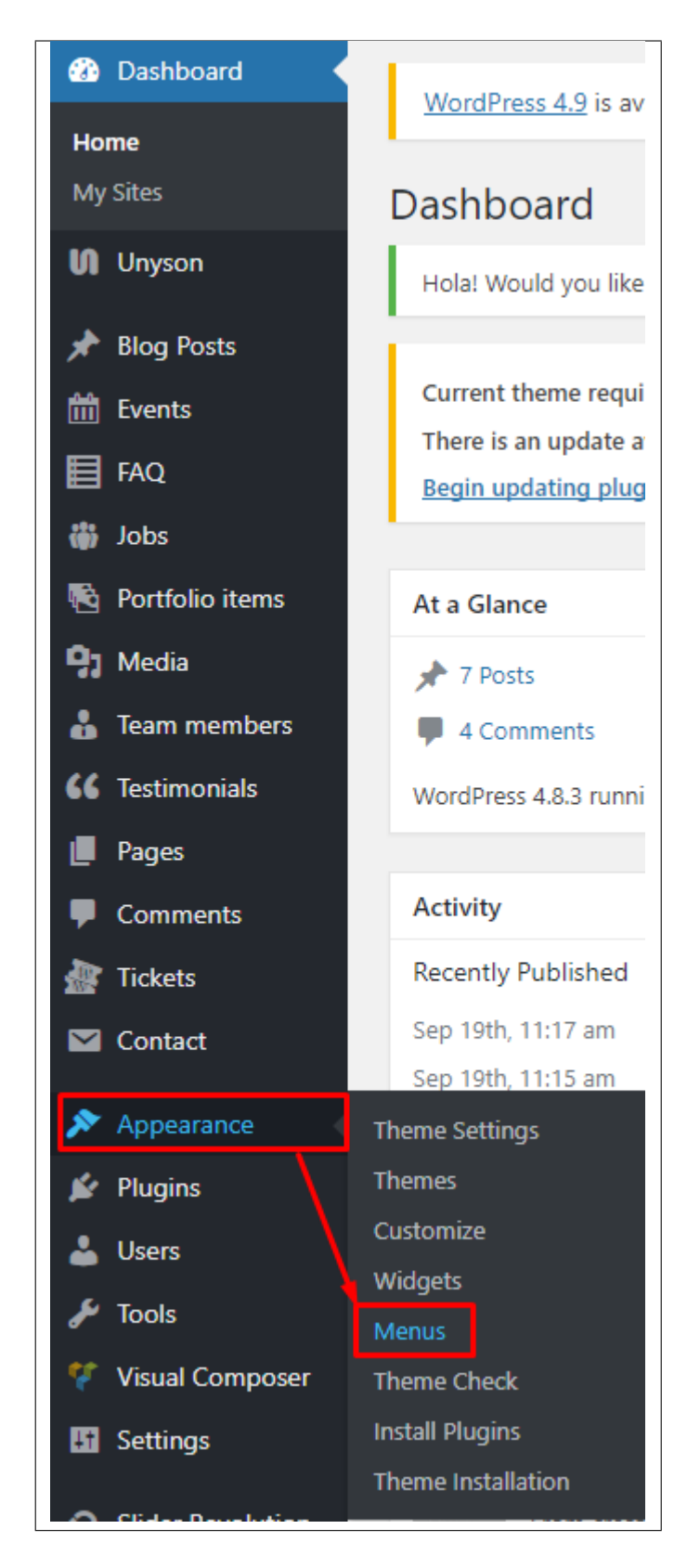

• Step 2 - In the menus page, you can edit a menu or make a new menu. To make a new menu, locate *create a new menu*.

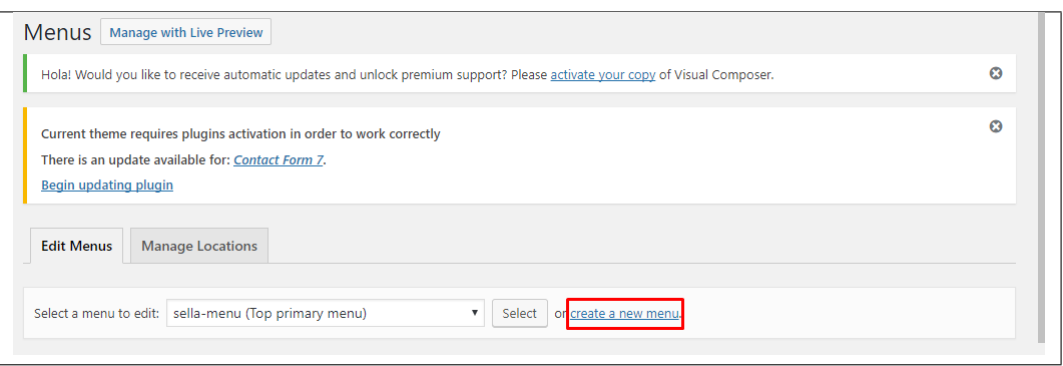

- Step 3 You will be ask to name your menu. After naming the menu, click *Create Menu*.
- Step 4 From the right side choose pages, links, or categories that you want to add to your menu and click on *Add to Menu*. Once menu items are added, you can reorder or nest them via drag and drop tool. Remember to click Save Menu when you finish to keep your changes saved.

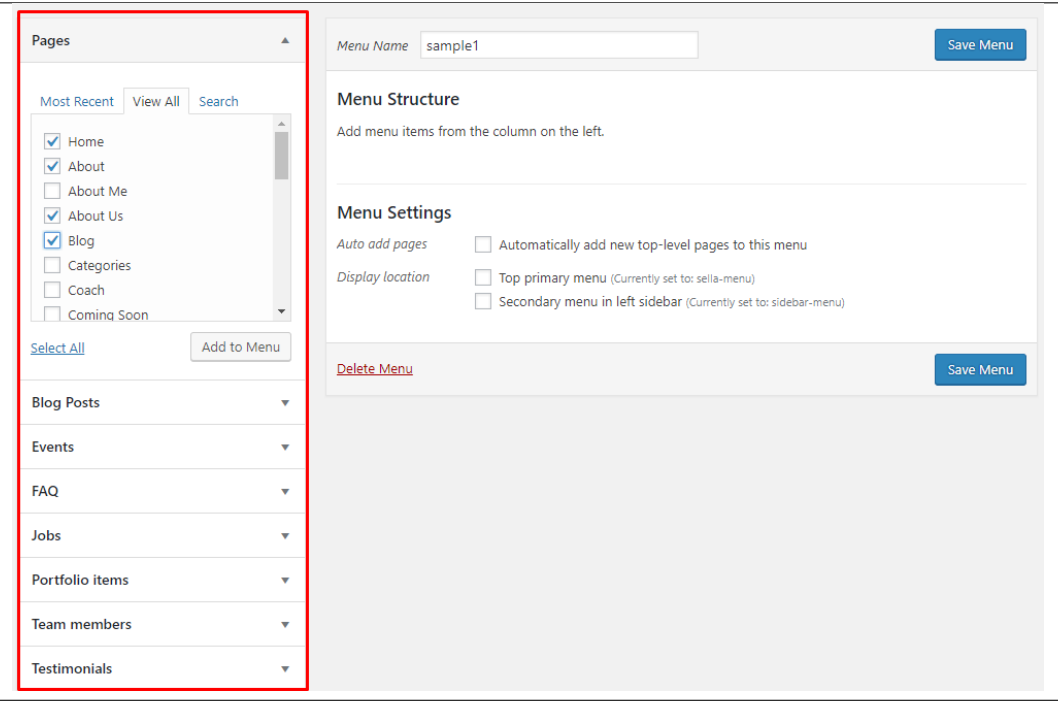

• Step 5 - You can set a menu as a *Top primary menu* or *Secondary menu in the left sidebar*.

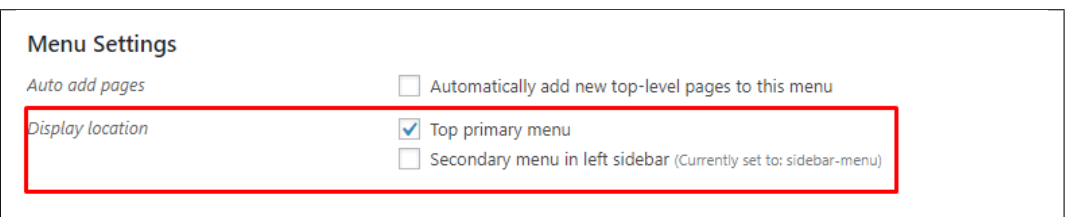

1. Top primary menu - visible on the top of the page.

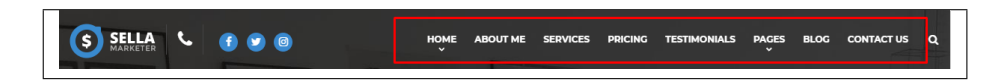

2. Secondary menu in the left sidebar

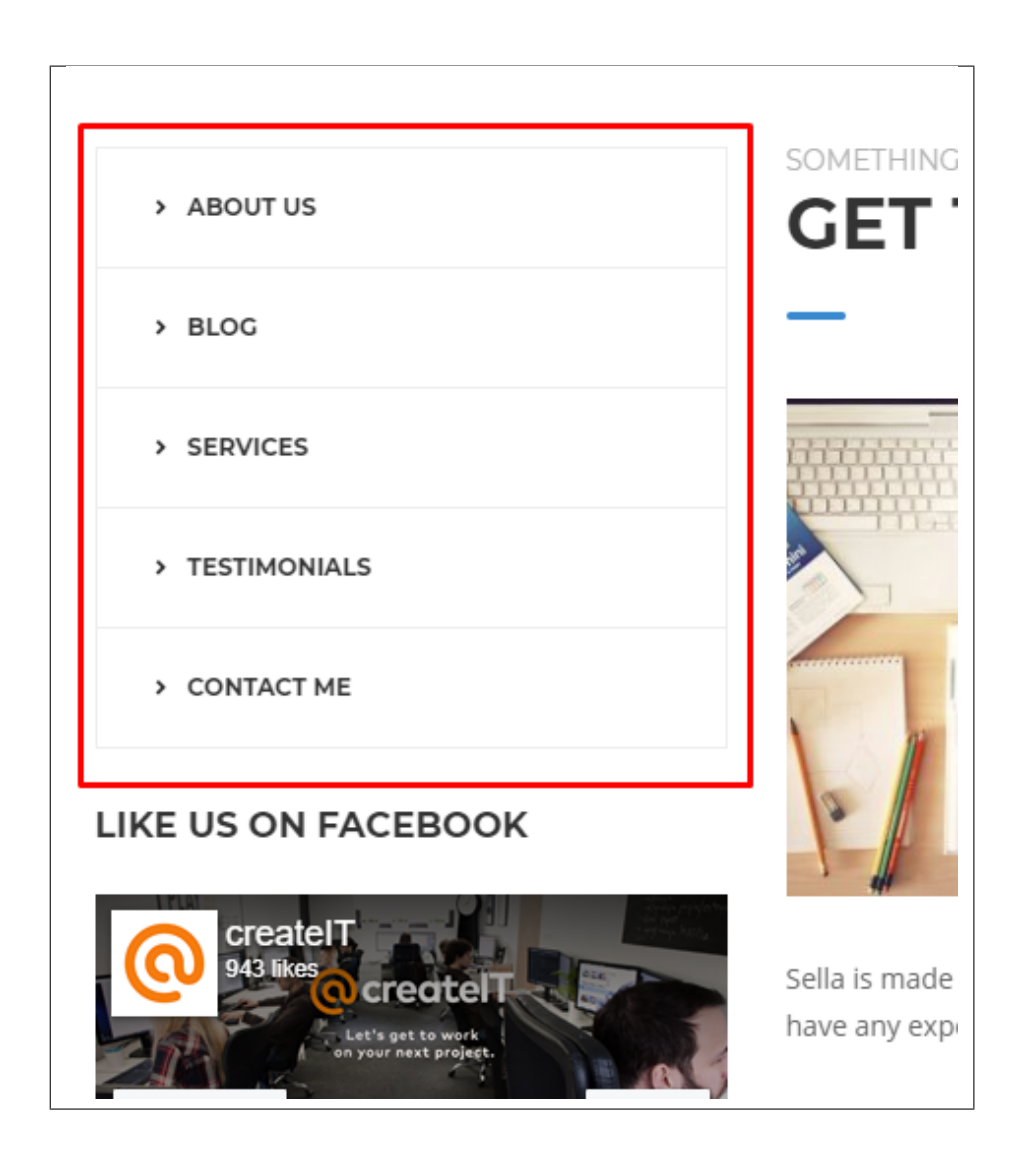

• Step 6 - After any changes, click on *Save Menu* button.

#### **13.2.2 Using Menu on Widget**

*Menus* can also be shown on widgets section of Dashboard.

After creating the menu you want to use, go to *Appearance > Widgets* and set the menu on your site using *Custom Menu* widget like in the example below:

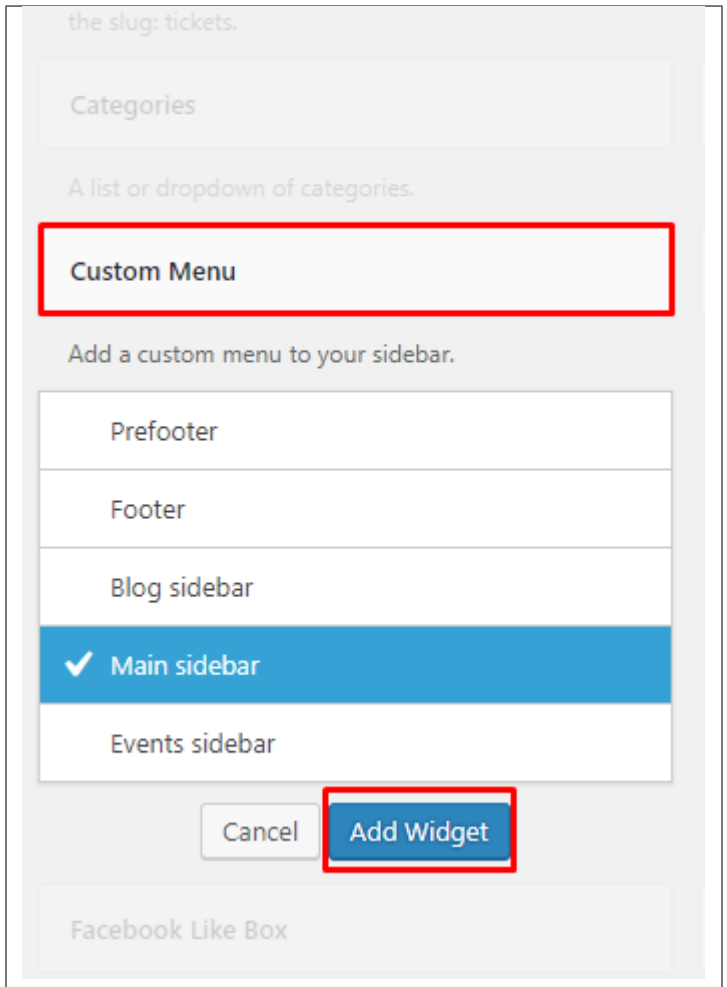

Choose the sidebar you want the menu to be added, then click on the *Add Widget* button.

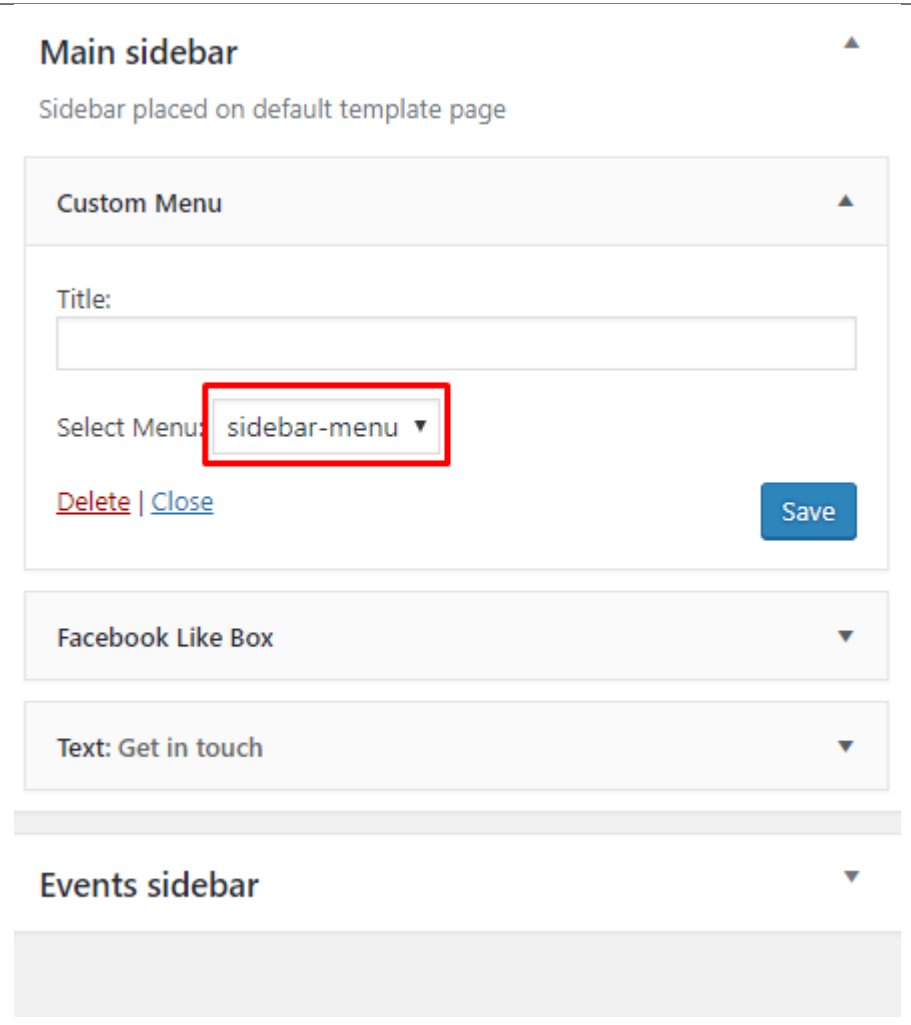

Set the menu to the one you want to add, then click the *Save* button.

You can see the changes on the page where the sidebar is used.

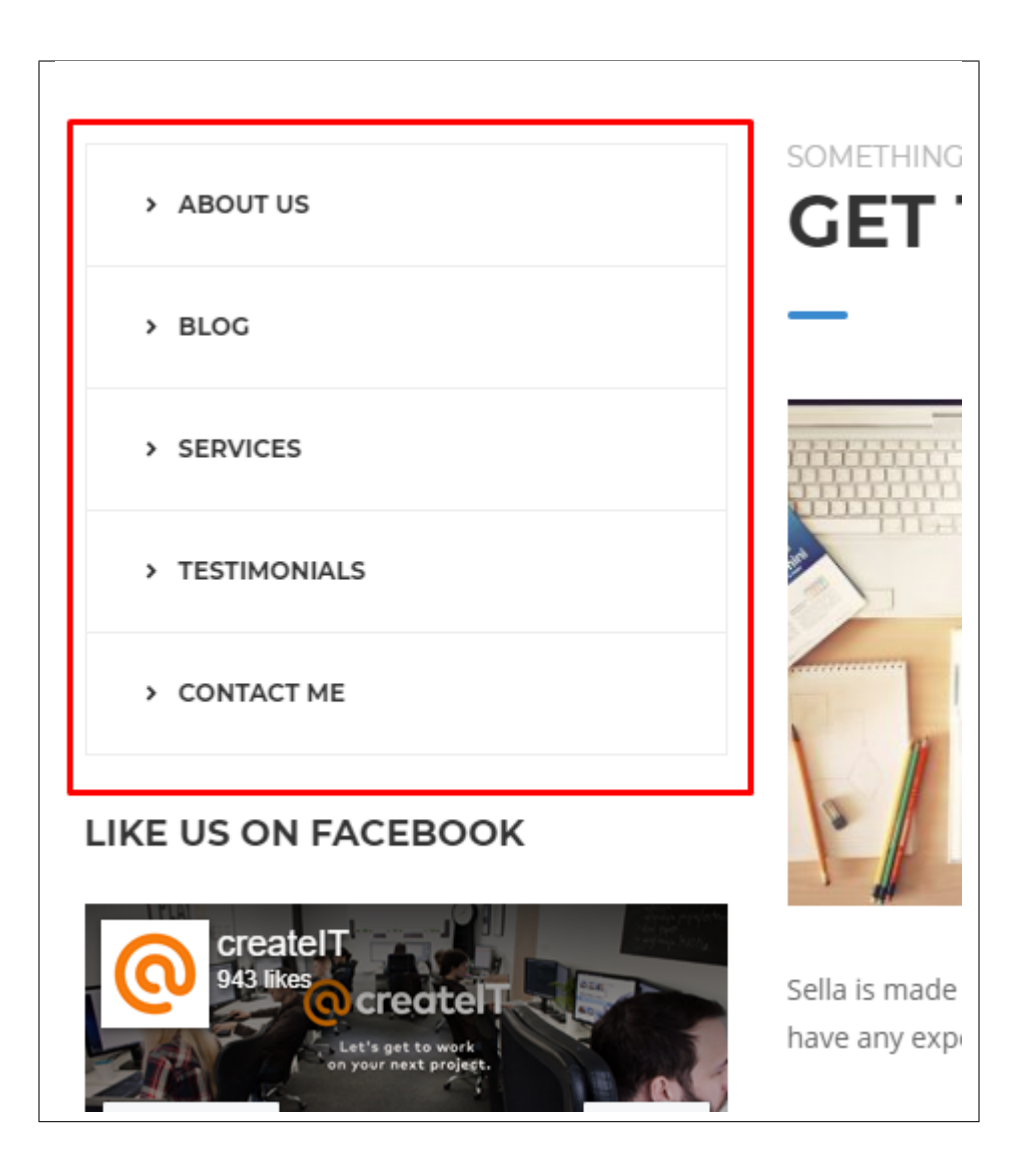

# CHAPTER 14

# **Customising Sella**

Sella comes with an advanced customizer, which allows to edit most of the theme's elements in one place. If you want to use it, navigate to *Appearance > Customize*.

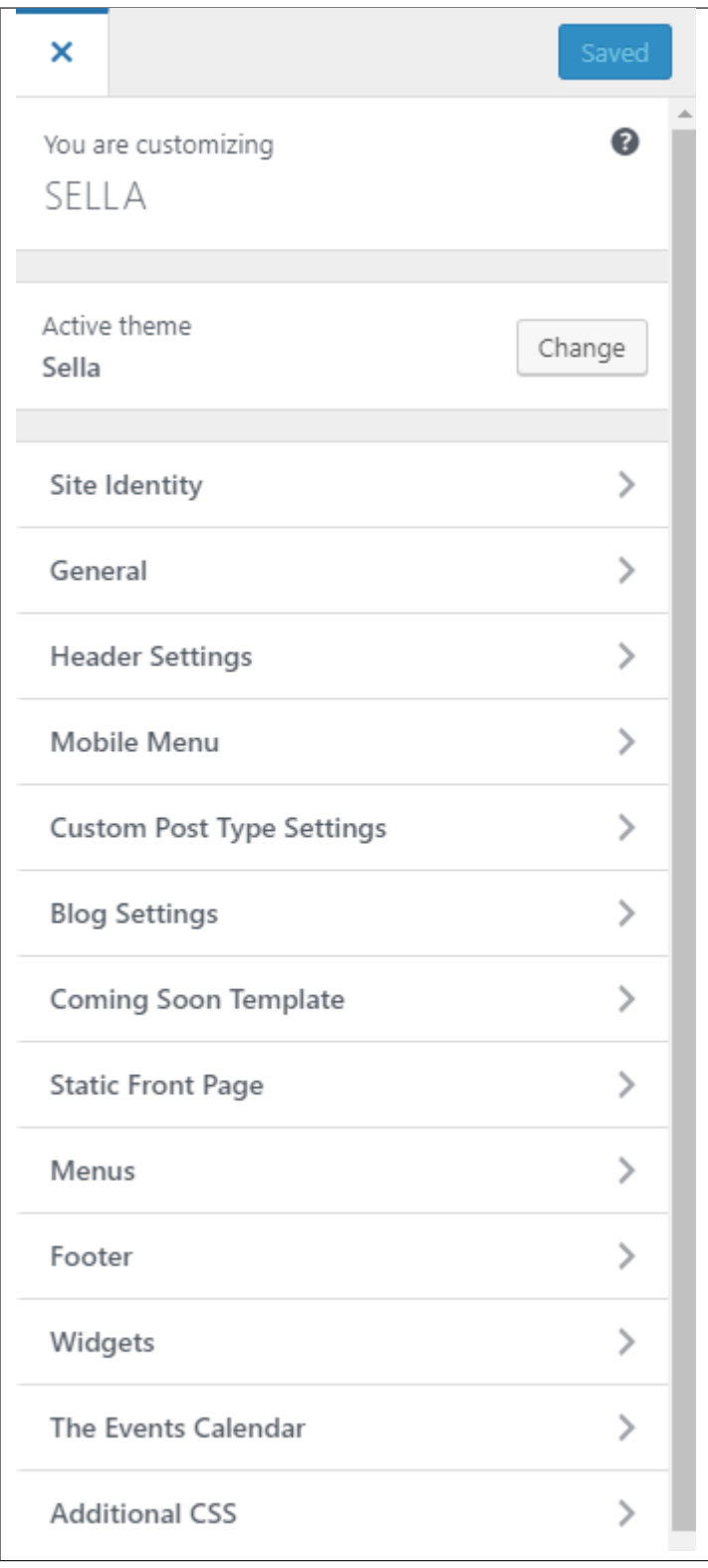

## **14.1 Site Identity**

 $\times$ Saved Customizing ∢ Site Identity **Site Title** SELLA Tagline Coach, Marketing & Training WordPress Theme Site Icon The Site Icon is used as a browser and app icon for your site. Icons must be square, and at least 512 pixels wide and tall. O SELLA www Remove Change Image

Here you will have the option to customize your site's identity or how it can be viewed by people.

- Site Title The title of the site you created.
- Tagline The slogan/catchphrase for you site. What people will remember if they see your site.

• Site Icon - The icon used as a browser or app icon. Icons must be square, and at least 512 pixels wide and tall. Add all the information you like to add, then click on the *Save* button.

#### **14.2 General**

You can pick the color scheme of the site here.

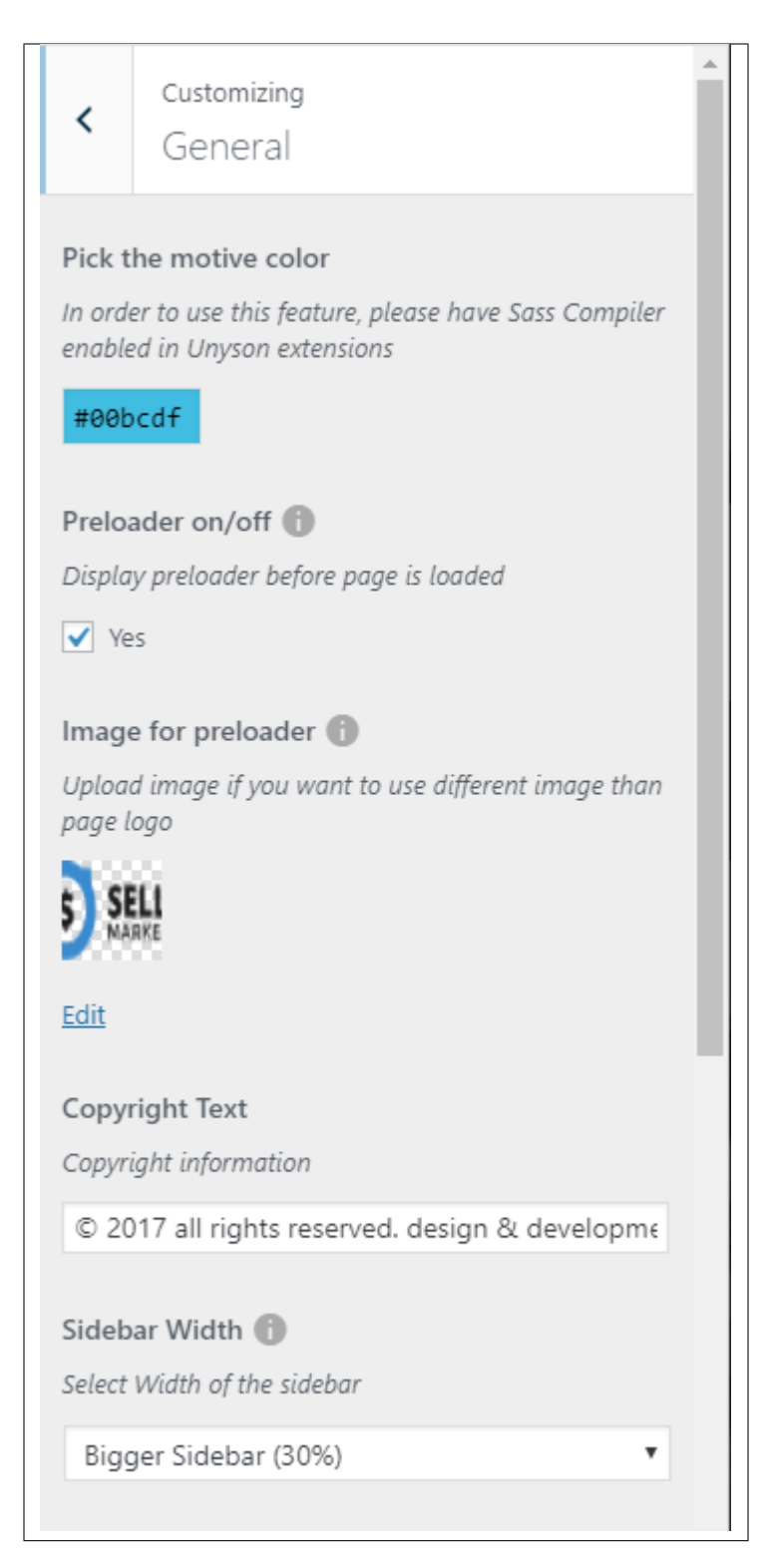

• Pick the motive color - Pick the main color scheme of the site.

Note: In order to use this feature, please have SASS Compiler enabled in Unyson extensions.

- Preloader on/off Display preloader before page is loaded.
- Image for preloader The image that will show in the preloader.
- Copyright Text Copyright information.
- Sidebar Width The width set for the sidebar.

Add all the information you like to add, then click on the *Save* button.

#### **14.3 Header Settings**

The *Header Settings* is where to set the behavior of the header and how it looks.

The header settings is divided into 3 parts:

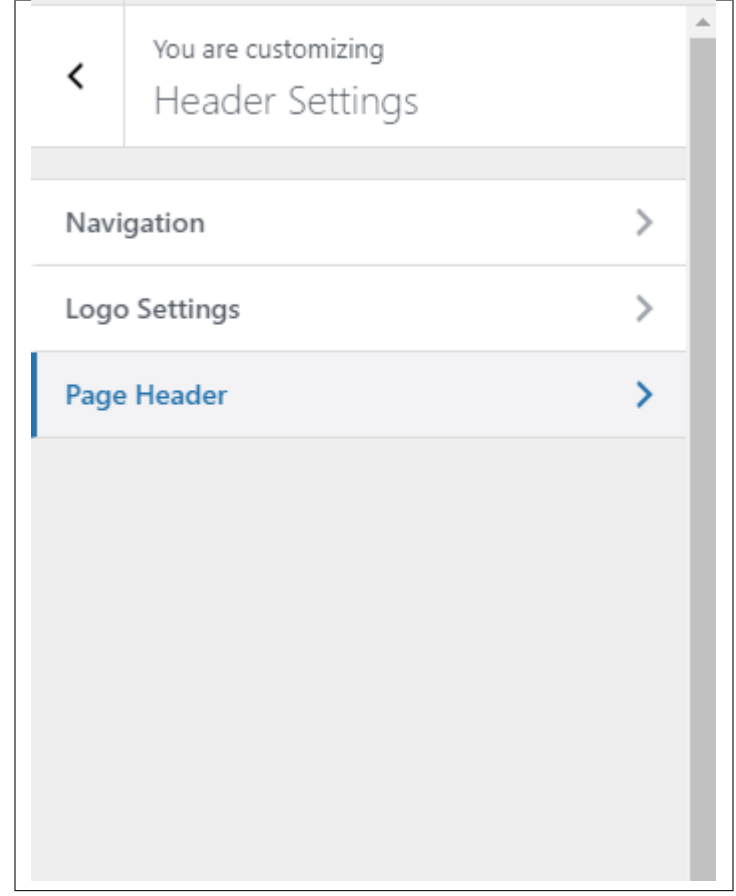

• Navigation

- Navigation behavior type How the navigation of the header behaves.
- Transparent Navigation background Option to have the background of the header transparent.
- Search in navigation Option to show a search area on the header.
- Social Option to show the phone number and social media accounts of the site on the header.
- Phone The phone number that will be displayed in the *Social* area.
- Facebook The facebook account will be navigated in the *Social* area.
- Twitter The twitter account will be navigated in the *Social* area.
- Instagram The instagram account will be navigated in the *Social* area.
- New Tab Option to open the *Social* buttons in a new tab.

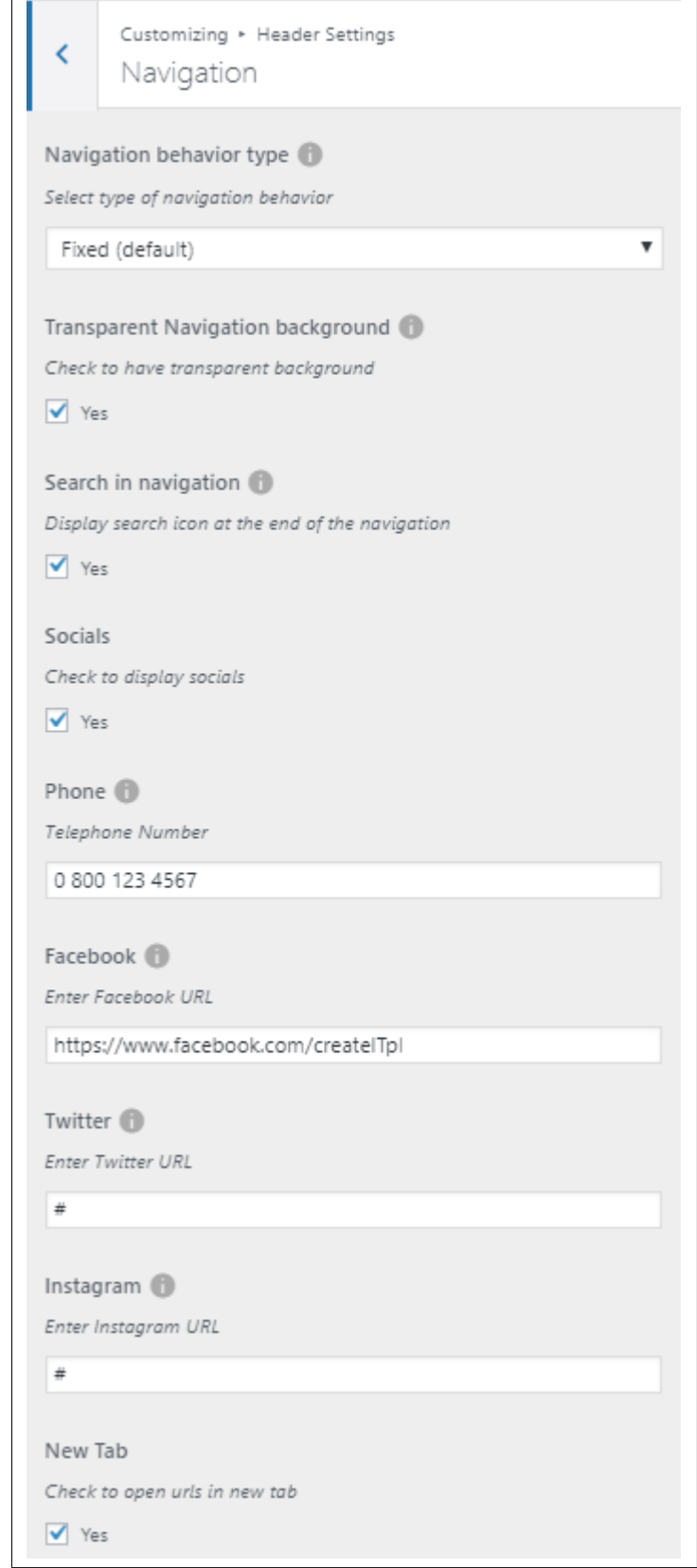

- Logo Settings
	- Logo The main logo displayed on the site.
	- Display Custom Logo for when page is scrolled Option to show the *Custom Logo* when scrolling.
	- Custom Logo image The logo that will replace the main logo when the background color changes from light/dark.

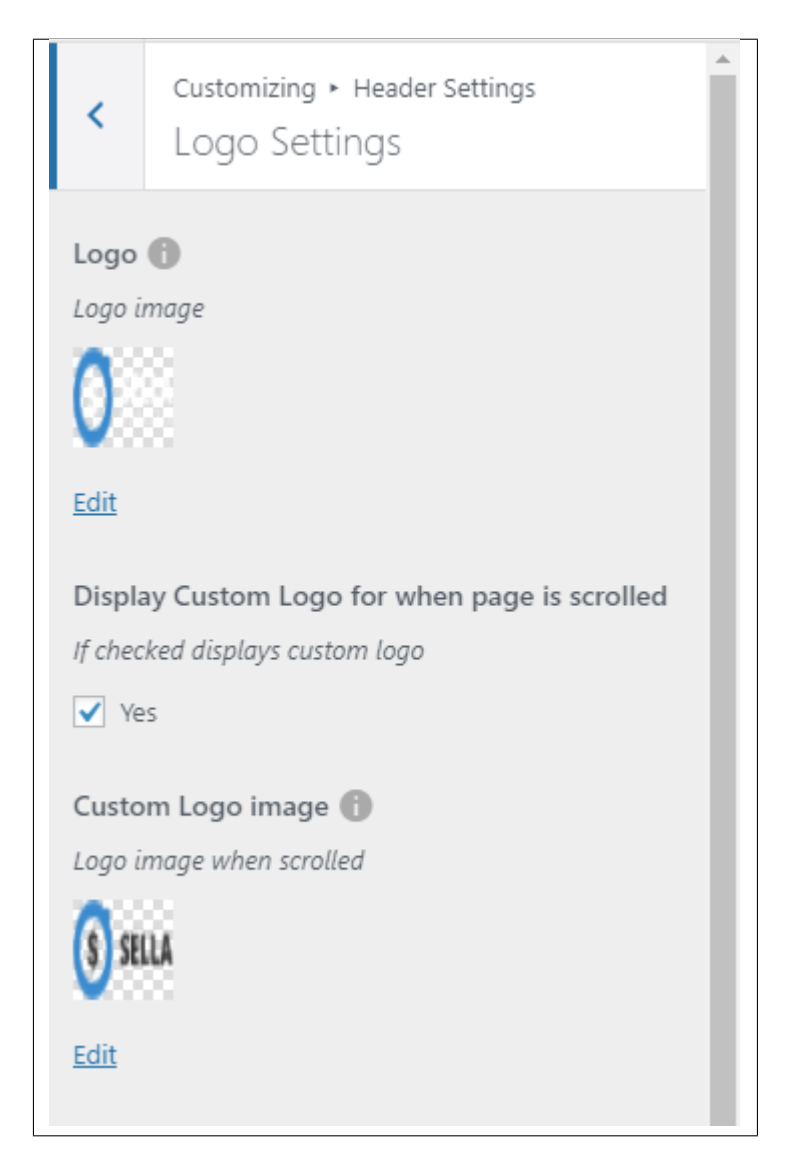

- Page Header
	- Display page header Option to display header on top of the pages.
	- Display page header in main page Option to display header on top of the main page.
	- Page Header Type The type of the header.
	- STATIC Background Image Background image of the header when Static is selected as header type.
	- PARALLAX Background Image Background image of the header when Parallax is selected as header type.
- Head height The header height in pixels.
- Parallax ratio Ratio of the parallax.

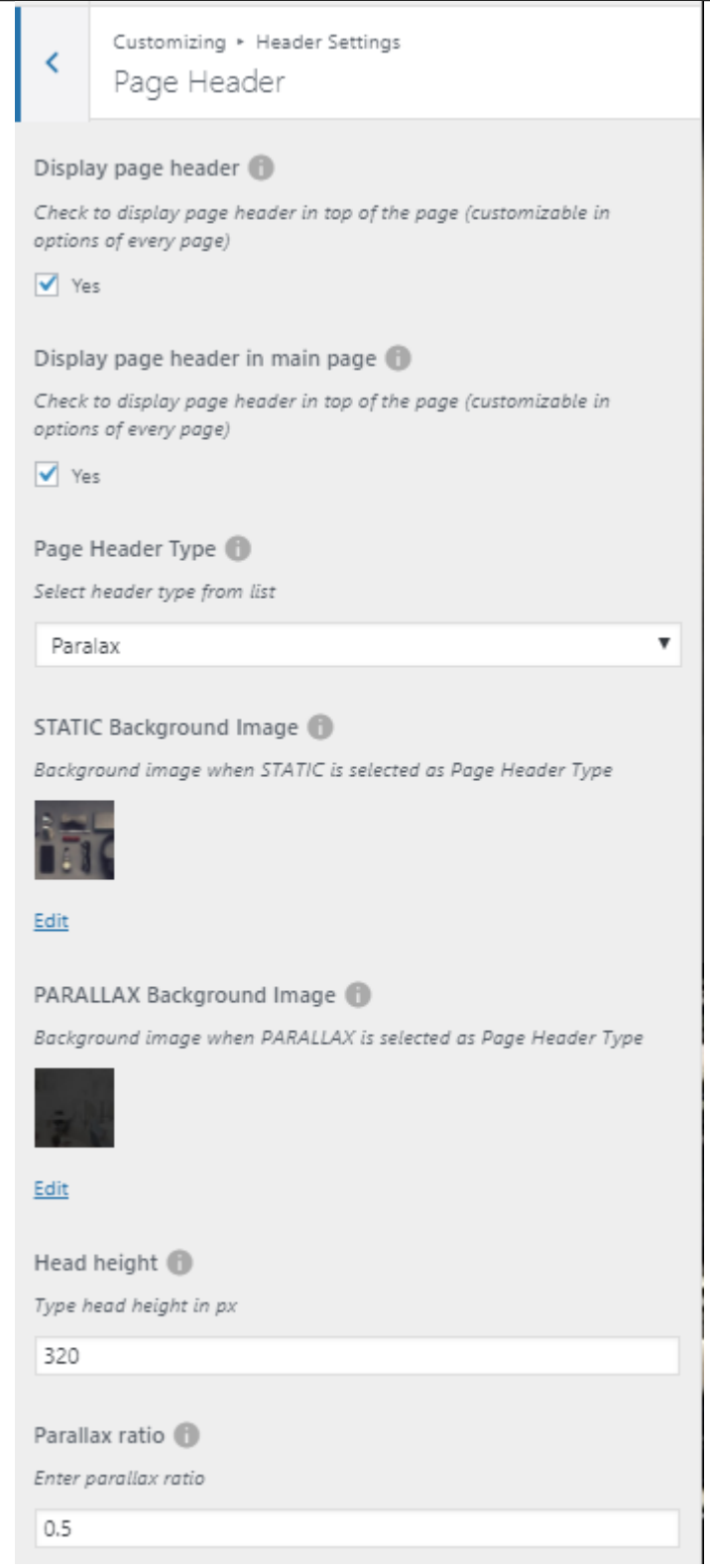

Add all the information you like to add, then click on the *Save* button.

## **14.4 Mobile Menu**

Options on what to show in the *Mobile view* of the site.

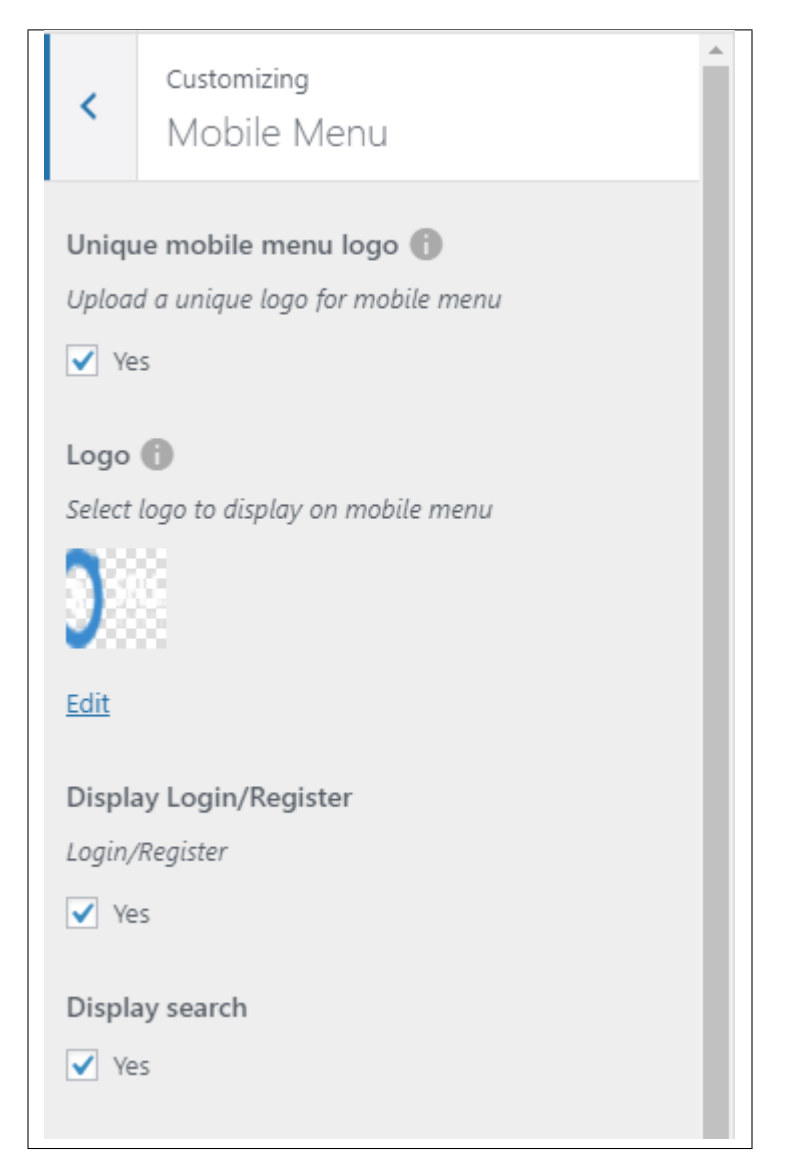

- Unique mobile menu logo Option to have a unique logo for the mobile view.
- Logo The unique logo for the mobile view.
- Display Login/Register Show the login/register page in the mobile view.
- Display search Show an option for search.

# **14.5 Custom Post Type**

The custom post type is divided into 3:

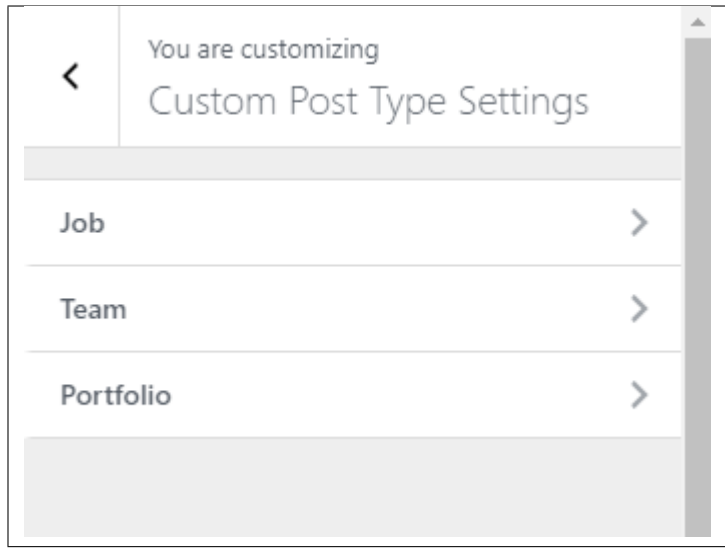

• Job

- Display sidebar Option to display the sidebar in the page where the job is shown.
- Place to display sidebar Location on the page where the sidebar is placed.
- Pick the title text color Color of the title of the job.
- Pick the subtitle text color Color of the subtitle of the job.

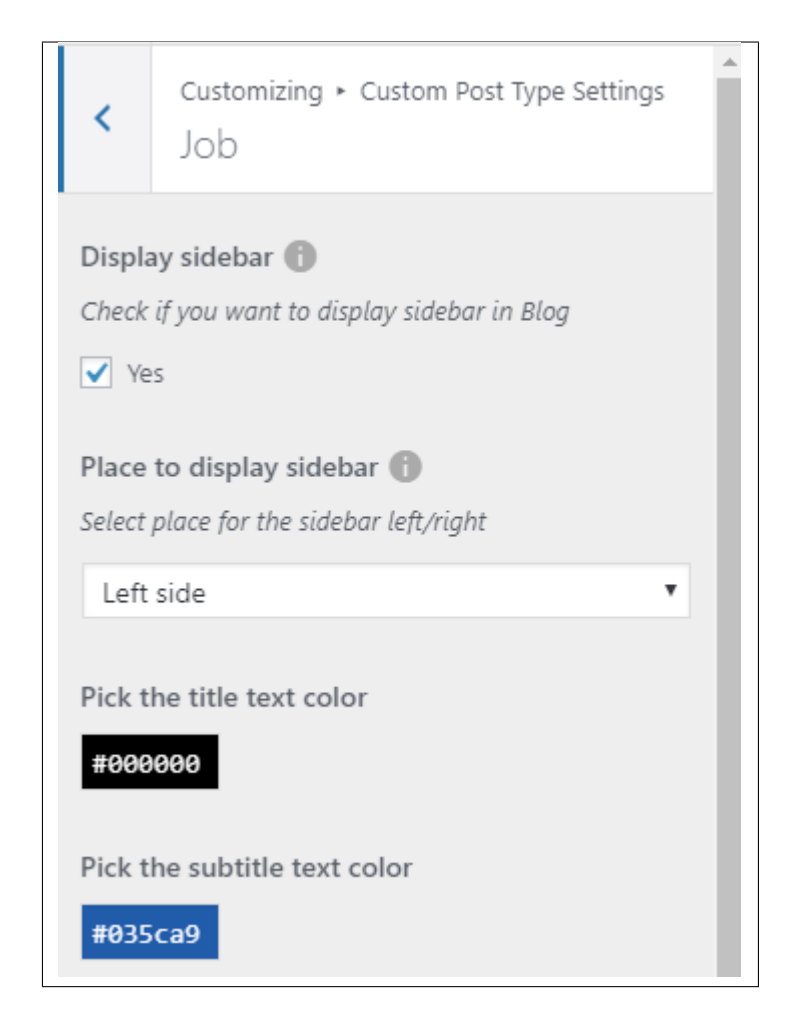

• Team

- Display sidebar Option to display sidebar on the page of the team member.
- Place to display sidebar Location on the page where the sidebar is placed.

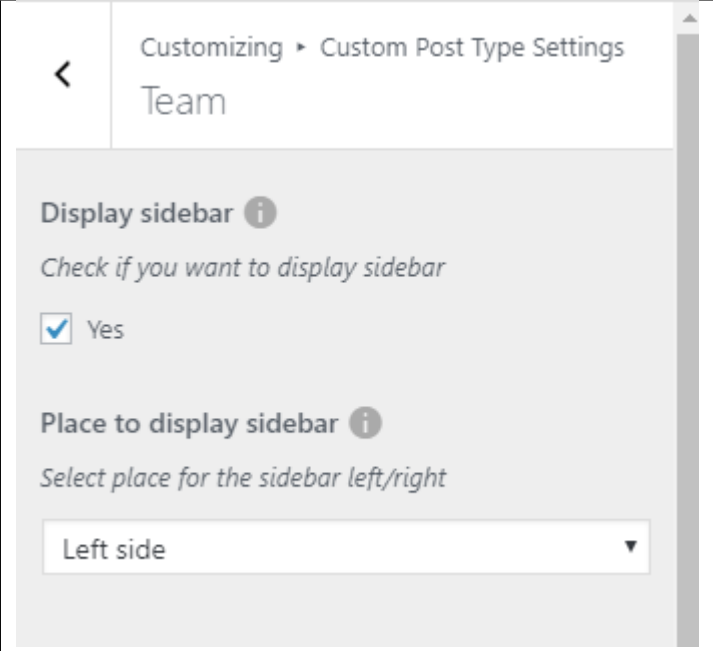

• Portfolio

- Display portfolio sidebar Option to show the portfolio's *Portfolio settings* as a sidebar.
- Place to display sidebar Location on the page where the sidebar is placed.
- Social share Option to show the *Social Media Share Buttons*.
- Social Share Options of social media to show as *Social Media Share Buttons*.

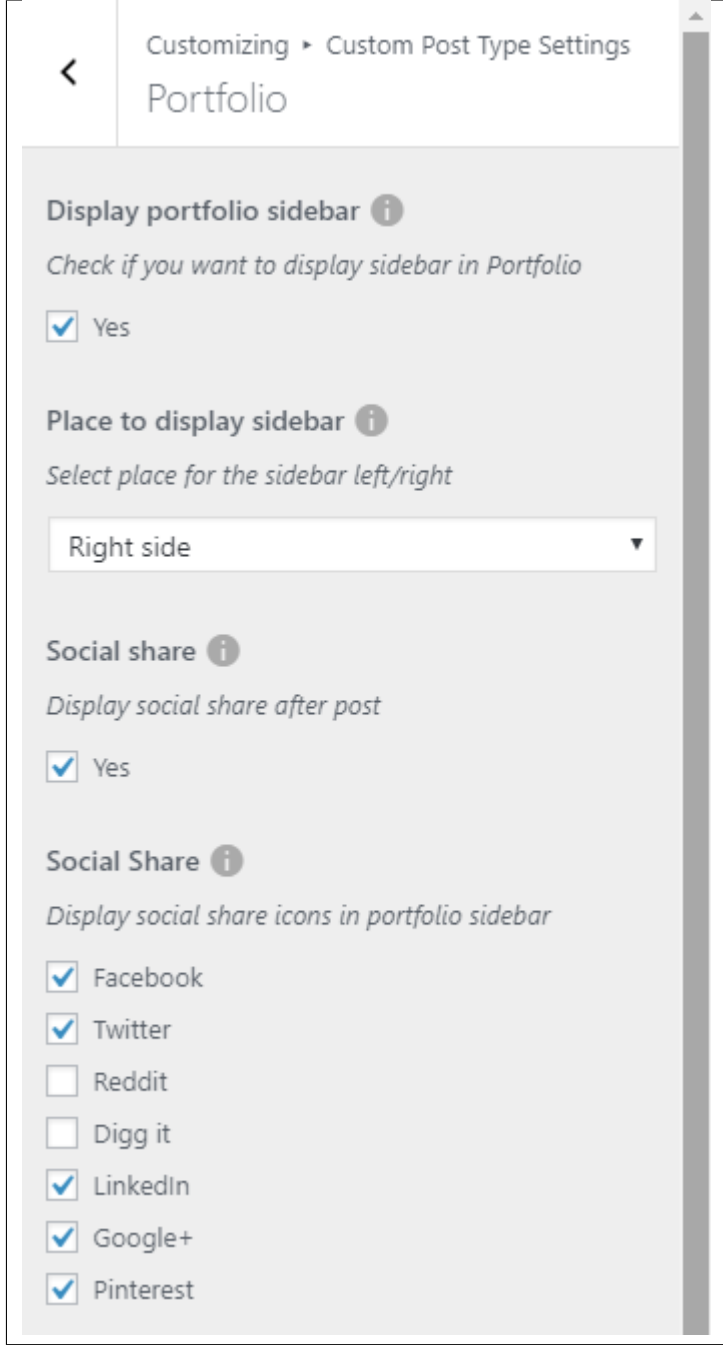

# **14.6 Blog Settings**

The blog settings is divided into 2:

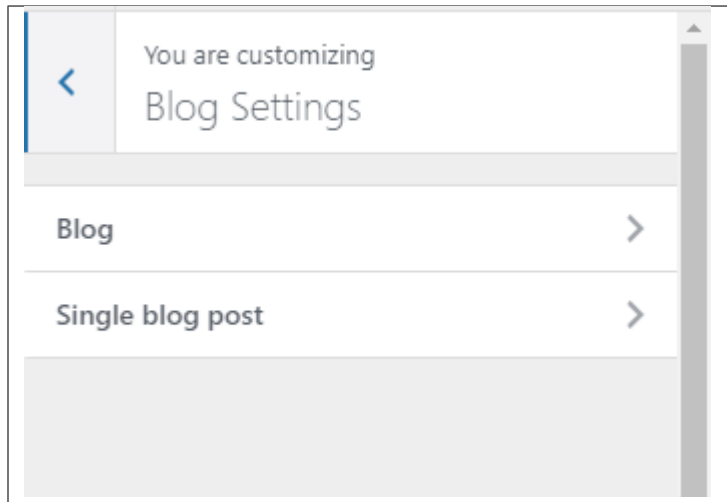

- Blog
	- Display blog sidebar -
	- Place to display sidebar
	- Blog Order

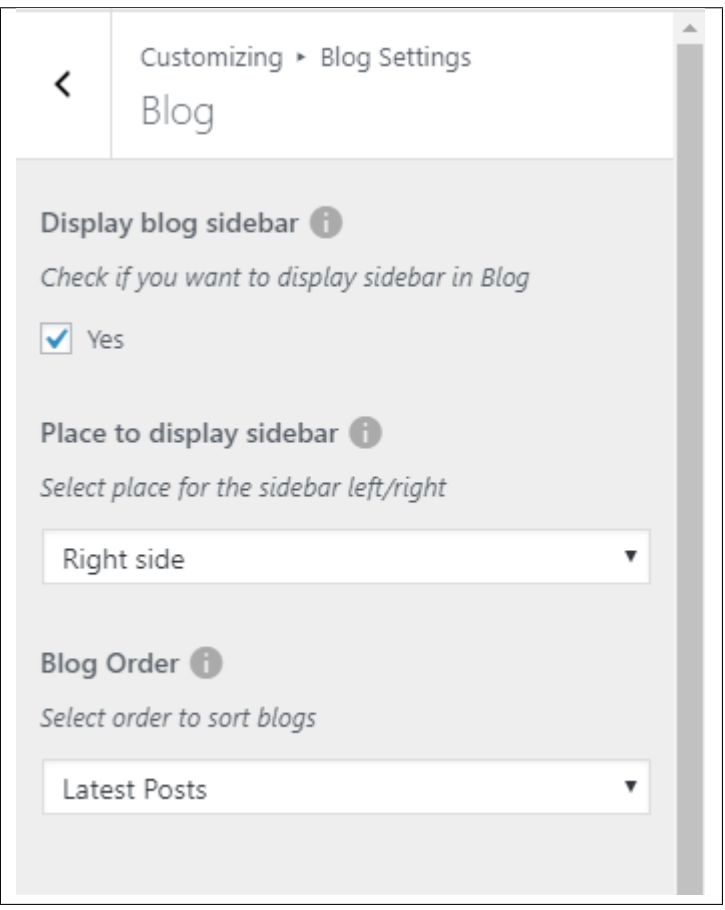

• Single blog post

- Display blog sidebar Option to show sidebar on the individual blog's page.
- Place to display sidebar Location on the page where the sidebar is placed.
- Social Share Option to show the *Social Media Share Buttons*.
- Social Share Options of social media to show as *Social Media Share Buttons*.
- Display comments after post Option to have a comments area after the post.
- Tags after post Show the blog's tags after the post.

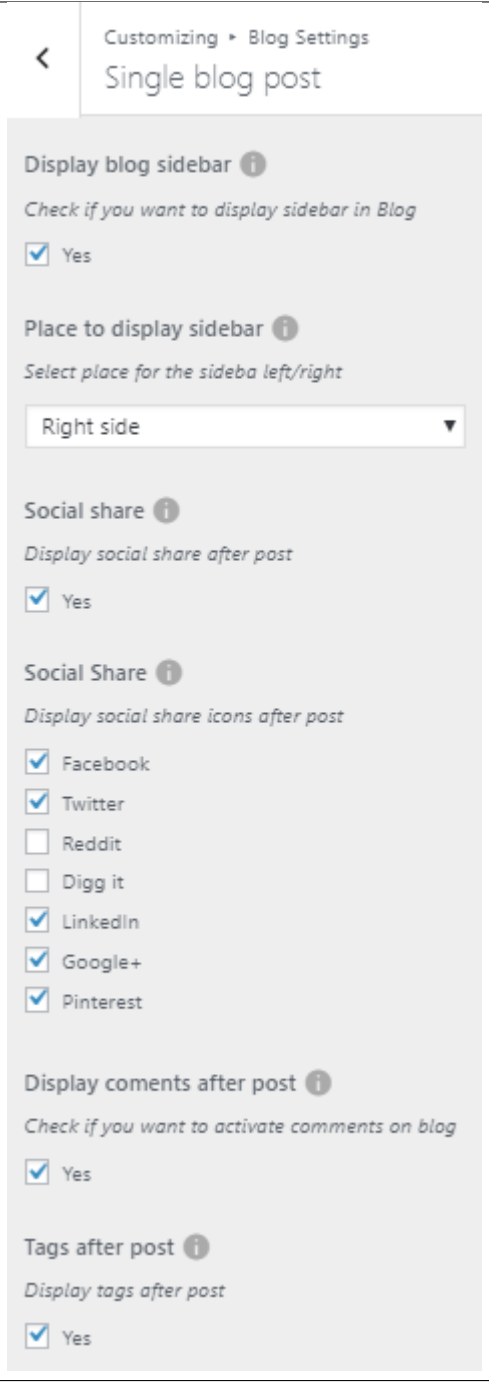

# **14.7 Coming Soon Template**

You can customize the *Coming Soon Page*.

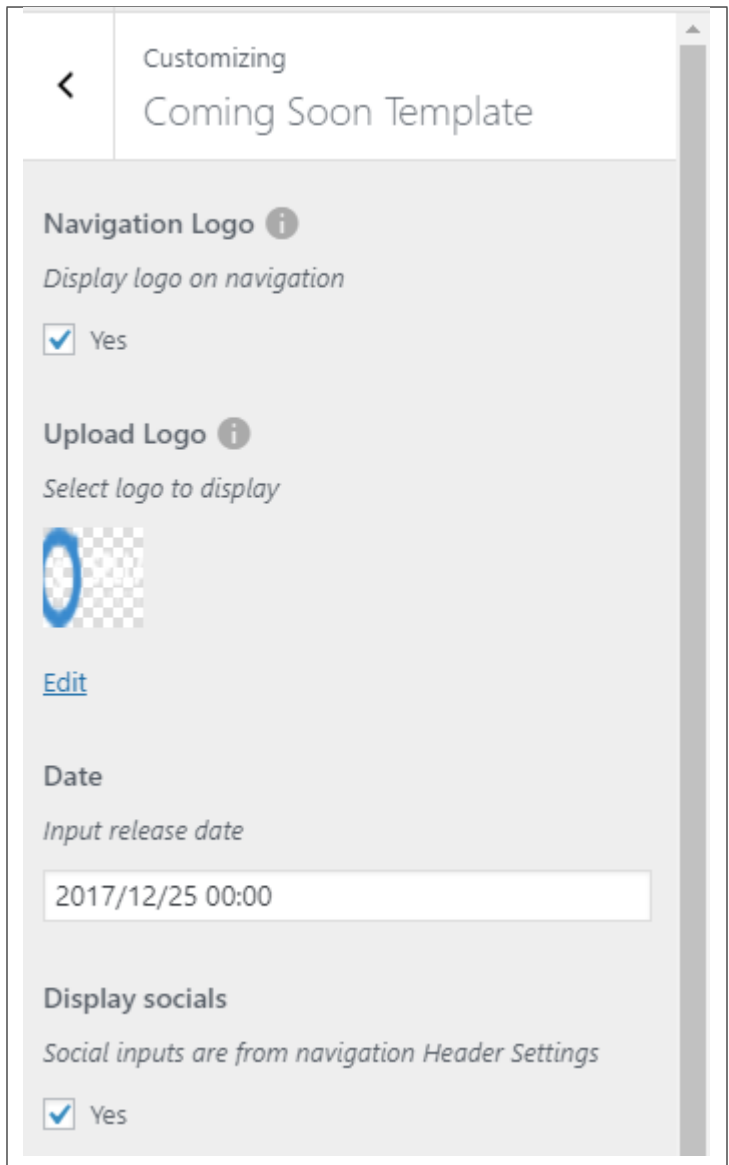

- Navigation Logo Option to show the logo.
- Upload Logo The logo that will be displayed on the page.
- Date The date of the event that will be coming.
- Display social Option to show *Socials* on the page.

Note: The links for the Socials are the same as the ones set on the *Header Settings > Navigation*.

# **14.8 Homepage Setting**

Option for the front page is shown here.

- Front page displays Options on how the front page/home page looks like.
	- Your latest posts Show the latest post on your blogs.

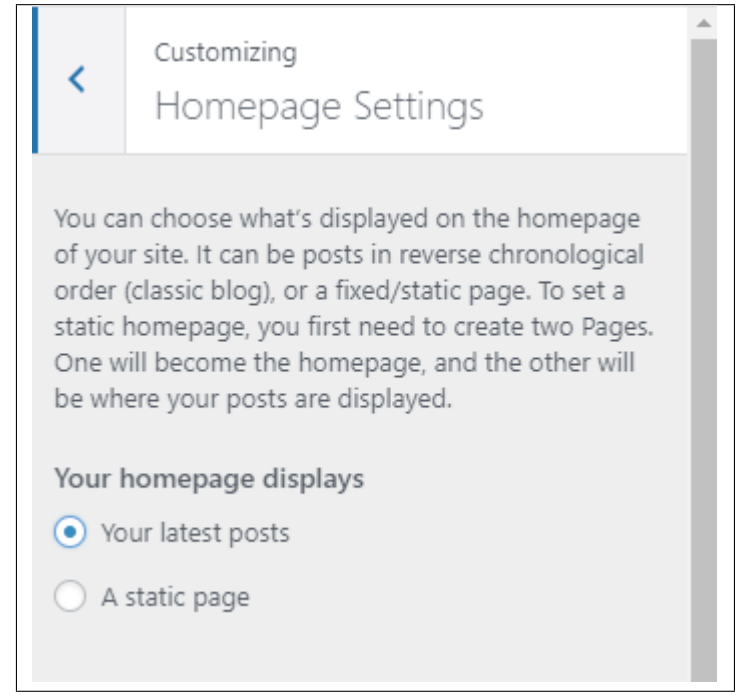

– A static page - Set a page that would stay the same until the page is replaced manually.

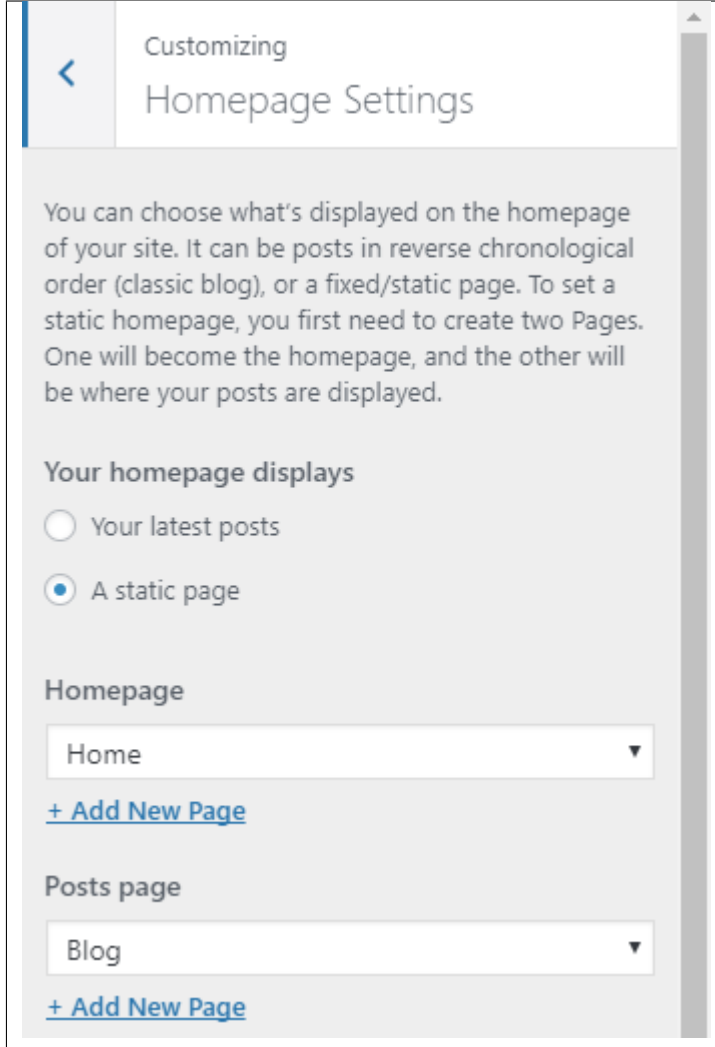

Note: You can also do this using the Homepage Setup instructions in *Page > Homepage Setup*.

## **14.9 Menus**

You can change the details and settings of a menu here.

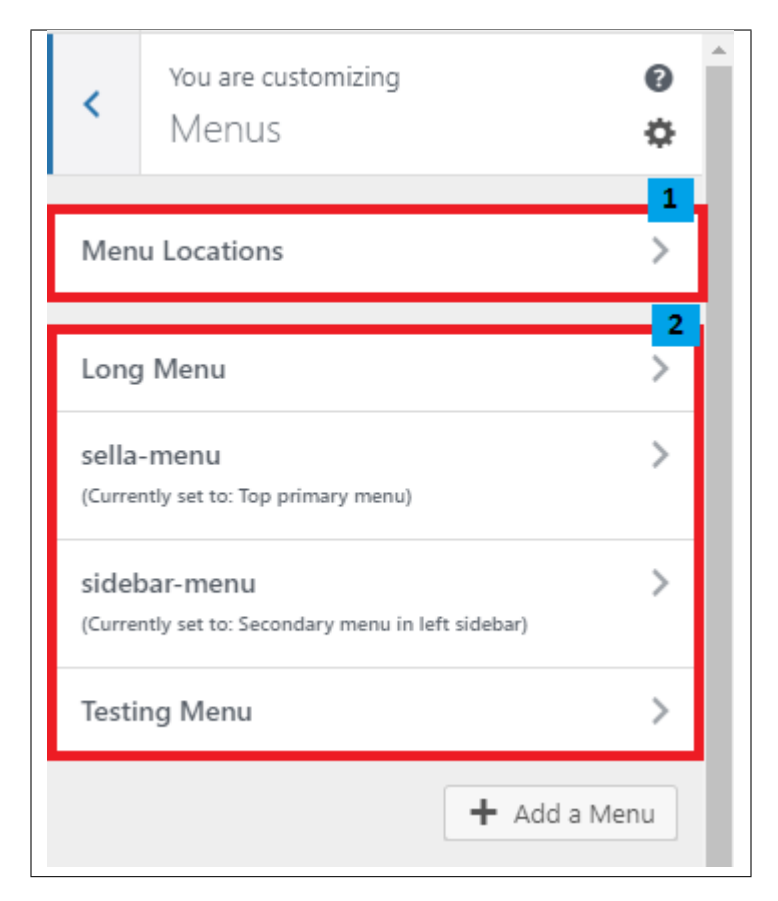

- 1. Menu Location Sella supports 2 menus: *Primary Menu and Sidebar Menu*
	- Top primary menu Choose which menu in the *Menus* would like to use as the primary menu.
	- Secondary menu in left sidebar Choose which menu in the *Menus* would like to use as the sidebar menu.

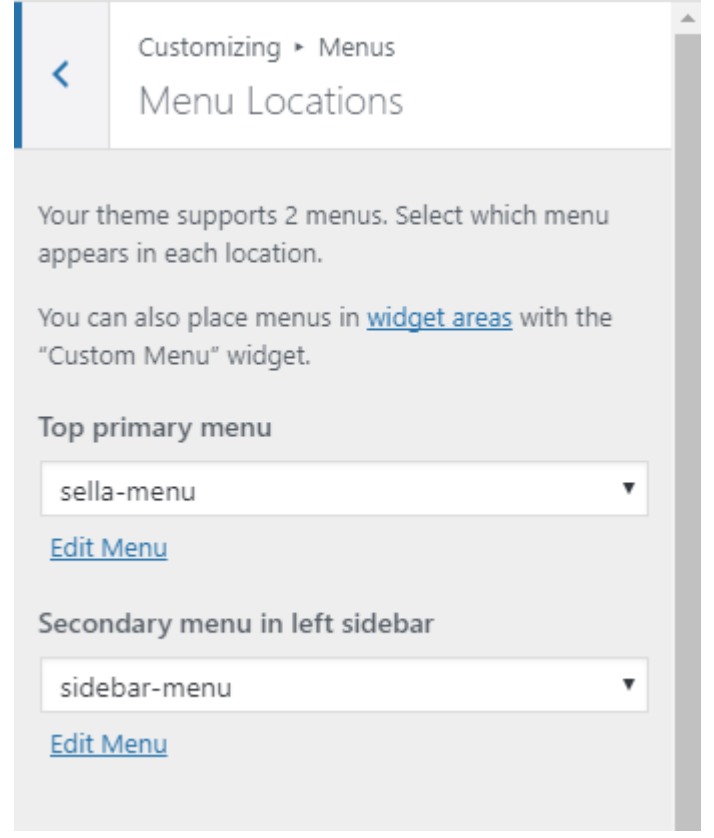

2. Menus - These are the menus made by you. You can make/add a new menu or delete it here.

Note: You can also do the same thing by following Menu Setup instructions in *Widgets & Menu > Menu > Menu Setup*.

## **14.10 Footer**

You can customize the footer here.

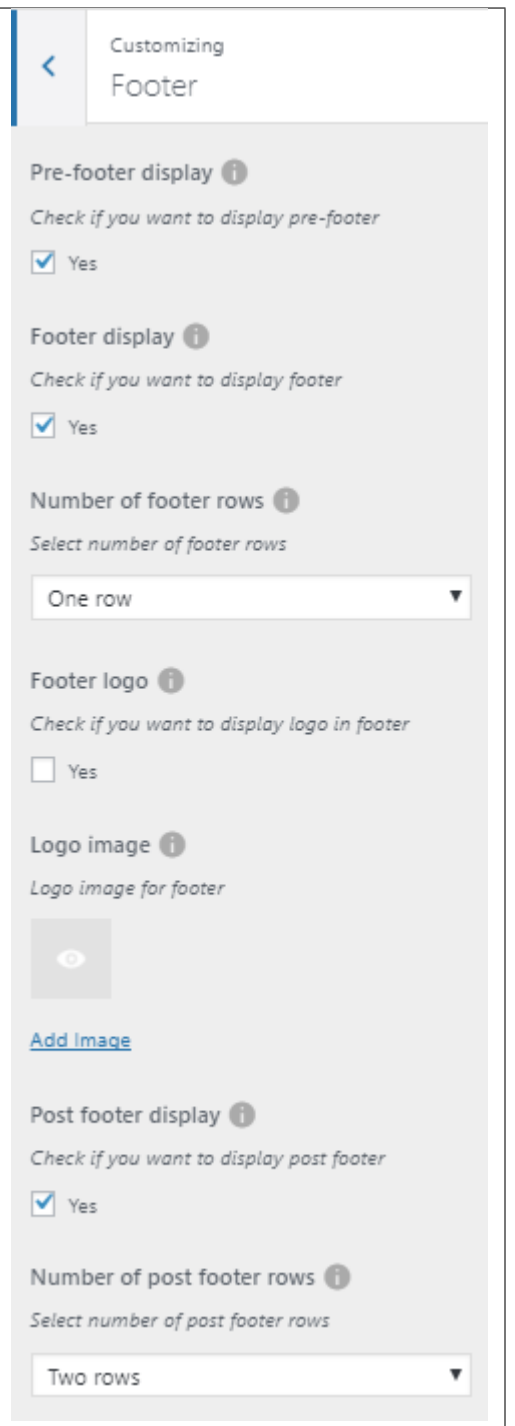

- Pre-footer display Option to display a section before the footer on the page.
- Footer display Option to display footer on the page.
- Number of footer rows Number of rows in the footer.
- Footer logo Option to show a logo in the footer.
- Logo Image The image to show as the logo.
- Post footer display Option to display a section after the footer on the page.
- Number of post footer rows Number of rows in the post footer.

## **14.11 Widgets**

You can customize what is inside the widgets on the page. If a widget is placed on the page you see on the preview, it will be listed on the left side under widgets.

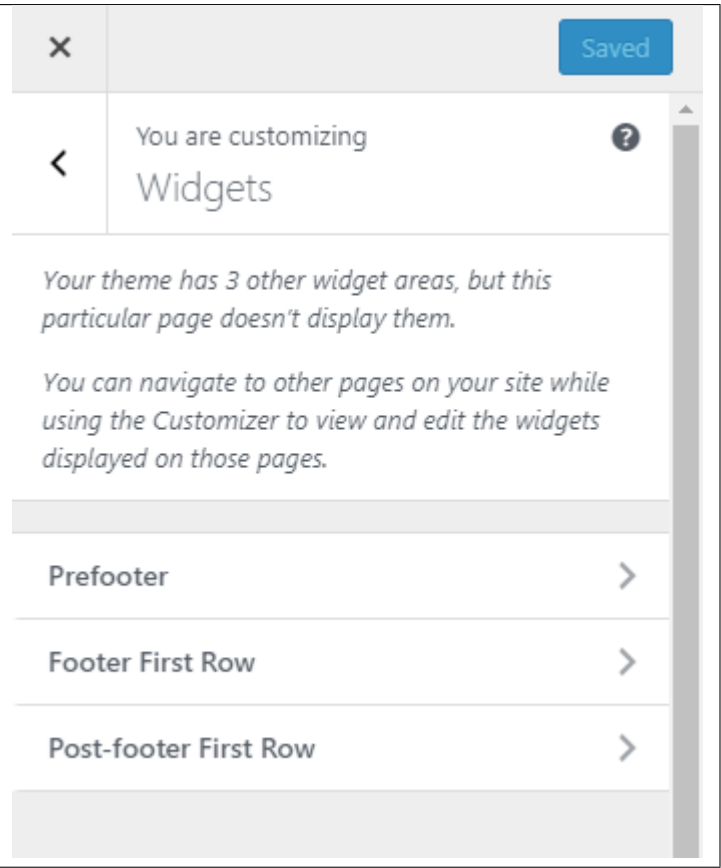

- Prefooter
- Footer First Row
- Footer Second Row
- Post-footer First Row
- Blog sidebar
- Main sidebar

Note: You can also do the same thing by following How to Edit Widgets instructions in *Widgets & Menu > Widgets*.

## **14.12 The Events Calendar**

You can customize the *Event Calendar* and *Individual Event Page*.

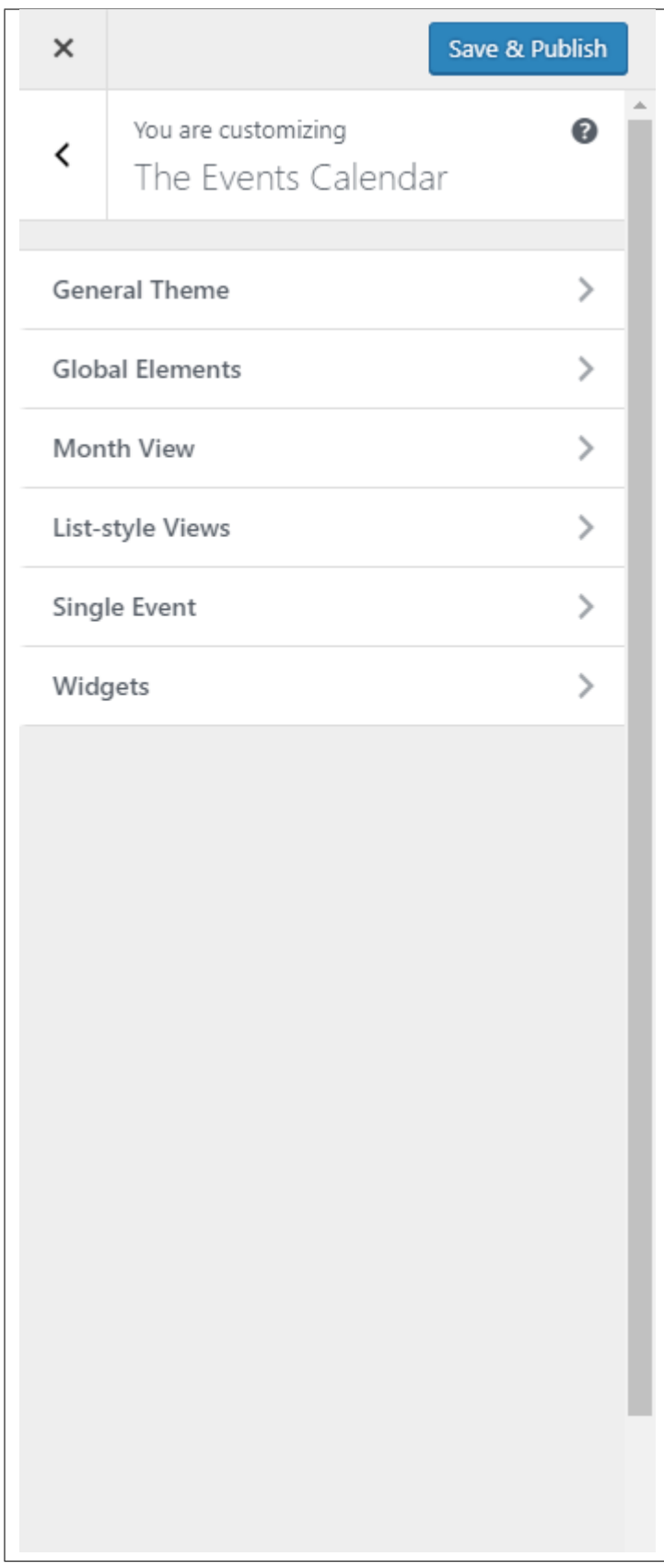

• General Theme - Global configurations for the styling of The Events Calendar.

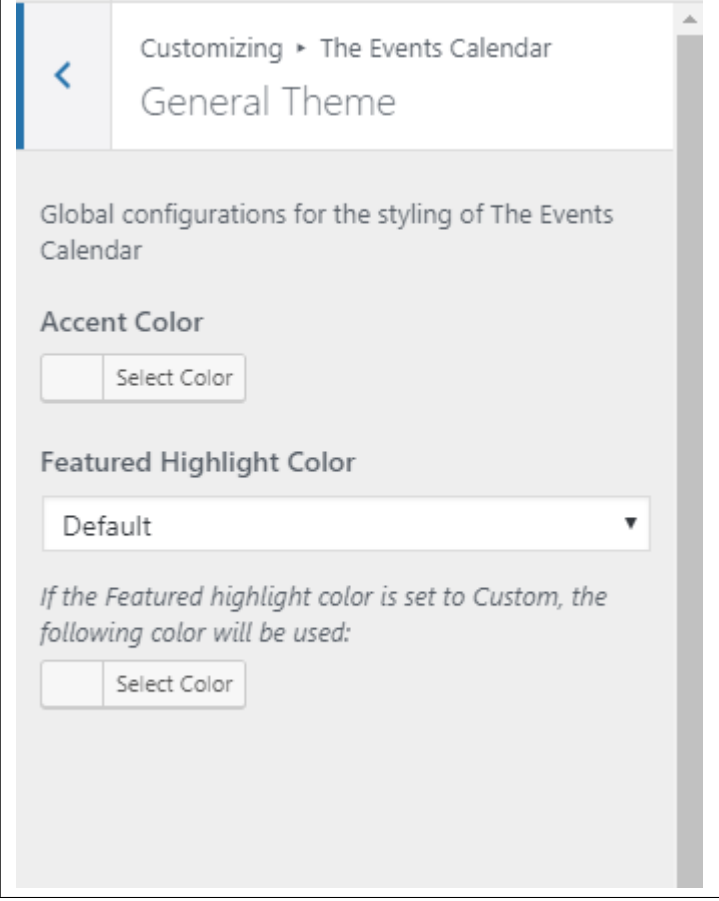

• Global Elements
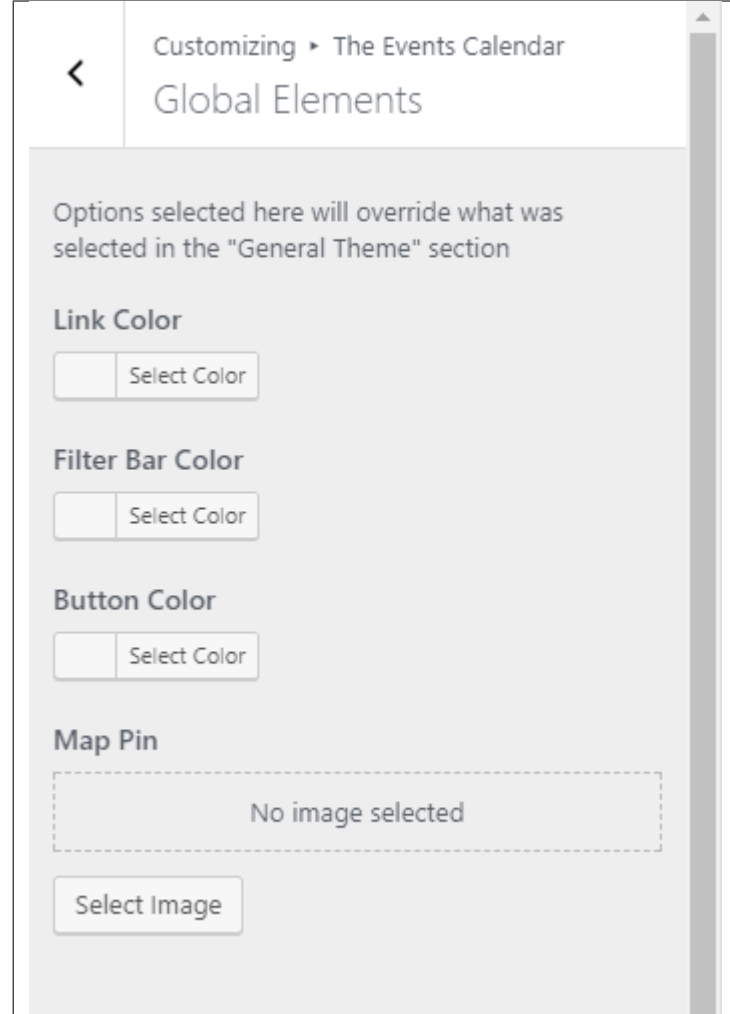

• Month View

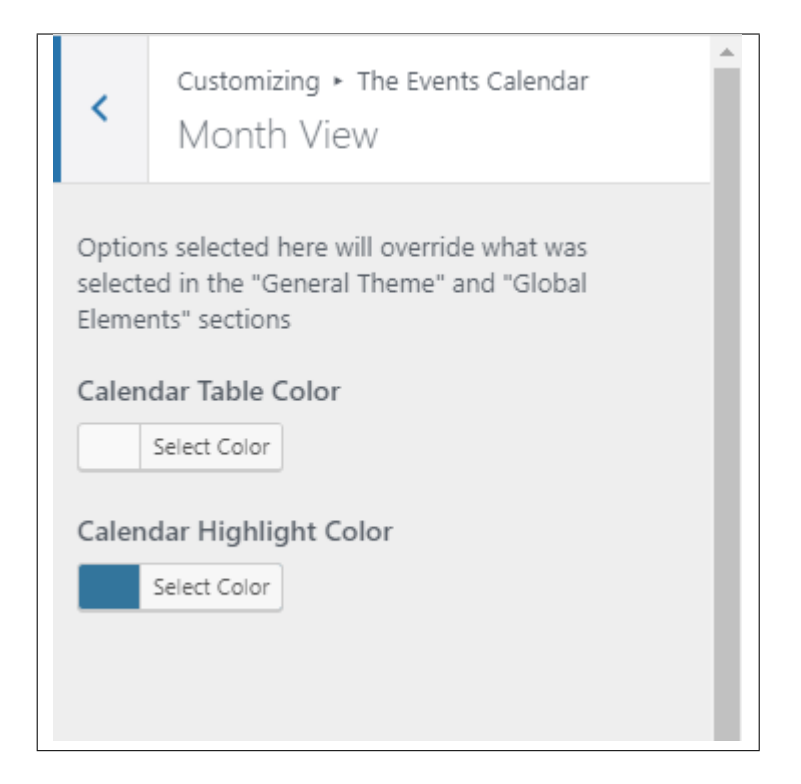

• List-style Views

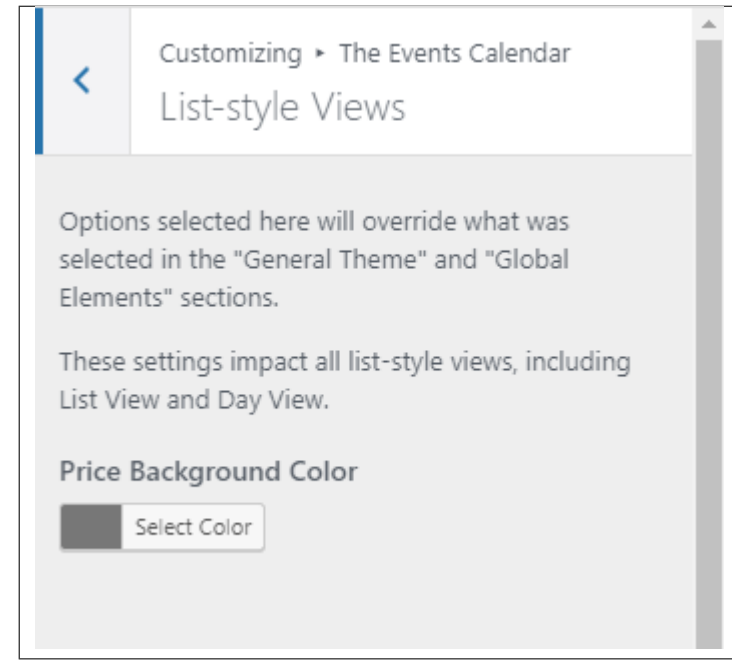

• Single Events

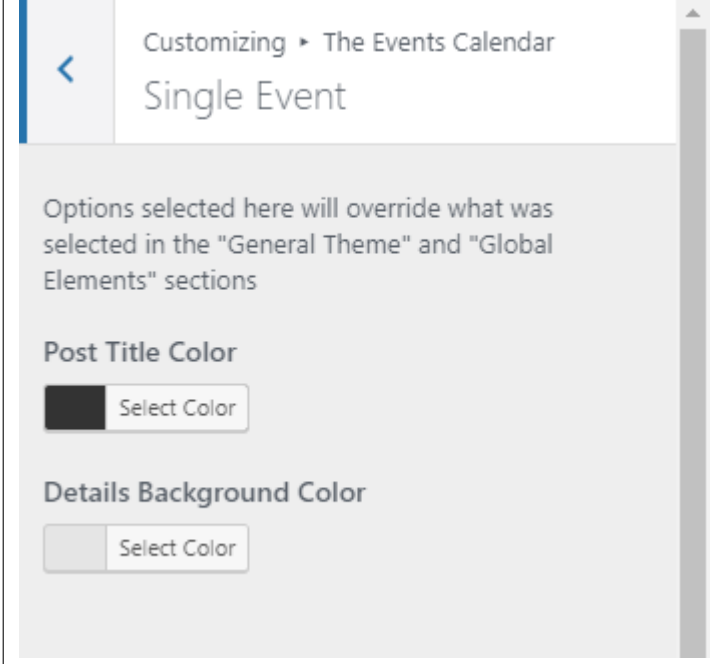

• Widgets

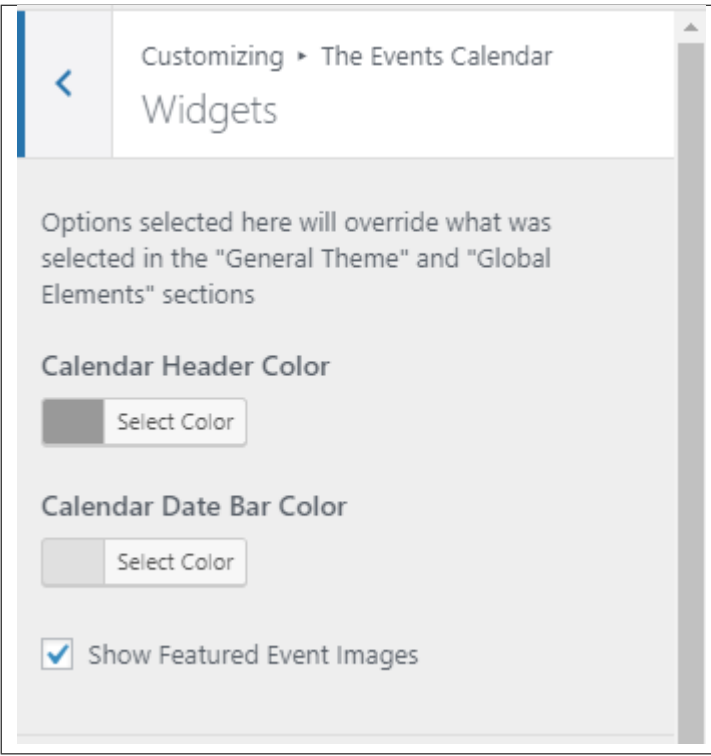

## **14.13 Additional CSS**

You can add your own CSS code for your site.

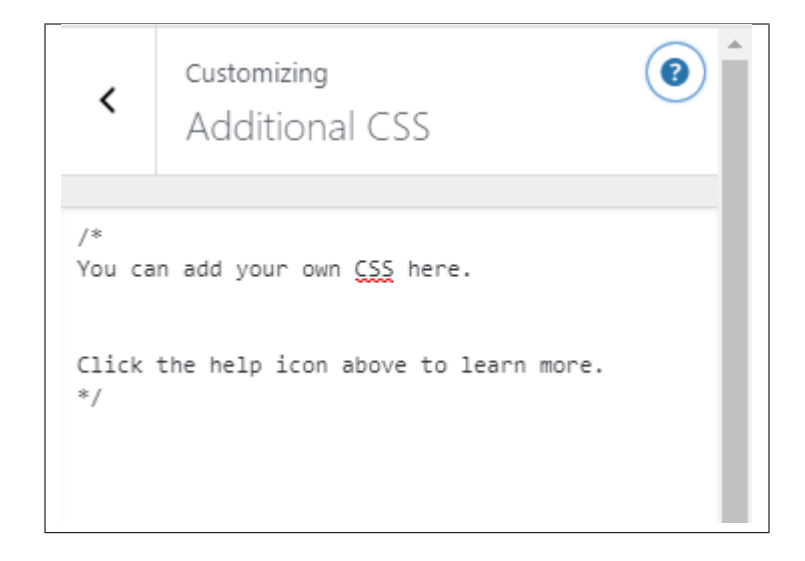